# **MFB sous Unity Pro Guide de démarrage**

04/2015

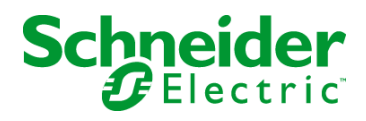

35010602.10 35010602.10

www.schneider-electric.com

Le présent document comprend des descriptions générales et/ou des caractéristiques techniques des produits mentionnés. Il ne peut pas être utilisé pour définir ou déterminer l'adéquation ou la fiabilité de ces produits pour des applications utilisateur spécifiques. Il incombe à chaque utilisateur ou intégrateur de réaliser l'analyse de risques complète et appropriée, l'évaluation et le test des produits pour ce qui est de l'application à utiliser et de l'exécution de cette application. Ni la société Schneider Electric ni aucune de ses sociétés affiliées ou filiales ne peuvent être tenues pour responsables de la mauvaise utilisation des informations contenues dans le présent document. Si vous avez des suggestions, des améliorations ou des corrections à apporter à cette publication, veuillez nous en informer.

Aucune partie de ce document ne peut être reproduite sous quelque forme ou par quelque moyen que ce soit, électronique, mécanique ou photocopie, sans autorisation préalable de Schneider Electric.

Toutes les réglementations de sécurité pertinentes locales doivent être observées lors de l'installation et de l'utilisation de ce produit. Pour des raisons de sécurité et afin de garantir la conformité aux données système documentées, seul le fabricant est habilité à effectuer des réparations sur les composants.

Lorsque des équipements sont utilisés pour des applications présentant des exigences techniques de sécurité, suivez les instructions appropriées.

La non-utilisation du logiciel Schneider Electric ou d'un logiciel approuvé avec nos produits matériels peut entraîner des blessures, des dommages ou un fonctionnement incorrect.

Le non-respect de cette consigne peut entraîner des lésions corporelles ou des dommages matériels.

© 2015 Schneider Electric. Tous droits réservés.

### **Structure de la documentation**

#### **Documents à consulter**

Vous pouvez consulter les documents suivants :

- Aide en ligne Unity Pro
- Aide en ligne Unilink
- Aide en ligne SyCon
- Aide en ligne PowerSuite pour **ATV**
- Aide en ligne PowerSuite pour **Lexium 05**
- Aide en ligne Lexium CT pour **Lexium 32**
- Aide en ligne de SoMove pour **ATV 32**
- Bibliothèque MFB

# **Table des matières**

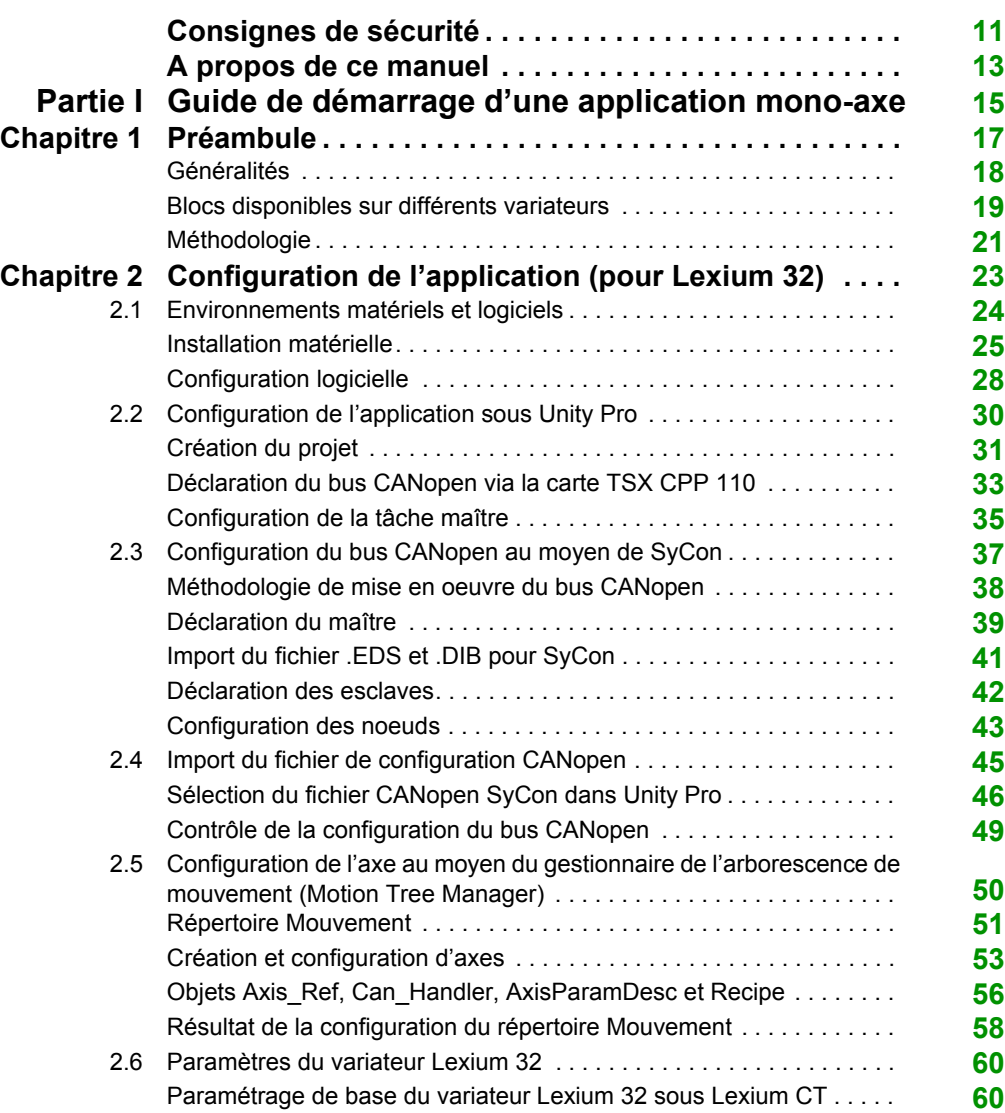

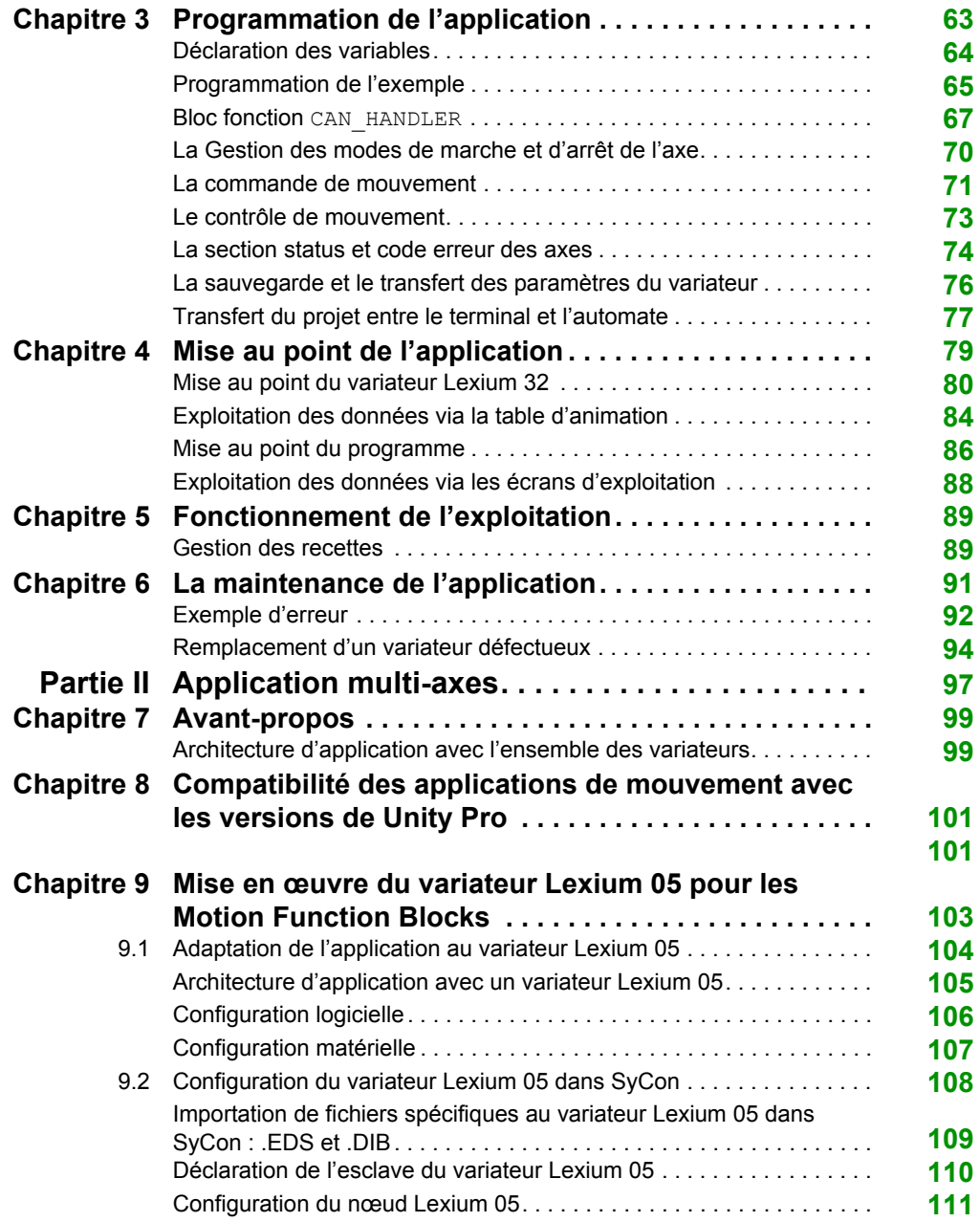

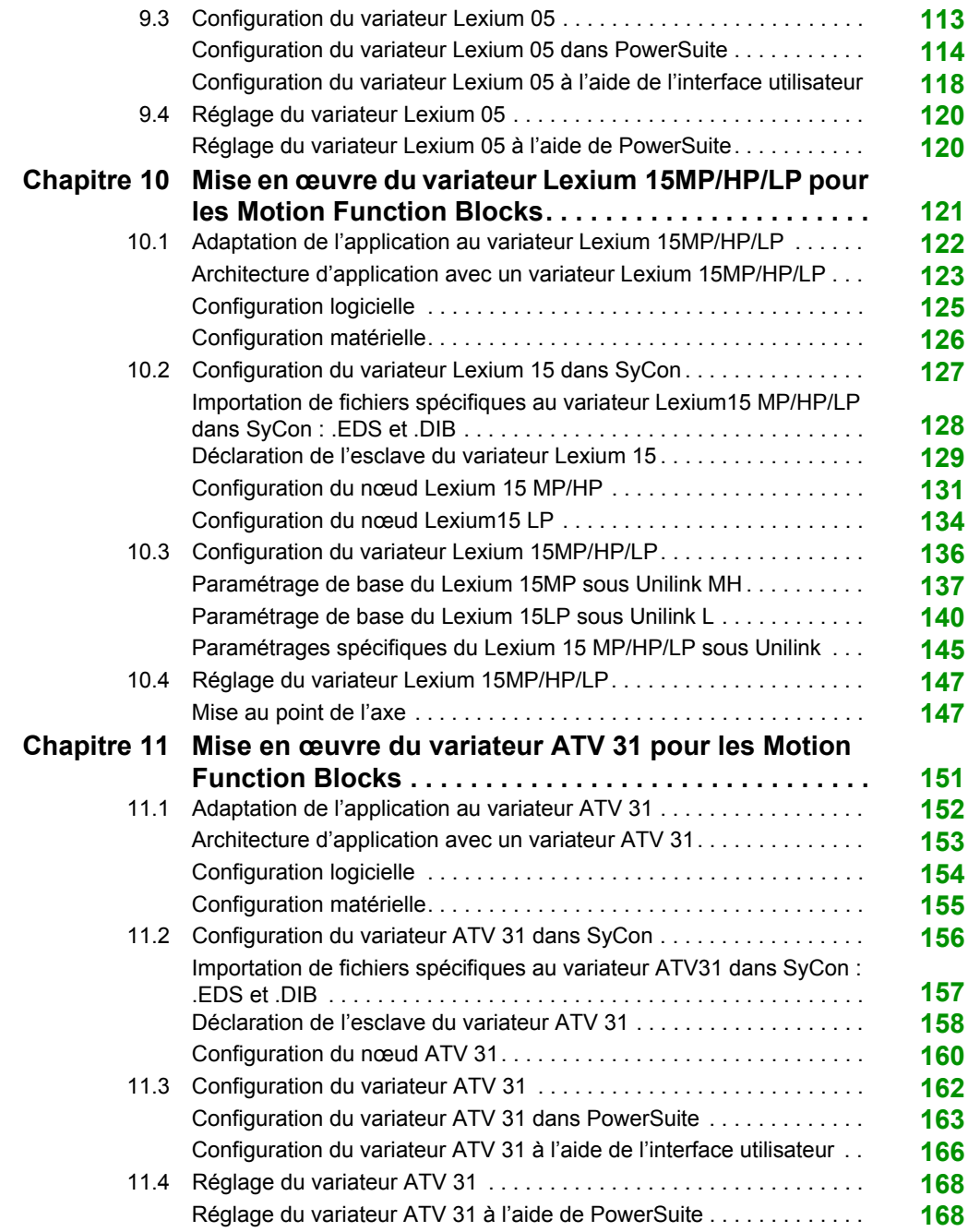

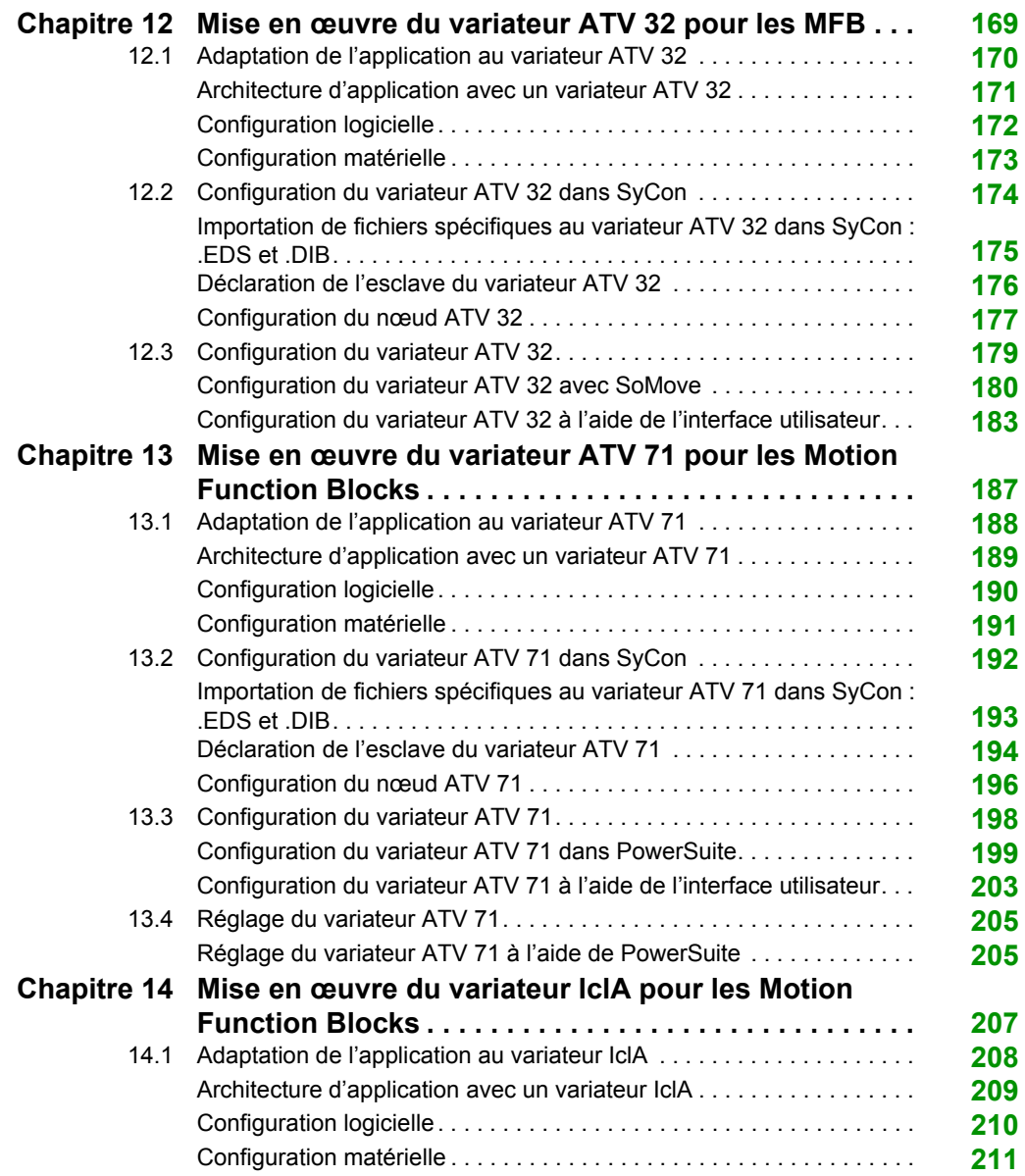

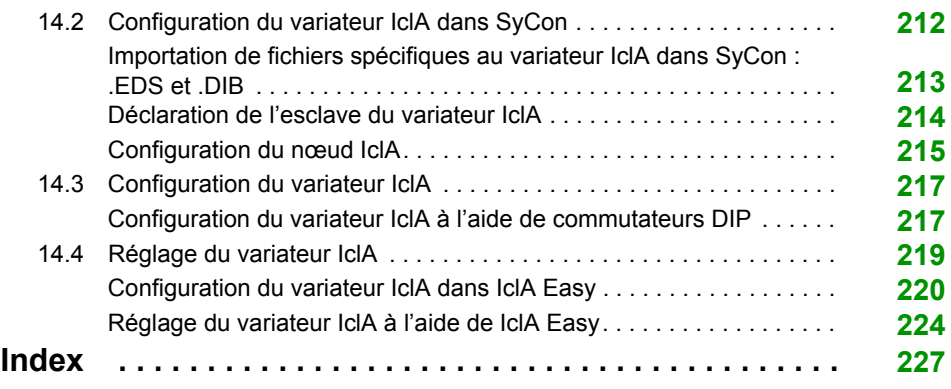

# <span id="page-10-0"></span>**Consignes de sécurité**

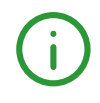

### **Informations importantes**

#### **AVIS**

Lisez attentivement ces instructions et examinez le matériel pour vous familiariser avec l'appareil avant de tenter de l'installer, de le faire fonctionner ou d'assurer sa maintenance. Les messages spéciaux suivants que vous trouverez dans cette documentation ou sur l'appareil ont pour but de vous mettre en garde contre des risques potentiels ou d'attirer votre attention sur des informations qui clarifient ou simplifient une procédure.

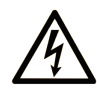

La présence de ce symbole sur une étiquette "Danger" ou "Avertissement" signale un risque d'électrocution qui provoquera des blessures physiques en cas de non-respect des consignes de sécurité.

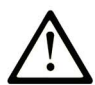

Ce symbole est le symbole d'alerte de sécurité. Il vous avertit d'un risque de blessures corporelles. Respectez scrupuleusement les consignes de sécurité associées à ce symbole pour éviter de vous blesser ou de mettre votre vie en danger.

# **A DANGER**

DANGER signale un risque qui, en cas de non-respect des consignes de sécurité, provoque la mort ou des blessures graves.

# A AVERTISSEMENT

AVERTISSEMENT signale un risque qui, en cas de non-respect des consignes de sécurité, peut provoquer la mort ou des blessures graves.

# **A ATTENTION**

ATTENTION signale un risque qui, en cas de non-respect des consignes de sécurité, peut provoquer des blessures légères ou moyennement graves.

## **AVIS**

AVIS indique des pratiques n'entraînant pas de risques corporels.

#### **REMARQUE IMPORTANTE**

L'installation, l'utilisation, la réparation et la maintenance des équipements électriques doivent être assurées par du personnel qualifié uniquement. Schneider Electric décline toute responsabilité quant aux conséquences de l'utilisation de ce matériel.

Une personne qualifiée est une personne disposant de compétences et de connaissances dans le domaine de la construction, du fonctionnement et de l'installation des équipements électriques, et ayant suivi une formation en sécurité leur permettant d'identifier et d'éviter les risques encourus.

# <span id="page-12-0"></span>**A propos de ce manuel**

### **Présentation**

#### **Objectif du document**

Ce manuel explique, à l'aide d'exemples documentés, comment utiliser les blocs fonctions de mouvement (MFB) sous Unity Pro. Ces blocs facilitent la gestion des variateurs de vitesse et des servo-variateurs à l'aide du bus CANopen.

L'utilisation des MFB exige une bonne connaissance du logiciel Unity Pro car leur mise en œuvre nécessite de recourir à ses fonctions standard (éditeur de données, IODDT, etc.).

Il est en outre recommandé de maîtriser le domaine du contrôle de mouvement avant de développer et mettre en service une application impliquant des mouvements d'axe.

#### **Champ d'application**

Cette documentation est applicable à Unity Pro 10.0 ou version ultérieure.

# <span id="page-14-0"></span>**Partie I Guide de démarrage d'une application mono-axe**

#### **Objet de cette section**

Cette section présente de manière didactique un exemple d'application de commande de mouvement mettant en œuvre les MFB sous Unity Pro.

#### **Contenu de cette partie**

Cette partie contient les chapitres suivants :

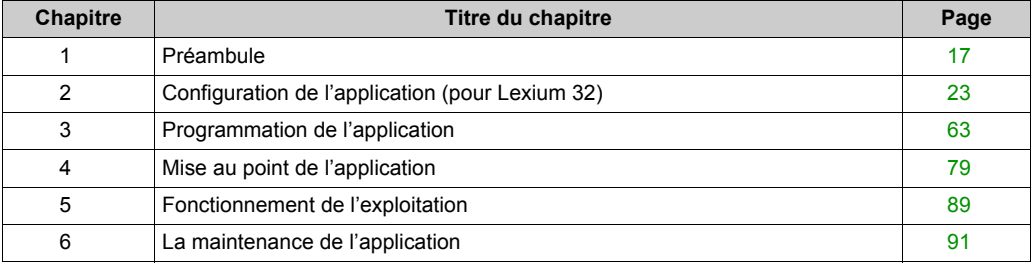

# <span id="page-16-0"></span>**Chapitre 1 Préambule**

#### **Objet du chapitre**

Ce chapitre présente le cahier des charges de l'application ainsi que la méthodologie de développement utilisée.

#### **Contenu de ce chapitre**

Ce chapitre contient les sujets suivants :

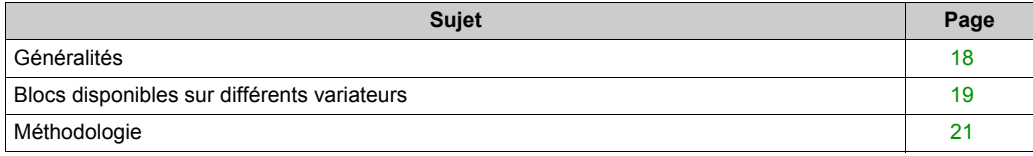

### <span id="page-17-1"></span><span id="page-17-0"></span>**Généralités**

#### **Introduction**

L'offre MFB sous Unity Pro est une nouvelle fonctionnalité de commande de mouvement. Elle permet, au travers du bus CANopen, un accès simplifié aux fonctions élémentaires sur les variateurs et servo-variateurs.

Cette fonctionnalité, accessible depuis le navigateur de projet, permet de :

- déclarer et configurer les axes dans Unity Pro,
- créer les variables de commande de mouvement,
- piloter les axes en utilisant des blocs de fonctions élémentaires de commande de mouvement.

#### **Cahier des charges**

L'application proposée a pour but de :

- gérer les modes de marche d'un axe linéaire au moyen d'un variateur de type Lexium 32 Advanced ou Lexium 32 Modular,
- réaliser une prise d'origine de l'axe, un mouvement aller-retour ou des positions différentes de l'axe,
- donner la possibilité d'interrompre le mouvement en cours par une commande Stop.

Toutes les dispositions seront prises pour réaliser le diagnostic et l'acquittement des défauts.

#### **Normes**

Les blocs de la librairie MFB sont conformes aux normes suivantes :

• PLCopen

### <span id="page-18-1"></span><span id="page-18-0"></span>**Blocs disponibles sur différents variateurs**

#### **Blocs fonction de mouvement**

Tous les blocs ne sont pas disponibles sur toutes les plates-formes matérielles. Les blocs disponibles sur votre plate-forme Premium avec le bus de terrain CANopen sont indiqués dans les tableaux suivants.

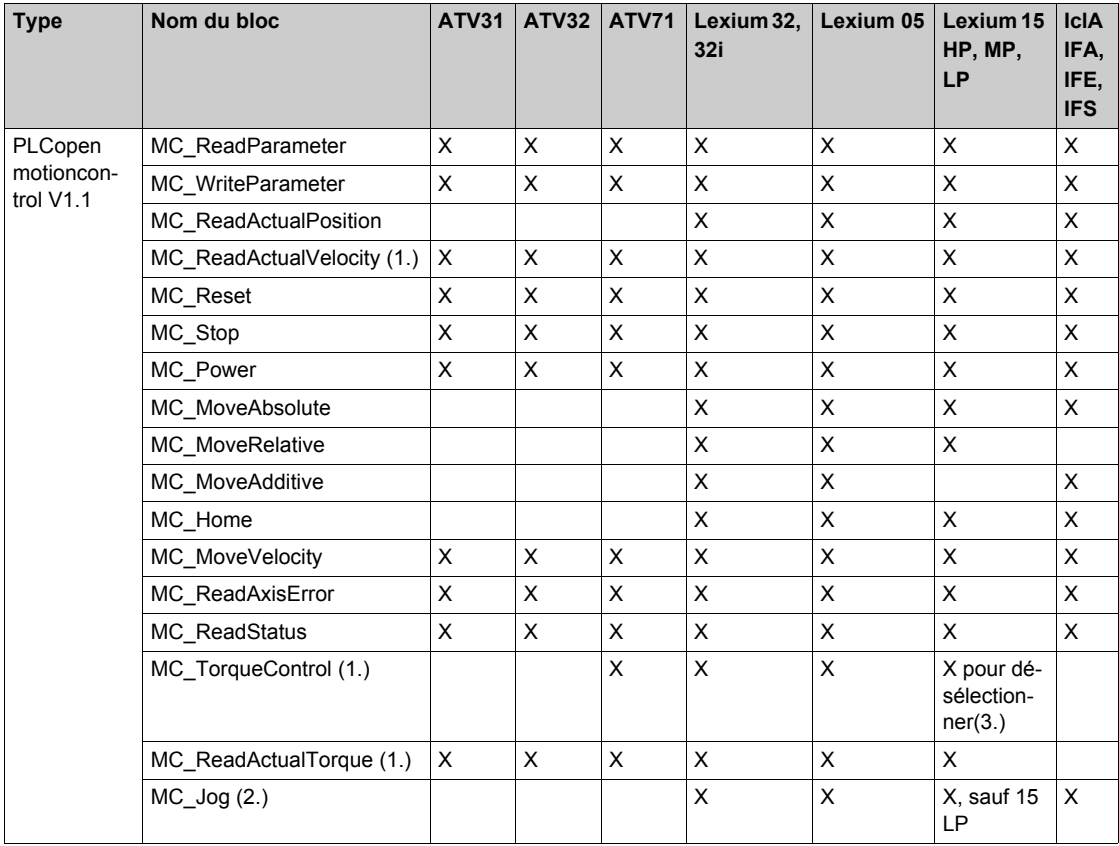

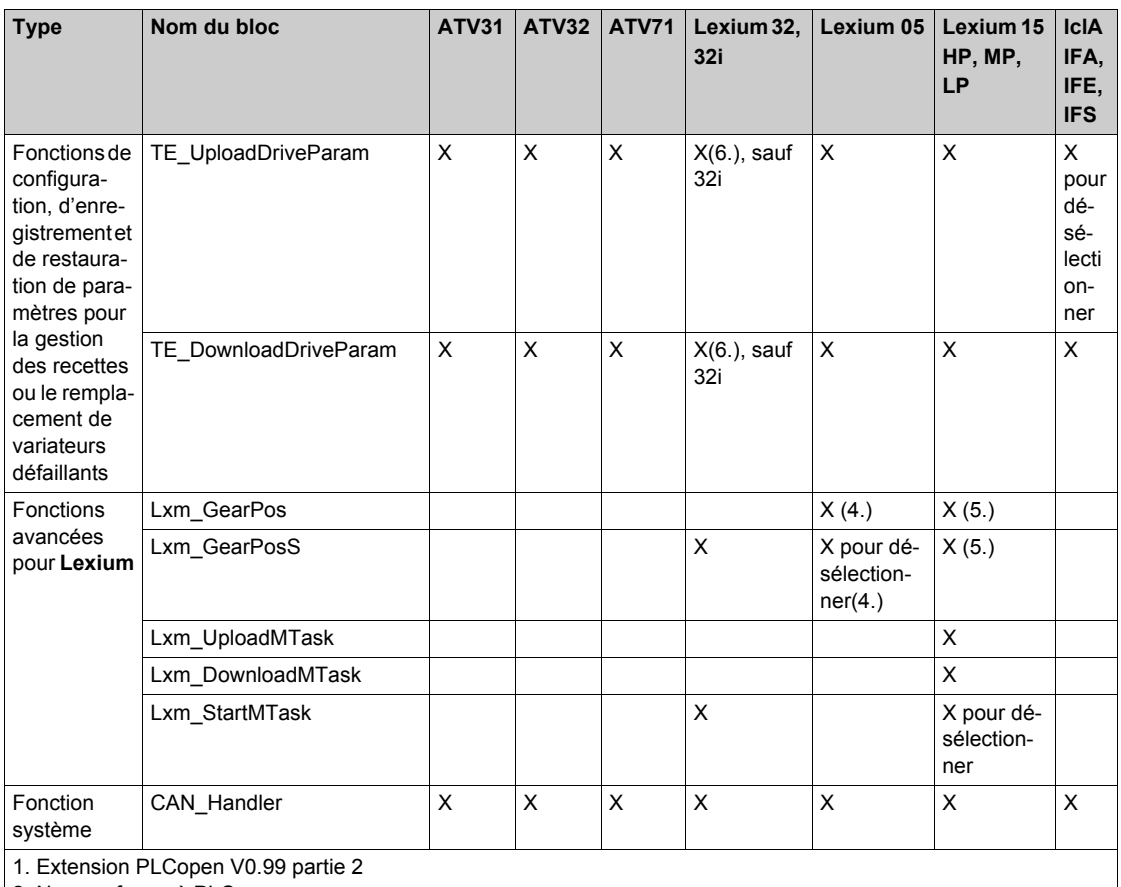

2. Non conforme à PLCopen

3. Uniquement pour une version de micrologiciel >= 6.73

4. Uniquement pour une version de micrologiciel >= 1.403

5. Uniquement pour une version de micrologiciel >= 2.36

6. La liste de paramètres est une liste de paramètres de variateur Lexium32Advanced.

### <span id="page-20-1"></span><span id="page-20-0"></span>**Méthodologie**

#### **Présentation**

Le logigramme ci-dessous liste les différentes étapes à réaliser pour installer l'application.

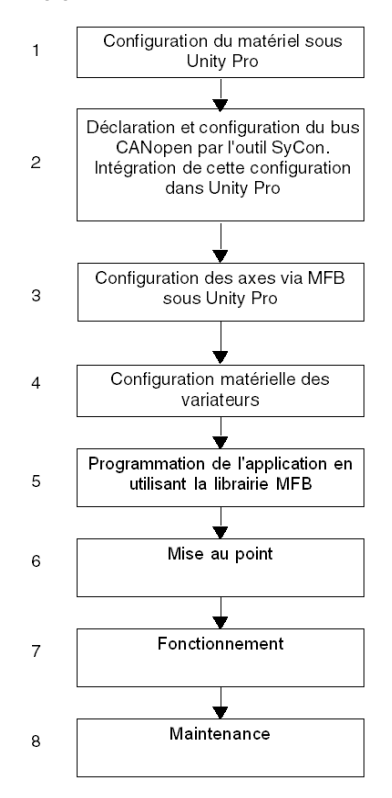

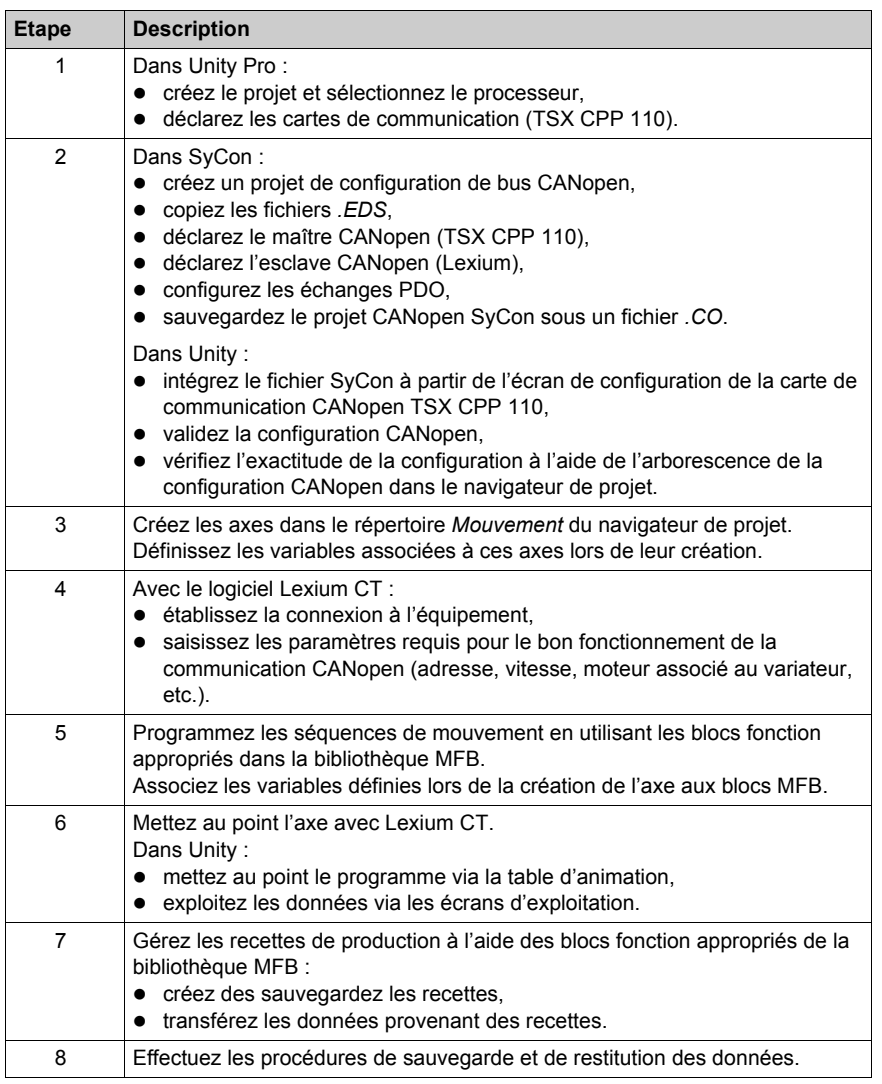

Le tableau ci-après détaille, pour chaque étape du logigramme, les tâches à effectuer.

# <span id="page-22-0"></span>**Chapitre 2 Configuration de l'application (pour Lexium 32)**

#### **Objet de ce chapitre**

Ce chapitre décrit les différentes étapes de configuration de l'application.

#### **Contenu de ce chapitre**

Ce chapitre contient les sous-chapitres suivants :

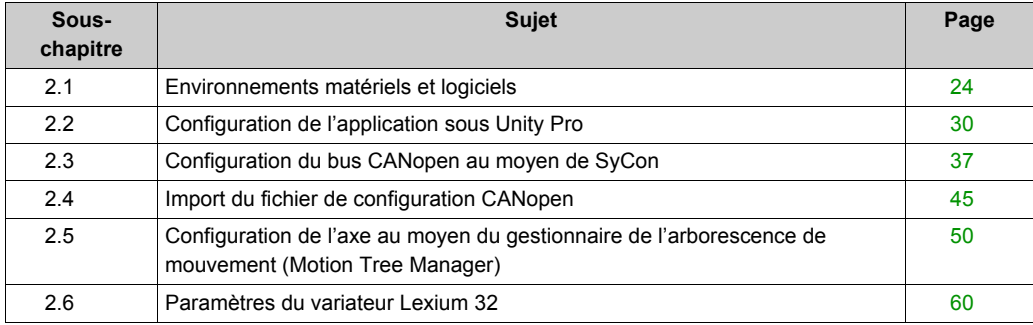

# <span id="page-23-1"></span><span id="page-23-0"></span>**Sous-chapitre 2.1 Environnements matériels et logiciels**

#### **Objet de ce sous-chapitre**

Ce sous-chapitre décrit les environnements matériels et logiciels utilisés dans l'application.

#### **Contenu de ce sous-chapitre**

Ce sous-chapitre contient les sujets suivants :

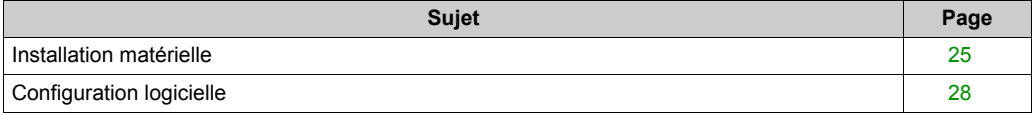

### <span id="page-24-1"></span><span id="page-24-0"></span>**Installation matérielle**

#### **Présentation**

L'architecture proposée représente une architecture simple destinée à assimiler les principes de mise en œuvre d'une commande de mouvement.

Cette architecture réaliste peut tout à fait être étoffée avec d'autres équipements afin de gérer plusieurs axes.

#### **Bus CANopen**

Le système présenté dans ce manuel est commandé par un automate **Premium**. Le bus CANopen est installé de manière à permettre le dialogue entre le processeur et le variateur.

Les points forts du bus CANopen sont :

- le système d'allocation du bus,
- la détection des erreurs,
- la fiabilité des échanges de données.

Une architecture CANopen comprend :

- un maître du bus (carte PCMCIA **TSX CPP 110**),
- des équipements esclaves adressés comme noeuds sous SyCon.

#### **Illustration**

La figure ci-après représente l'architecture utilisée dans l'application.

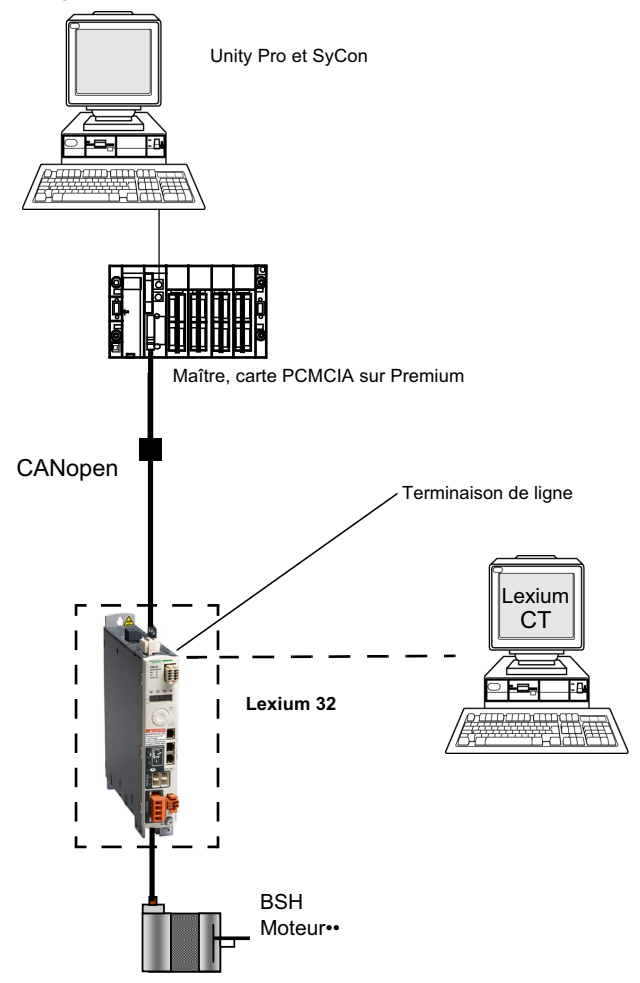

### **Références du matériel employé**

Le tableau ci-après récapitule le matériel utilisé pour mettre en œuvre cet exemple didacticiel.

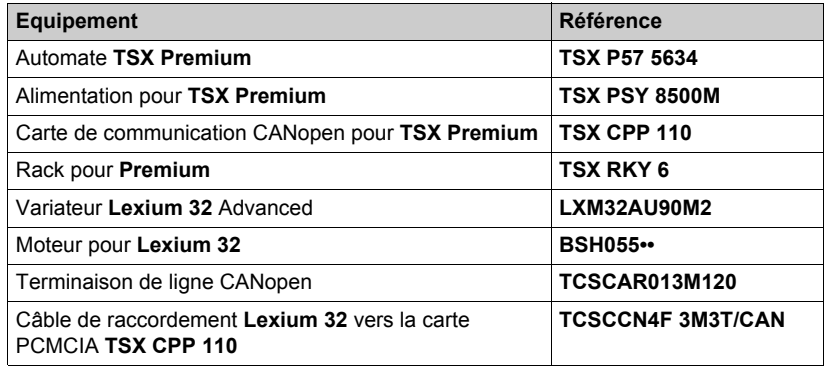

### <span id="page-27-1"></span><span id="page-27-0"></span>**Configuration logicielle**

#### **Présentation**

Pour mettre en œuvre l'exemple, il est indispensable de disposer sur un même PC d'un ensemble de logiciels. Ils permettent notamment de configurer, de paramétrer et d'exploiter les différents matériels utilisés.

L'architecture logicielle se compose des éléments suivants :

- le logiciel Unity Pro qui permet de piloter le variateur via le bus CANopen par programmation des mouvements,
- le logiciel SyCon qui permet de déclarer et paramétrer les équipements sur le bus CANopen,
- le logiciel Lexium CT, qui permet de paramétrer et de régler le variateur **Lexium 32**.

#### **Logigramme fonctionnel pour le variateur Lexium 32**

Le logigramme ci-après présente les différentes fonctions effectuées par l'automate et le variateur.

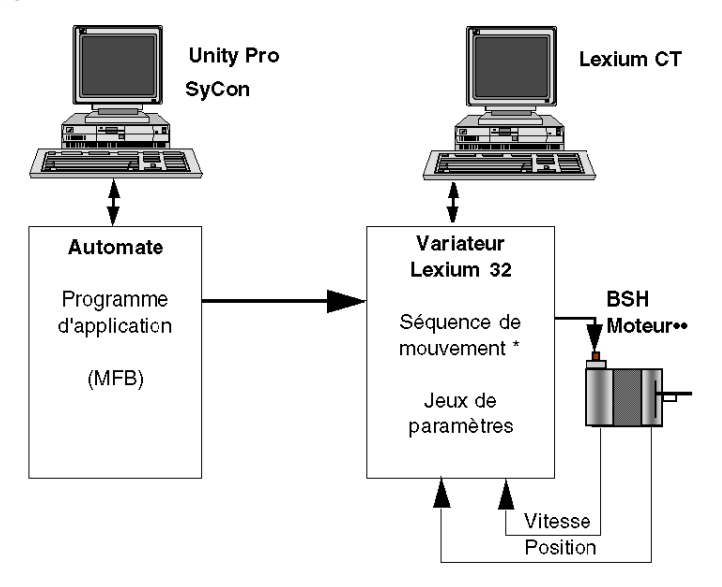

\* La séquence de mouvement n'est disponible que pour les références Lexium 32 Modular.

#### **Versions**

D'après l'architecture générale, l'offre MFB sous Unity Pro s'adresse à certains équipements.

Le tableau ci-après récapitule les équipements et les versions des différents logiciels utilisés dans l'exemple, permettant l'utilisation des MFB sous Unity Pro.

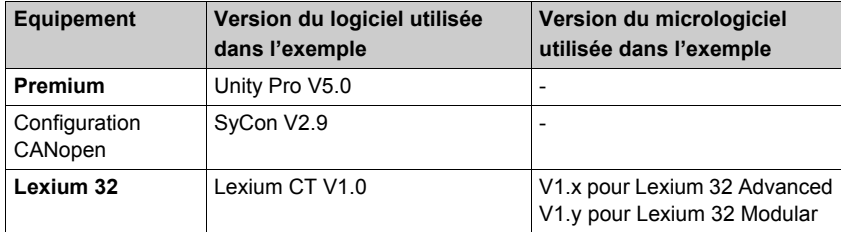

#### **Unity Pro**

Le logiciel Unity Pro est un atelier logiciel destiné à :

- déclarer et configurer les coupleurs métiers présents dans l'automate,
- développer le programme automate,
- mettre au point l'application,
- effectuer du diagnostic en cas de défaut.

Pour l'exemple didactique, Unity Pro permet notamment :

- d'intégrer une configuration CANopen préalablement réalisée par le logiciel Sycon,
- de déclarer les axes dans le répertoire **Mouvement**,
- d'utiliser les blocs fonctions MFB provenant de la bibliothèque MotionFunctionBlock pour accéder simplement aux fonctions principales des variateurs.

#### **SyCon**

SyCon est un outil de configuration du bus CANopen permettant de définir l'interface de communication.

Les variateurs sont sur le bus CANopen ; ils sont à déclarer dans SyCon.

La sauvegarde du fichier de configuration crée un fichier *.CO*. Pour finaliser la configuration réseau CANopen dans Unity Pro, la base de données (le fichier *.CO*) doit être sélectionnée.

#### **Lexium CT**

Lexium CT est un outil de mise en service d'axes **Lexium 32** destiné aux applications de commande de mouvement.

Son interface utilisateur graphique assure une méthode simple pour configurer les paramètres d'un système autonome ou piloté par automate.

Pour le développement de l'application, il permet de mettre en service et de configurer l'axe du **Lexium 32**.

# <span id="page-29-1"></span><span id="page-29-0"></span>**Sous-chapitre 2.2 Configuration de l'application sous Unity Pro**

#### **Objet de ce sous-chapitre**

Ce sous-chapitre décrit la configuration matérielle sous Unity Pro.

#### **Contenu de ce sous-chapitre**

Ce sous-chapitre contient les sujets suivants :

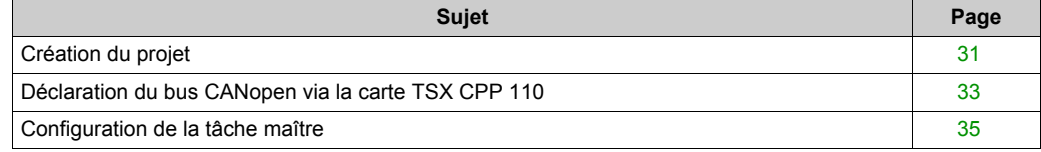

### <span id="page-30-1"></span><span id="page-30-0"></span>**Création du projet**

#### **Présentation**

Le développement d'une application à l'aide de Unity Pro implique la création d'un projet associé à un automate.

#### **Marche à suivre pour créer un projet**

Le tableau ci-dessous présente la procédure à suivre pour créer le projet à l'aide de Unity Pro.

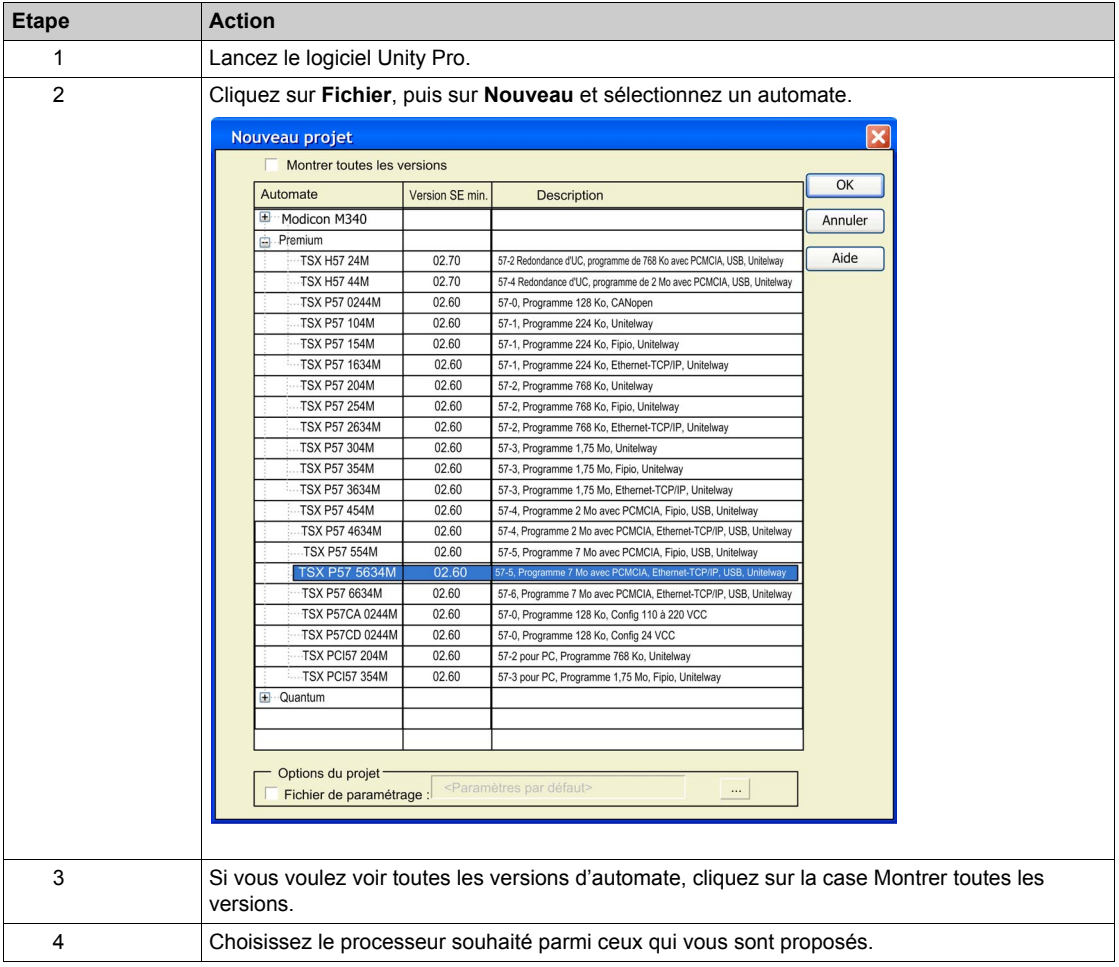

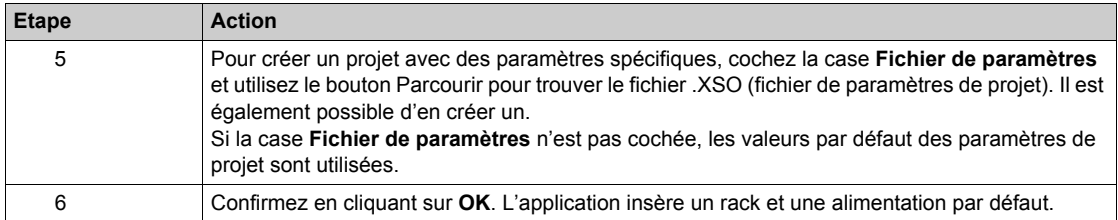

### <span id="page-32-1"></span><span id="page-32-0"></span>**Déclaration du bus CANopen via la carte TSX CPP 110**

#### **Marche à suivre**

Cette opération permet de déclarer une carte **TSX CPP 110** dans l'emplacement B de la carte PCMCIA du processeur. L'exemple ci-dessous décrit les étapes à respecter.

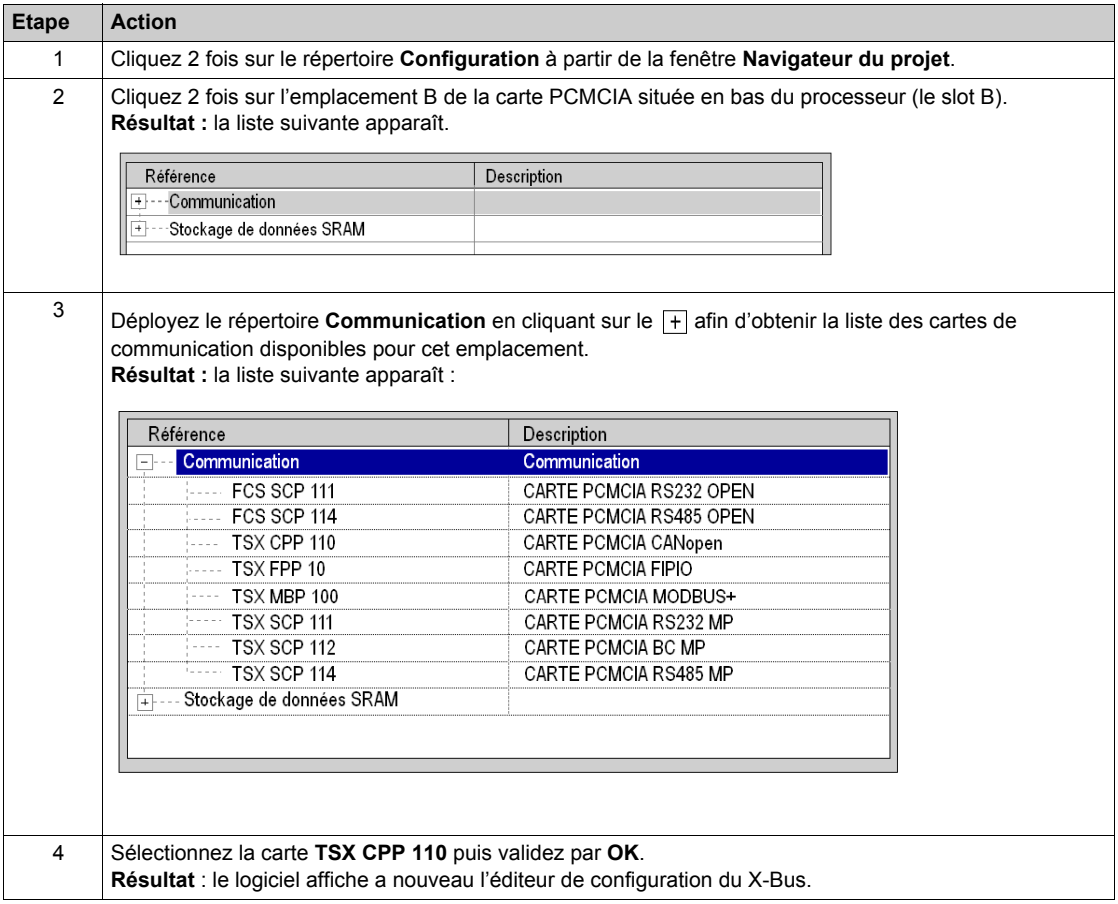

#### **Résultat de la configuration du rack**

En cliquant 2 fois sur **Bus X** sous le répertoire **Configuration** du navigateur de projet, la configuration du rack apparaît :

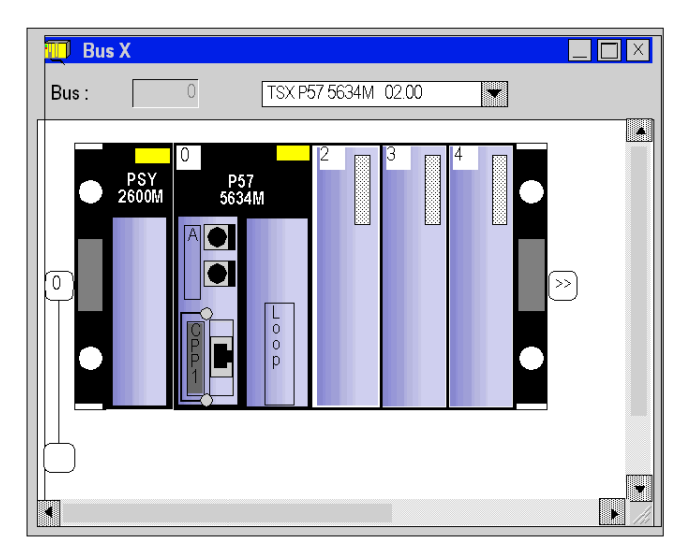

### <span id="page-34-1"></span><span id="page-34-0"></span>**Configuration de la tâche maître**

#### **Généralités**

La première opération pour créer un programme consiste à choisir le type de **Tâches**.

Il est recommandé de programmer les mouvements du variateur par les blocs MFB en tâche **MAST**. Cette tâche doit être scrutée périodiquement.

# **ATTENTION**

#### **COMPORTEMENT INATTENDU DES BLOCS MFB**

Ne mélangez pas les tâches MAST et FAST. Il est possible d'utiliser la tâche FAST pour la programmation des MFB.

**Le non-respect de ces instructions peut provoquer des blessures ou des dommages matériels.**

### **Configuration**

Le tableau ci-après décrit les actions à suivre pour paramétrer la tâche **MAST**.

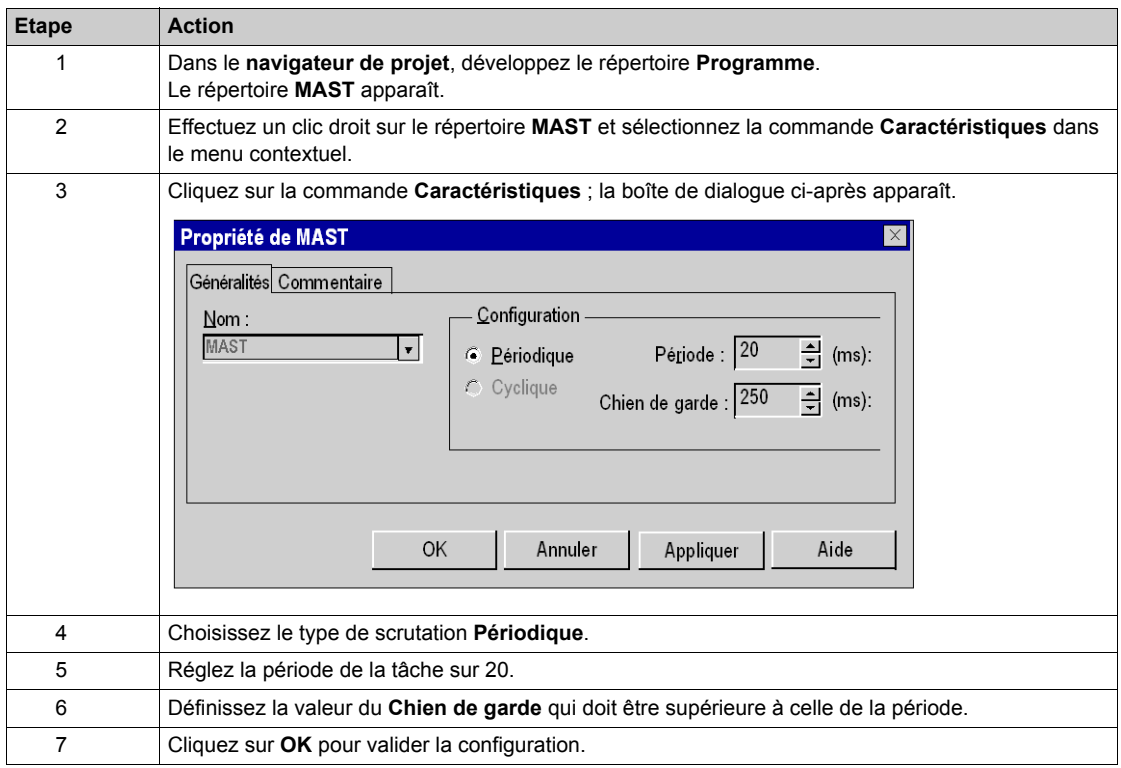
# **Sous-chapitre 2.3 Configuration du bus CANopen au moyen de SyCon**

#### **Objet de cette partie**

Cette section présente la méthodologie de configuration du bus CANopen au moyen du logiciel tiers SyCon.

#### **Contenu de ce sous-chapitre**

Ce sous-chapitre contient les sujets suivants :

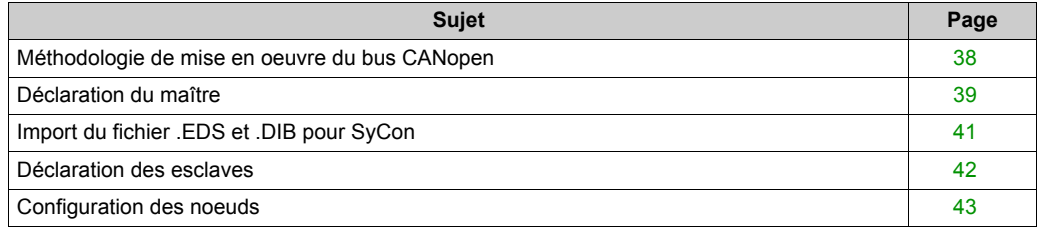

## <span id="page-37-0"></span>**Méthodologie de mise en oeuvre du bus CANopen**

### **Synoptique**

Le logigramme suivant présente la méthodologie de mise en œuvre d'une carte **TSX CPP 110**.

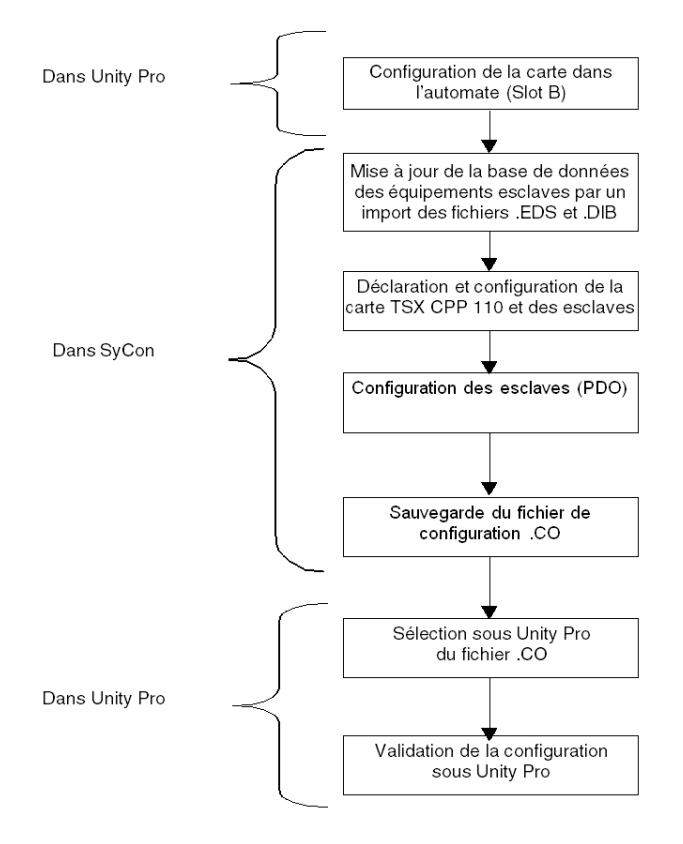

# <span id="page-38-0"></span>**Déclaration du maître**

#### **Présentation**

Le logiciel SyCon permet de :

- créer le bus CANopen,
- générer la description du bus afin d'être, par la suite, sélectionnée dans le projet de Unity Pro.

Dans un premier temps, le maître du bus doit être déclaré.

#### <span id="page-38-1"></span>**Comment déclarer le maître du bus CANopen**

Le tableau ci-dessous présente les différentes étapes pour déclarer la carte **TSX CPP 110**, maître CANopen.

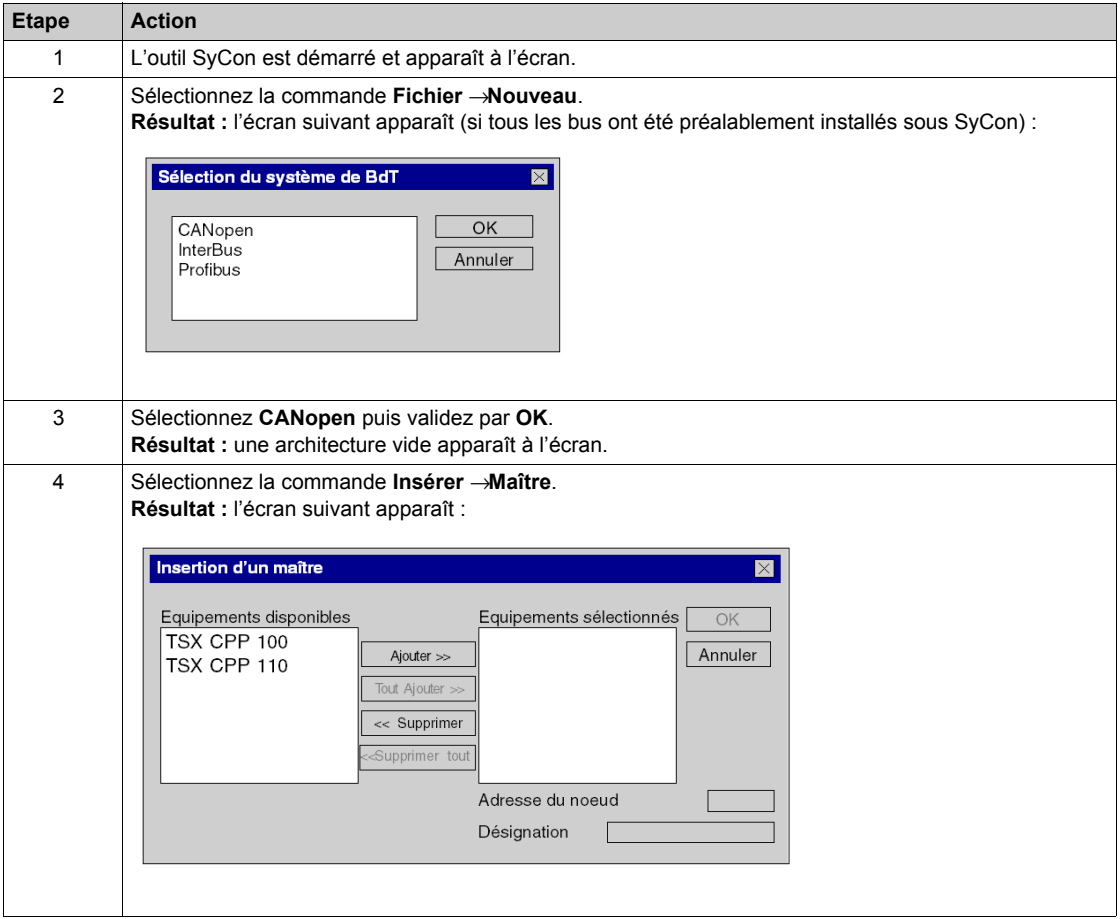

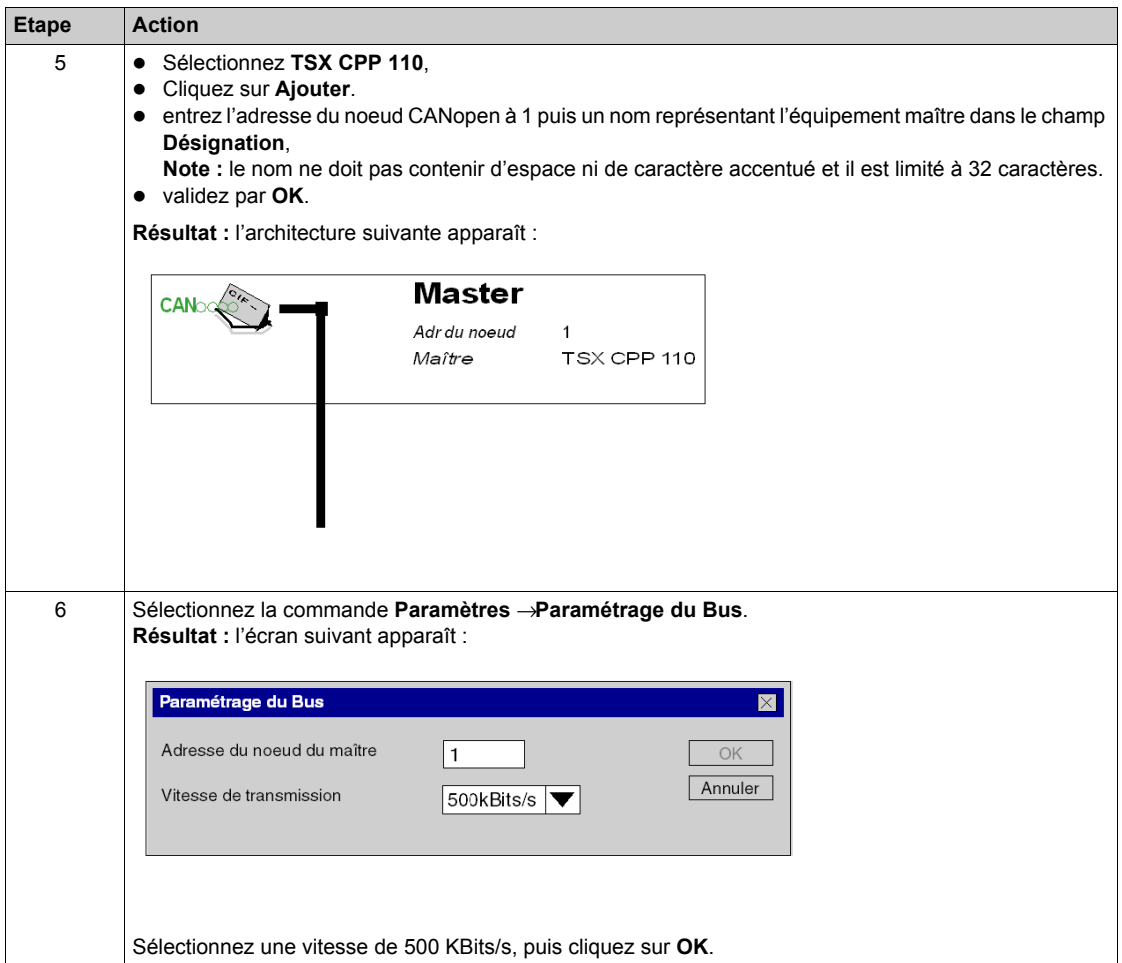

# <span id="page-40-0"></span>**Import du fichier .EDS et .DIB pour SyCon**

## **Import**

Ce tableau présente les différentes étapes d'importation des fichiers *.EDS* et *.DIB* sous SyCon.

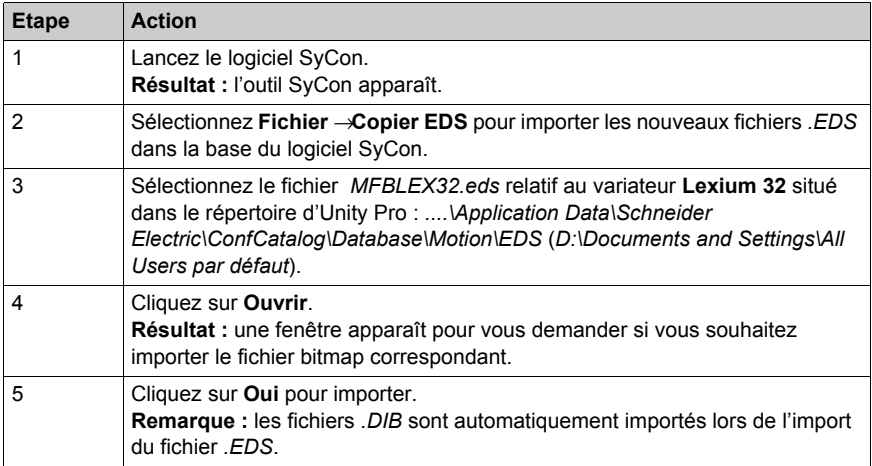

Cette copie permet de mettre à jour les fichiers *.EDS* et *.DIB* (graphiques) pour que le matériel fonctionne correctement lors d'un développement d'application MFB *(voir Unity Pro, Blocs fonction de mouvement, Bibliothèque de blocs)*.

**NOTE :** cette mise à jour n'est à effectuer qu'une seule fois.

# <span id="page-41-0"></span>**Déclaration des esclaves**

## **Comment déclarer les esclaves**

Le tableau ci-après présente les différentes étapes pour déclarer les esclaves sous SyCon.

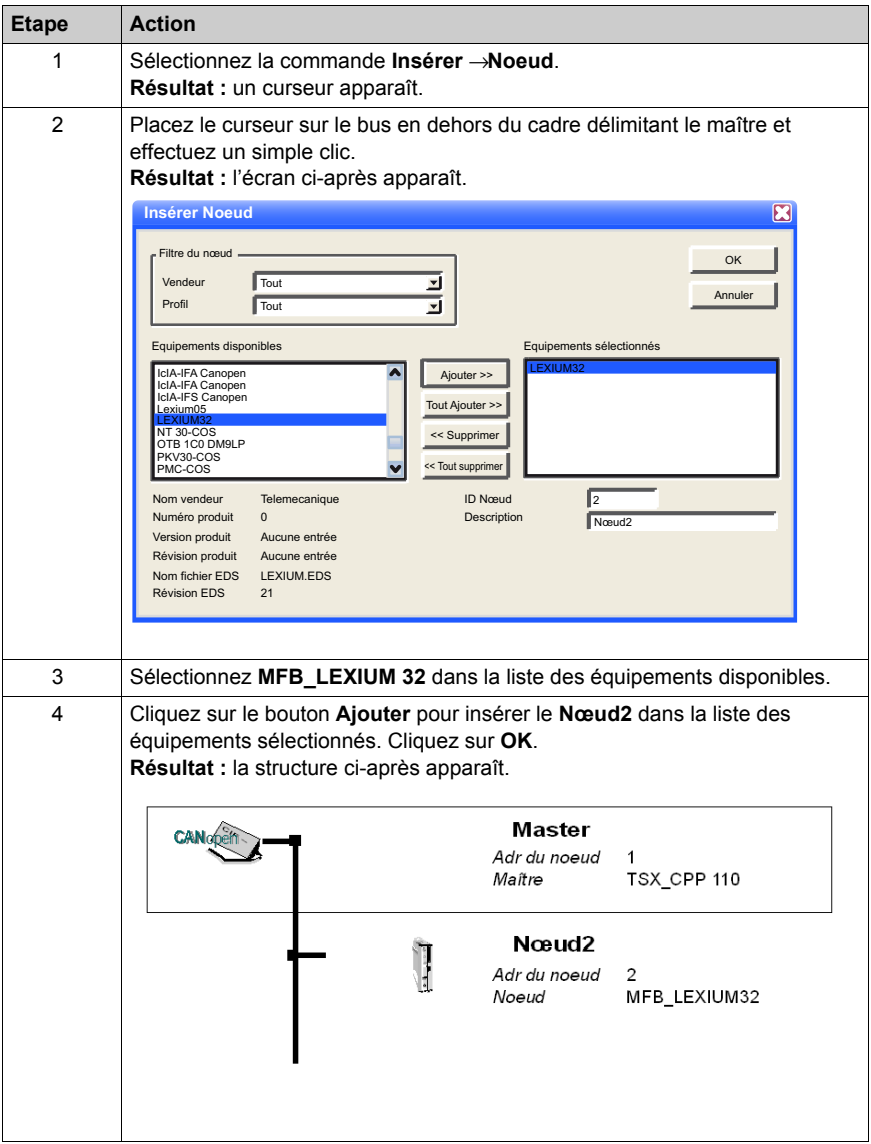

# <span id="page-42-0"></span>**Configuration des noeuds**

#### **Comment configurer un noeud**

Le tableau ci-dessous présente les différentes étapes pour configurer un noeud en prenant l'exemple du nœud 2.

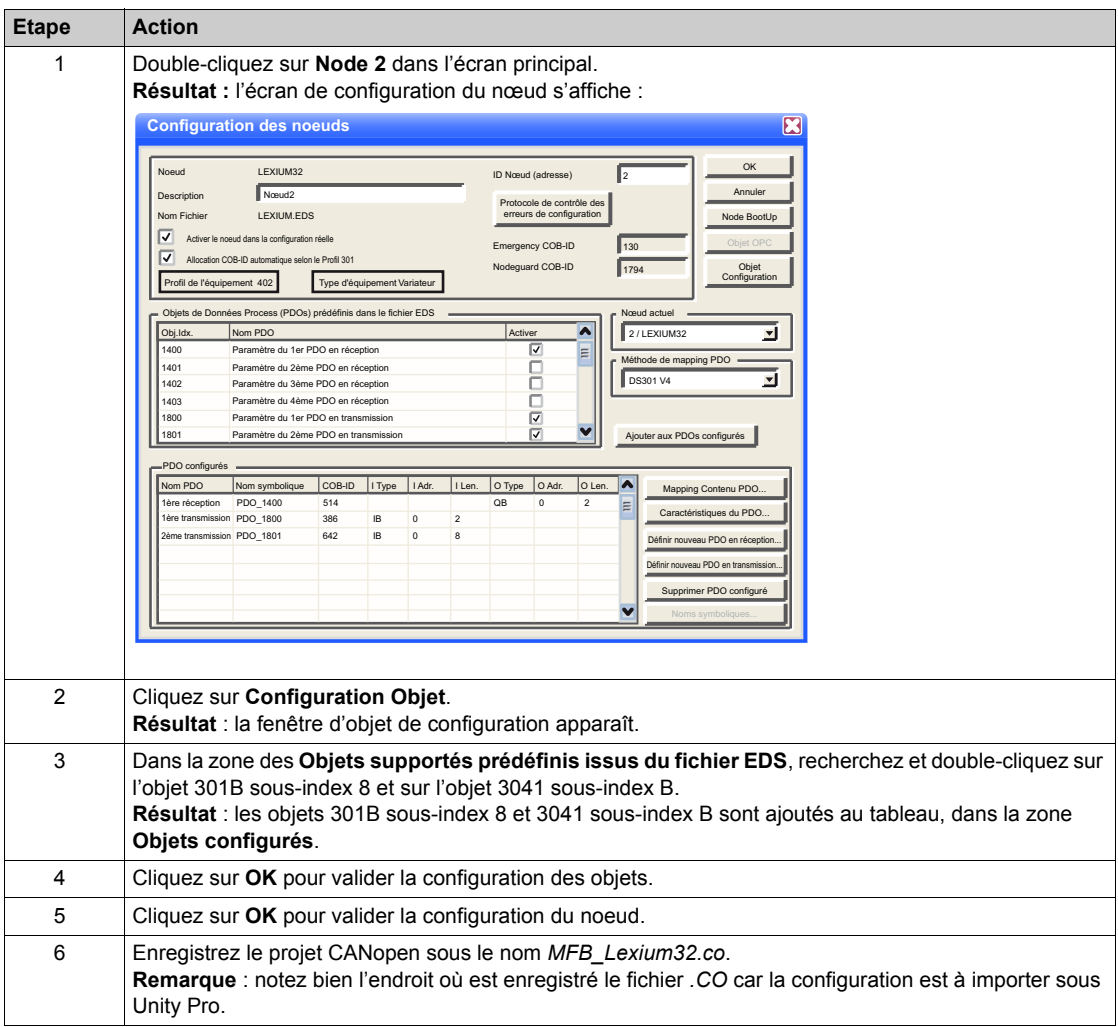

### **PDO et objet de configuration**

Le tableau ci-dessous récapitule les PDO et les objets de configuration à ajouter pour le **Lexium 32**.

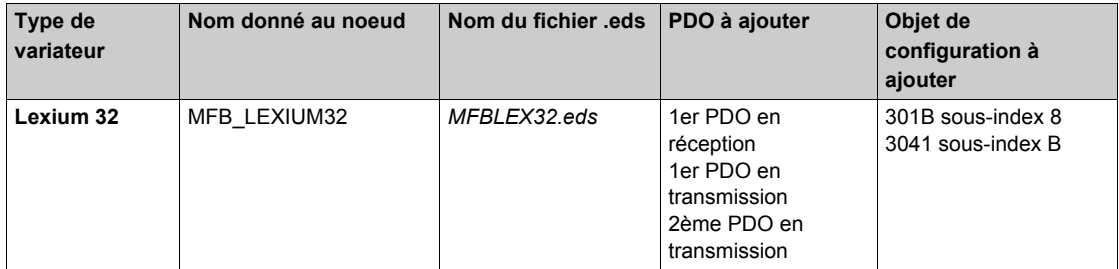

# **Sous-chapitre 2.4 Import du fichier de configuration CANopen**

#### **Objet de ce sous-chapitre**

Ce sous-chapitre explique comment importer le fichier de configuration CANopen, réalisé par le logiciel tiers SyCon, dans la fenêtre de configuration de la carte CANopen **TSX CPP 110** se trouvant dans le projet Unity Pro.

#### **Contenu de ce sous-chapitre**

Ce sous-chapitre contient les sujets suivants :

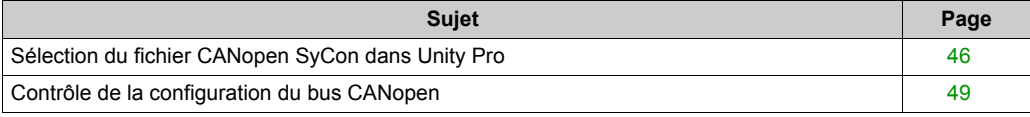

# <span id="page-45-0"></span>**Sélection du fichier CANopen SyCon dans Unity Pro**

### **Comment sélectionner un fichier de configuration**

Ce tableau décrit les étapes à suivre pour sélectionner dans Unity Pro le fichier de configuration CANopen réalisé par SyCon.

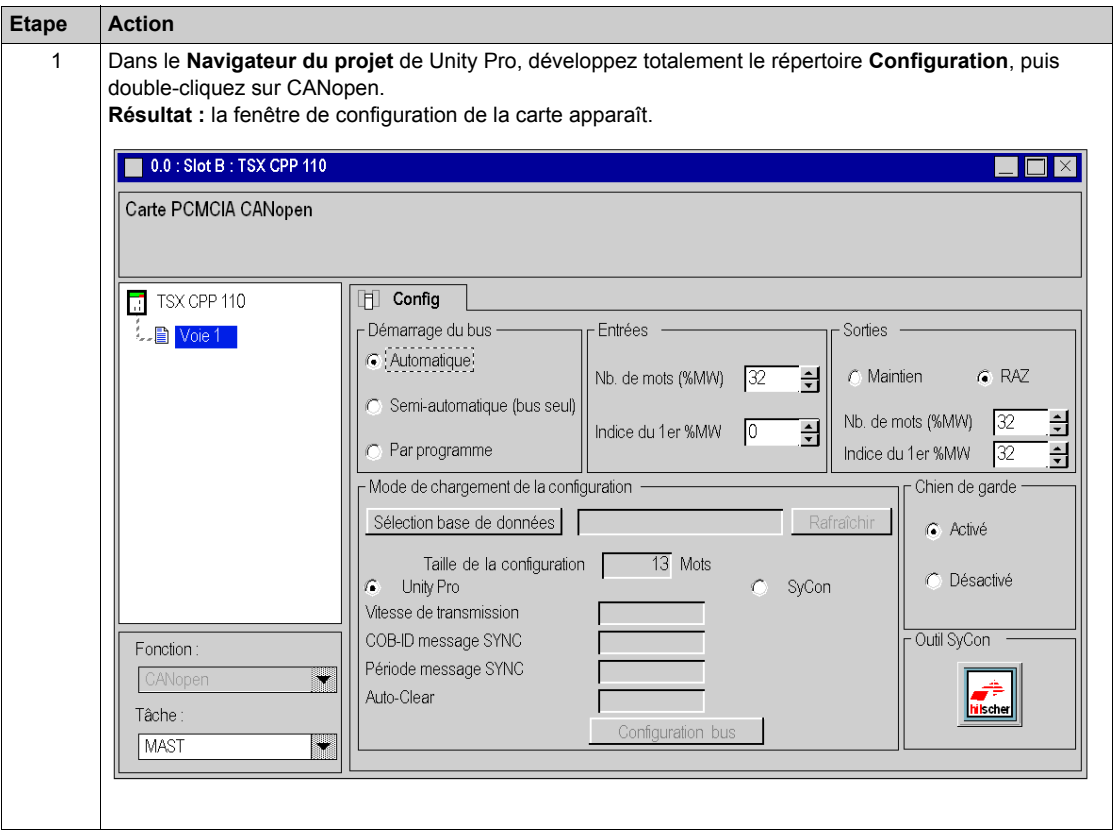

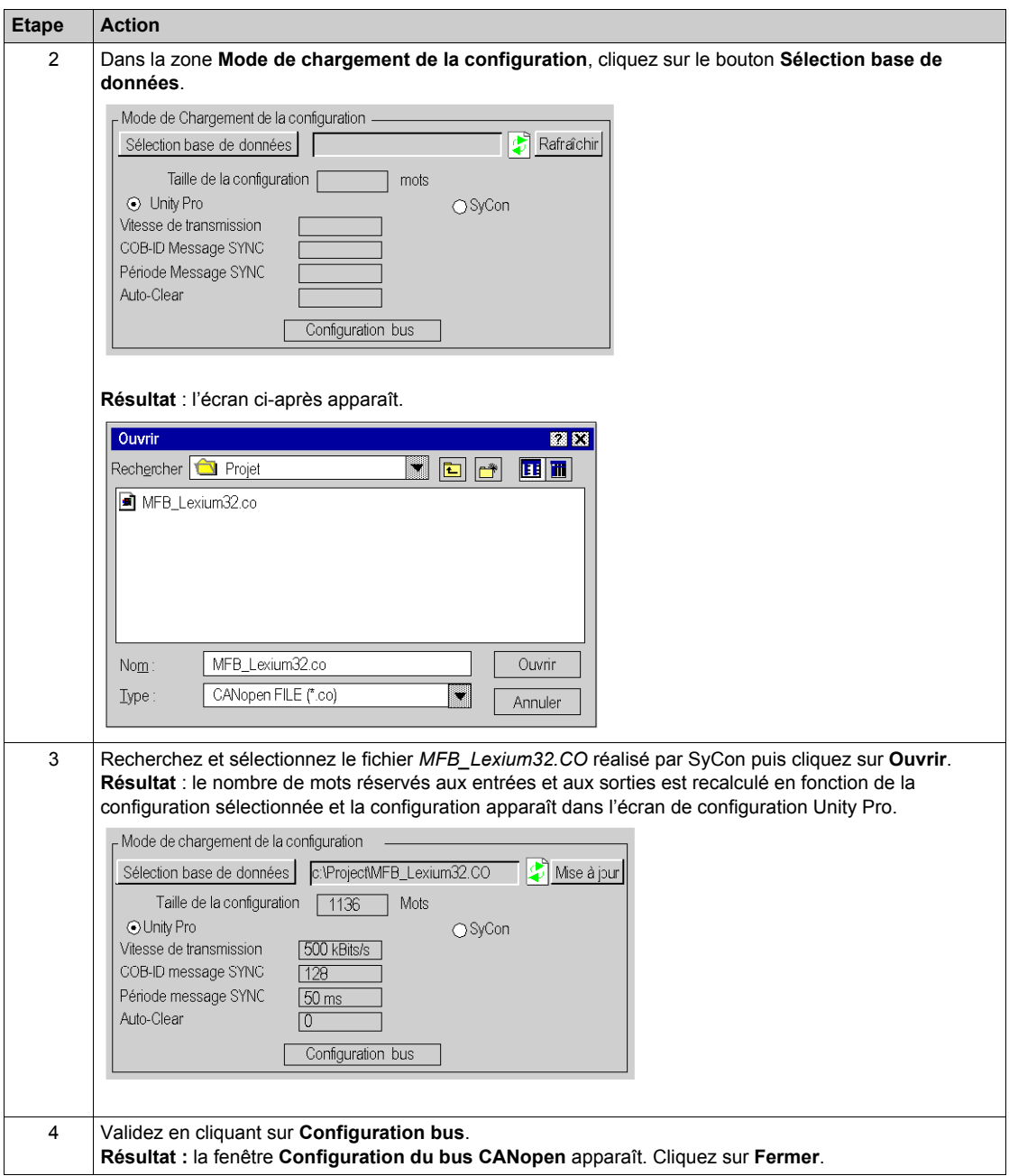

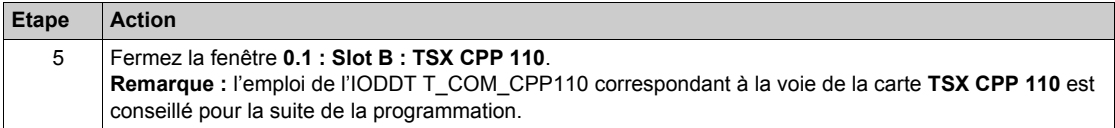

# <span id="page-48-0"></span>**Contrôle de la configuration du bus CANopen**

#### **Présentation**

Lorsque vous déclarez une carte **TSX CPP 110** dans un processeur d'automate, le bus CANopen est représenté dans le répertoire **Configuration** du navigateur du projet.

L'adresse topologique du bus CANopen est calculée automatiquement par Unity Pro. Cette valeur n'est pas modifiable.

Après avoir sélectionné et validé la configuration CANopen (le fichier *MFB\_Lexium32.CO* réalisé avec le logiciel Sycon), les esclaves CANopen apparaissent dans le **Navigateur du projet**.

L'affichage du bus CANopen permet de contrôler les adressages topologiques des esclaves.

La figure ci-après représente le bus CANopen avec l'équipement esclave de l'exemple didactique.

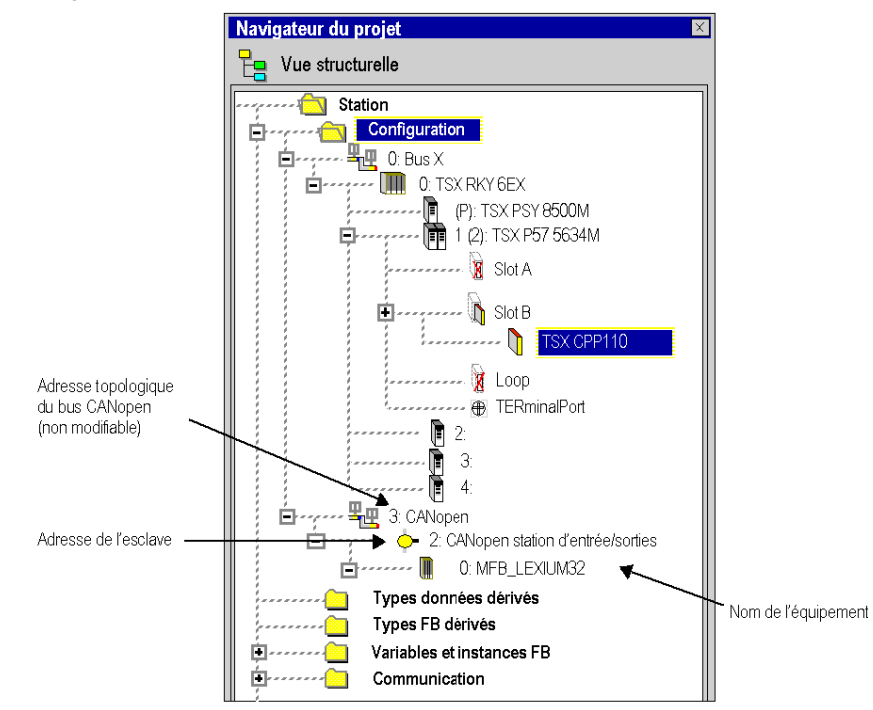

# **Sous-chapitre 2.5**

# **Configuration de l'axe au moyen du gestionnaire de l'arborescence de mouvement (Motion Tree Manager)**

#### **Objet de ce sous-chapitre**

Ce sous-chapitre décrit le répertoire **Mouvement** ajouté au navigateur de projet de Unity Pro. Il présente aussi une procédure de création de l'axe sous ce répertoire.

#### **Contenu de ce sous-chapitre**

Ce sous-chapitre contient les sujets suivants :

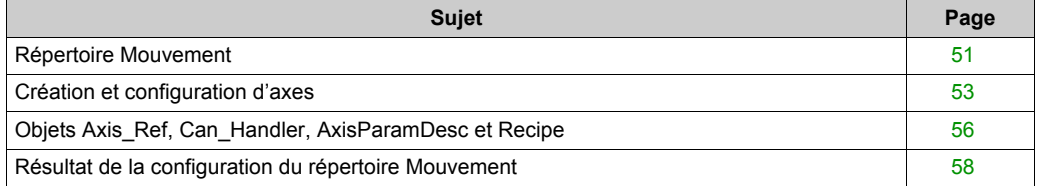

## <span id="page-50-0"></span>**Répertoire Mouvement**

#### **Présentation**

Le répertoire **Mouvement** de la vue structurelle du projet vous permet d'accéder à la déclaration et à la configuration des variateurs.

Lors de la déclaration d'un variateur, plusieurs informations sont demandées, telles que :

- le nom donné au variateur,
- le type de variateur,
- l'adresse CANopen du variateur,
- la référence du variateur,
- la version du variateur,
- le nom des variables associées à l'axe.

La figure ci-après représente un exemple d'arborescence du répertoire **Mouvement**.

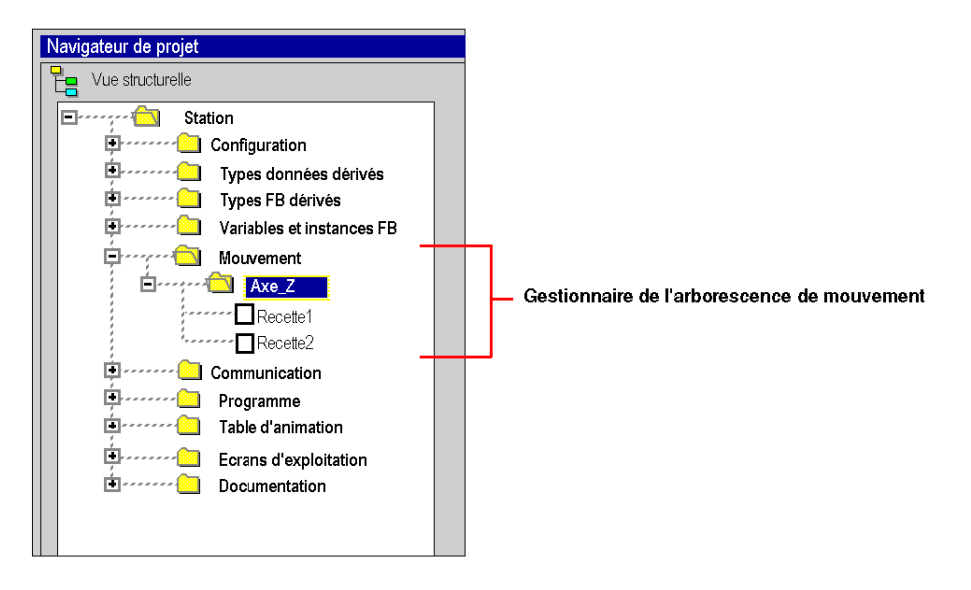

Dans cette figure, le nom donné au variateur est « Axe\_Z ».

Une recette est associée par défaut à chaque création d'axe. Il est possible de créer plusieurs recettes *[\(voir page 76\)](#page-75-0)*.

### **Services accessibles**

Le répertoire **Mouvement** vous donne accès aux services ci-après, accessibles par le menu contextuel.

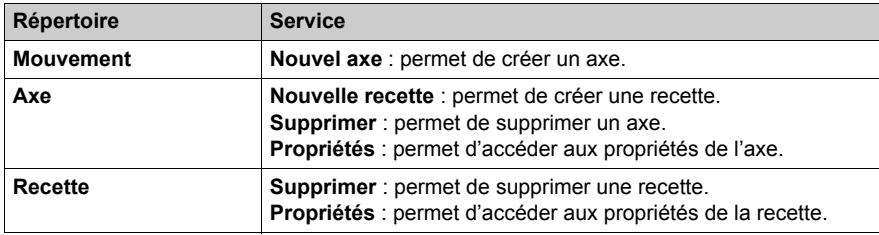

## <span id="page-52-0"></span>**Création et configuration d'axes**

#### **Généralités**

Le répertoire **Mouvement** permet de déclarer un axe.

Le fait de créer un axe simplifie sa gestion et sa programmation dans Unity Pro.

**NOTE :** en cas de modification d'un équipement sur le bus CANopen, les variateurs non concernés par le changement n'ont pas besoin d'être reconfigurés.

#### **Création d'un axe**

Exécutez les actions suivantes :

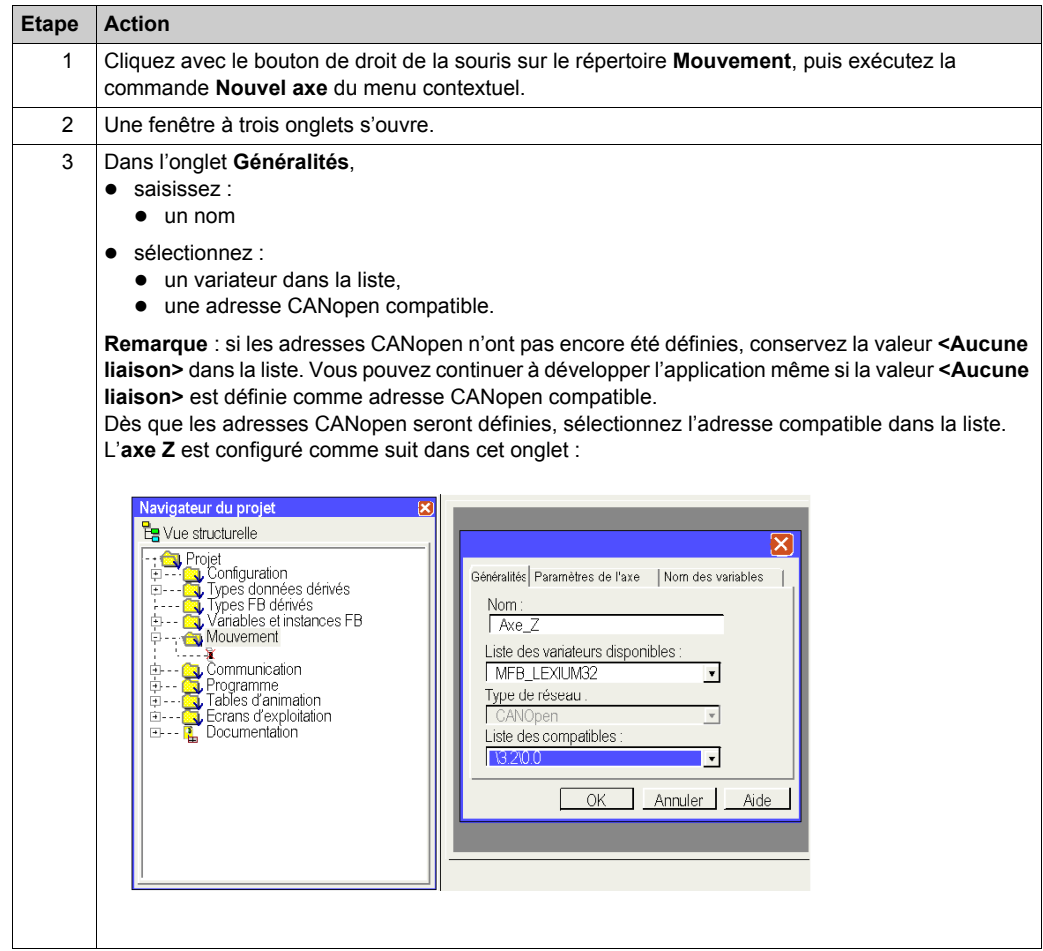

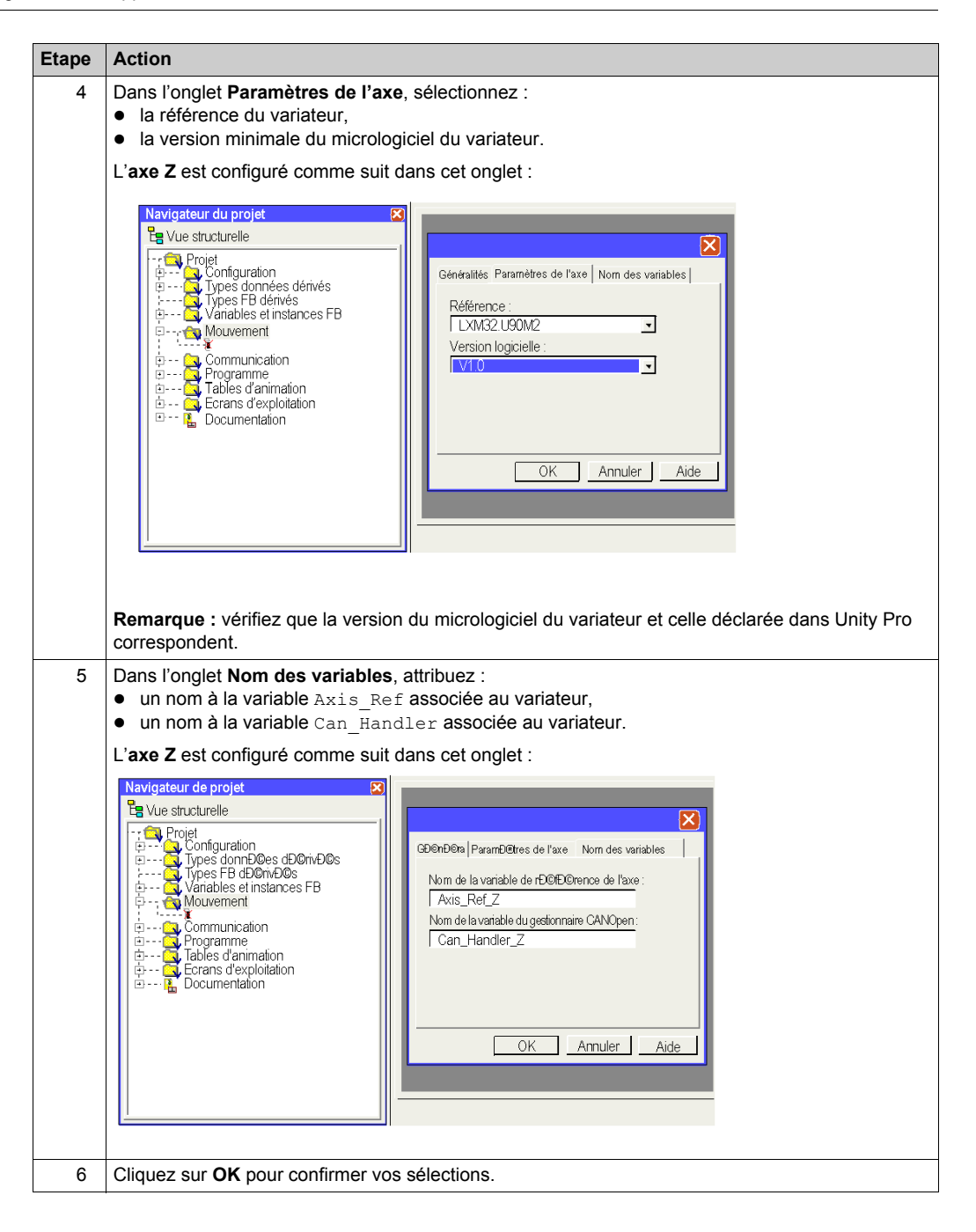

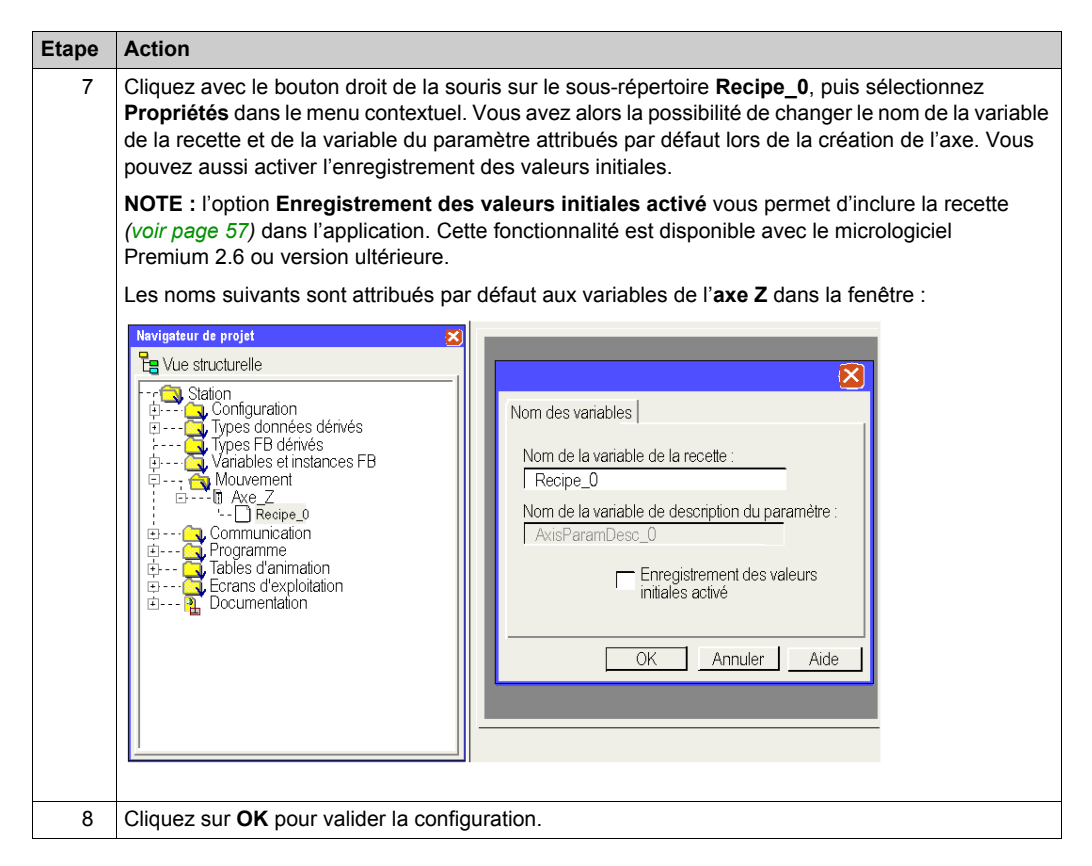

**NOTE :** vous pouvez créer plusieurs recettes pour le même axe (une recette étant définie par défaut). Le chargement de la recette adéquate, en fonction de la demande, s'effectue au moyen du bloc TE\_DOWNLOADDRIVEPARAMETER *(voir Unity Pro, Blocs fonction de mouvement, Bibliothèque de blocs)*.

Ce bloc de bibliothèque MFB permet de :

- charger les paramètres sur un nouveau variateur en cas de défaillance du variateur actuel ;
- charger une nouvelle recette sur un variateur en cas de changement de production, par exemple.

**NOTE :** les données non localisées servant à la gestion d'une recette de variateur sont stockées dans une mémoire de 2 Kmots environ.

# <span id="page-55-0"></span>**Objets Axis\_Ref, Can\_Handler, AxisParamDesc et Recipe**

#### **Présentation**

Pour la création de chaque axe, 1 bloc fonction et 3 variables sont créés :

- Un bloc fonction de type Can Handler automatiquement créé par le navigateur de déplacement, qui peut être renommé en utilisant le répertoire de l'axe
- $\bullet$  Une variable de type  $Axi$ s  $Ref$  qui peut être renommée en utilisant le répertoire de l'axe
- $\bullet$  Une variable de type tableau d'octets (ARRAY[....] OF BYTE) nommée par défaut Recipe  $\alpha$ (où *x* est une valeur) mais qui peut être renommée en utilisant le répertoire Recipe\_*x*
- Une variable de type tableau d'entiers non signés (ARRAY[....] OF UINT) nommée AxisParamDesc\_*x* (où *x* est une valeur) et qui ne peut pas être renommée

#### **Can\_Handler**

Cette variable est un EFB. Elle est nommée d'après la variable du gestionnaire CanOpen.

Elle doit :

- être déclarée dans l'onglet **Blocs fonction** lors de la création de l'axe
- être instanciée dans le programme

#### **Axis\_Ref**

Cette variable est une variable structurée de type AXIS\_REF nommée d'après la variable de référence de l'axe.

Elle doit :

- être déclarée dans l'onglet **Nom des variables** lors de la création de l'axe
- être définie dans le paramètre d'entrée de chaque bloc MFB utilisé par l'axe.

#### **AxisParamDesc**

Cette variable est une variable de type tableau d'entiers non signés (ARRAY[....] OF UNIT). Elle est automatiquement créée lors de la création de l'axe. Elle est nommée d'après la variable de description des paramètres, qui peut être visualisée dans les propriétés Recipe\_*x* de l'axe.

Cette variable doit être définie dans le paramètre d'entrée PARAMETERLIST des blocs TE\_UPLOADDRIVEPARAMETER *(voir Unity Pro, Blocs fonction de mouvement, Bibliothèque de blocs)* et TE\_DOWNLOADDRIVEPARAMETER *(voir Unity Pro, Blocs fonction de mouvement, Bibliothèque de blocs)* (voir Unity Pro, blocs fonction de déplacement, bibliothèque de blocs), qui provient de la bibliothèque MFB et est utile pour la création de la recette ou pour le remplacement de l'axe s'il est défaillant.

Cette variable :

- ne peut pas être modifiée
- est identique si les axes déclarés dans l'application ont les mêmes références

#### <span id="page-56-0"></span>**Recipe**

Cette variable est une variable de type tableau d'octets (ARRAY[....] OF BYTE). Elle est automatiquement créée lors de la création de l'axe. Elle est nommée d'après la variable de recette, qui peut être visualisée dans les propriétés Recipe\_*x* de l'axe.

Cette variable doit être définie dans le paramètre d'entrée PARAMETERSET du bloc TE\_UPLOADDRIVEPARAMETER *(voir Unity Pro, Blocs fonction de mouvement, Bibliothèque de blocs)* ou TE\_DOWNLOADDRIVEPARAMETER *(voir Unity Pro, Blocs fonction de mouvement, Bibliothèque de blocs)* (voir Unity Pro, blocs fonction de déplacement, bibliothèque de blocs), qui provient de la bibliothèque MFB et est utile pour la création de la recette ou pour le remplacement de l'axe s'il est défaillant.

La variable peut être modifiée en utilisant les propriétés Recipe\_*x* de l'axe.

## <span id="page-57-0"></span>**Résultat de la configuration du répertoire Mouvement**

#### **Dans le navigateur de projet**

La figure suivante représente l'arborescence du répertoire **Mouvement** après sa configuration :

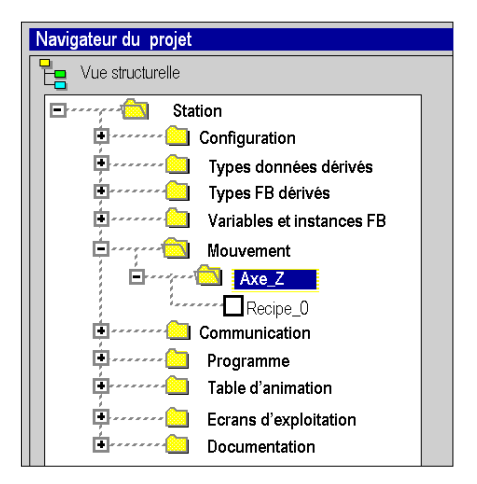

#### **Dans l'éditeur de données**

L'écran ci-dessous représente les variables *[\(voir page 56\)](#page-55-0)* créées dans l'éditeur de données par la création des axes. Pour accéder à cet écran, dans le navigateur de projet, double-cliquez sur le répertoire **Variables et instances FB** :

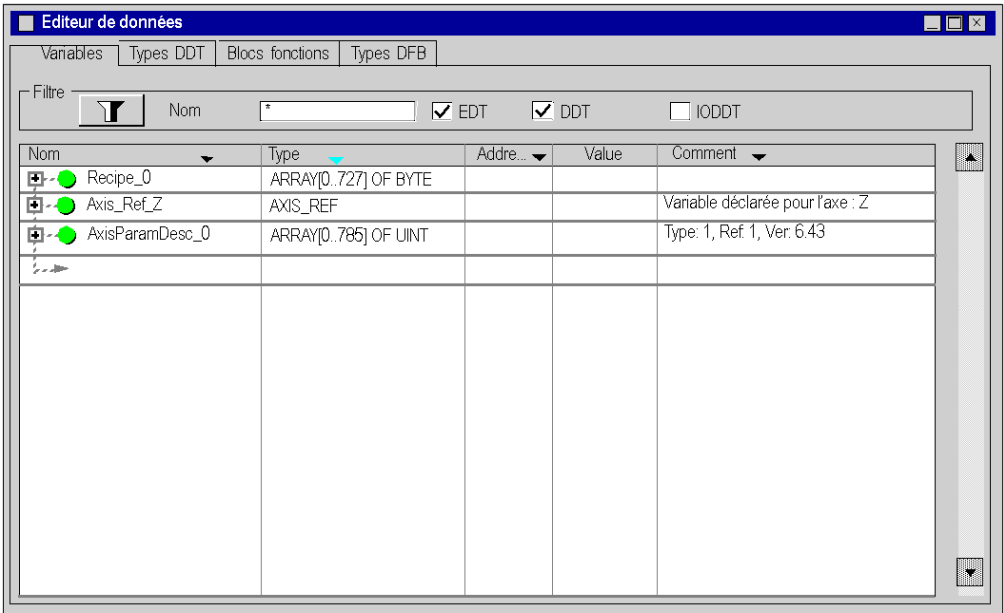

La variable Can\_Handler\_Z est accessible en cliquant sur l'onglet **Blocs fonctions**.

# **Sous-chapitre 2.6**

# **Paramètres du variateur Lexium 32**

## **Paramétrage de base du variateur Lexium 32 sous Lexium CT**

#### **Présentation**

Lexium CT est un outil de mise en service d'axes destiné aux applications de commande de mouvement.

Son interface utilisateur graphique assure une méthode simple pour configurer les paramètres d'un variateur de type **Lexium 32**.

#### **Connexion au variateur Lexium 32**

Ce tableau décrit la marche à suivre pour se connecter au **Lexium 32**.

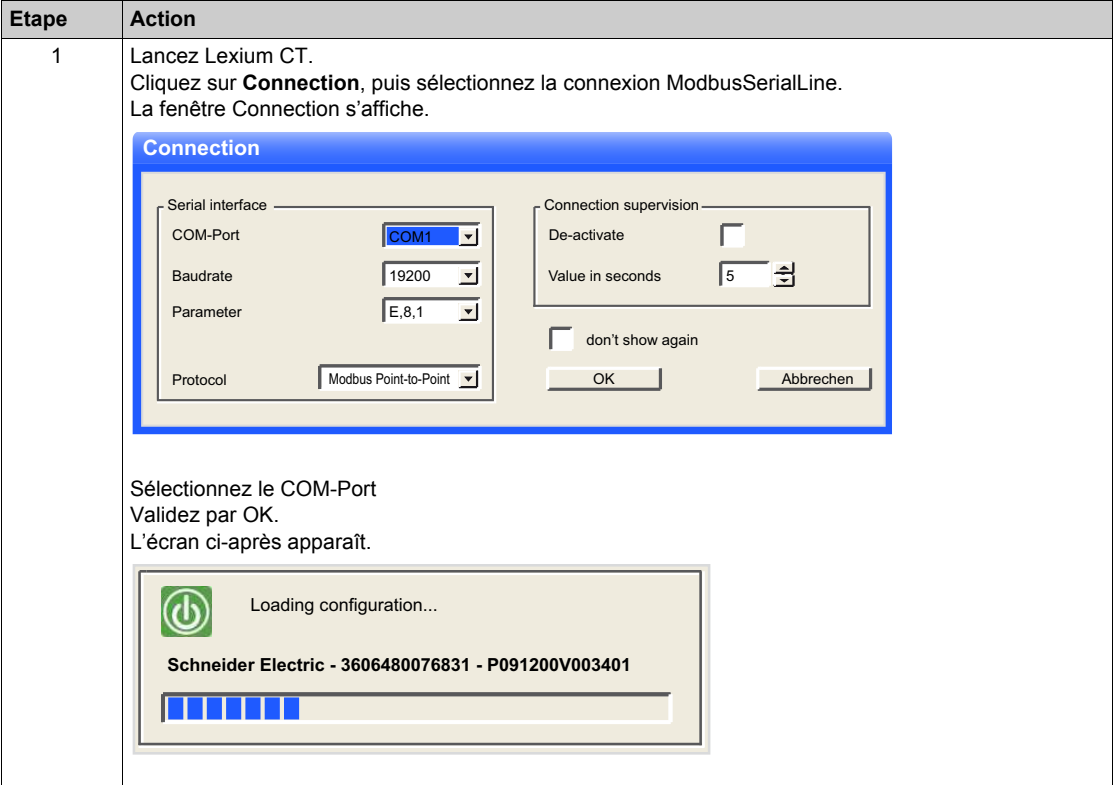

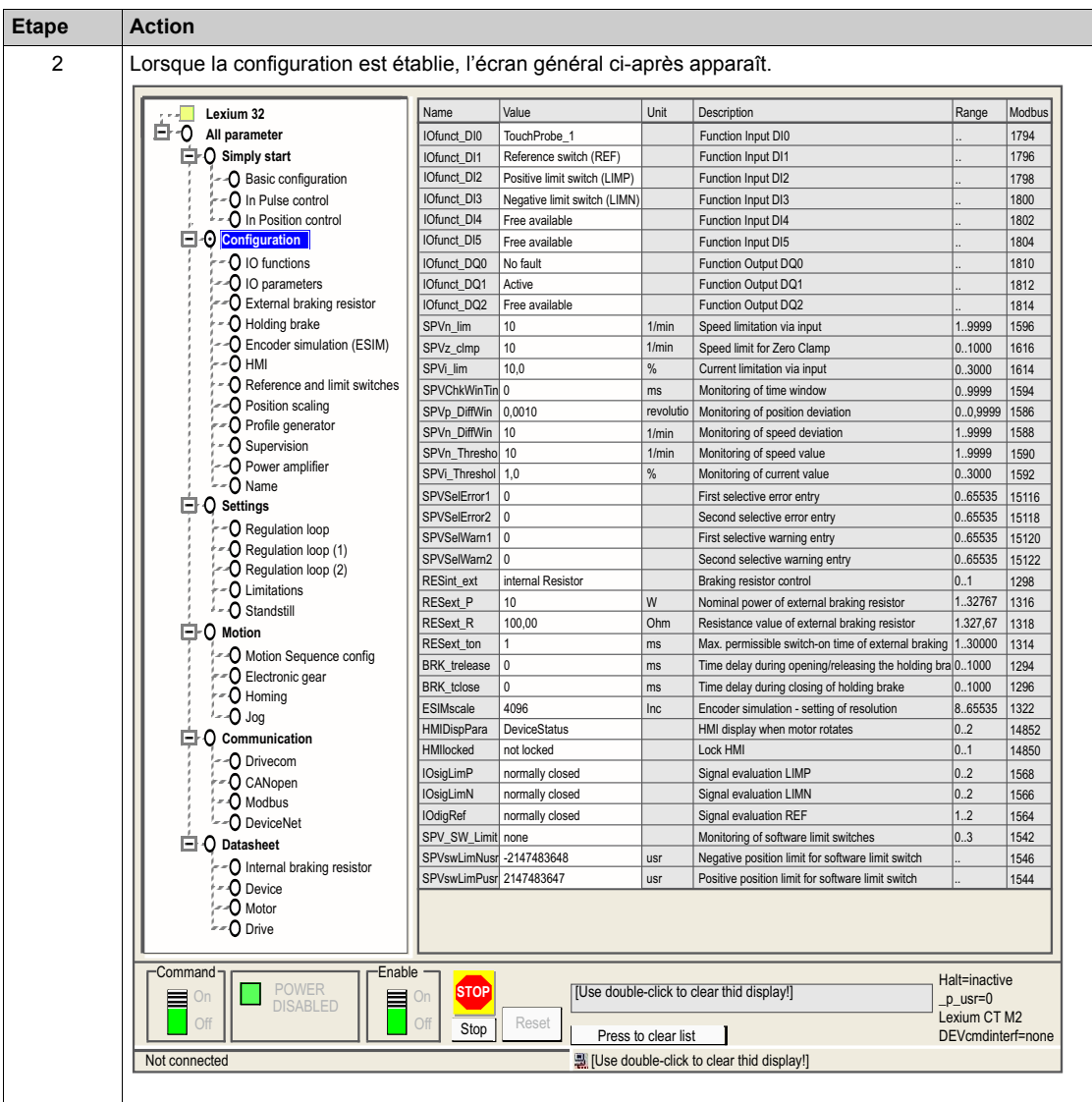

### **Paramétrage de base**

Ce tableau décrit la marche à suivre pour saisir les paramètres de base.

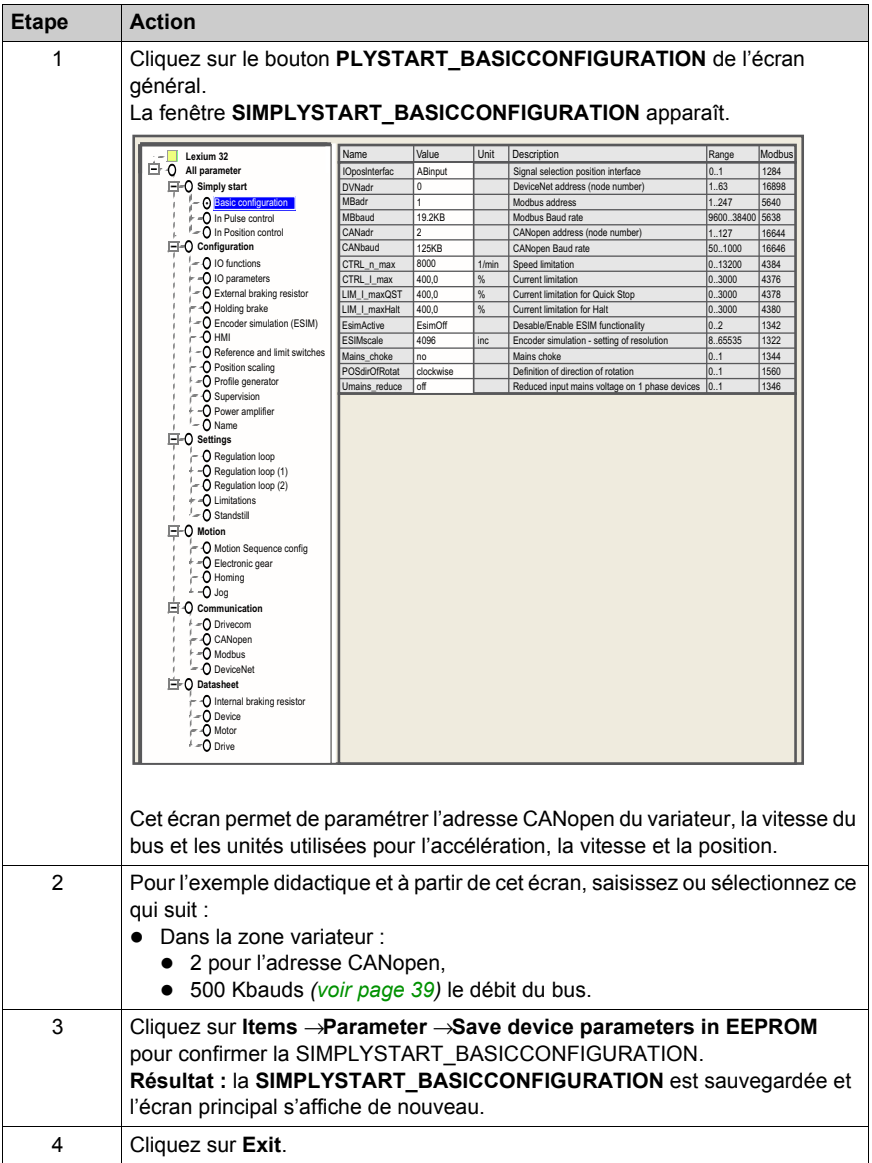

**Remarque** : pour plus d'informations sur le réglage correct des paramètres, reportez-vous à la documentation du variateur.

# **Chapitre 3 Programmation de l'application**

## **Objet de ce chapitre**

Ce chapitre décrit les différentes phases du développement du programme applicatif.

#### **Contenu de ce chapitre**

Ce chapitre contient les sujets suivants :

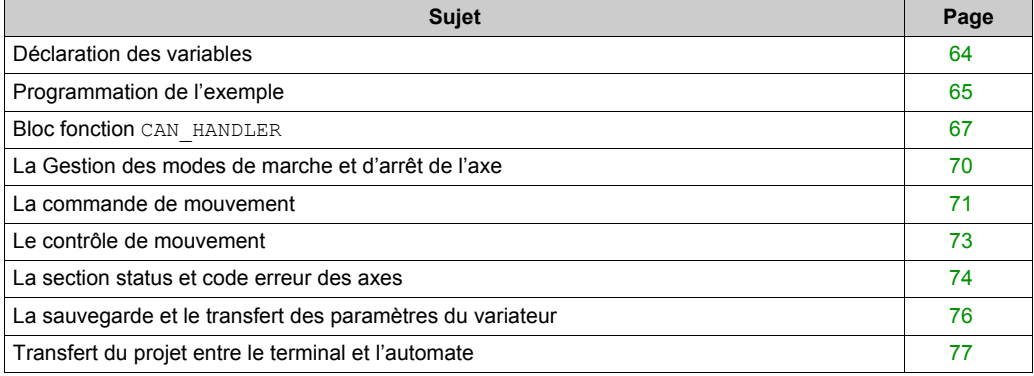

## <span id="page-63-0"></span>**Déclaration des variables**

#### **Présentation**

En plus des variables associées à l'axe lors de sa création sous le répertoire **Mouvement**, d'autres variables sont à déclarer.

Elles sont à affecter :

- aux paramètres d'entrées ou de sorties des blocs MFB,
- aux objets d'un écran d'exploitation *[\(voir page 88\)](#page-87-0)*.

Elles permettent notamment d'exploiter certaines données et de piloter l'axe par les blocs de la librairie MotionFunctionBlock.

#### **Déclaration dans l'éditeur de données**

Le tableau ci-dessous récapitule les variables à créer dans l'éditeur de données pour l'exemple didactique :

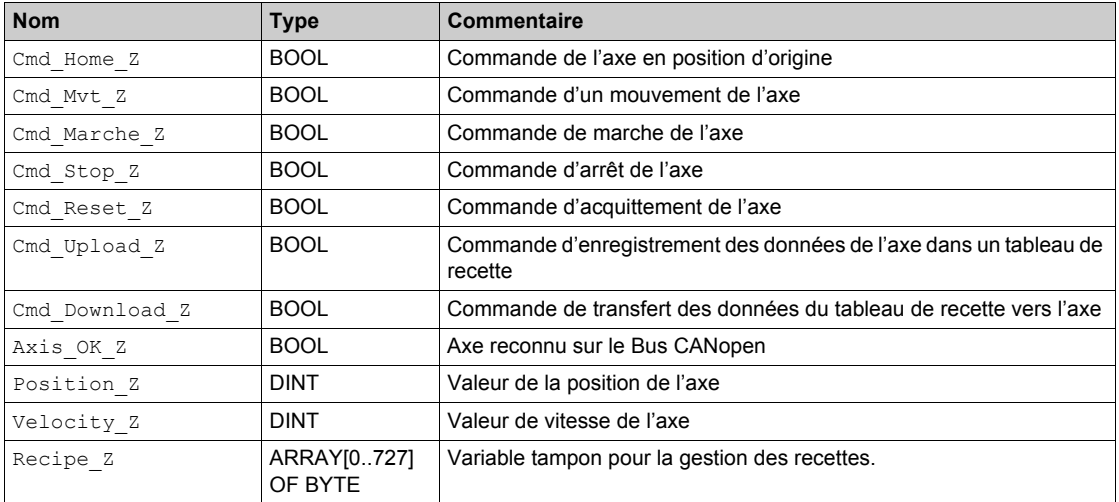

**NOTE :** la taille du tableau pour la gestion des recettes est conforme à celle des recettes créées par le répertoire **Mouvement**.

# <span id="page-64-0"></span>**Programmation de l'exemple**

#### **Présentation**

Juste après la déclaration et le paramétrage du matériel, la programmation des mouvements est la seconde phase du développement de l'exemple didactique.

La programmation de l'axe se décompose en :

- une déclaration de variables,
- un écran d'exploitation permettant de visualiser et de piloter l'axe,
- une programmation structurée en plusieurs sections.

#### **Déclaration des sections**

Le tableau suivant présente sommairement les sections du programme à créer.

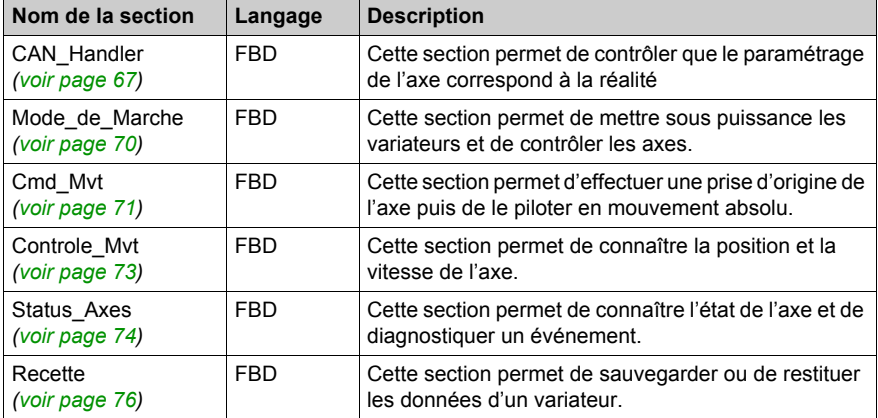

La figure ci-dessous représente la structure du programme après la création des sections de programmation:

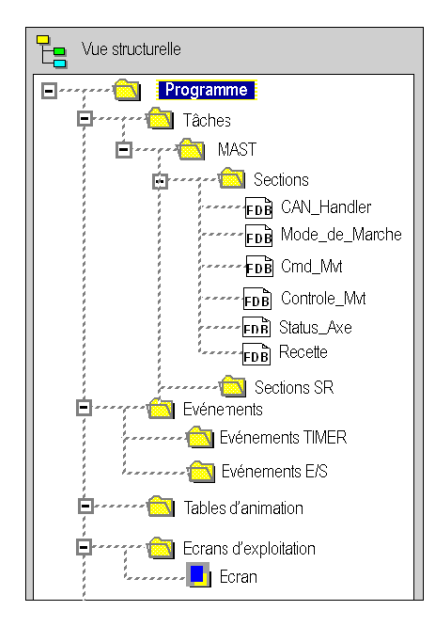

## <span id="page-66-0"></span>**Bloc fonction CAN\_HANDLER**

#### **Présentation**

L'utilisation du bloc fonction CAN\_HANDLER *(voir Unity Pro, Blocs fonction de mouvement, Bibliothèque de blocs)* **MFB** est **essentielle** et **obligatoire** lors de la programmation de l'axe.

Il permet de vérifier les points suivants :

- Communication CANopen
- Cohérence entre la configuration du logiciel et les équipements physiques connectés (**Lexium 32**).

Ce bloc utilise les deux variables qui appartiennent au répertoire de l'axe. La variable Can Handler Z doit être instanciée dans le programme et la variable Axis\_Ref\_Z doit être affectée au paramètre d'entrée AXIS du bloc.

#### <span id="page-66-1"></span>**Insertion et instanciation d'un bloc**

Ce tableau décrit la procédure d'insertion et d'instanciation d'un bloc dans une section d'un programme :

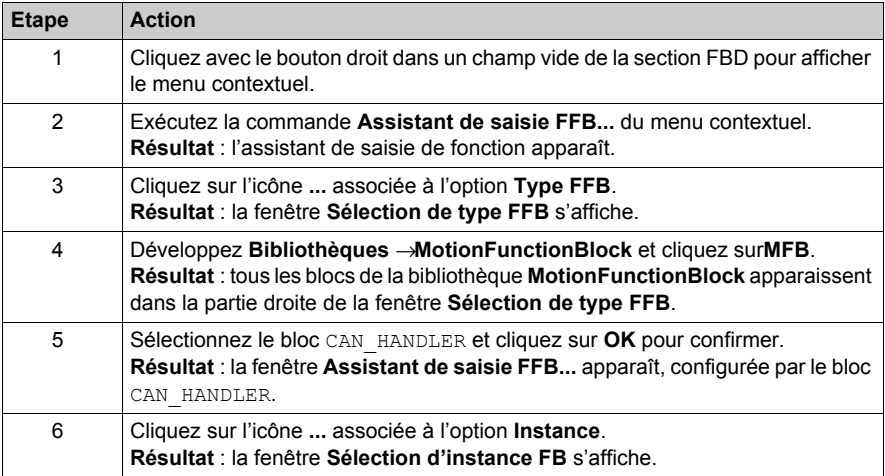

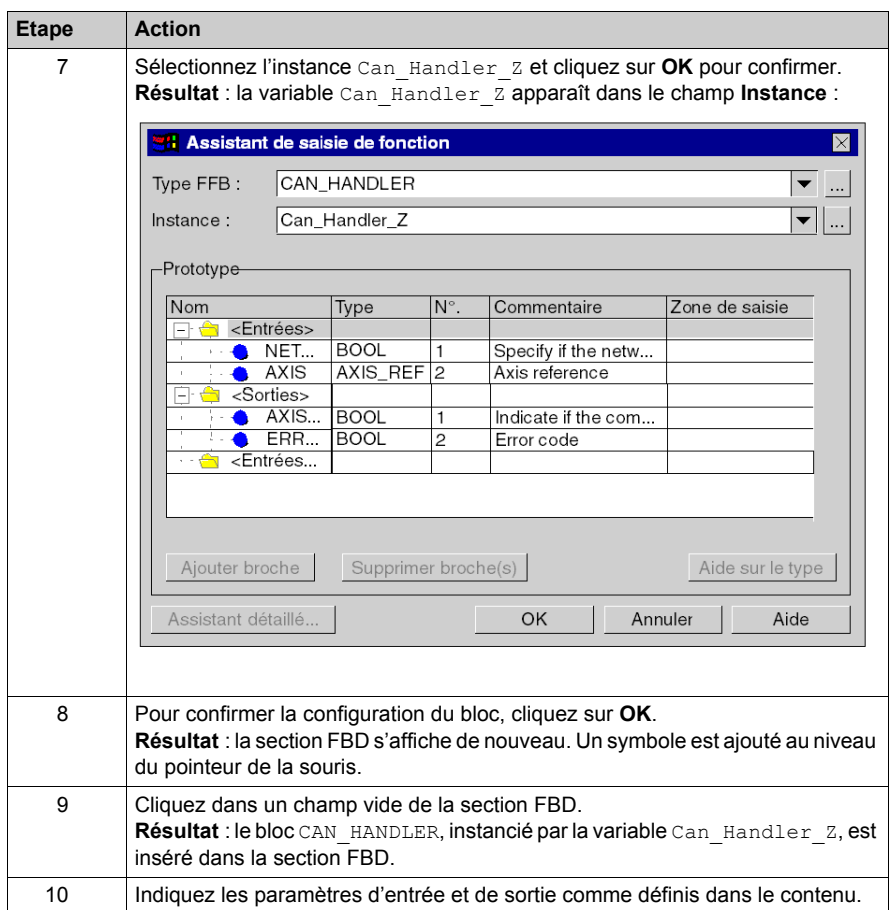

#### **Sommaire**

L'illustration ci-dessous montre le résultat de la section :

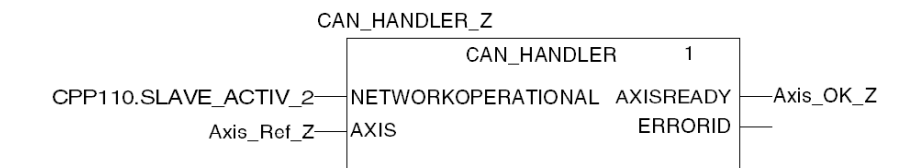

CPP110.SLAVE\_ACTIV\_2 correspond au bit esclave 2 actif issu de l'IODDT T\_COM\_CPP110.

Le paramètre d'entrée NETWORKOPERATIONAL doit être affecté à un bit qui valide l'opération appropriée du réseau CANopen.

L'affectation de ce paramètre est laissée à la discrétion du développeur. La philosophie du processus et la façon dont le bus est géré sont déterminantes.

Par exemple, ce paramètre peut être connecté à un objet ou à une équation IODDT de type T\_COM\_CPP110 *(voir Premium et Atrium sous Unity Pro, Bus de terrain CANopen, Manuel utilisateur)*.

# <span id="page-69-0"></span>**La Gestion des modes de marche et d'arrêt de l'axe**

#### **Présentation**

Cette section est composée des blocs MFB :

- MC\_POWER *(voir Unity Pro, Blocs fonction de mouvement, Bibliothèque de blocs)* qui permet de dévalider ou valider les variateurs,
- MC\_STOP *(voir Unity Pro, Blocs fonction de mouvement, Bibliothèque de blocs)* qui permet de stopper tout mouvement en cours,
- MC\_RESET *(voir Unity Pro, Blocs fonction de mouvement, Bibliothèque de blocs)* qui permet d'initialiser les blocs fonctions et d'acquitter les défauts du variateur.

#### **Contenu**

L'écran ci-dessous représente la section à développer :

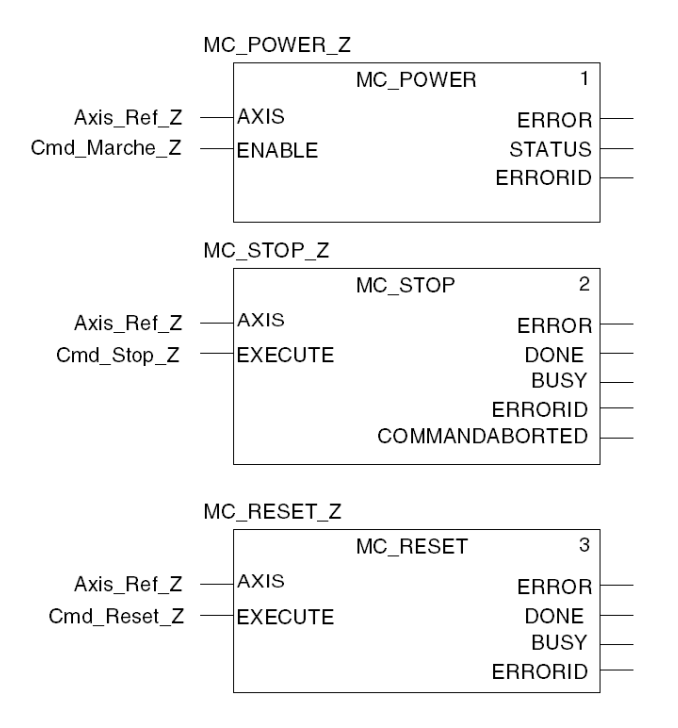

Les blocs sont instanciés *[\(voir page 67\)](#page-66-1)* à des variables saisies directement dans la zone **Instance** de l'**Assistant de saisie FFB** pour faciliter, par la suite, le diagnostic en utilisant les tables d'animation.

# <span id="page-70-0"></span>**La commande de mouvement**

#### **Présentation**

Cette section de programmation est composée des blocs MFB :

- MC\_HOME *(voir Unity Pro, Blocs fonction de mouvement, Bibliothèque de blocs)* qui permet la prise d'origine de l'axe avant de lancer le mouvement absolu,
- MC\_MOVEABSOLUTE *(voir Unity Pro, Blocs fonction de mouvement, Bibliothèque de blocs)* qui permet à l'axe d'effectuer un déplacement absolu.

#### **Contenu**

L'écran ci-dessous représente une partie de la section :

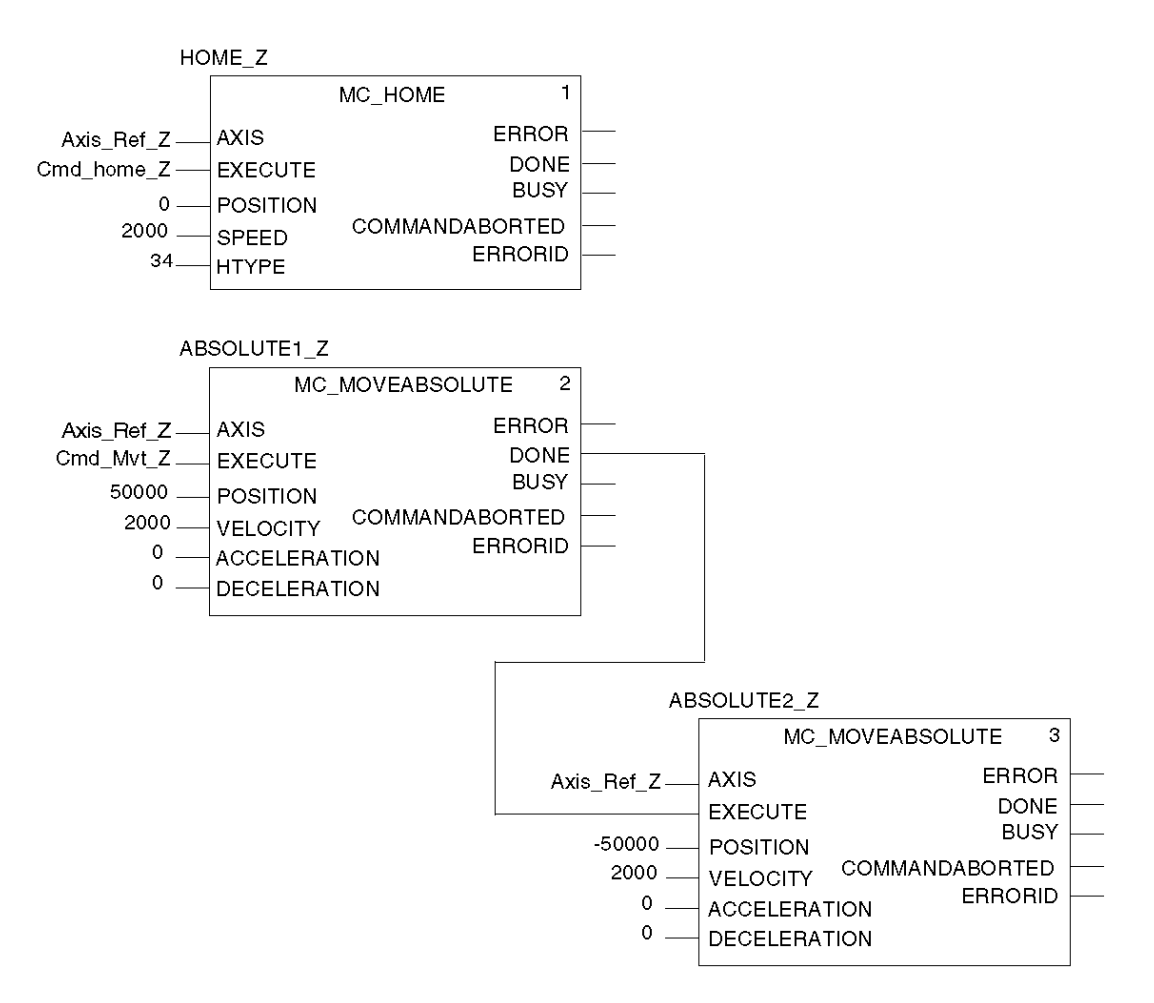

Pour l'exemple didactique, la section est composée d'un type d'enchaînement de mouvements aller et retour.

L'aller est conditionné par le bit Cmd\_Mvt\_Z provenant de l'écran d'exploitation *[\(voir page 88\)](#page-87-0)*.

Le retour est conditionné par la fin de mouvement de l'aller.
## **Le contrôle de mouvement**

#### **Présentation**

Cette section est composée des blocs MFB MC\_READACTUALPOSITION *(voir Unity Pro, Blocs fonction de mouvement, Bibliothèque de blocs)* et de MC\_READACTUALVELOCITY *(voir Unity Pro, Blocs fonction de mouvement, Bibliothèque de blocs)*.

Ces blocs permettent de connaître la position exacte de l'axe et sa vitesse.

#### **Contenu**

L'écran ci-dessous représente la section à développer :

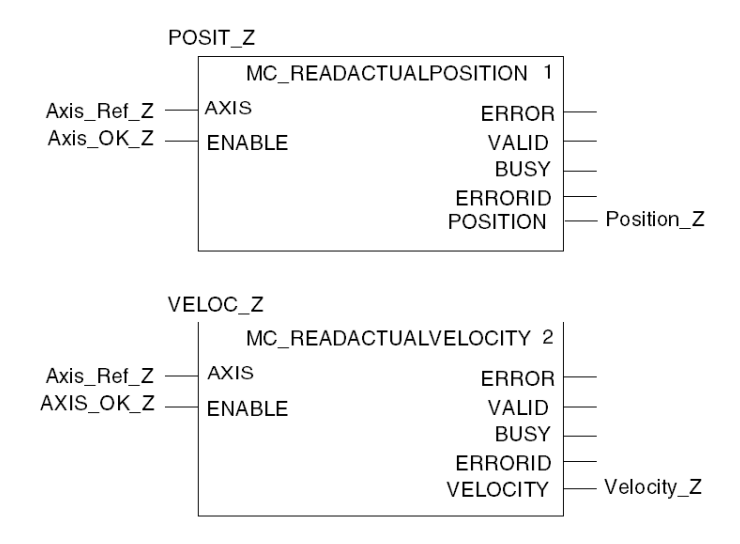

Tant que le bit Axis OK Z est actif, les valeurs de position et de vitesse sont affichées en continu sur l'écran d'exploitation *[\(voir page 88\)](#page-87-0)*.

### **La section status et code erreur des axes**

#### **Présentation**

Cette section est composée des blocs MFB :

- MC\_READSTATUS *(voir Unity Pro, Blocs fonction de mouvement, Bibliothèque de blocs)* qui permet de connaître l'état du drive *(voir Unity Pro, Blocs fonction de mouvement, Bibliothèque de blocs)*,
- **MC\_READAXISERROR** (voir Unity Pro, Blocs fonction de mouvement, Bibliothèque de blocs) qui permet de connaître les valeurs d'erreurs en fonction du type d'erreurs sur le drive afin d'en déduire les causes *(voir Unity Pro, Blocs fonction de mouvement, Bibliothèque de blocs)*.

#### **Contenu**

L'écran ci-dessous représente une partie de la section :

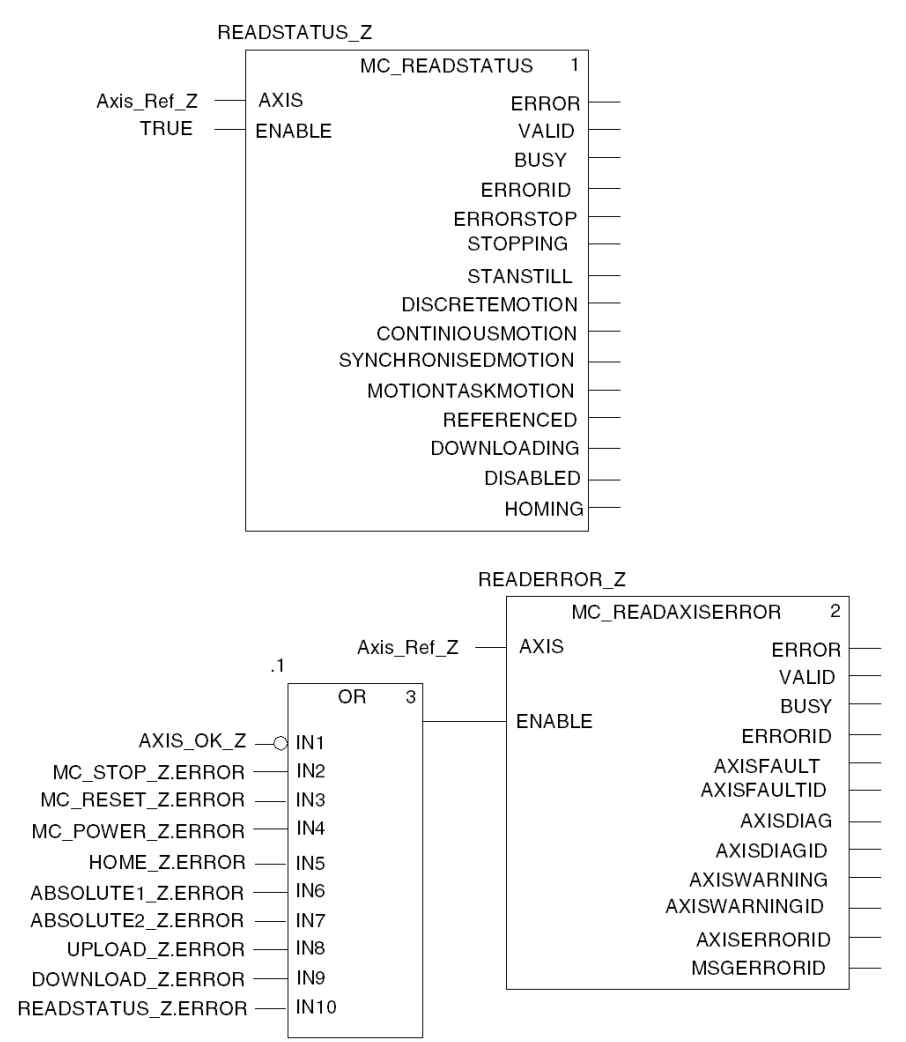

Ces blocs sont instanciés à des variables pour faciliter le diagnostic et la mise au point par une table d'animation *[\(voir page 86\)](#page-85-0)*.

Les variables UPLOAD\_Z.ERROR et DOWNLOAD\_Z.ERROR sont à ajouter dans le bloc OR après avoir créer la section recette *[\(voir page 76\)](#page-75-0)*.

## <span id="page-75-1"></span><span id="page-75-0"></span>**La sauvegarde et le transfert des paramètres du variateur**

#### **Présentation**

Cette section de programmation est composée des blocs MFB :

- **TE\_UPLOADDRIVEPARAM** (voir Unity Pro, Blocs fonction de mouvement, Bibliothèque de *blocs)* qui permet de sauvegarder la configuration d'un variateur dans un tableau de données,
- TE\_DOWNLOADDRIVEPARAM *(voir Unity Pro, Blocs fonction de mouvement, Bibliothèque de blocs)* qui permet de transférer les paramètres du tableau de données vers un variateur.

#### **Contenu**

L'écran ci-dessous représente la section Recette :

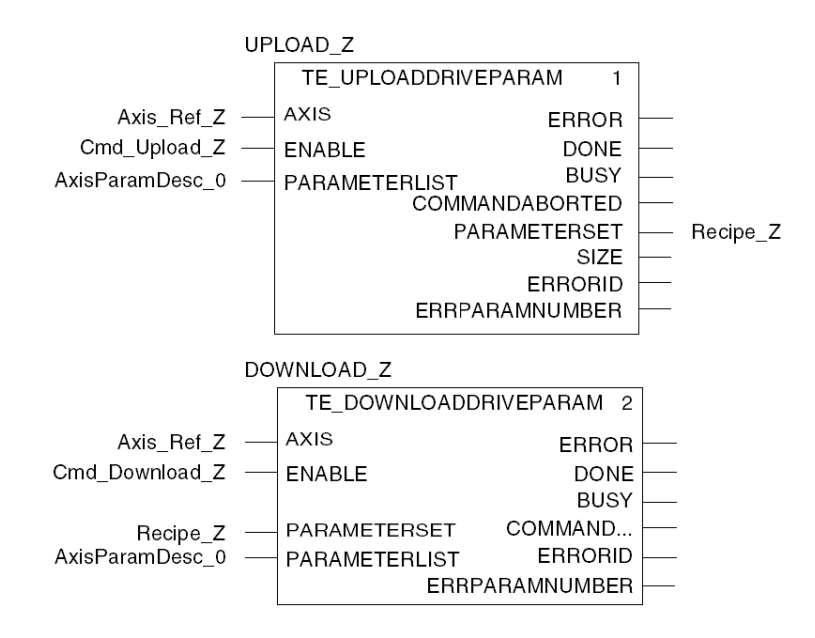

Si Cmd Upload Z est actif, la configuration du variateur est sauvegardée dans le tableau de données Recipe Z (variable tampon des recettes).

Si Cmd Download Z est actif, la configuration du variateur est restituée par le tableau de données Recipe\_Z.

## **Transfert du projet entre le terminal et l'automate**

#### **Présentation**

Le transfert d'un projet vous permet de copier le projet en cours, du terminal vers la mémoire de l'automate courant (automate dont l'adresse est sélectionnée).

#### **Analyse et génération du projet**

Pour exécuter en même temps l'analyse et la génération d'un projet, exécutez les actions suivantes :

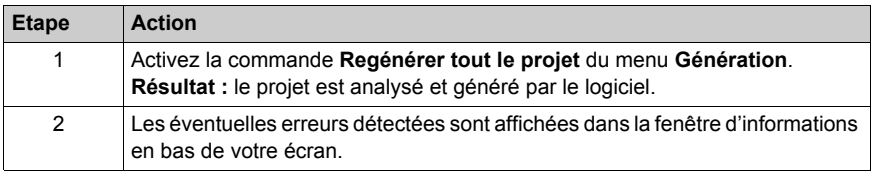

#### **Sauvegarde du projet**

Pour sauvegarder le projet, exécutez les actions suivantes :

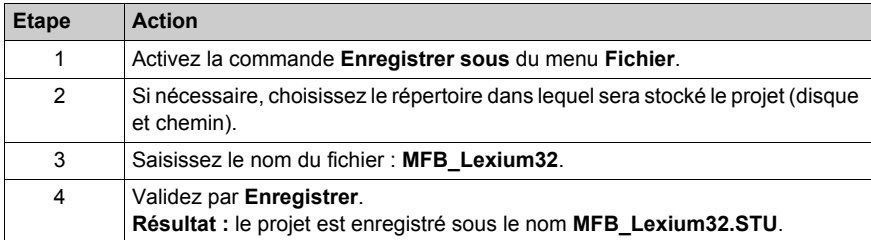

### **Transfert du projet vers l'automate**

Vous devez exécuter les actions suivantes pour transférer le projet en cours dans un automate :

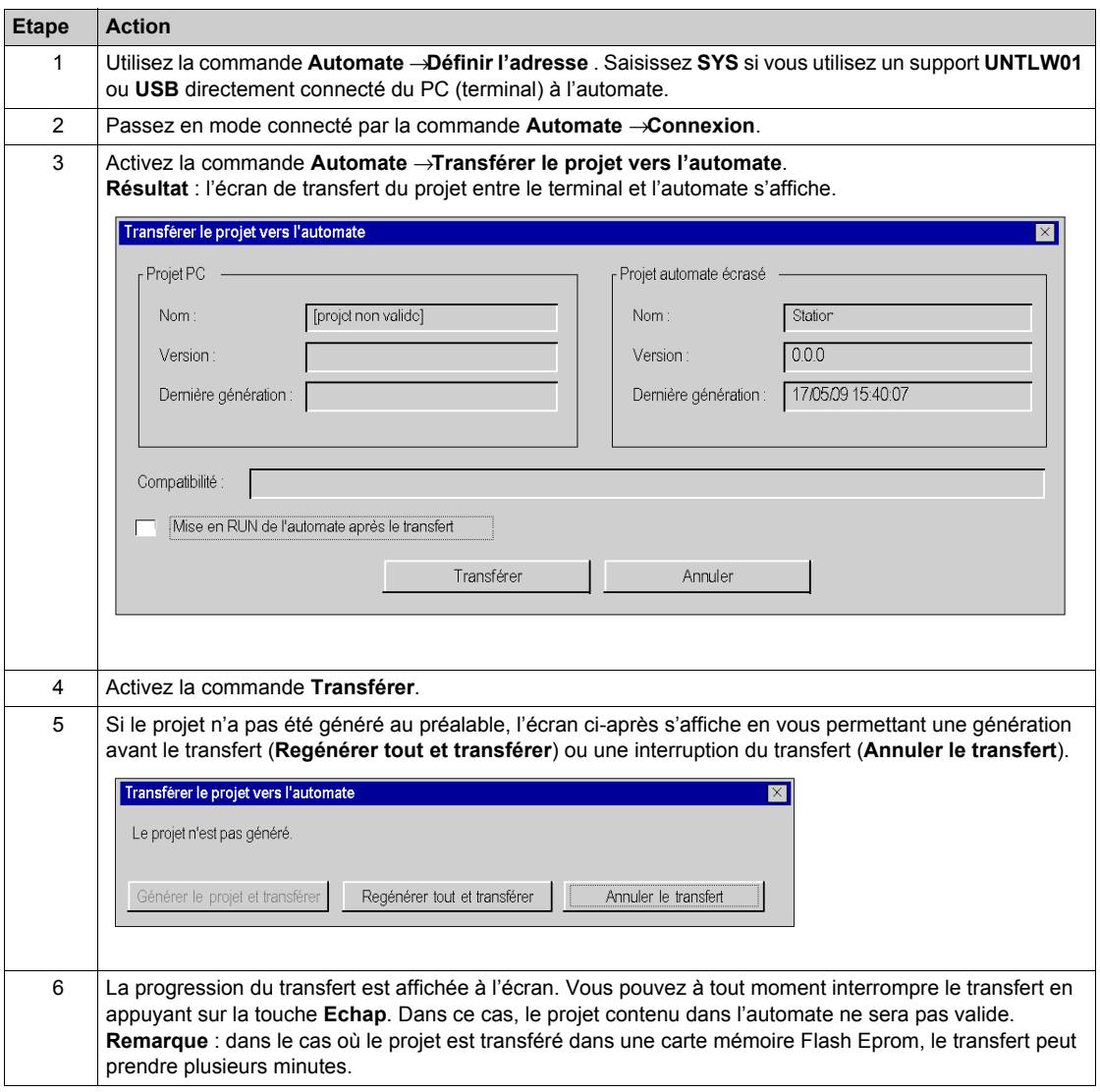

# **Chapitre 4 Mise au point de l'application**

#### **Objet du chapitre**

Ce chapitre décrit les possibilités de mise au point de l'application à l'aide de Unity Pro et de Lexium CT.

#### **Contenu de ce chapitre**

Ce chapitre contient les sujets suivants :

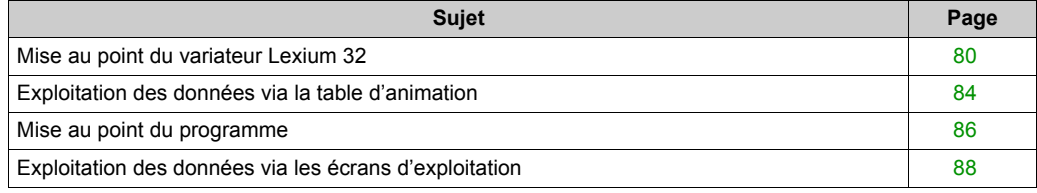

## <span id="page-79-0"></span>**Mise au point du variateur Lexium 32**

#### **Préalable**

Il est conseillé de mettre au point la cinématique de l'axe avant sa mise en marche automatique par le programme.

#### **Description**

Le logiciel de mise en service offre la fonction d'enregistrement / réglage « **Recording / Tuning** » pour la visualisation des données internes de l'équipement pendant les mouvements. L' équipement connecté stocke les données de mouvement dans une mémoire interne pendant une durée d'enregistrement définie, puis les envoie au PC. Le PC traite les données et les affiche sous forme de graphiques ou de tableaux.

Les données enregistrées peuvent être sauvegardées sur le PC et être archivées ou imprimées à des fins de documentation.

Utilisez le menu **Item** → **Functions** → **Record / Tuning...** pour lancer la fonction d'enregistrement.

## **Illustration**

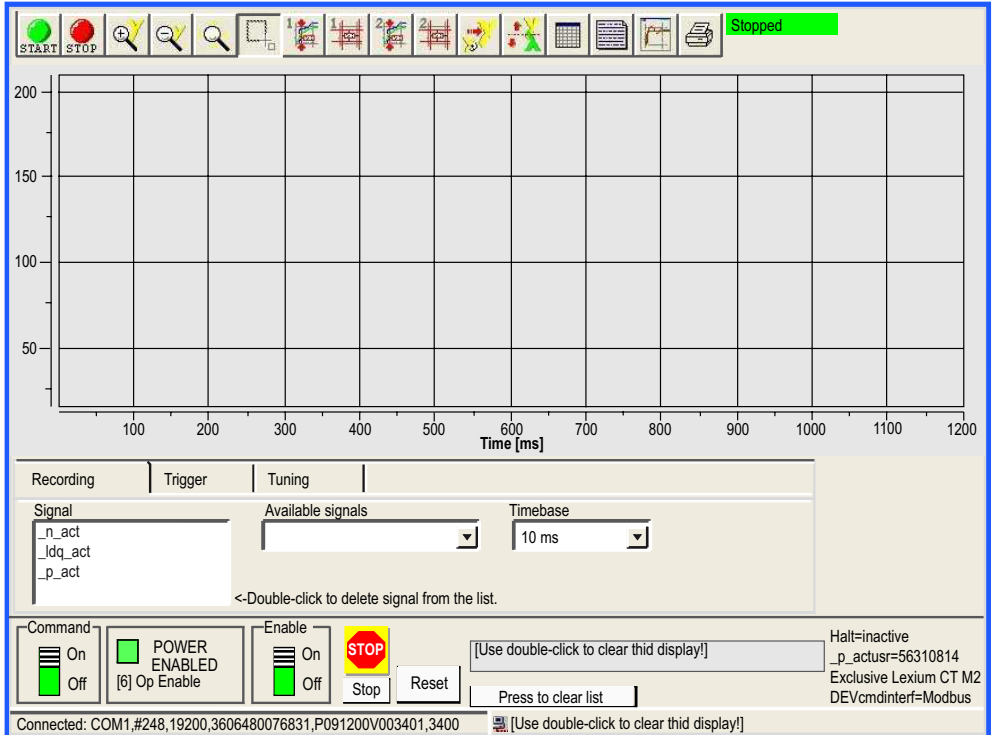

L'écran ci-après est accessible en cliquant sur l'onglet **Oscilloscope**.

#### **Boutons**

Cliquez sur ces boutons pour accéder aux fonctionnalités décrites ci-après.

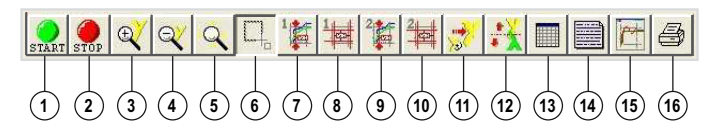

- **1.** Lancer l'enregistrement
- **2.** Arrêter l'enregistrement
- **3.** Zoom avant, axe y
- **4.** Zoom arrière, axe y
- **5.** Zoom variable à l'infini, axe x et axe y
- **6.** Zoom sur le rectangle sélectionné
- **7.** 1er affichage de valeurs pour une durée définie
- **8.** Modifier les valeurs présentées pour le premier affichage
- **9.** 2ème affichage de valeurs pour une durée définie
- **10.**Modifier les valeurs présentées pour le deuxième affichage
- **11.**Restaurer l'affichage d'origine
- **12.**Inverser l'axe y
- **13.**Affichage du tableau des valeurs enregistrées
- **14.**Saisir une description
- **15.**Afficher/masquer la configuration
- **16.**Imprimer l'enregistrement

#### **Recording**

La sélection des paramètres s'effectue dans le champ de saisie « Available signals ». Quatre paramètres peuvent être sélectionnés au maximum. Si un paramètre n'est plus utile, vous pouvez le désélectionner en double-cliquant sur son nom.

La sélection de l'intervalle d'enregistrement s'effectue dans le champ de saisie « Timebase ». Plus la valeur de « Timebase » est faible, plus la durée maximale d'enregistrement est réduite.

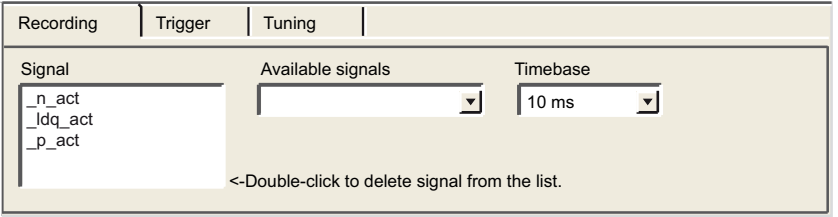

#### **Tuning**

Le réglage ne peut être lancé que lorsque les commutateurs « Access » et « Enable » sont sur « On ».

- Le champ « Amplitude » permet de définir l'amplitude maximum de la valeur de référence.
- Le décalage de l'amplitude dans la direction positive ou négative peut être indiqué dans le champ « Offset ».
- Le champ « Period » permet de définir la durée d'une période.
- Le type de signal de la valeur de référence est défini dans la liste déroulante « Signal ».
- L'automate à utiliser est défini à l'aide de la liste déroulante « Type ».
- Le champ « Count » permet de définir le nombre de périodes.
- Le nombre maximum de tours pouvant être déclenché par réglage est indiqué dans le champ « Range ». Cette valeur peut, par exemple, contribuer à éviter le blocage d'un mouvement.
- Les boutons radio « auto-start » permettent de lier l'exécution du mouvement de réglage et le début de l'enregistrement. Si cette option est réglé sur « Off », le logiciel affiche un bouton Start. Le bouton Start permet de déclencher le mouvement de réglage indépendamment du début de l'enregistrement.

**NOTE :** les paramètres définis sur l'onglet « Trigger » sont perdus si vous réglez l'option « autostart » sur « On ».

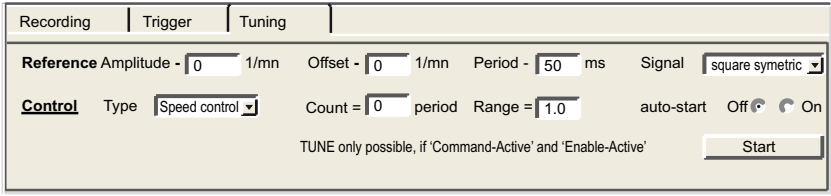

**NOTE :** pour plus d'informations, reportez-vous au manuel utilisateur du logiciel Lexium CT.

## <span id="page-83-0"></span>**Exploitation des données via la table d'animation**

#### **Présentation**

La table d'animation est l'outil de base d'Unity Pro pour visualiser et forcer l'état des variables.

**NOTE :** Unity Pro propose également un outil graphique nommé **Ecrans d'exploitation** et destiné à faciliter l'exploitation de l'application *[\(voir page 88\)](#page-87-1)*.

Une table d'animation est découpée en 3 zones qui sont :

- la zone **Mode**,
- la zone **Commande**,
- la zone **Affichage**.

Table d'animation :

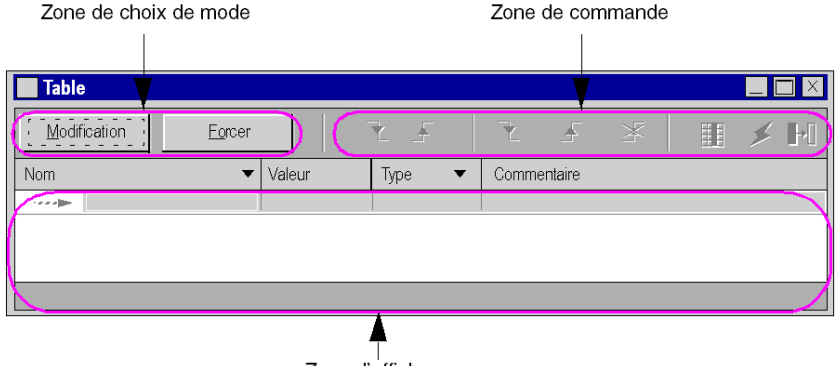

Zone d'affichage

#### **Création d'une table d'animation**

Le tableau ci-dessous présente la procédure de création d'une table d'animation :

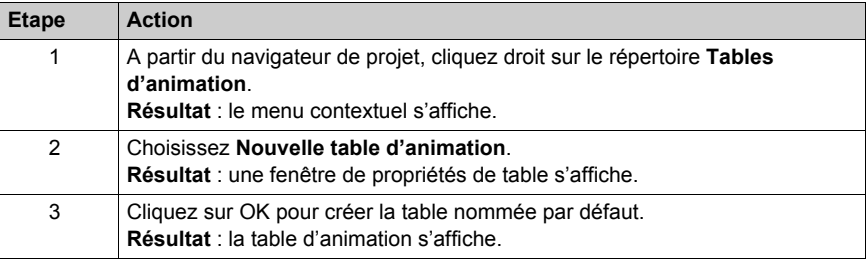

## **Ajout des données dans la table d'animation**

Le tableau ci-dessous présente la procédure de création des données à visualiser ou à forcer dans la table d'animation :

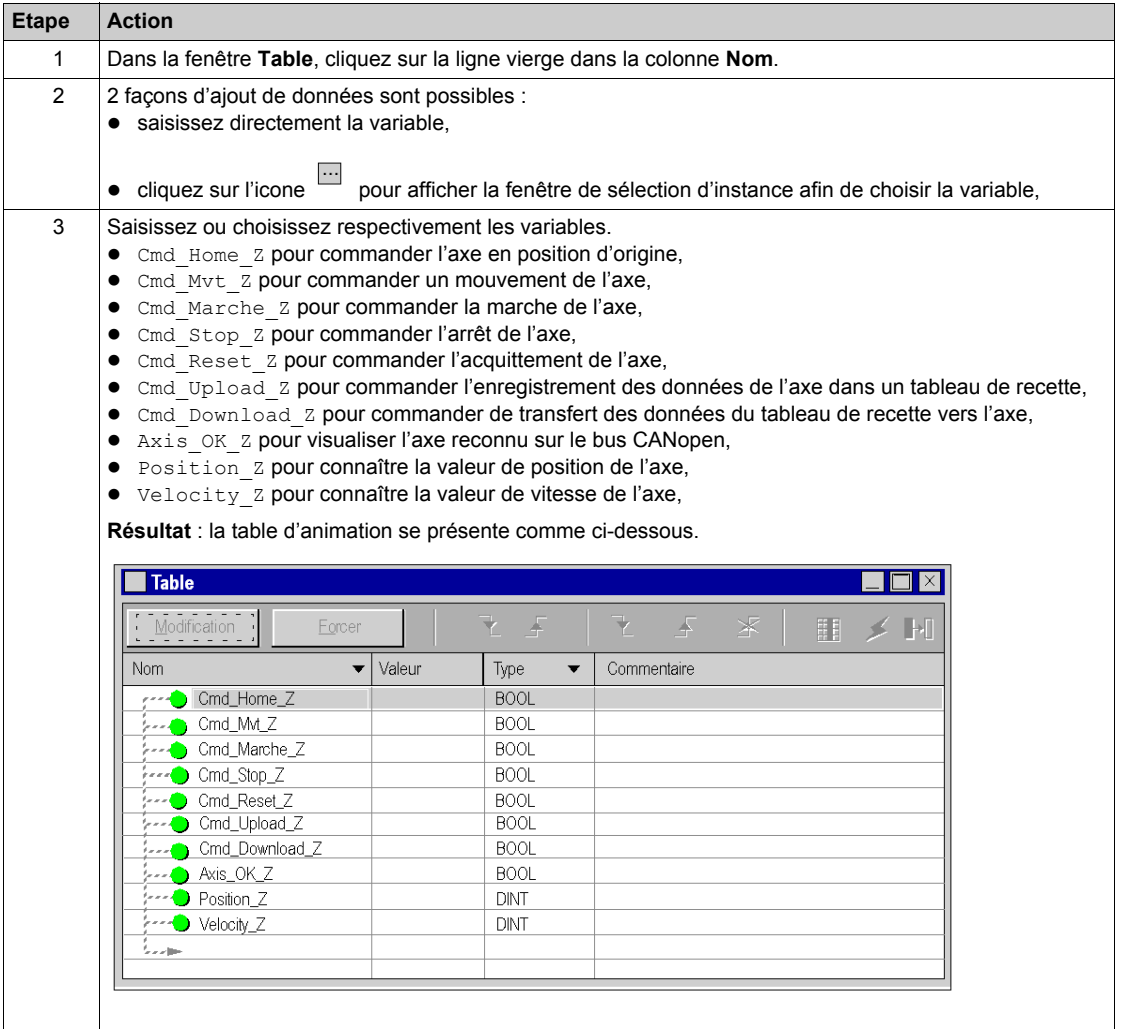

### <span id="page-85-1"></span>**Mise au point du programme**

#### **Présentation**

Après un transfert du programme et une mise en marche de l'axe à l'aide de Lexium CT, une mise en service du process est effectuée.

La table d'animation est une solution de mise en œuvre pour surveiller, modifier et/ou forcer des valeurs de variables.

Les jeux de paramètres de l'axe sont accessibles et modifiables dans Unity Pro par les blocs de messagerie MFB MC\_READPARAMETER *(voir Unity Pro, Blocs fonction de mouvement, Bibliothèque de blocs)* et MC\_WRITEPARAMETER *(voir Unity Pro, Blocs fonction de mouvement, Bibliothèque de blocs)*.

#### <span id="page-85-0"></span>**Mode modification**

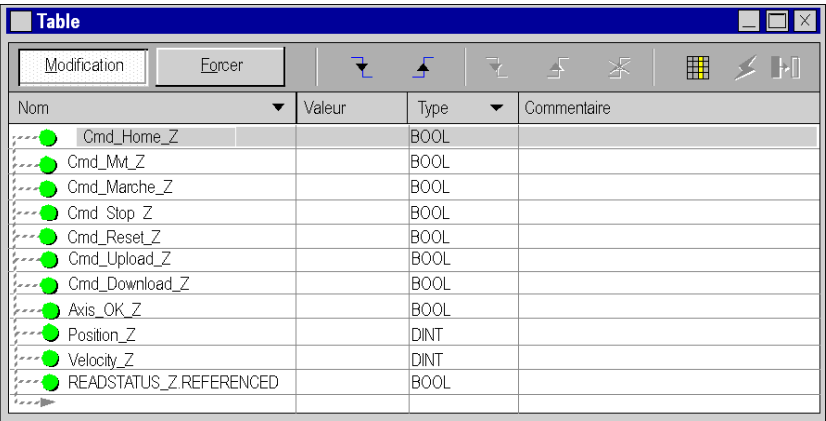

L'écran ci-après représente la table d'animation en mode modification.

Cette table permet de connaître l'état des paramètres d'entrée et de sortie du bloc MC\_POWER.

Pour accéder à ce mode, appuyez sur le bouton **Modification** dans la zone de choix du mode.

**NOTE :** cette opération peut être affectée à d'autres blocs fonction.

**NOTE :** la table d'animation est dynamique seulement en mode connecté (affichage des valeurs des variables).

### **Modification des valeurs**

L'exemple didactique utilise des variables de type booléen. Pour modifier une valeur booléenne, exécutez les actions suivantes :

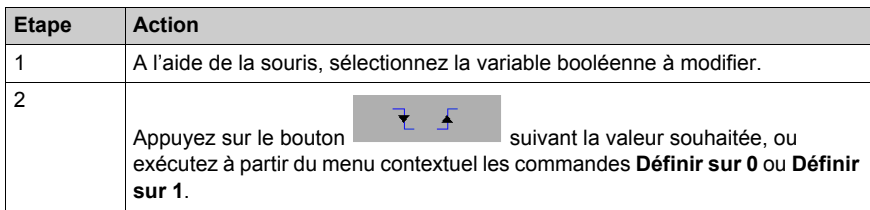

#### **Mise en marche du système**

Le tableau ci-après décrit la procédure à suivre pour mettre en marche le système utilisé dans l'exemple.

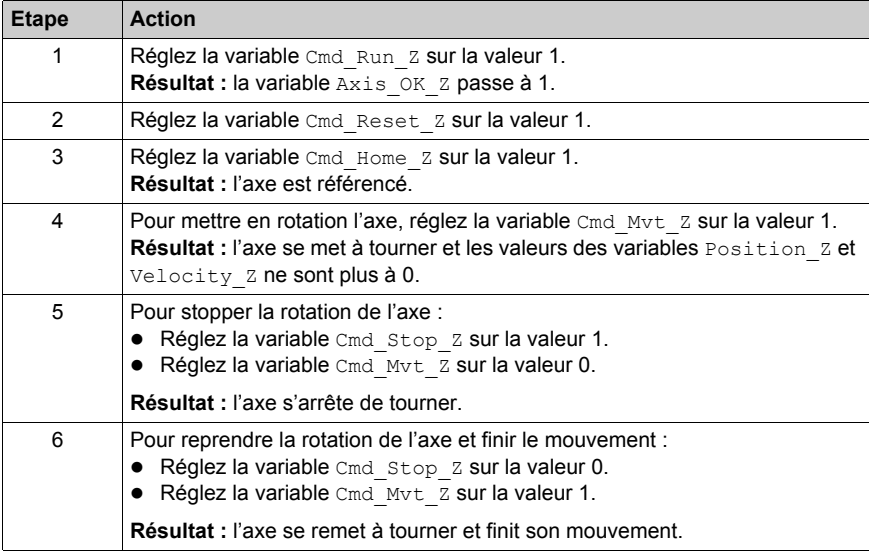

## <span id="page-87-1"></span>**Exploitation des données via les écrans d'exploitation**

#### **Présentation**

Lorsqu'un projet est créé sans cartes d'entrée, sans cartes de sortie ni supervision, l'écran d'exploitation de Unity Pro (associé à des bits et des mots non affectés) permet d'assurer la mise au point initiale du programme.

Dans l'exemple de didacticiel, l'écran d'exploitation est utilisé pour :

- visualiser les données provenant des variateurs,
- envoyer des commandes aux variateurs.

#### <span id="page-87-0"></span>**Représentation**

La représentation ci-dessous symbolise l'exemple d'exploitation permettant de contrôler l'axe et de spécifier les variables à affecter aux objets (bouton de commande, voyant et texte) :

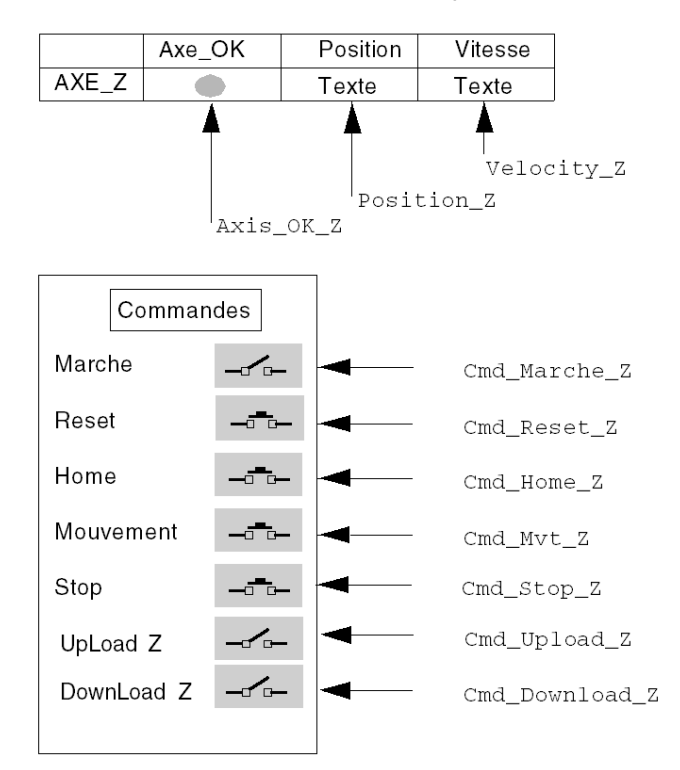

# **Chapitre 5 Fonctionnement de l'exploitation**

### **Gestion des recettes**

#### **Présentation**

Les blocs TE\_UPLOADDRIVEPARAM *(voir Unity Pro, Blocs fonction de mouvement, Bibliothèque de blocs)* et TE\_DOWNLOADDRIVEPARAM *(voir Unity Pro, Blocs fonction de mouvement, Bibliothèque de blocs)* permettent de gérer des recettes de production.

Un exemple de procédure de création et de gestion de recettes est décrit dans cette section.

**NOTE :** dans le cas de machines flexibles, il est possible de gérer plusieurs recettes de paramètres.

#### **Création et sauvegarde des recettes**

Le tableau ci-après décrit la marche à suivre de création de recettes.

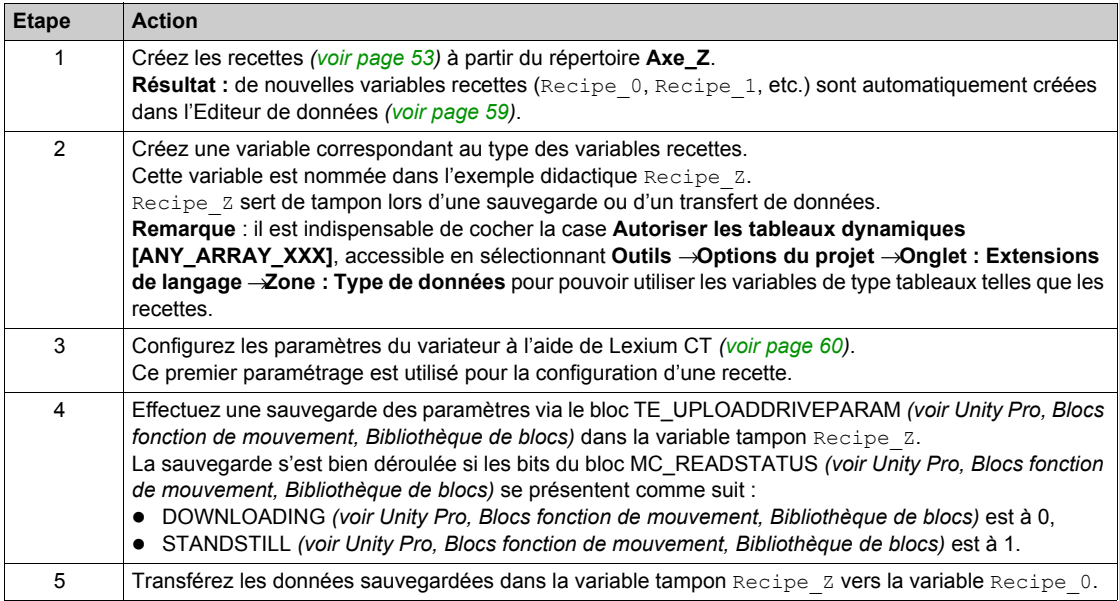

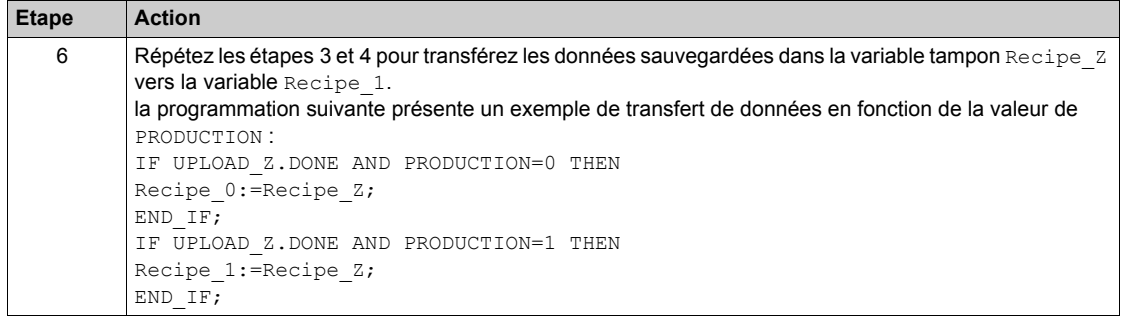

### **Transfert des données provenant des recettes**

Le tableau ci-après décrit la marche à suivre pour transférer les données des recettes vers le variateur (pour un changement de production par exemple).

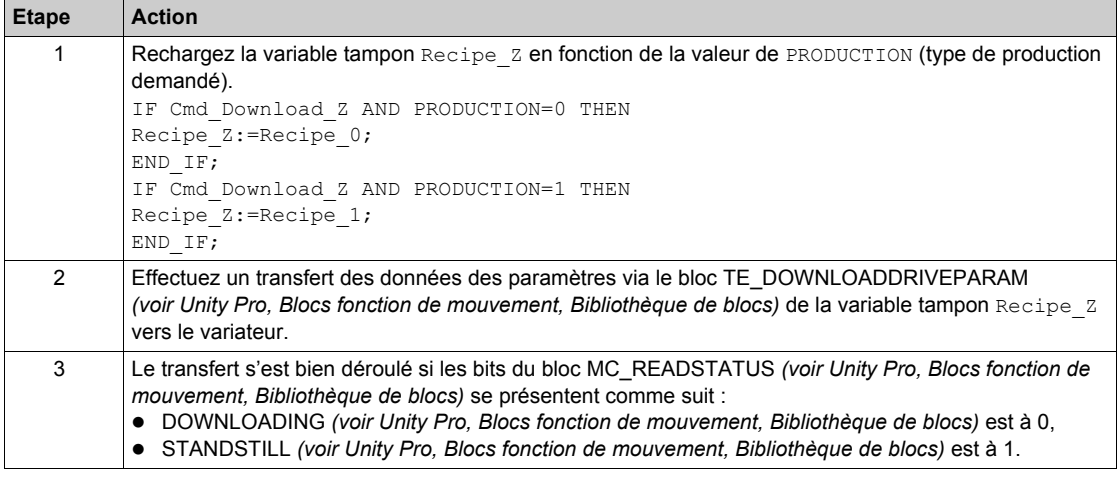

# **Chapitre 6 La maintenance de l'application**

#### **Objet de ce chapitre**

Ce chapitre décrit la procédure de remplacement d'un variateur après le diagnostic de la panne.

#### **Contenu de ce chapitre**

Ce chapitre contient les sujets suivants :

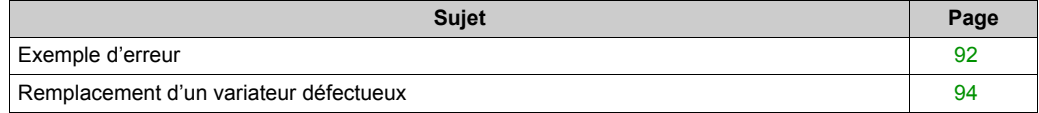

## <span id="page-91-0"></span>**Exemple d'erreur**

#### **Présentation**

La fonction MC\_ReadAxisError permet de récupérer des erreurs du système.

En cas d'erreur ou d'avertissement, le bloc renseigne un code en appliquant une valeur dans les paramètres de sorties AXISFAULTID, AXISDIAGID et AXISWARNINGID.

#### **Codes d'erreur**

Le tableau suivant présente les codes d'erreur du **Lexium 32** :

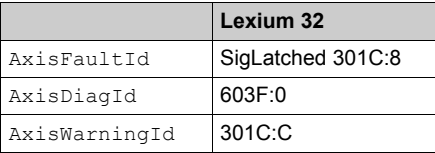

**NOTE :** reportez-vous à la documentation CANopen du variateur **Lexium 32** pour identifier l'erreur.

### **Recherche d'erreurs**

Le tableau ci-dessous décrit une procédure de recherche de défauts suite à un code d'erreur ou d'avertissement.

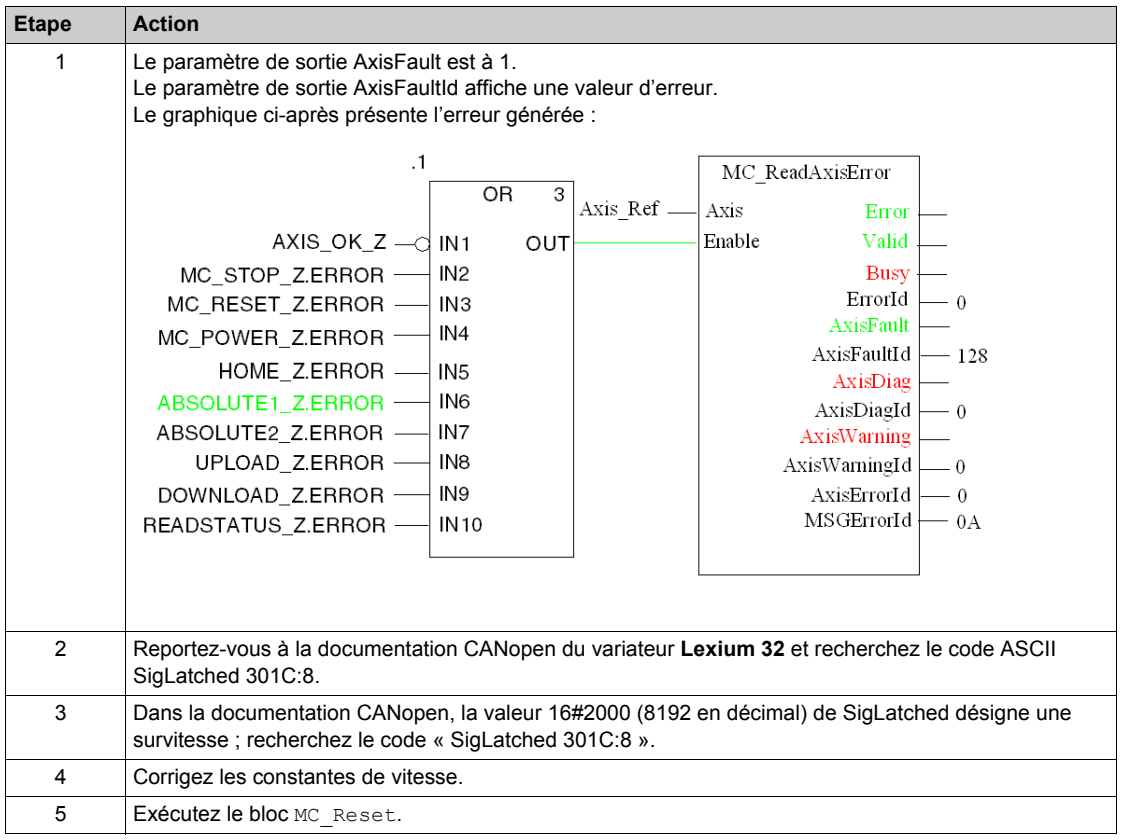

## <span id="page-93-0"></span>**Remplacement d'un variateur défectueux**

#### **Présentation**

En cas de panne du variateur, il peut s'avérer nécessaire d'échanger celui-ci par un variateur identique (référence). Pour ce faire, il est conseillé de sauvegarder les paramètres de réglage dans une table de données à l'aide du bloc TE\_UPLOADDRIVEPARAM *(voir Unity Pro, Blocs fonction de mouvement, Bibliothèque de blocs)*.

Le bloc TE\_DOWNLOADDRIVEPARAM *(voir page 76)* permet ensuite de restituer les données sauvegardées dans un variateur neuf.

#### **Sauvegarde des données**

Le tableau ci-après décrit la procédure de sauvegarde des données du variateur via le bloc TE\_UPLOADDRIVEPARAM *(voir Unity Pro, Blocs fonction de mouvement, Bibliothèque de blocs)*.

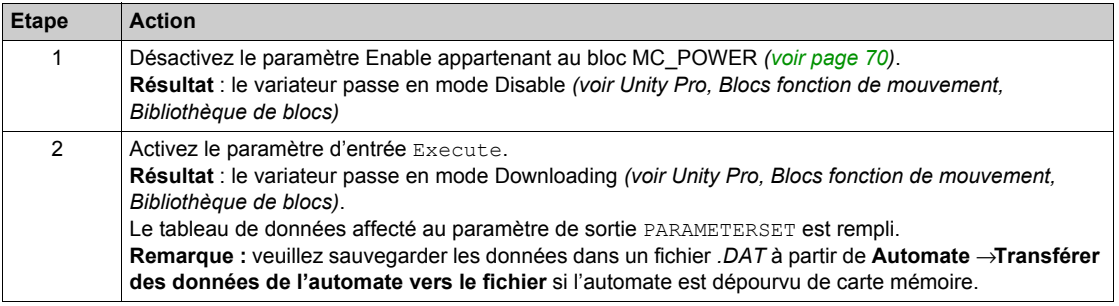

### **Restitution des données**

Le tableau ci-après décrit la procédure de restitution des données du variateur via le bloc TE\_DOWNLOADDRIVEPARAM *[\(voir page 76\)](#page-75-1)*.

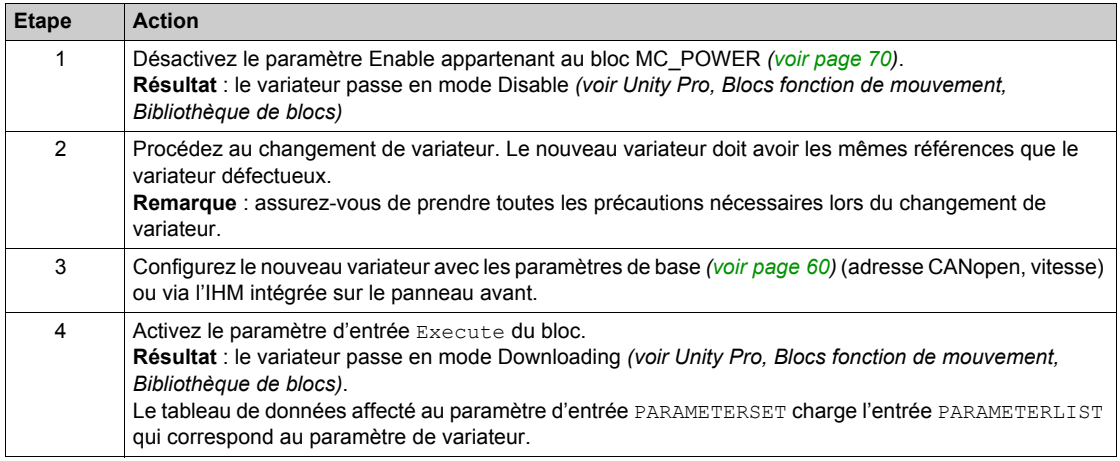

# **Partie II Application multi-axes**

#### **Objectif de cette section**

Cette section présente les autres matériels disponibles dans le cadre de l'offre Motion Function Blocks avec un TSX Premium exécutant Unity Pro.

Le variateur **Lexium 32** a servi d'exemple dans la section précédente. Cette section débute avec une présentation des variateurs suivants dans une architecture complète :

- **Lexium 05**
- **Lexium 15MP/HP/LP**
- **ATV 31**
- **ATV 32**
- **ATV 71**
- **IclA**

La configuration de chaque variateur est ensuite décrite, avec le détail des différences avec le **Lexium 32** afin de fournir un exemple identique.

#### **Contenu de cette partie**

Cette partie contient les chapitres suivants :

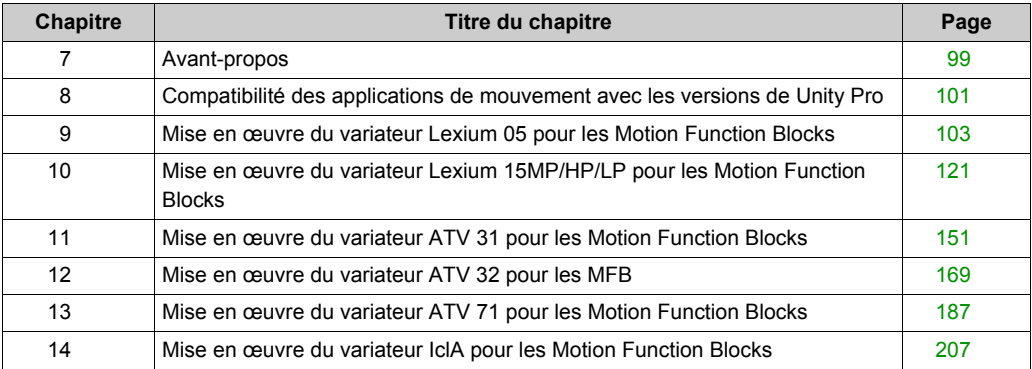

# <span id="page-98-0"></span>**Chapitre 7 Avant-propos**

## **Architecture d'application avec l'ensemble des variateurs**

#### **Présentation**

Voici une présentation de l'utilisation du matériel disponible (variateurs) via une architecture pour la mise en œuvre de MFB (Motion Function Blocks – blocs fonction de mouvement) dans Unity Pro.

#### **Illustration**

Le schéma ci-dessous illustre l'architecture utilisée dans l'application incluant l'ensemble des variateurs.

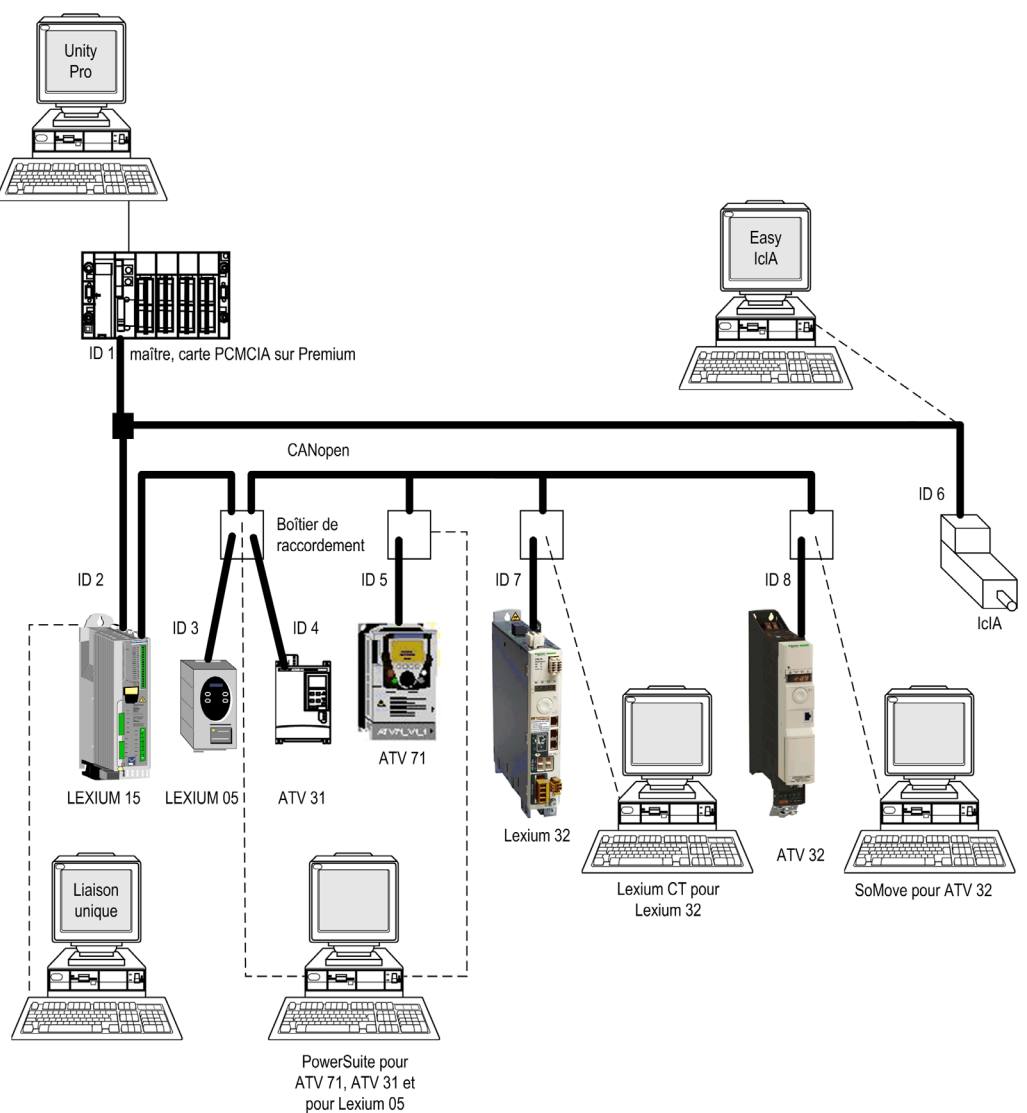

# <span id="page-100-0"></span>**Chapitre 8 Compatibilité des applications de mouvement avec les versions de Unity Pro**

#### **Compatibilité des fichiers XEF**

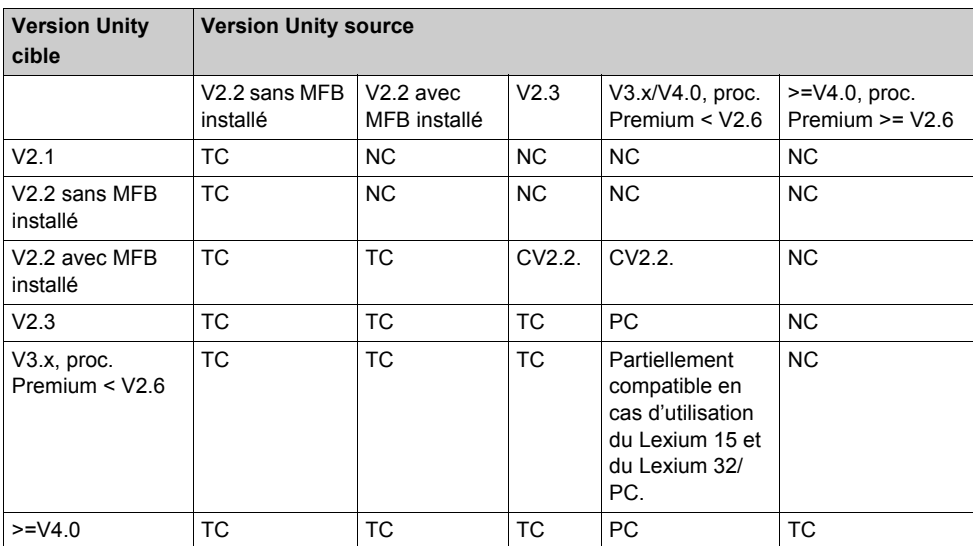

NC : non compatible. Les parties concernant les mouvements ne sont pas prises en compte lors de l'importation.

CV2.2 : compatible uniquement avec le niveau d'application V2.2. Si un variateur n'a pas de recette associée ou en présence de variateurs dont la version de micrologiciel n'est pas reconnue par V2.2, l'application est rejetée et l'importation de l'application est impossible.

PC : partiellement compatible. Les nouveaux types ne sont pas pris en compte et un message d'erreur est affiché durant l'importation : l'application est importée par les sections utilisant les variateurs présentant une erreur. La nouvelle version de micrologiciel est remplacée par la version la plus élevée disponible dans la version Unity en question, avec un avertissement durant l'importation. Dans le cas de V2.3, l'application ne peut pas être importée si un variateur n'est pas associé à une recette. TC : totalement compatible.

**NOTE :** 1. Les nouveaux EFB entraînent des erreurs dans les sections qui les utilisent.

**NOTE :** 2. Processeur Premium >= V2.6 : prise en charge de l'enregistrement des valeurs initiales activé.

### **Compatibilité des fichiers STA**

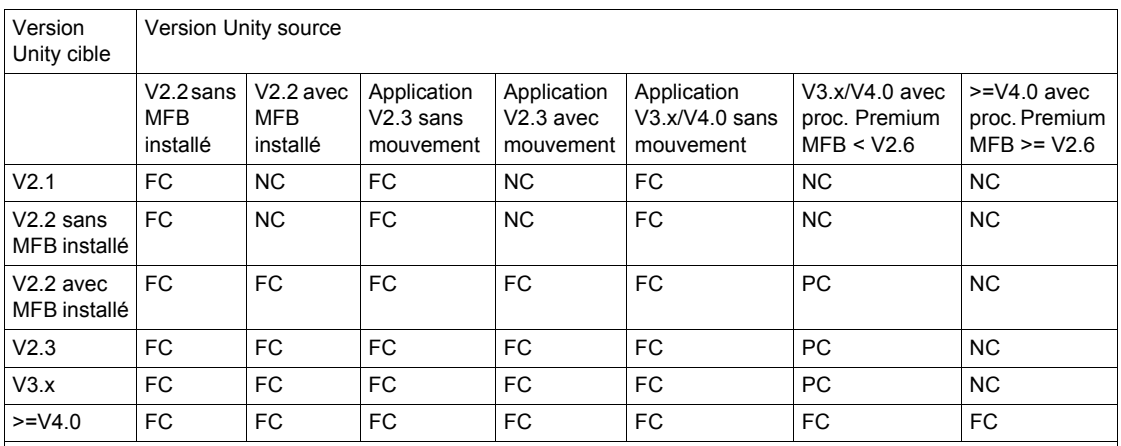

NC : non compatible

PC : partiellement compatible. Compatible uniquement pour les applications avec un variateur pris en charge par la version Unity qui ouvre l'application, en cas d'évolutions de type de variateur ou de version de micrologiciel. L'application peut être ouverte mais ne peut pas être modifiée de manière conséquente.

TC : totalement compatible.

# <span id="page-102-0"></span>**Chapitre 9 Mise en œuvre du variateur Lexium 05 pour les Motion Function Blocks**

#### **Objectif de ce chapitre**

Ce chapitre présente la procédure de mise en œuvre des variateurs Lexium 05 selon la méthodologie *[\(voir page 21\)](#page-20-0)* décrite dans le guide de mise en route *[\(voir page 15\)](#page-14-0)* avec un variateur Lexium 32. Ce chapitre détaille uniquement les différences et les actions applicables à un variateur Lexium 05.

#### **Contenu de ce chapitre**

Ce chapitre contient les sous-chapitres suivants :

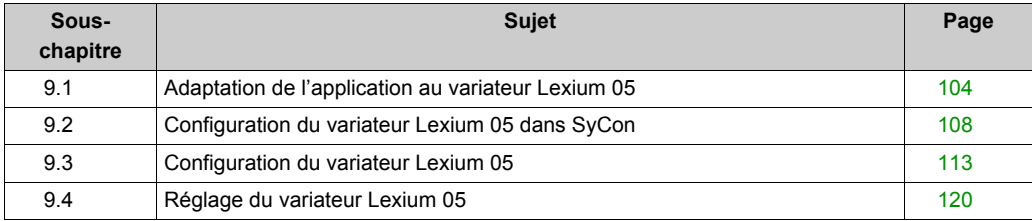

# **Sous-chapitre 9.1**

<span id="page-103-0"></span>**Adaptation de l'application au variateur Lexium 05**

#### **Objectif de cette section**

Cette section présente la procédure d'adaptation de l'application *[\(voir page 15\)](#page-14-0)* au variateur Lexium 05 avec une architecture et des configurations matérielles et logicielles spécifiques.

#### **Contenu de ce sous-chapitre**

Ce sous-chapitre contient les sujets suivants :

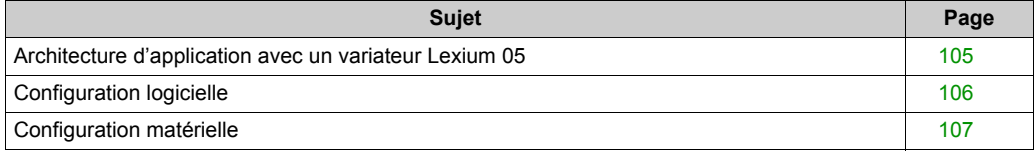

## <span id="page-104-0"></span>**Architecture d'application avec un variateur Lexium 05**

#### **Présentation**

L'architecture proposée est simple et destinée à assimiler les principes de mise en oeuvre d'une commande de mouvement.

D'autres équipements peuvent être ajoutés à cette architecture réaliste afin de gérer plusieurs axes.

#### **Illustration**

Le schéma ci-dessous illustre l'architecture utilisée dans l'application incluant un variateur **Lexium 05**.

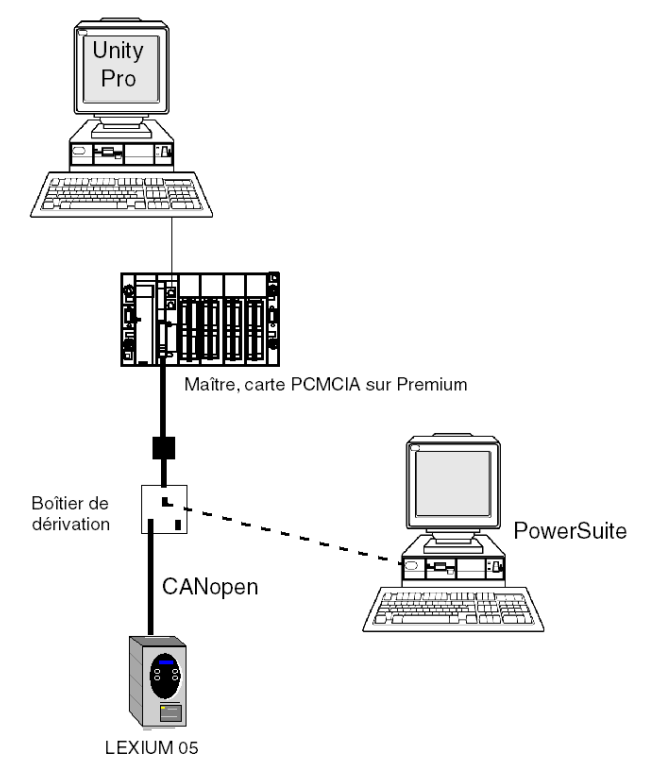

# <span id="page-105-0"></span>**Configuration logicielle**

#### **Présentation**

En ce qui concerne la configuration logicielle requise présentée dans le guide de mise en route *[\(voir page 28\)](#page-27-0)*, PowerSuite est utilisé pour la configuration et le réglage du variateur **Lexium 05**.

Il est néanmoins possible de se passer de PowerSuite dans certains cas, en utilisant l'interface utilisateur *[\(voir page 118\)](#page-117-0)* du panneau avant du variateur **Lexium 05**.

# <span id="page-106-0"></span>**Configuration matérielle**

#### **Références du matériel utilisé**

Le tableau ci-après répertorie le matériel utilisé dans l'architecture *[\(voir page 105\)](#page-104-0)* permettant la mise en œuvre des MFB **Lexium 05** dans Unity Pro.

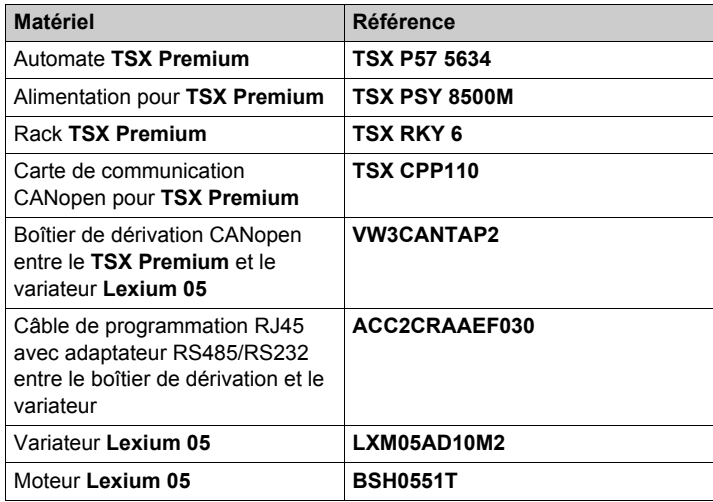

**NOTE :** la résistance de terminaison est intégrée au **Lexium 05**.

# **Sous-chapitre 9.2**

# <span id="page-107-0"></span>**Configuration du variateur Lexium 05 dans SyCon**

#### **Objectif de cette section**

Cette section décrit la procédure de déclaration et de configuration du variateur **Lexium 05** dans SyCon.

#### **Contenu de ce sous-chapitre**

Ce sous-chapitre contient les sujets suivants :

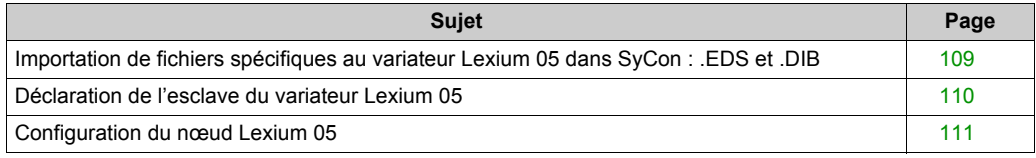
## **Importation de fichiers spécifiques au variateur Lexium 05 dans SyCon : .EDS et .DIB**

#### **Importation**

Le tableau ci-dessous décrit les étapes du processus d'importation de fichiers *.EDS* et *.DIB* dans SyCon.

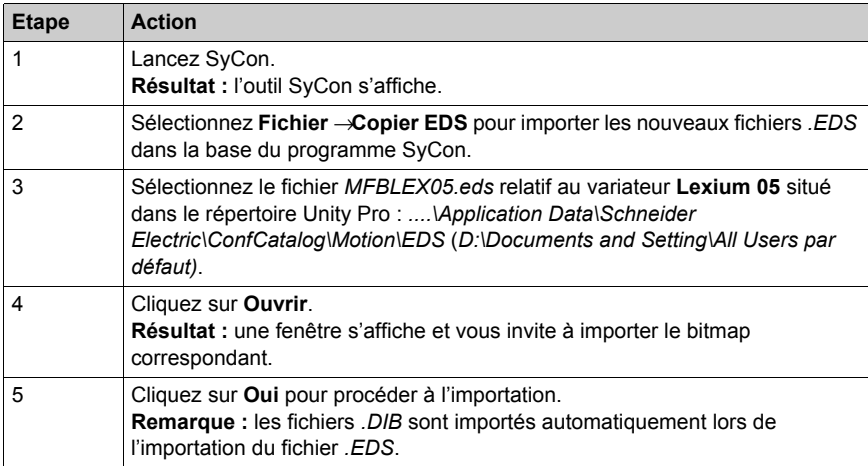

Vous avez la possibilité de mettre à jour les fichiers *.EDS* et *.DIB* (graphiques) pour permettre le bon fonctionnement du matériel lors du développement d'applications MFB *(voir Unity Pro, Blocs fonction de mouvement, Bibliothèque de blocs)*.

**NOTE :** la mise à jour ne doit être exécutée qu'une fois.

# **Déclaration de l'esclave du variateur Lexium 05**

### **Déclaration du variateur Lexium 05**

Le tableau ci-dessous décrit les étapes du processus de déclaration de l'esclave dans SyCon.

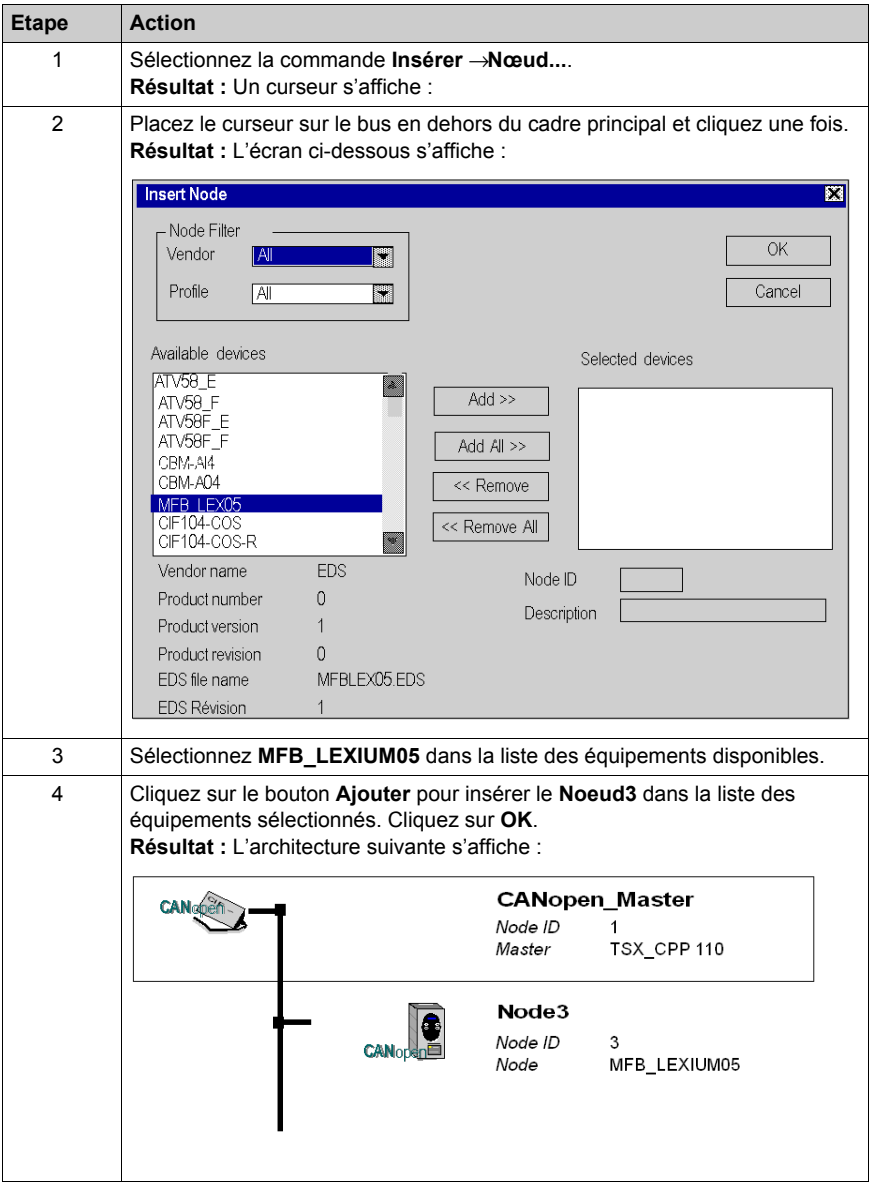

# **Configuration du nœud Lexium 05**

#### **Configuration du nœud**

Le tableau ci-dessous décrit les étapes de la configuration d'un nœud à l'aide du Nœud 3 comme exemple pour le variateur **Lexium 05**.

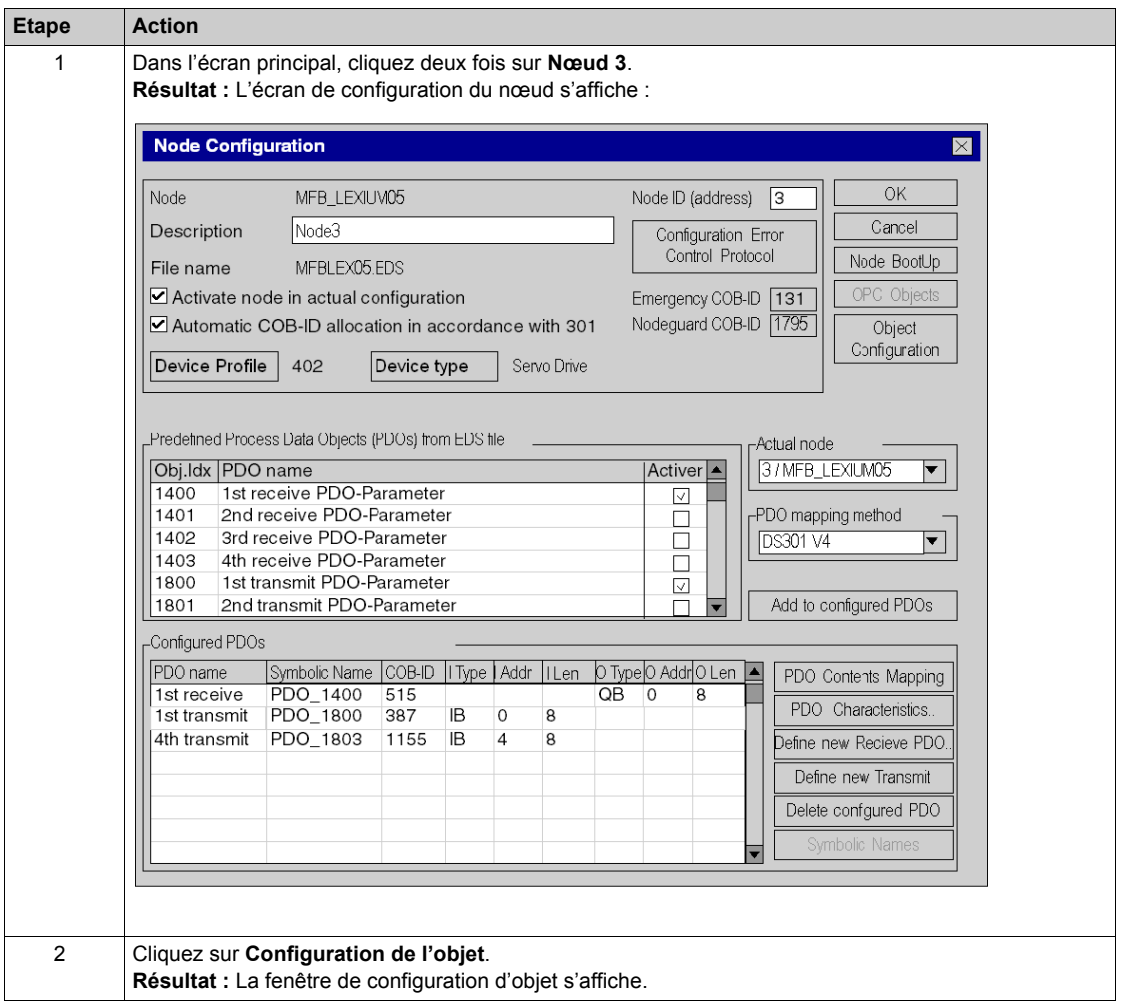

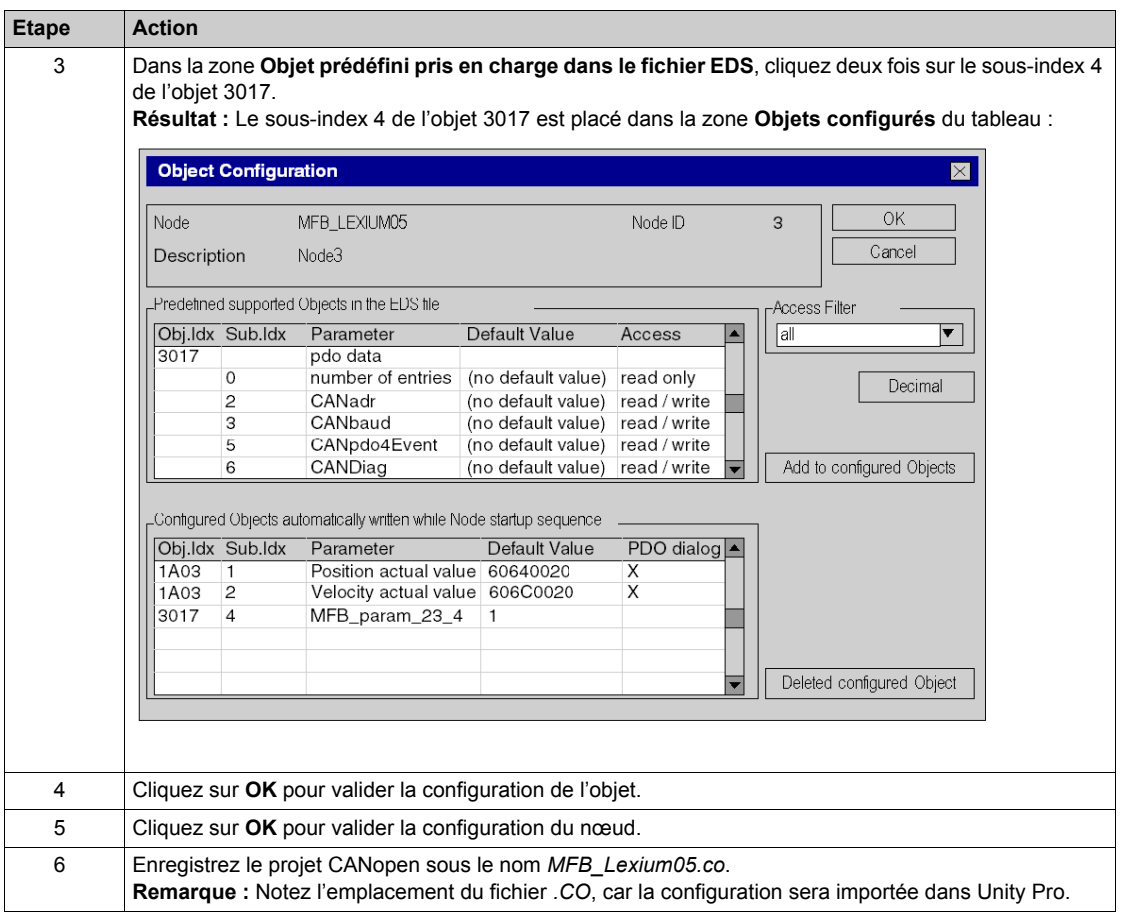

#### **PDO et objet de configuration**

Le tableau ci-dessous décrit les PDO et les objets de configuration à ajouter pour le variateur **Lexium 05** :

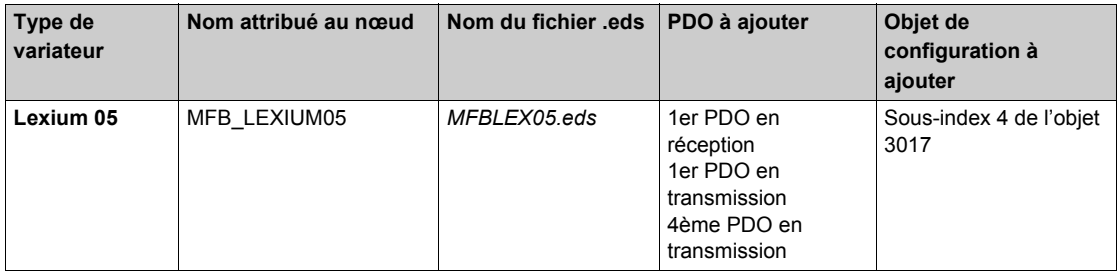

# **Sous-chapitre 9.3 Configuration du variateur Lexium 05**

#### **Objectif de cette section**

Cette section décrit les configurations de base du variateur à l'aide de PowerSuite pour **Lexium 05**, ainsi que l'interface utilisateur du panneau avant du variateur.

#### **Contenu de ce sous-chapitre**

Ce sous-chapitre contient les sujets suivants :

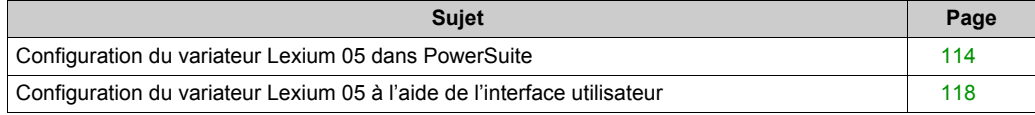

# <span id="page-113-0"></span>**Configuration du variateur Lexium 05 dans PowerSuite**

#### **Présentation**

Avec PowerSuite, les utilisateurs peuvent définir des bases d'équipements installés et décrire leurs configurations et paramètres de communication.

PowerSuite propose ensuite un groupe d'actions permettant de modifier ou de transférer les configurations et de connecter les équipements.

Le principe de navigation de PowerSuite associe une interface de configuration à chaque type d'équipement, permettant de les piloter, de les régler et de les contrôler.

**NOTE :** Les signaux requis, c'est-à-dire LIMN, LIMP et REF, doivent être connectés ou désactivés à l'aide du logiciel de réglage.

## <span id="page-114-0"></span>**Connexion au variateur Lexium 05**

Le tableau ci-dessous décrit la procédure de connexion au variateur **Lexium 05** :

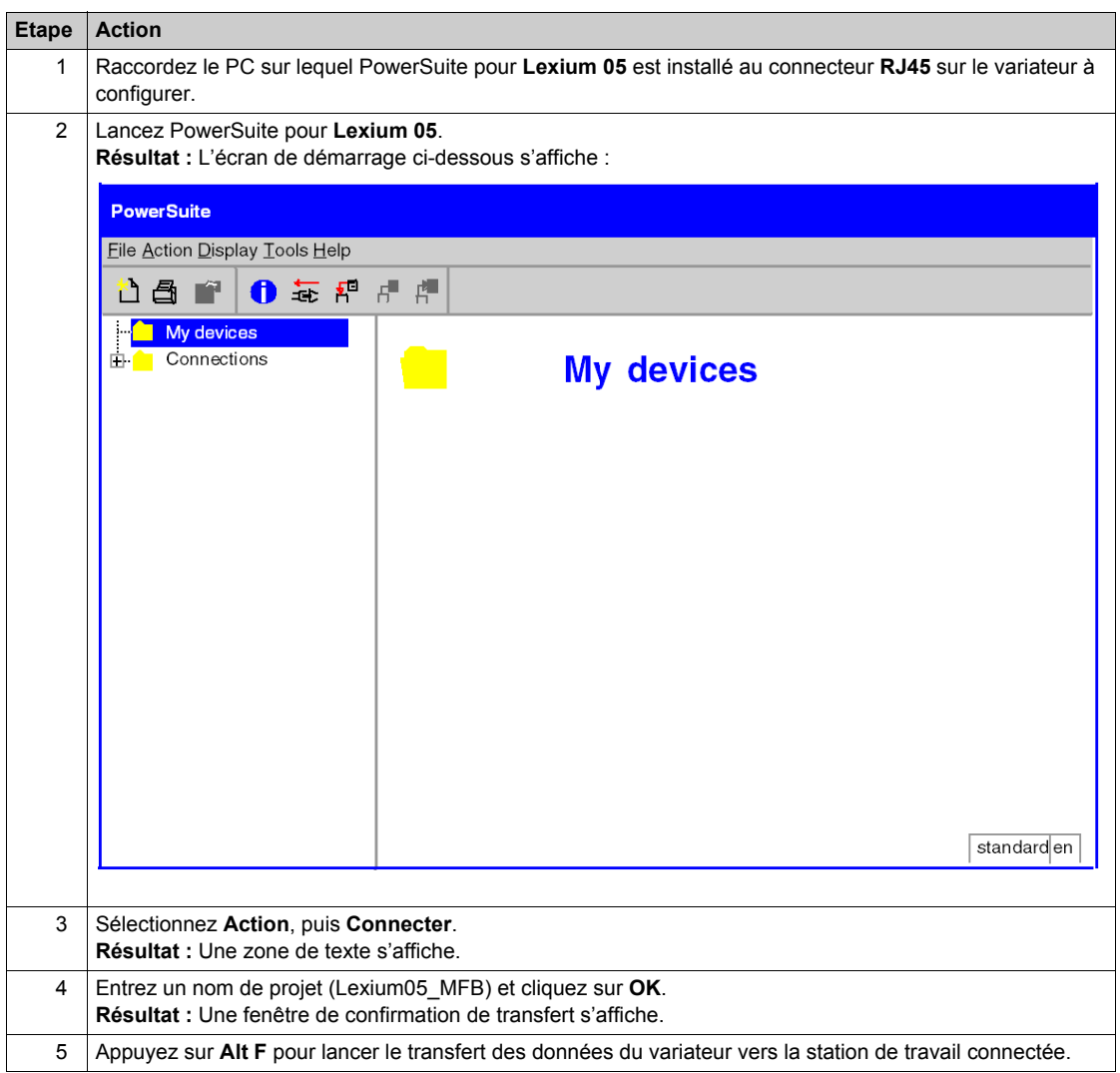

#### **Configuration de base du variateur Lexium 05**

Le tableau ci-dessous décrit la procédure de définition des paramètres de base :

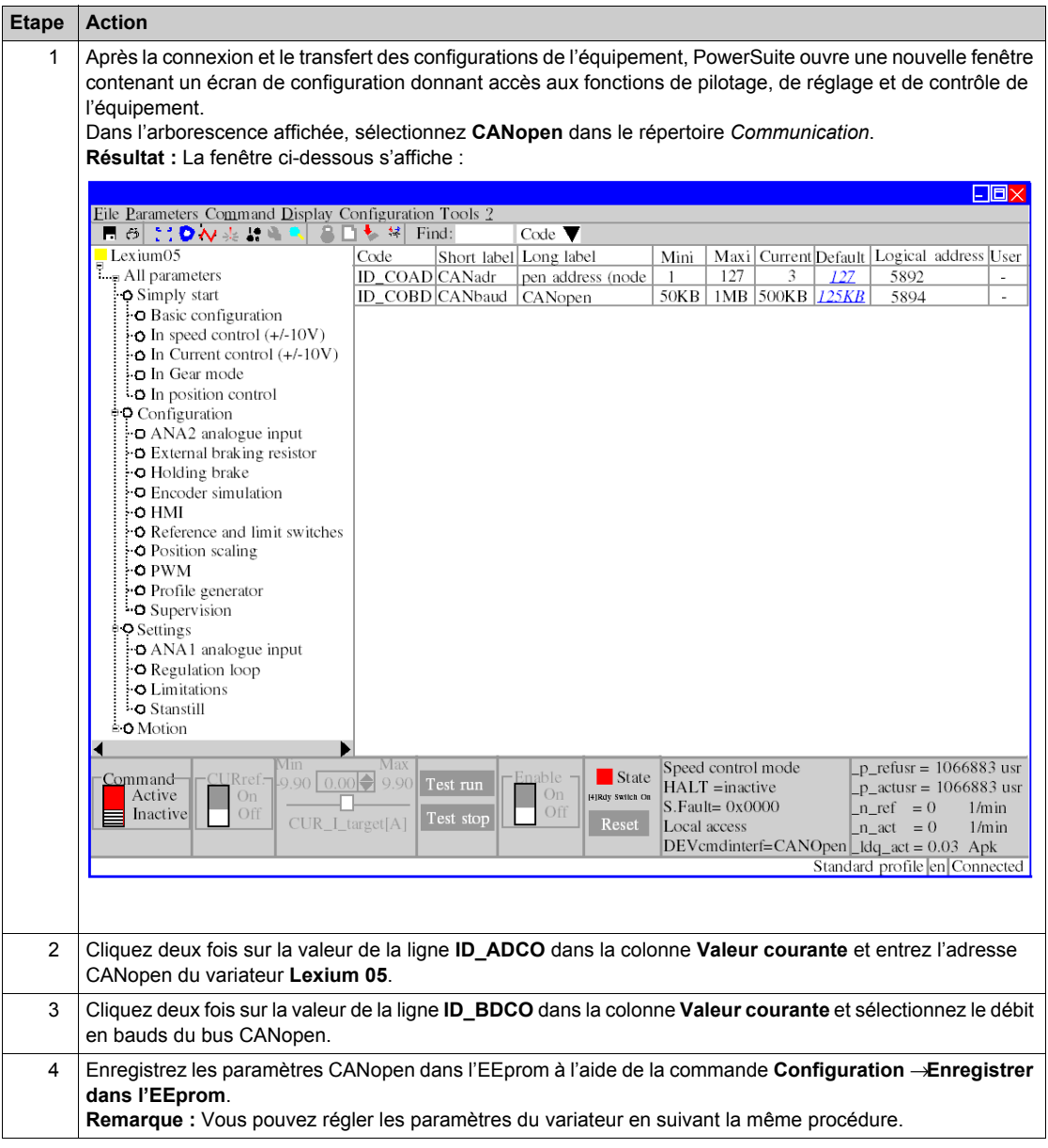

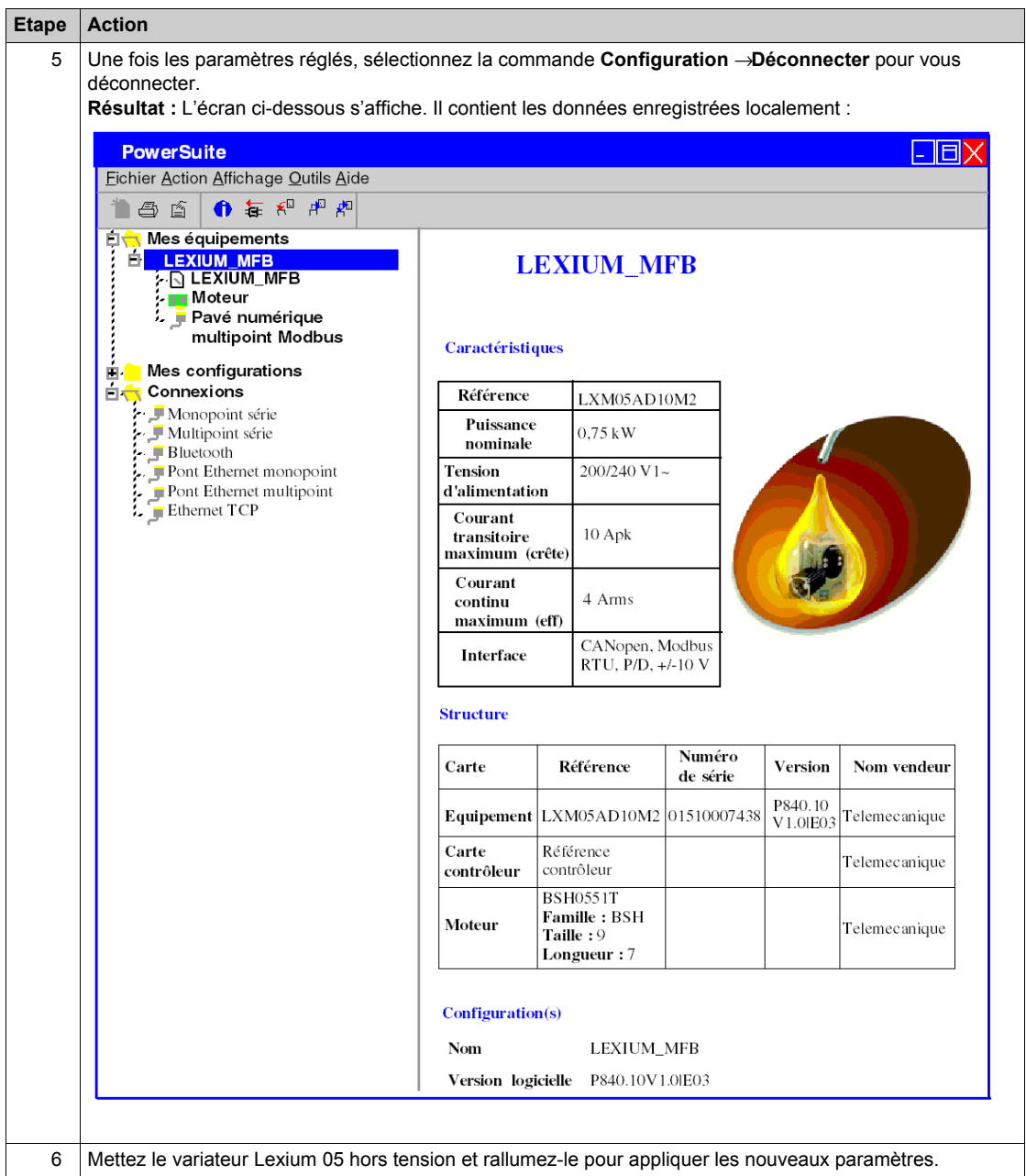

# <span id="page-117-0"></span>**Configuration du variateur Lexium 05 à l'aide de l'interface utilisateur**

#### **Présentation**

Le variateur **Lexium 05** intègre une interface utilisateur. Cette interface vous permet d'effectuer les actions suivantes :

- mettre l'équipement en ligne,
- configurer l'équipement,
- **e** effectuer un diagnostic.

#### **Structure du menu d'interface**

Le schéma ci-dessous présente un aperçu de l'accès aux menus principaux de l'interface :

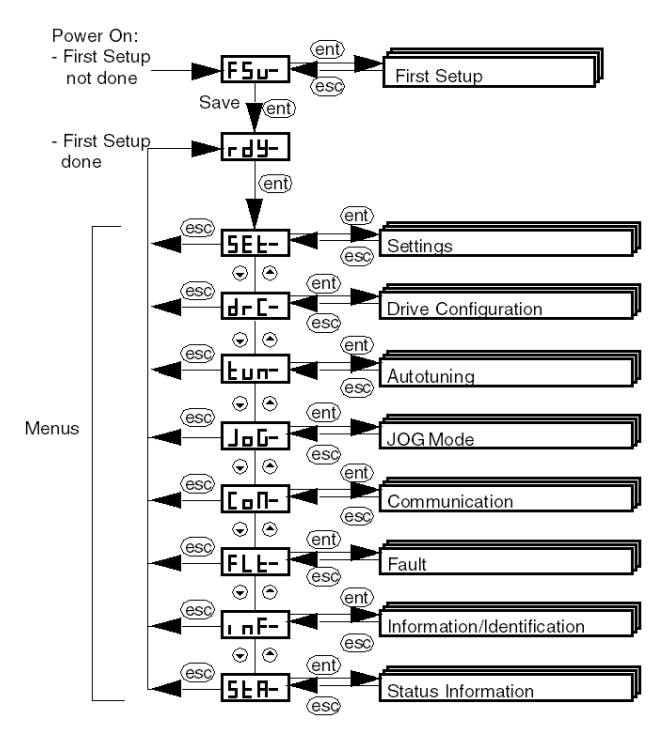

#### **Réglages de base**

Le tableau ci-dessous décrit la procédure de définition des paramètres de base (adresse et débit CANopen) à l'aide de l'interface.

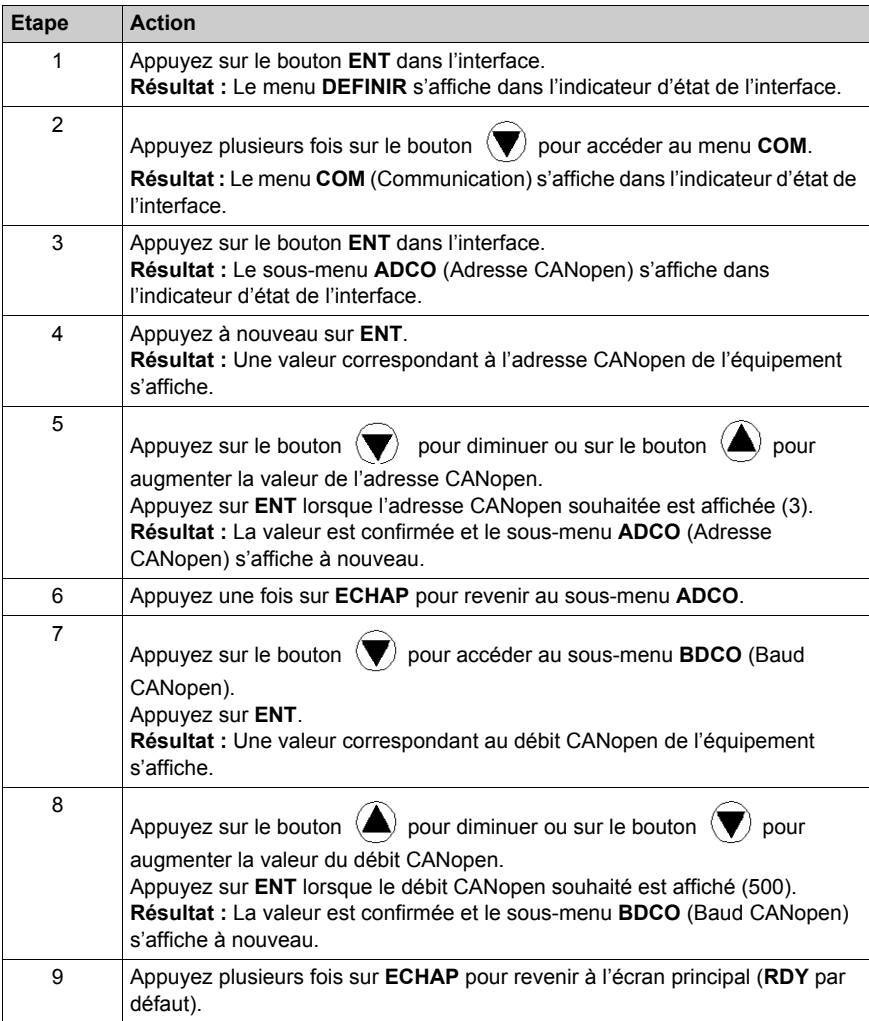

# **Sous-chapitre 9.4 Réglage du variateur Lexium 05**

### **Réglage du variateur Lexium 05 à l'aide de PowerSuite**

#### **Opérations préalables**

Nous conseillons de régler la cinématique axiale avant son lancement automatique par le programme.

#### **Exemple de réglage**

Le tableau ci-dessous présente un exemple de réglage cinématique :

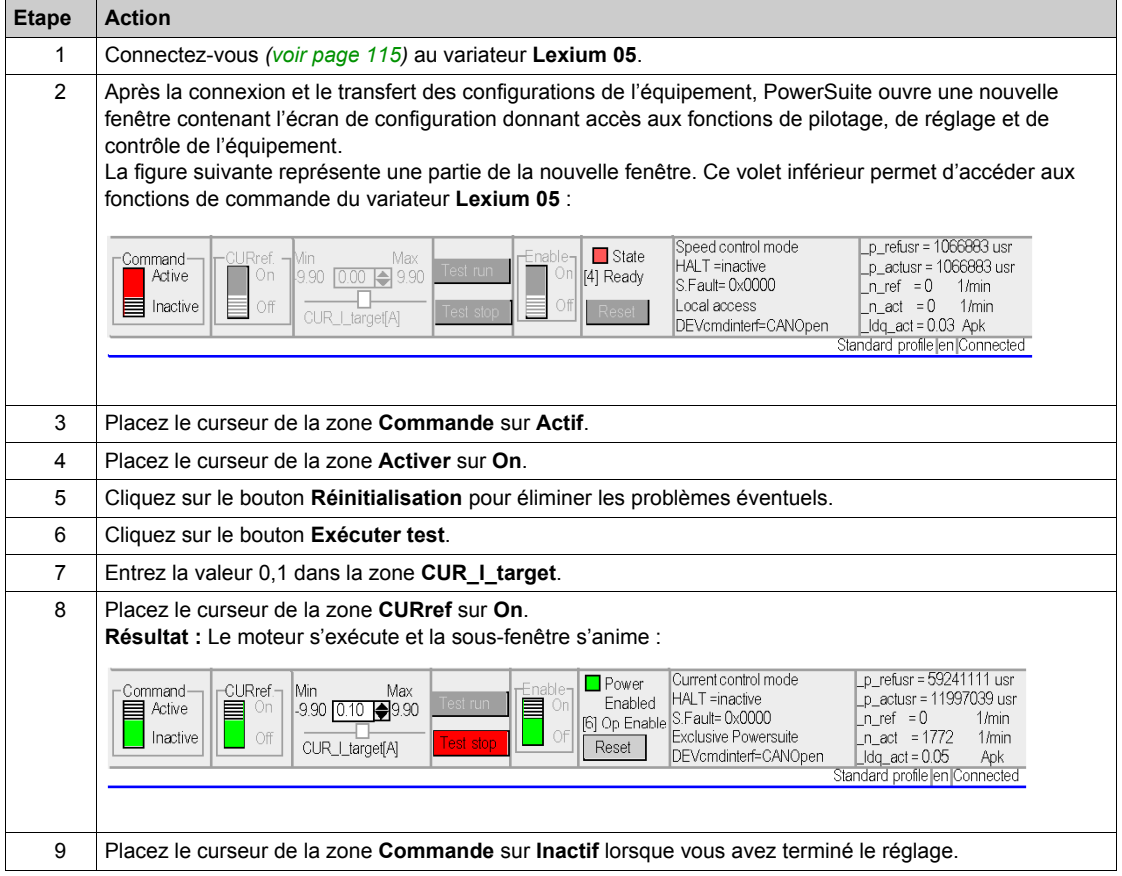

# **Chapitre 10**

# **Mise en œuvre du variateur Lexium 15MP/HP/LP pour les Motion Function Blocks**

#### **Objectif de ce chapitre**

Ce chapitre présente la procédure de mise en œuvre des variateurs Lexium 15MP/HP/LP selon la méthodologie décrite dans le guide de mise en route avec un variateur Lexium 32. Ce chapitre détaille uniquement les différences et les actions applicables à un variateur Lexium 15MP/HP/LP.

#### **Contenu de ce chapitre**

Ce chapitre contient les sous-chapitres suivants :

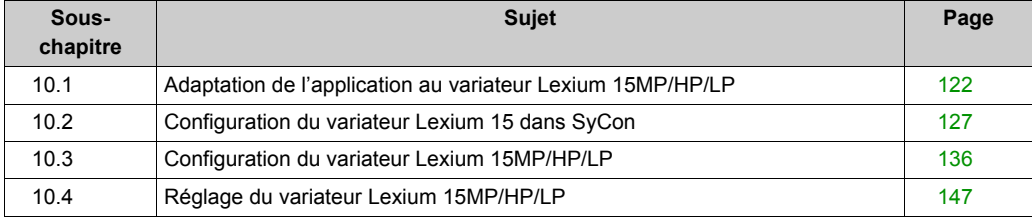

# <span id="page-121-0"></span>**Sous-chapitre 10.1 Adaptation de l'application au variateur Lexium 15MP/HP/LP**

#### **Objectif de cette section**

Cette section présente la procédure d'adaptation du variateur **Lexium 15MP/HP/LP** avec une architecture et des configurations matérielles et logicielles spécifiques.

#### **Contenu de ce sous-chapitre**

Ce sous-chapitre contient les sujets suivants :

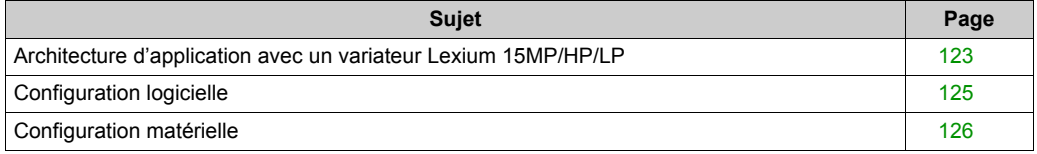

# <span id="page-122-0"></span>**Architecture d'application avec un variateur Lexium 15MP/HP/LP**

#### **Présentation**

L'architecture proposée représente une architecture simple destinée à assimiler les principes de mise en œuvre d'une commande de mouvement.

Cette architecture réaliste peut tout à fait être étoffée avec d'autres équipements afin de gérer plusieurs axes.

#### **Illustration**

La figure ci-dessous représente l'architecture utilisée dans l'application :

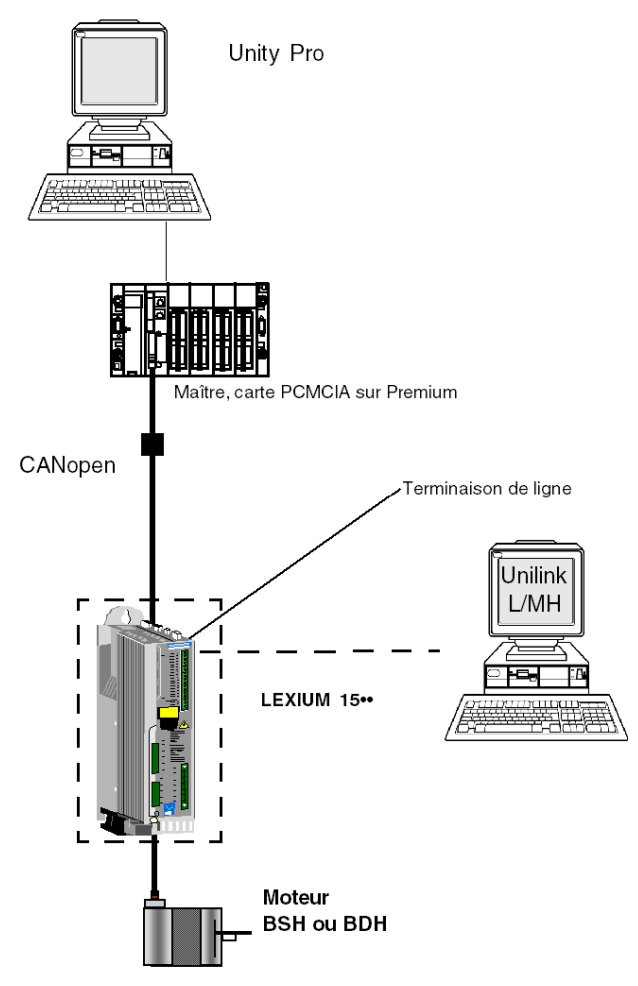

# <span id="page-124-0"></span>**Configuration logicielle**

#### **Présentation**

En ce qui concerne la configuration logicielle requise présentée dans le guide de mise en route *(voir MFB pour Modicon M340 sous Unity Pro, Guide de démarrage)*, Unilink est utilisé pour la configuration et le réglage du **Lexium 15**.

#### **Logigramme fonctionnel pour le Lexium 15••**

Le logigramme ci-dessous présente les différentes fonctions effectuées par l'automate et le variateur.

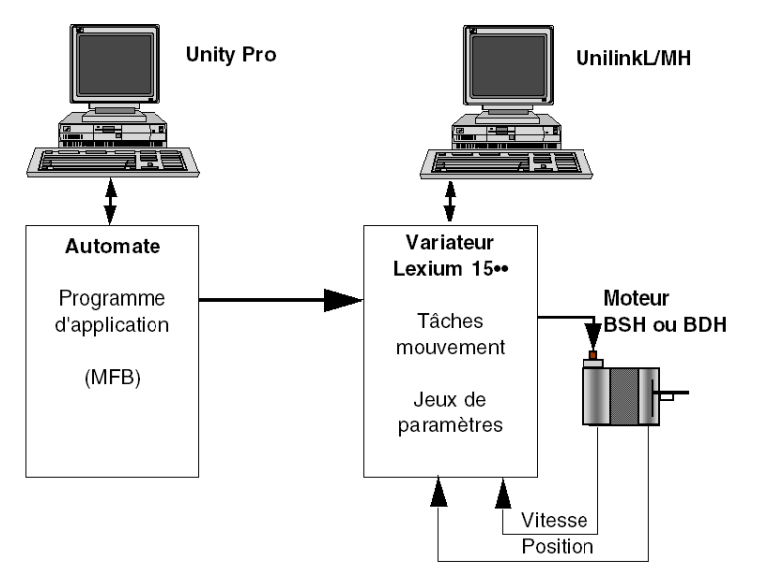

# <span id="page-125-0"></span>**Configuration matérielle**

#### **Références du matériel utilisé**

Le tableau ci-après répertorie le matériel utilisé dans l'architecture *(voir MFB pour Modicon M340 sous Unity Pro, Guide de démarrage)* permettant la mise en œuvre des MFB **Lexium 15MP** dans Unity Pro.

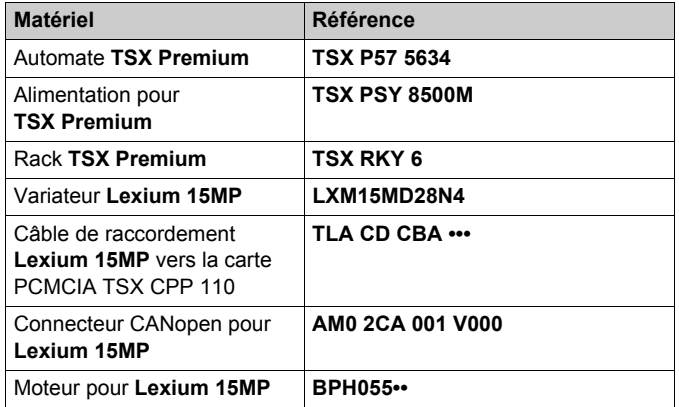

Le tableau ci-après répertorie le matériel utilisé dans l'architecture *(voir MFB pour Modicon M340 sous Unity Pro, Guide de démarrage)* permettant la mise en œuvre des MFB **Lexium 15LP** dans Unity Pro.

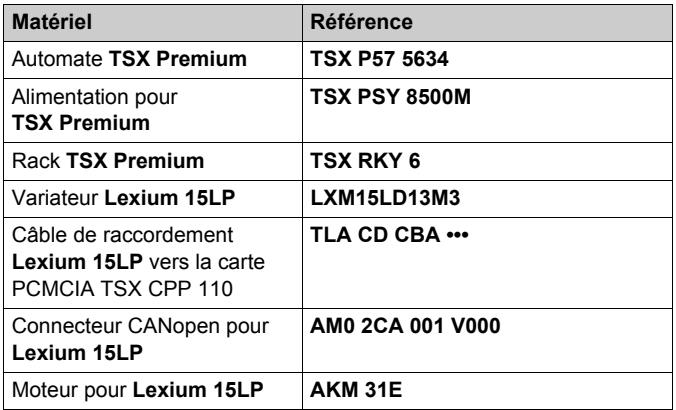

**NOTE :** la terminaison de ligne est un interrupteur intégré au connecteur CANopen **AM0 2CA 001 V000**.

# <span id="page-126-0"></span>**Sous-chapitre 10.2 Configuration du variateur Lexium 15 dans SyCon**

#### **Objectif de cette section**

Cette section décrit la procédure de déclaration et de configuration du variateur **Lexium 15 MP/HP/LP** dans SyCon.

#### **Contenu de ce sous-chapitre**

Ce sous-chapitre contient les sujets suivants :

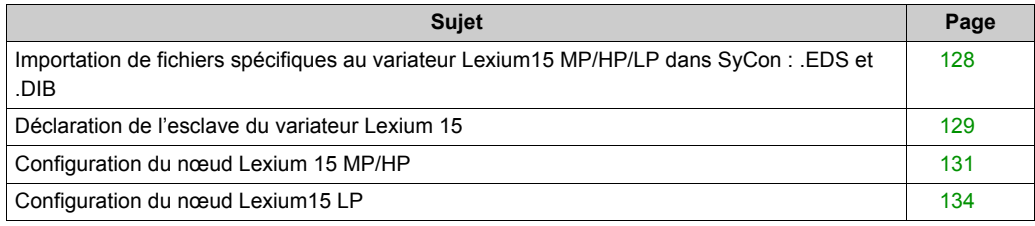

## <span id="page-127-0"></span>**Importation de fichiers spécifiques au variateur Lexium15 MP/HP/LP dans SyCon : .EDS et .DIB**

#### **Importation**

Le tableau ci-dessous décrit les étapes du processus d'importation de fichiers *.EDS* et *.DIB* dans SyCon.

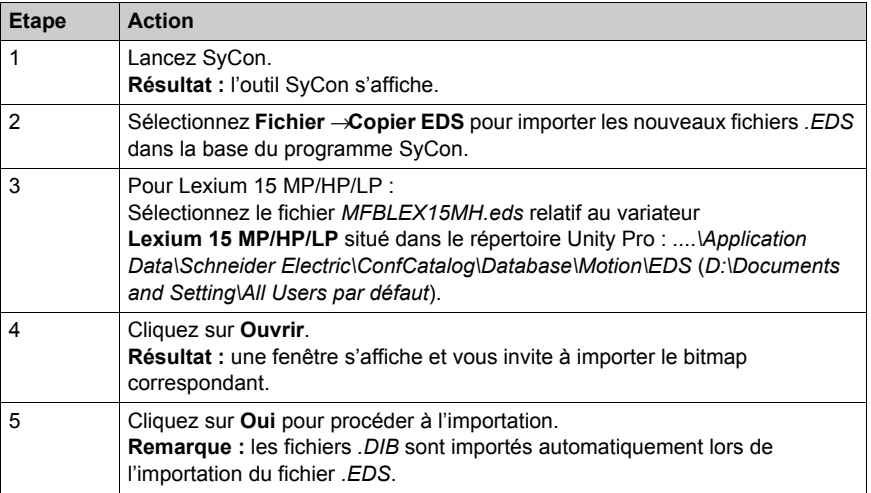

Vous avez la possibilité de mettre à jour les fichiers *.EDS* et *.DIB* (graphiques) pour permettre le bon fonctionnement du matériel lors du développement d'applications MFB *(voir Unity Pro, Blocs fonction de mouvement, Bibliothèque de blocs)*.

**NOTE :** la mise à jour ne doit être exécutée qu'une fois.

# <span id="page-128-0"></span>**Déclaration de l'esclave du variateur Lexium 15**

#### **Déclaration du variateur Lexium 15 MH**

Le tableau ci-dessous décrit les étapes du processus de déclaration de l'esclave dans SyCon.

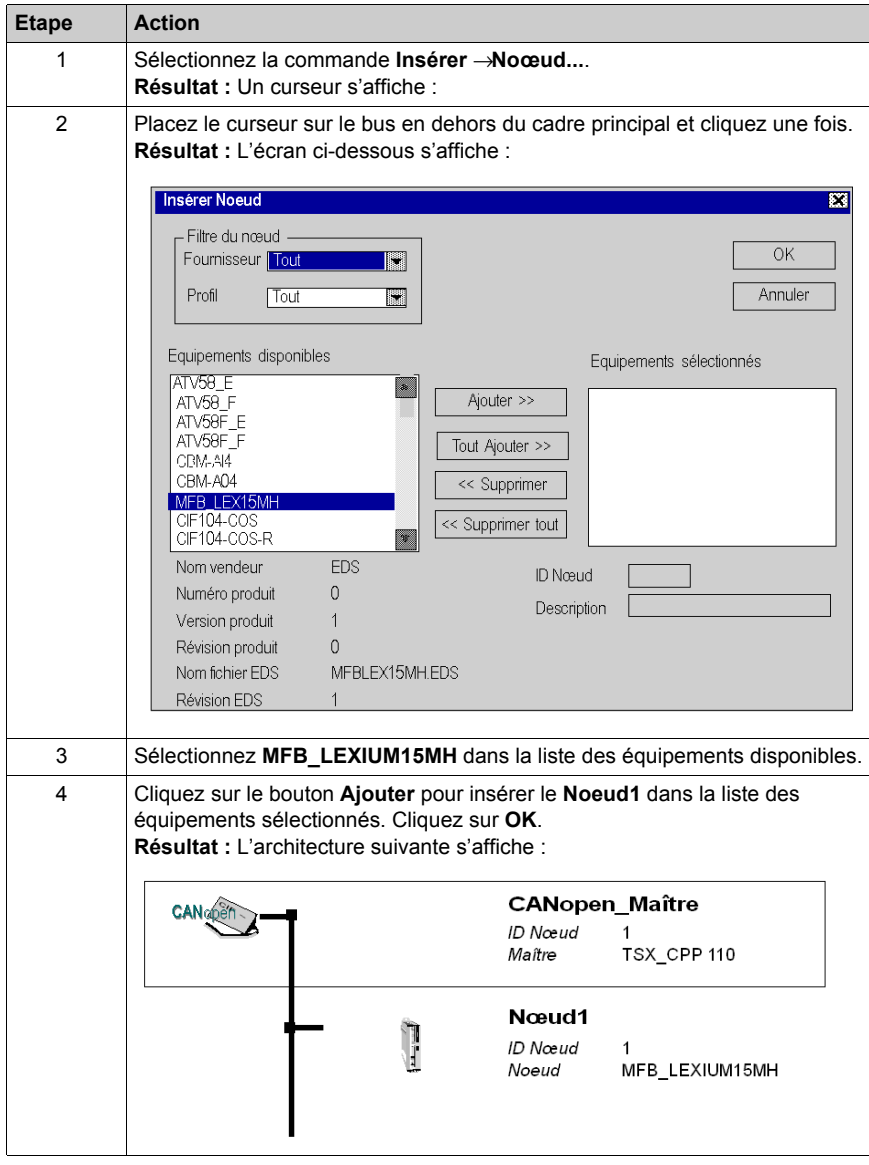

### **Déclaration du variateur Lexium 15 LP**

Le tableau ci-dessous décrit les étapes du processus de déclaration de l'esclave dans SyCon.

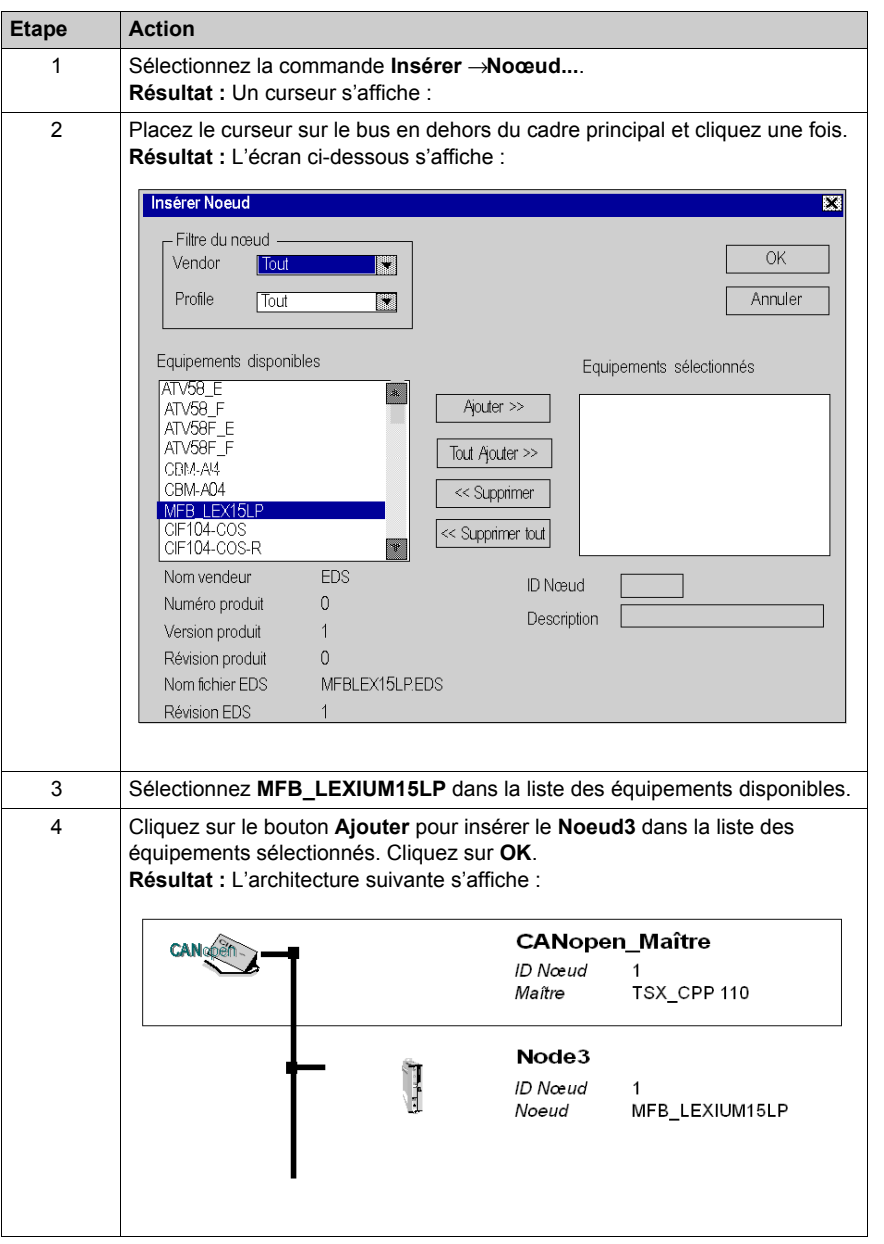

# <span id="page-130-0"></span>**Configuration du nœud Lexium 15 MP/HP**

#### **Configuration du nœud**

Le tableau ci-dessous décrit les étapes de la configuration d'un nœud à l'aide du Nœud 1 comme exemple pour le variateur **Lexium 15 MP/HP**.

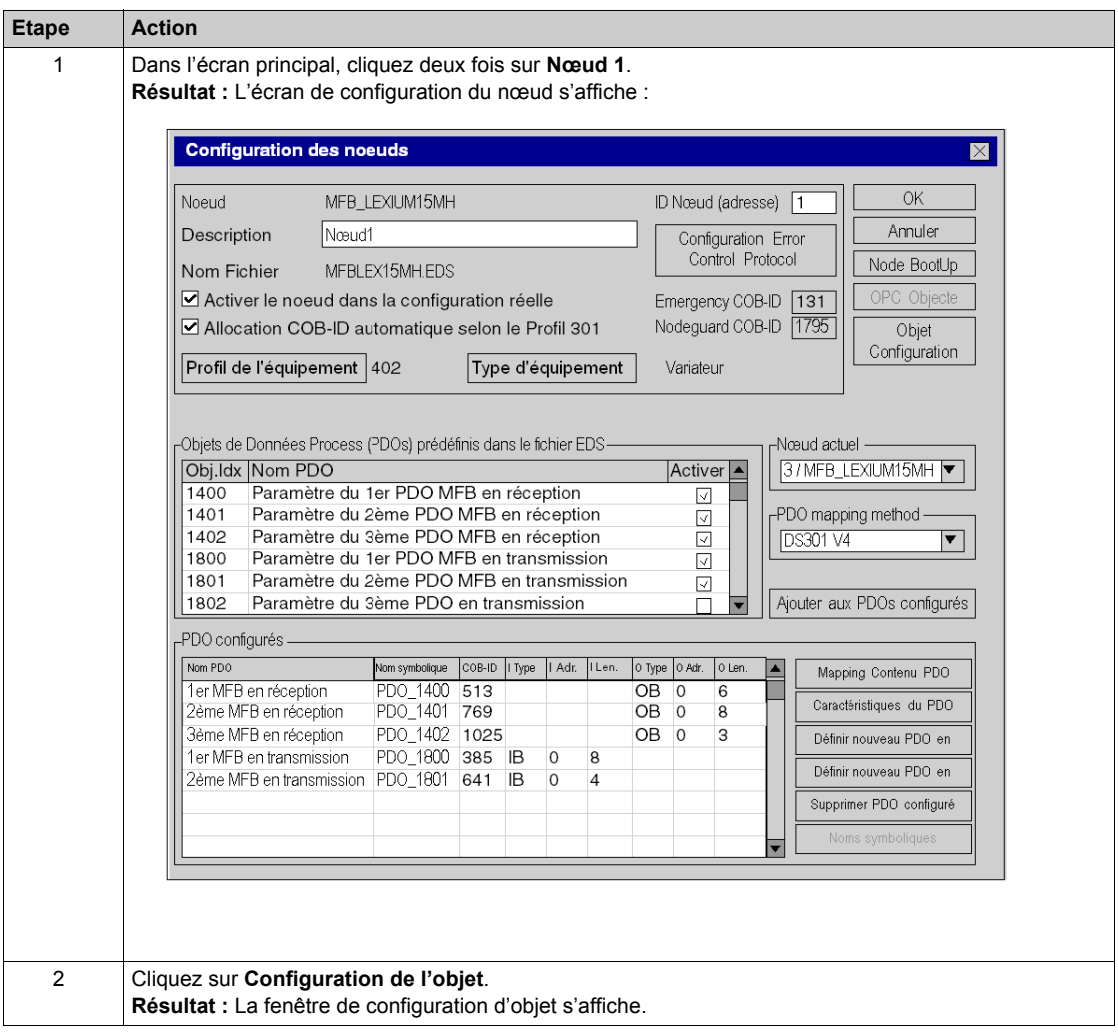

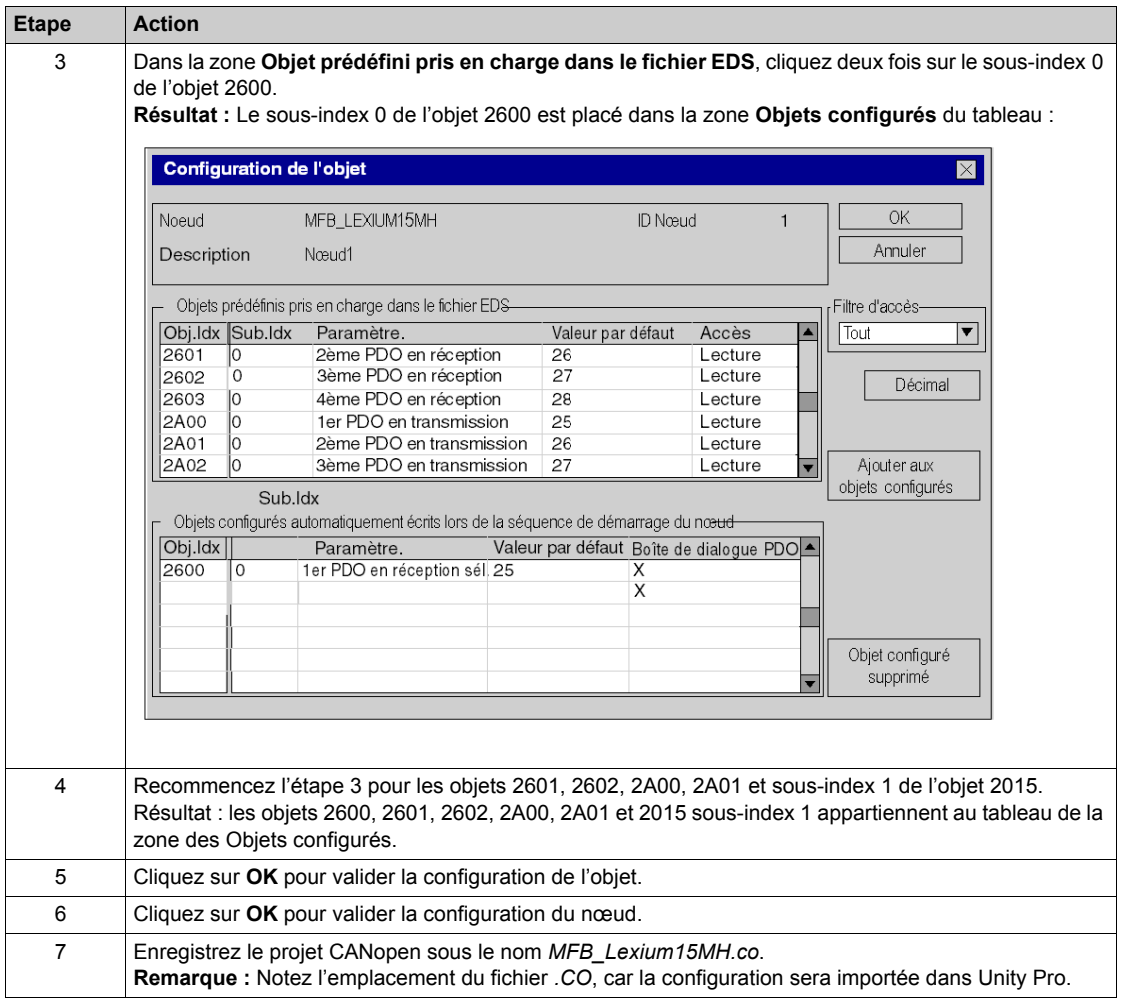

#### **PDO et objet de configuration**

Le tableau ci-dessous décrit les PDO et les objets de configuration à ajouter pour le variateur **Lexium 15 MH** :

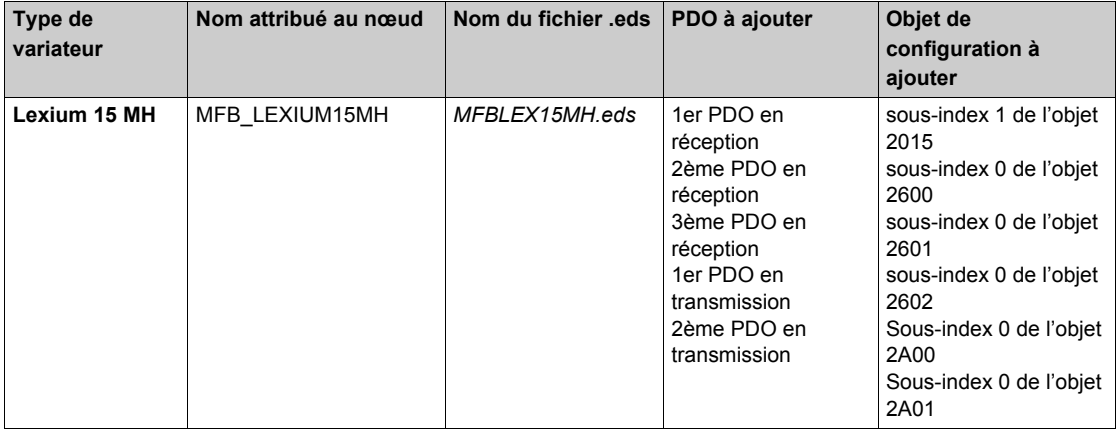

# <span id="page-133-0"></span>**Configuration du nœud Lexium15 LP**

#### **Configuration du nœud**

Le tableau ci-dessous décrit les étapes de la configuration d'un nœud à l'aide du Nœud 3 comme exemple pour le variateur **Lexium 15 LP**.

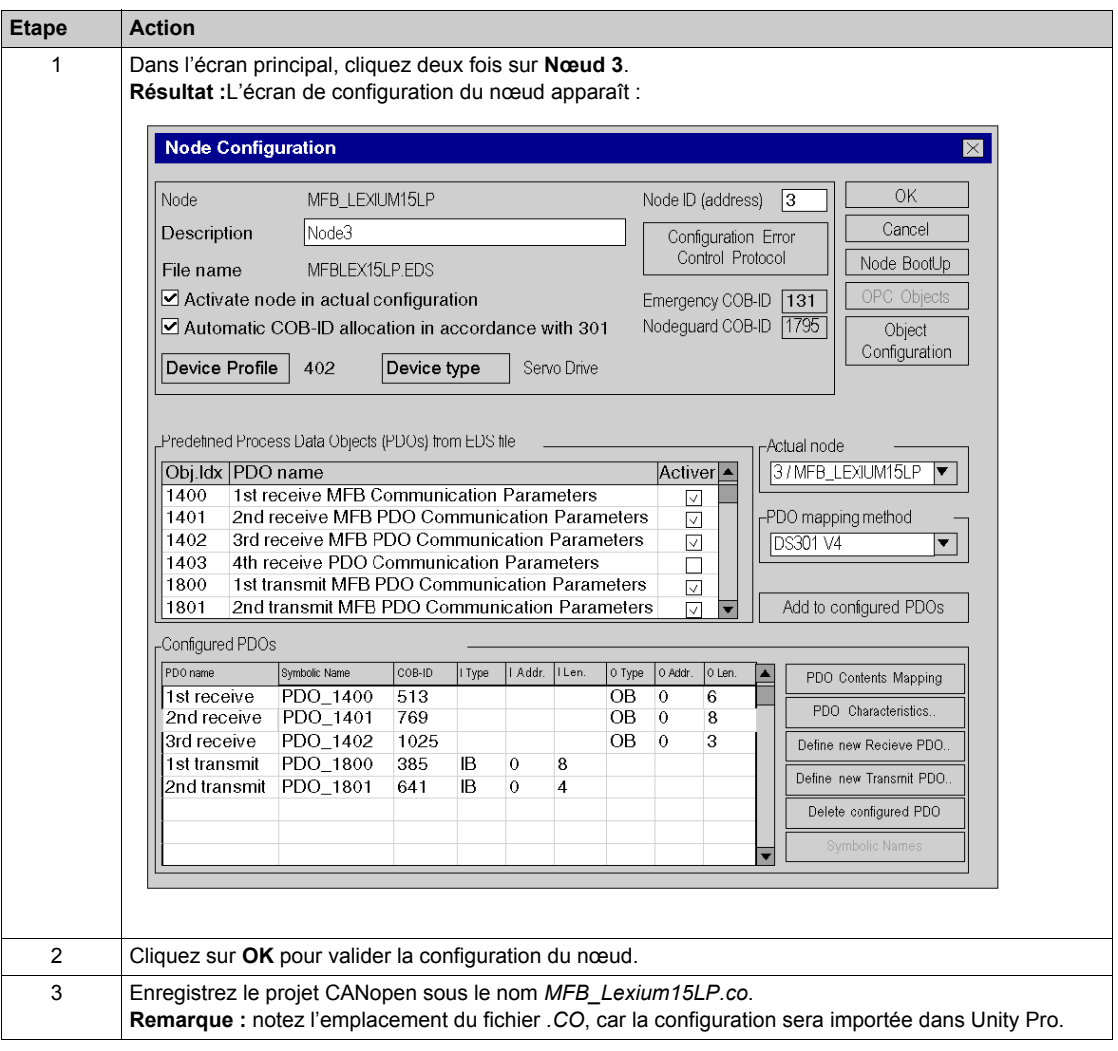

#### **PDO et objet de configuration**

Le tableau ci-dessous décrit les PDO et les objets de configuration à ajouter pour le variateur **Lexium 15 LP** :

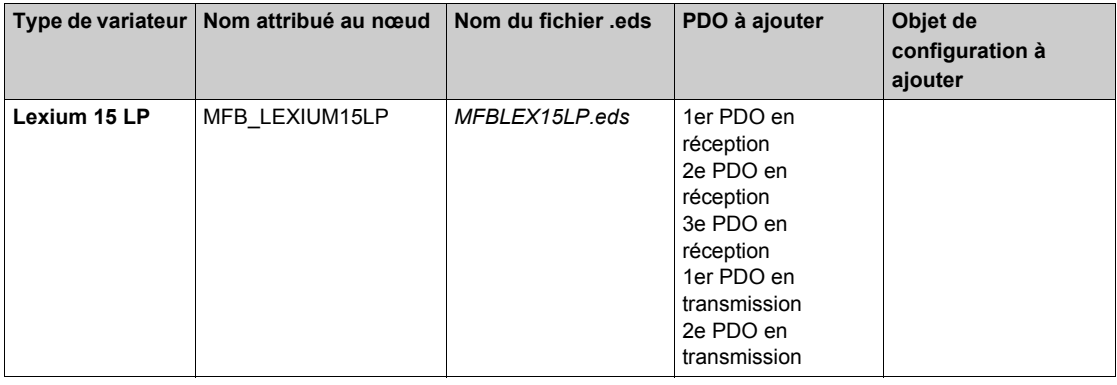

# <span id="page-135-0"></span>**Sous-chapitre 10.3 Configuration du variateur Lexium 15MP/HP/LP**

#### **Objectif de cette section**

Cette section décrit les configurations de base du variateur à l'aide de **Unilink L/MH** pour **Lexium 15MP/HP/LP.**

#### **Contenu de ce sous-chapitre**

Ce sous-chapitre contient les sujets suivants :

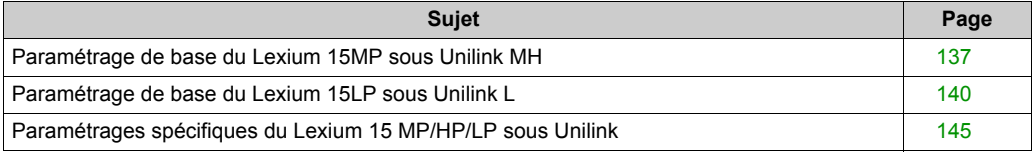

# <span id="page-136-0"></span>**Paramétrage de base du Lexium 15MP sous Unilink MH**

#### **Présentation**

Unilink est un outil de mise en service d'axes destiné aux applications de commande de mouvement.

Son interface utilisateur graphique assure une méthode simple pour configurer les paramètres d'un variateur de type **Lexium 15MP**.

#### **Connexion au Lexium 15MP**

Ce tableau décrit la marche à suivre pour se connecter au **Lexium 15MP** :

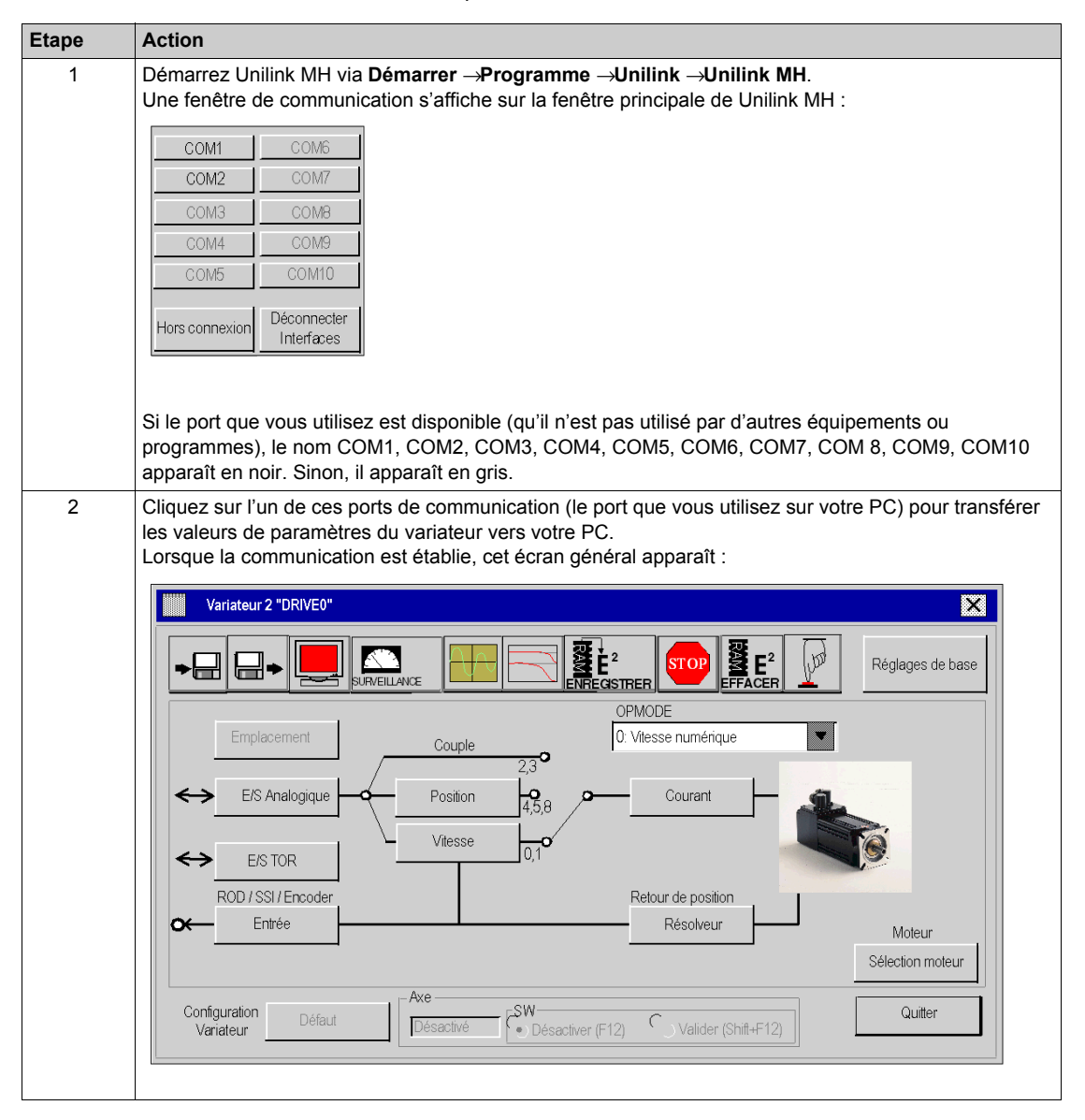

## **Paramétrage de base**

Ce tableau décrit la marche à suivre pour saisir les paramètres de base :

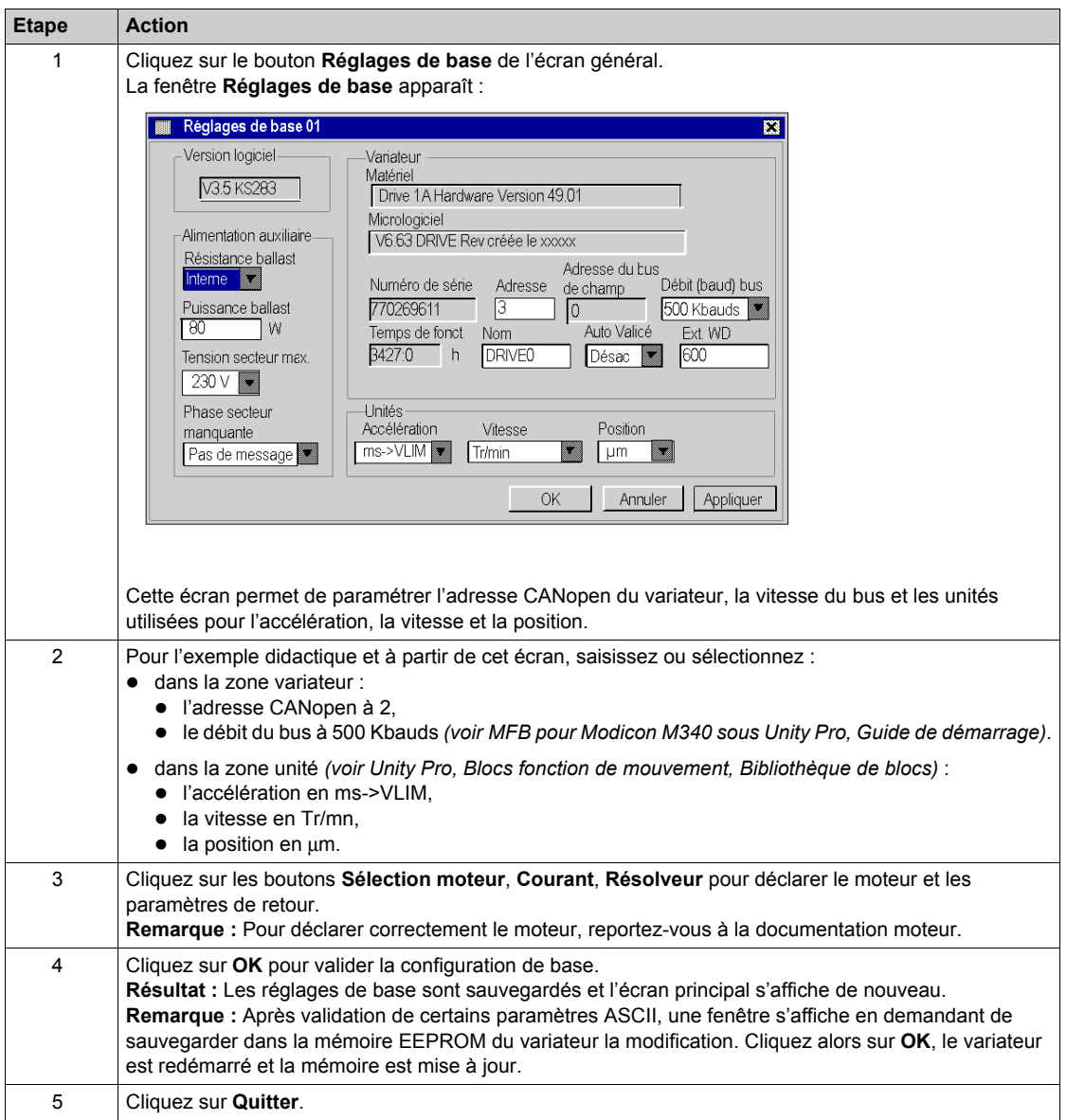

## <span id="page-139-0"></span>**Paramétrage de base du Lexium 15LP sous Unilink L**

#### **Présentation**

Unilink est un outil de mise en service d'axes destiné aux applications de commande de mouvement.

Son interface utilisateur graphique assure une méthode simple pour configurer les paramètres d'un variateur de type **Lexium 15LP**.

## **Connexion au Lexium 15LP**

Ce tableau décrit la marche à suivre pour se connecter au **Lexium 15LP** :

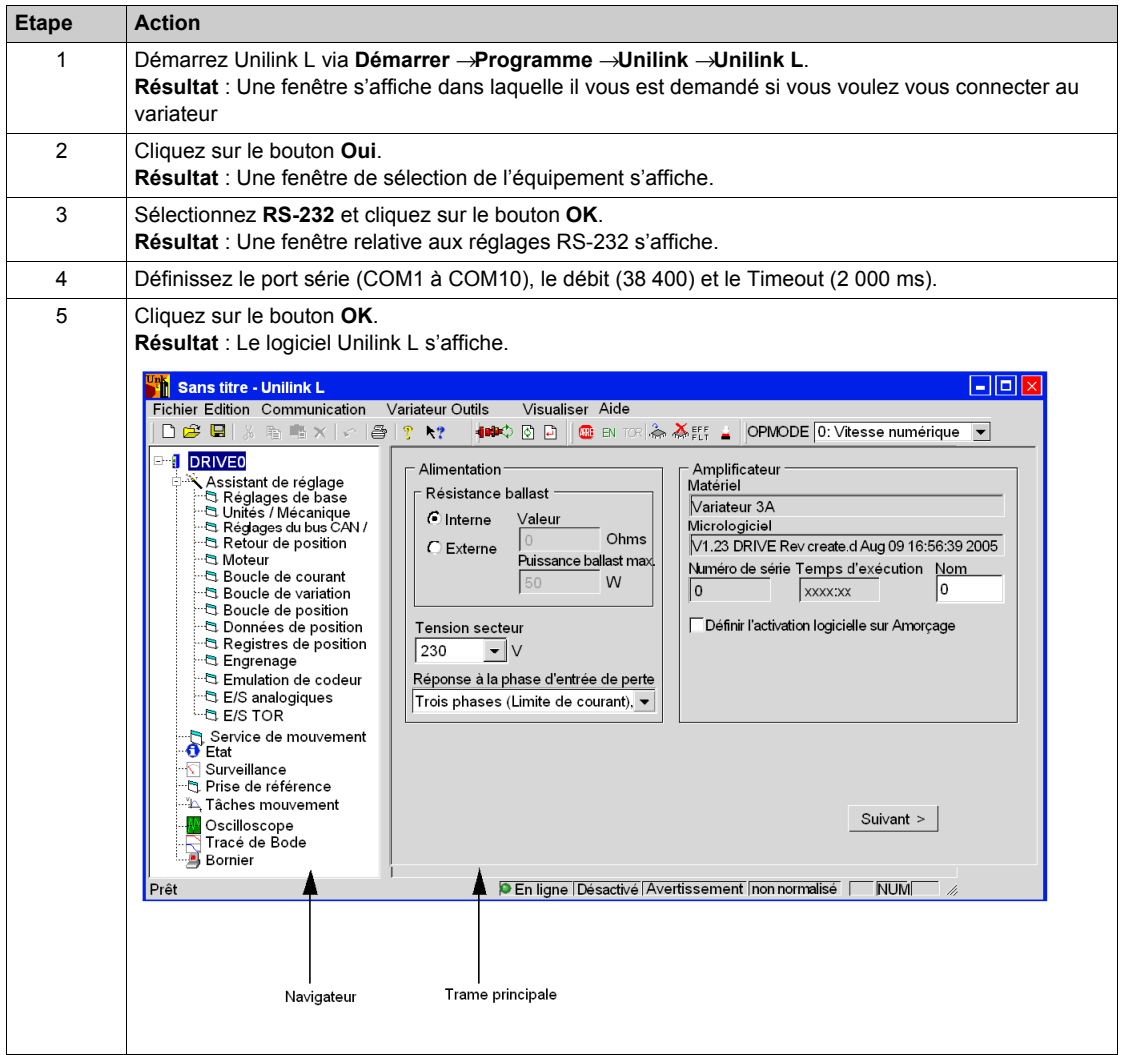

### **Paramétrage de base**

Ce tableau décrit la marche à suivre pour saisir les paramètres de base :

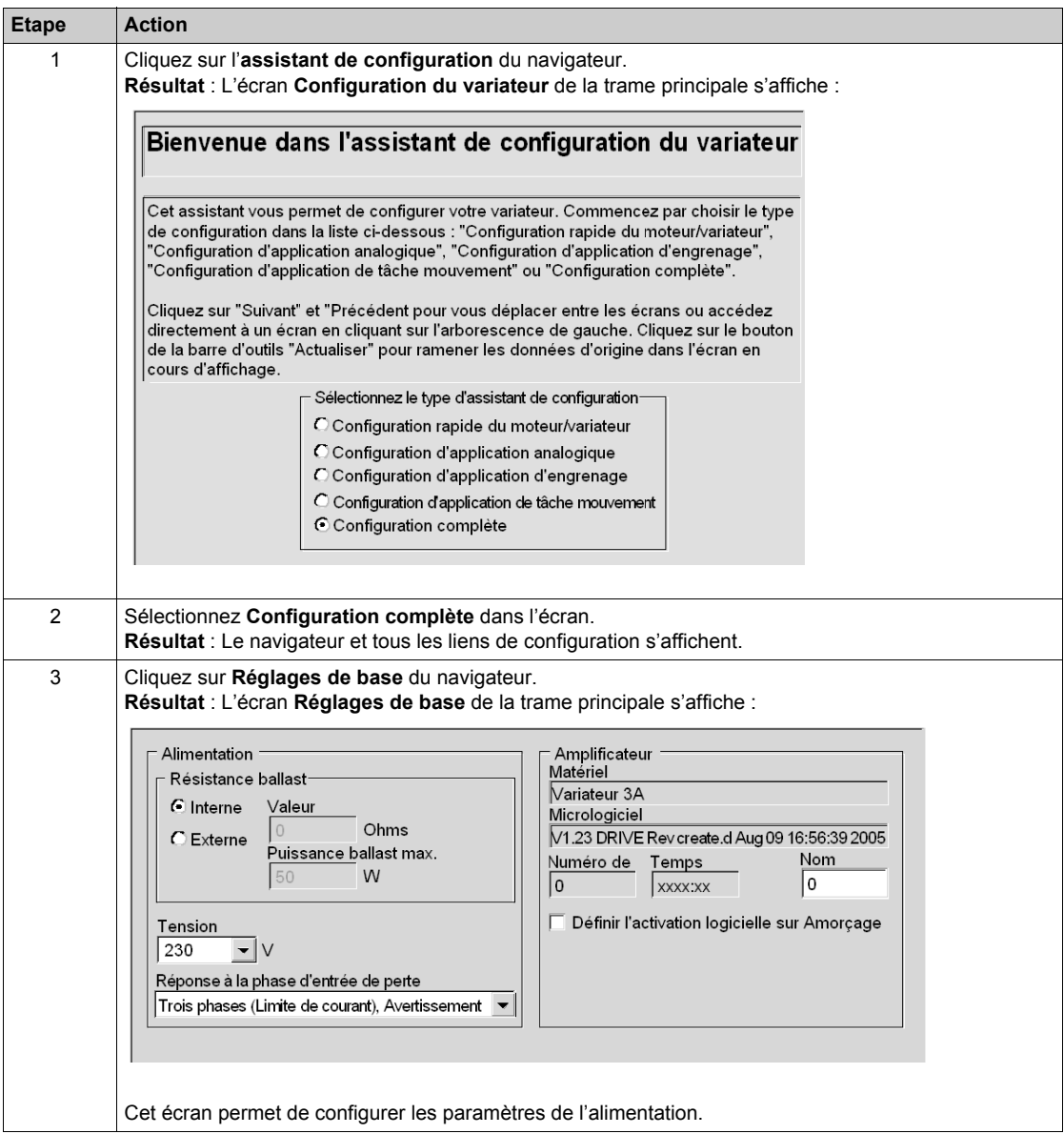

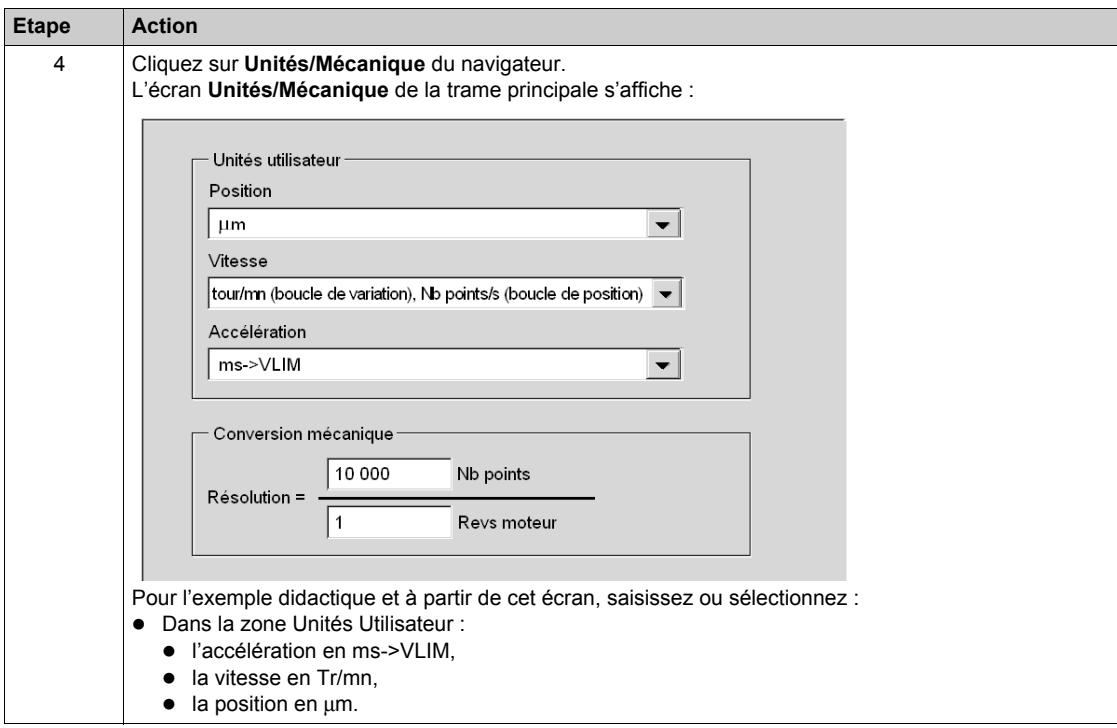

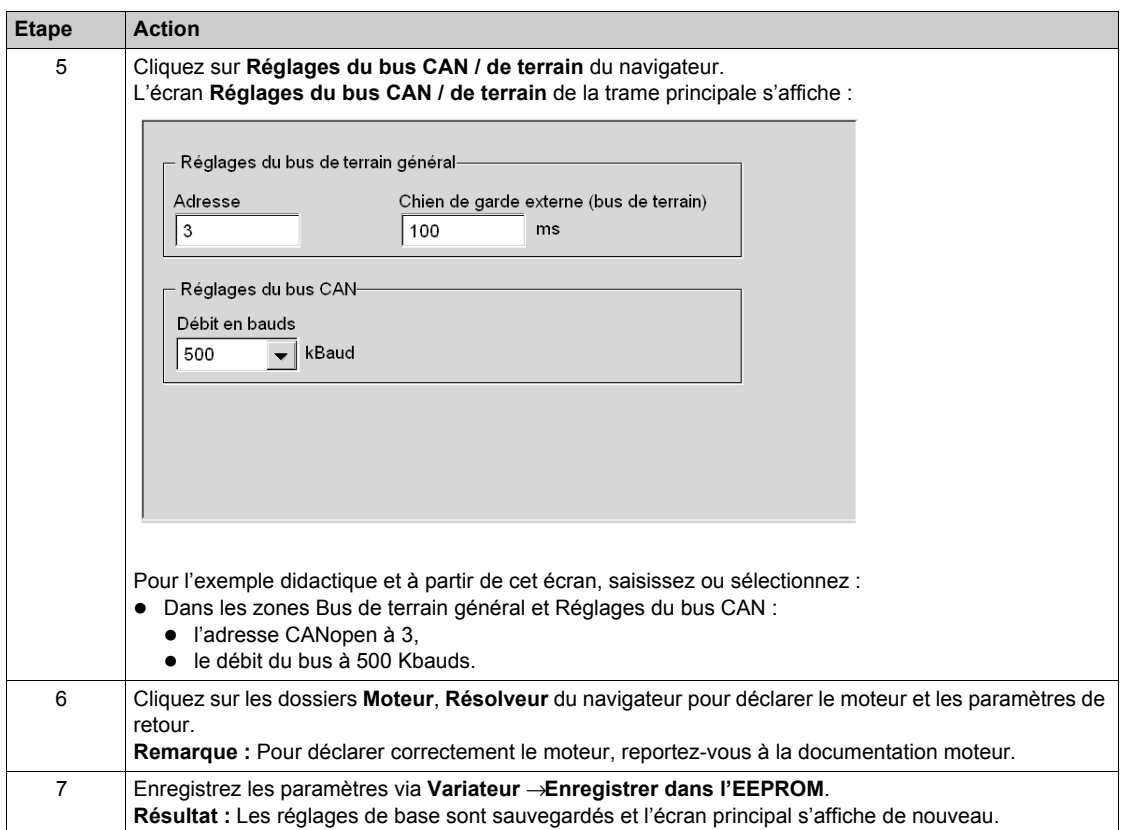
## **Paramétrages spécifiques du Lexium 15 MP/HP/LP sous Unilink**

## **Vue d'ensemble**

Des paramètres spécifiques sont à saisir en plus de ceux de base *[\(voir page 62\)](#page-61-0)*. Ces paramètres spécifiques complètent la configuration du **Lexium 15 MP/HP/LP** par la modification de certains codes ASCII à partir de la fenêtre **Terminal**.

#### **Paramétrage spécifique**

Ce tableau décrit la marche à suivre pour saisir les paramètres spécifiques du **Lexium 15 MP/HP/LP** :

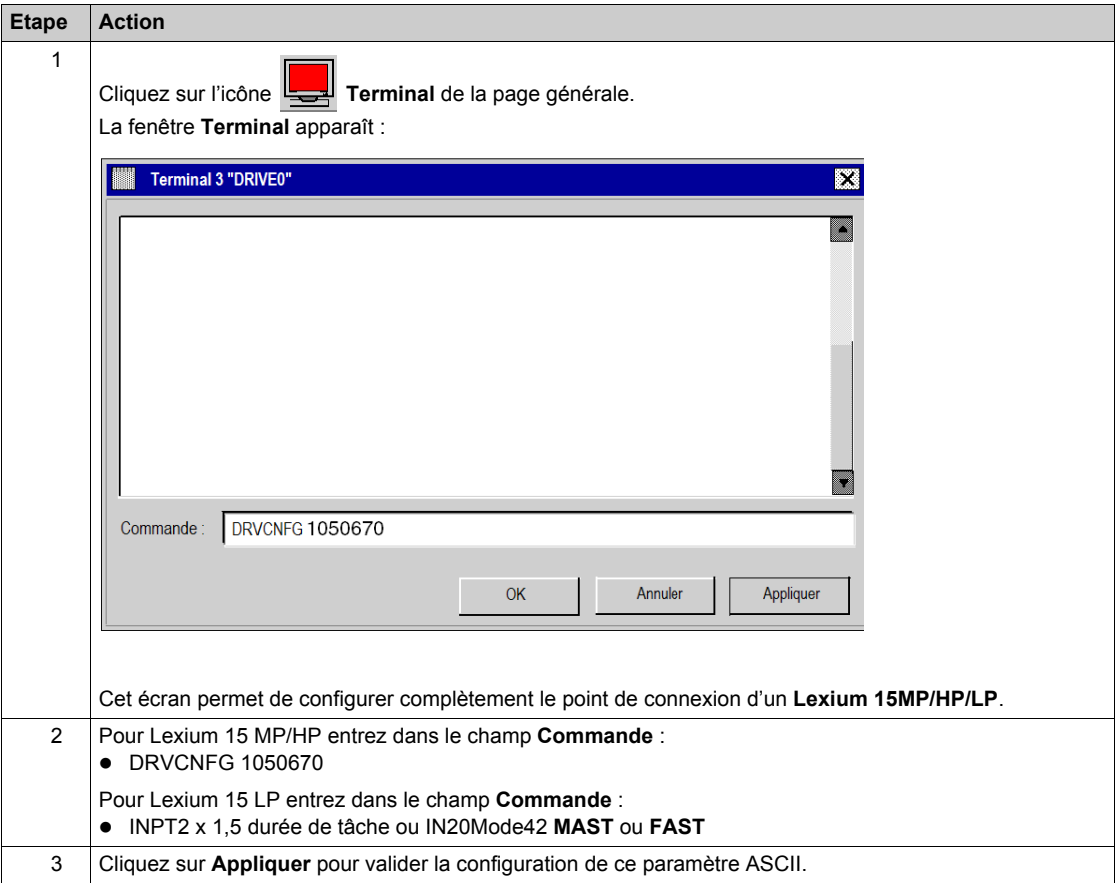

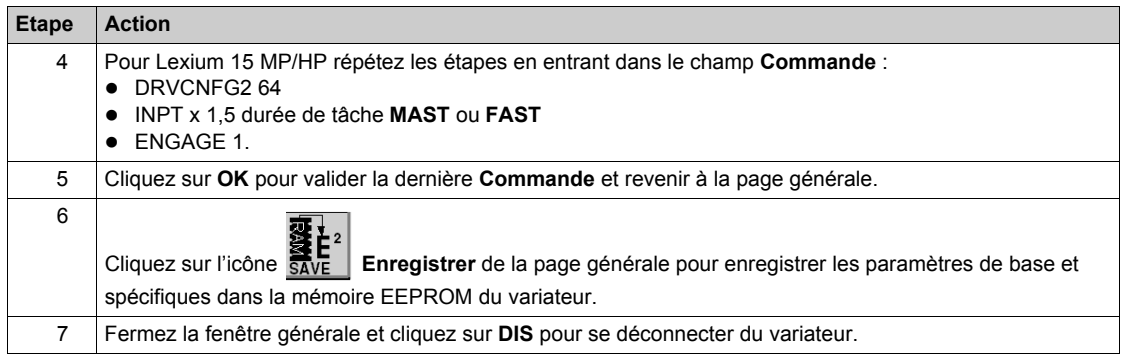

## **Commande**

Entrez ici la commande ASCII avec les paramètres correspondants. Validez l'entrée à l'aide de la touche **ENTREE** ou appuyez sur le bouton **APPLIQUER** pour lancer la transmission.

# **ATTENTION**

## **COMPORTEMENT INATTENDU DE L'APPLICATION**

Avant d'envoyer la commande ASCII, assurez-vous qu'elle est adaptée à l'équipement.

**Le non-respect de ces instructions peut provoquer des blessures ou des dommages matériels.**

# **Sous-chapitre 10.4 Réglage du variateur Lexium 15MP/HP/LP**

## **Mise au point de l'axe**

### **Préalable**

Il est conseillé de mettre au point la cinématique de l'axe avant sa mise en marche automatique par le programme.

### **Description**

L'oscilloscope est une solution pour effectuer cette mise au point.

Il permet :

- d'afficher simultanément jusqu'à trois variables en fonction du temps,
- de sauvegarder les mesures enregistrées sur un support de données informatique au format CSV (utilisable à l'aide de MS-Excel),
- de charger un fichier de données CSV et restituer les courbes du schéma de l'oscilloscope,
- d'utiliser certains services.

### **Illustration pour le Lexium 15MH**

L'écran ci-dessous est accessible en cliquant sur le menu **Unilink MH Outils** → **Oscilloscope**:

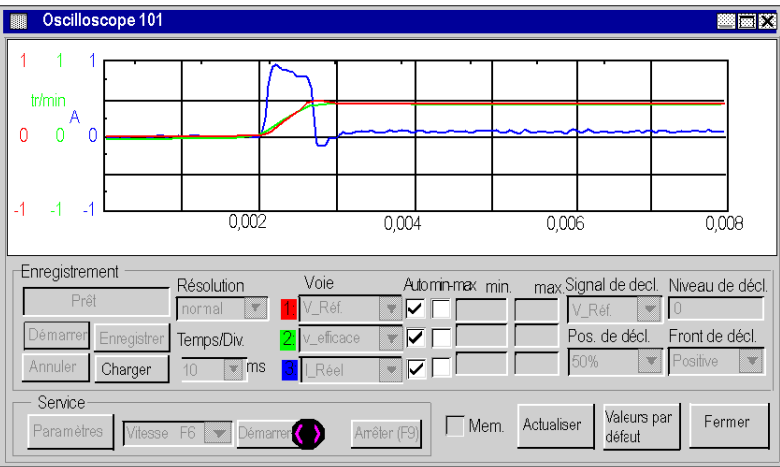

#### **Comment démarrer un service pour le Lexium 15MH**

Le tableau suivant explique comment utiliser une fonction de service avec un Lexium 15MH :

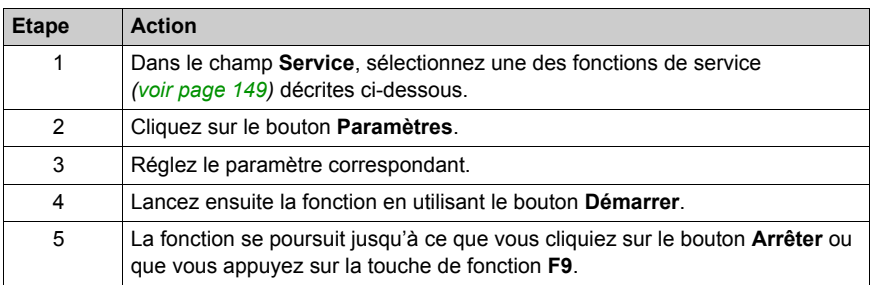

#### **Illustration pour le Lexium 15LP**

L'écran ci-dessous est accessible en cliquant sur le dossier **Oscilloscope** dans le navigateur d'**Unilink L** :

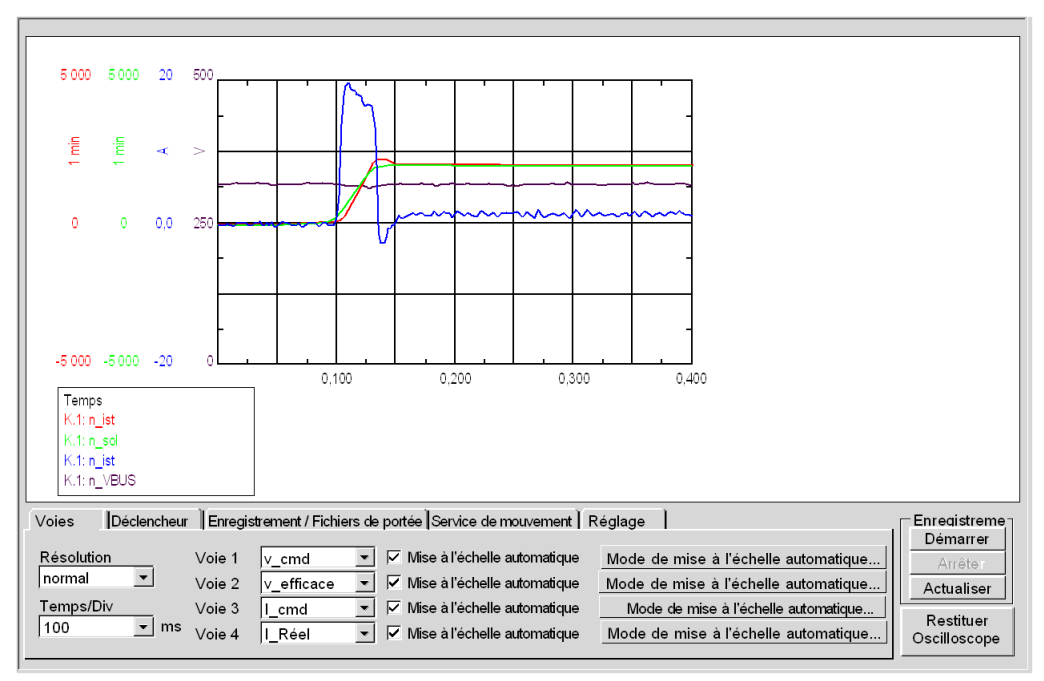

## **Comment démarrer un service pour le Lexium 15LP**

Le tableau suivant explique comment utiliser une fonction de service avec un Lexium 15LP :

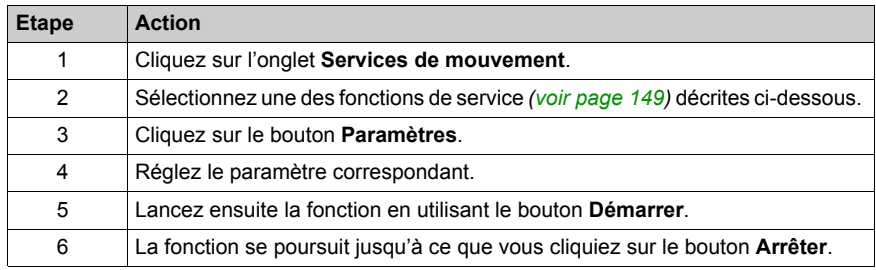

## <span id="page-148-0"></span>**Fonctions de service**

Le tableau suivant explique comment utiliser une fonction de service :

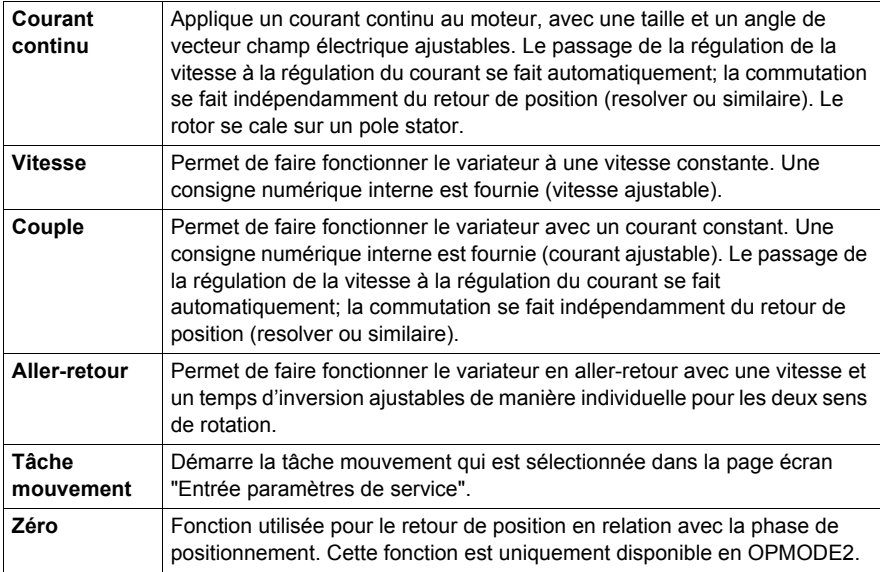

**NOTE :** Pour plus d'informations, reportez-vous au manuel utilisateur du logiciel UniLink.

**NOTE :** Lorsque les paramètres réglés sont corrects, il est recommandé de les sauvegarder en EEPROM et de faire une sauvegarde dans un fichier.

## **Chapitre 11 Mise en œuvre du variateur ATV 31 pour les Motion Function Blocks**

#### **Objectif de ce chapitre**

Ce chapitre présente la procédure de mise en œuvre des variateurs ATV 31 selon la méthodologie *[\(voir page 21\)](#page-20-0)* décrite dans le guide de mise en route *[\(voir page 15\)](#page-14-0)* avec un variateur Lexium 32. Ce chapitre détaille uniquement les différences et les actions applicables à un variateur ATV 31.

#### **Contenu de ce chapitre**

Ce chapitre contient les sous-chapitres suivants :

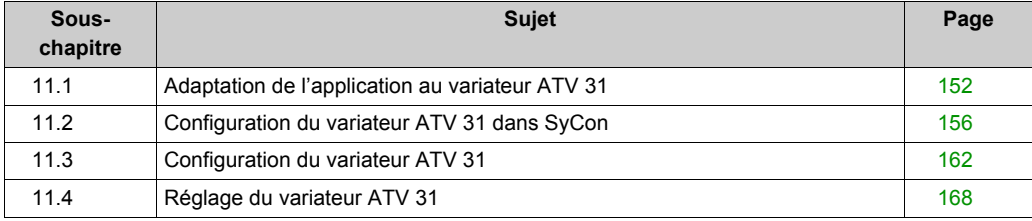

# <span id="page-151-0"></span>**Sous-chapitre 11.1 Adaptation de l'application au variateur ATV 31**

## **Objectif de cette section**

Cette section présente la procédure d'adaptation de l'application *[\(voir page 15\)](#page-14-0)* au variateur **ATV 31** avec une architecture et des configurations matérielles et logicielles spécifiques.

#### **Contenu de ce sous-chapitre**

Ce sous-chapitre contient les sujets suivants :

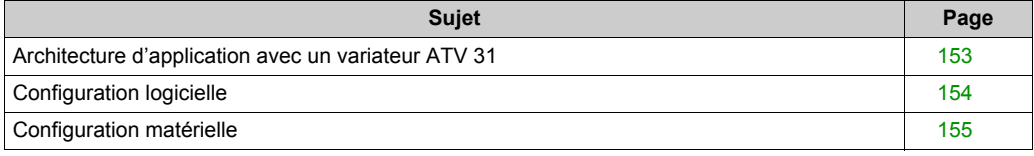

## <span id="page-152-0"></span>**Architecture d'application avec un variateur ATV 31**

## **Présentation**

L'architecture proposée est simple et destinée à assimiler les principes de mise en oeuvre d'une commande de mouvement.

D'autres équipements peuvent être ajoutés à cette architecture réaliste afin de gérer plusieurs axes.

#### **Illustration**

Le schéma ci-dessous illustre l'architecture utilisée dans l'application incluant un variateur **ATV 31**.

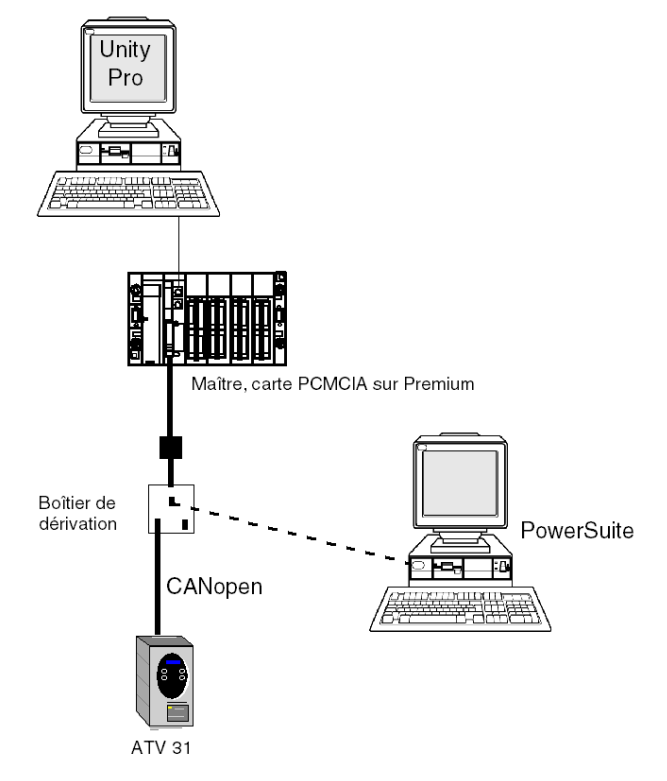

## <span id="page-153-0"></span>**Configuration logicielle**

### **Présentation**

En ce qui concerne la configuration logicielle requise présentée dans le guide de mise en route *[\(voir page 28\)](#page-27-0)*, PowerSuite est utilisé pour la configuration et le réglage du variateur **ATV 31**.

Il est néanmoins possible de fonctionner sans PowerSuite dans certains cas en utilisant l'interface utilisateur *[\(voir page 166\)](#page-165-0)* du panneau avant du variateur **ATV 31**.

## <span id="page-154-0"></span>**Configuration matérielle**

## **Références du matériel utilisé**

Le tableau ci-après répertorie le matériel utilisé dans l'architecture *[\(voir page 153\)](#page-152-0)* permettant la mise en œuvre des MFB **ATV 31** dans Unity Pro.

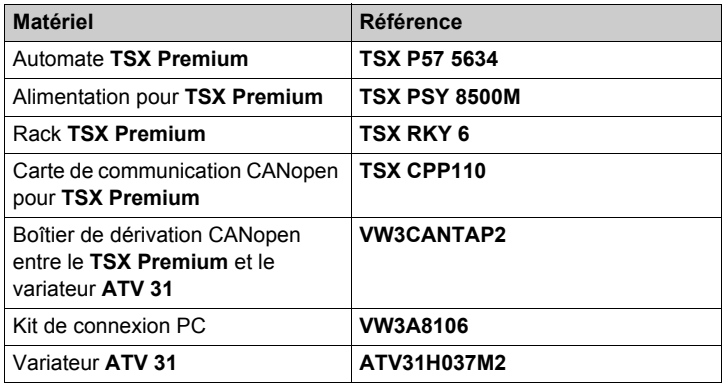

**NOTE :** la résistance de terminaison est intégrée au boîtier de raccordement et doit être ACTIVE.

# <span id="page-155-0"></span>**Sous-chapitre 11.2 Configuration du variateur ATV 31 dans SyCon**

## **Objectif de cette section**

Cette section décrit la procédure de déclaration et de configuration du variateur **ATV 31** dans SyCon.

### **Contenu de ce sous-chapitre**

Ce sous-chapitre contient les sujets suivants :

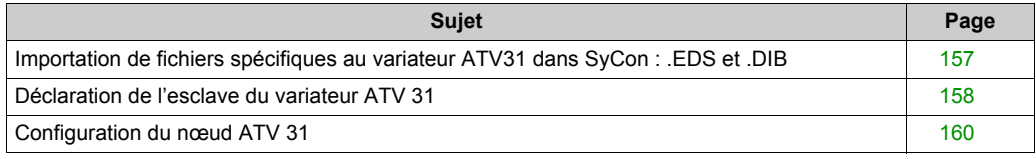

## <span id="page-156-0"></span>**Importation de fichiers spécifiques au variateur ATV31 dans SyCon : .EDS et .DIB**

## **Importation**

Le tableau ci-dessous décrit les étapes du processus d'importation de fichiers *.EDS* et *.DIB* dans SyCon.

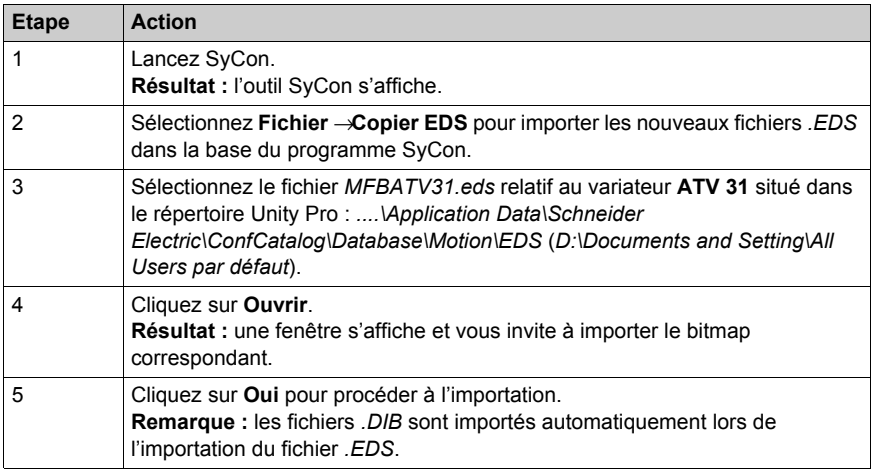

Vous avez la possibilité de mettre à jour les fichiers *.EDS* et *.DIB* (graphiques) pour permettre le bon fonctionnement du matériel lors du développement d'applications MFB *(voir Unity Pro, Blocs fonction de mouvement, Bibliothèque de blocs)*.

**NOTE :** la mise à jour ne doit être exécutée qu'une fois.

## <span id="page-157-0"></span>**Déclaration de l'esclave du variateur ATV 31**

## **Déclaration du variateur ATV 31**

Le tableau ci-dessous décrit les étapes du processus de déclaration de l'esclave dans SyCon.

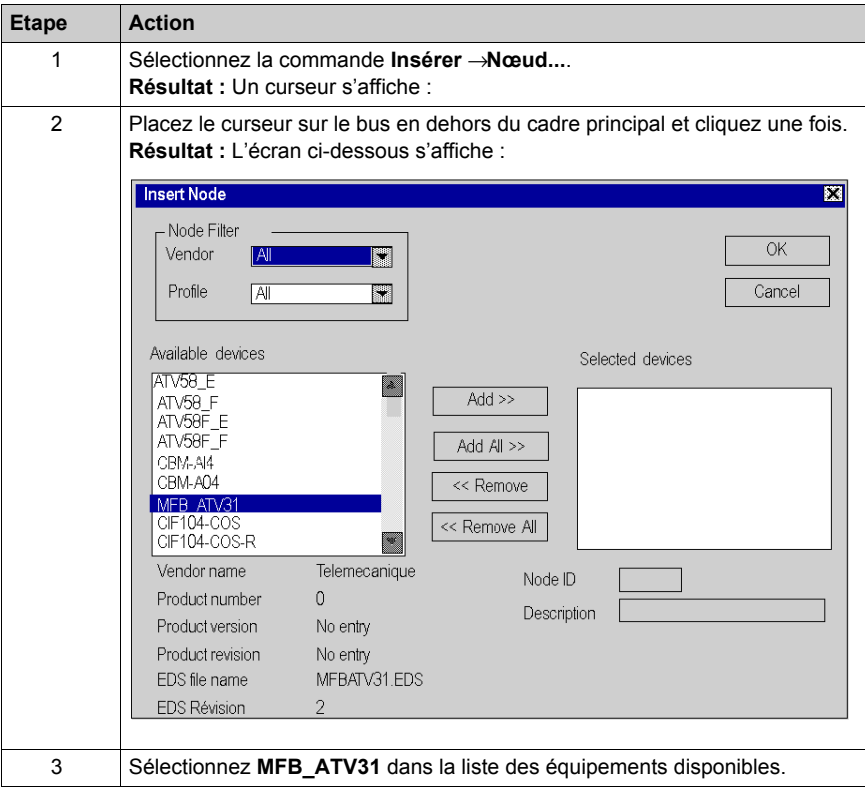

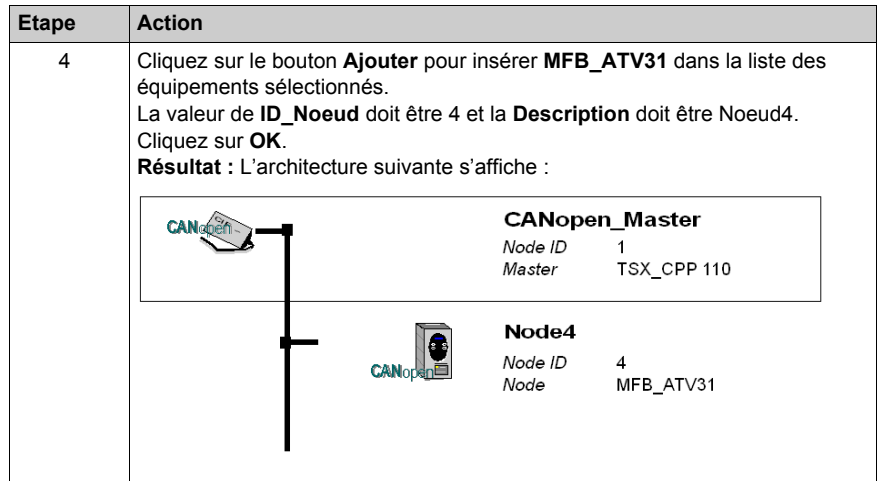

## <span id="page-159-0"></span>**Configuration du nœud ATV 31**

## **Configuration du nœud**

Le tableau ci-dessous décrit les étapes de la configuration d'un nœud à l'aide du Nœud 4, comme exemple pour le variateur **ATV 31**.

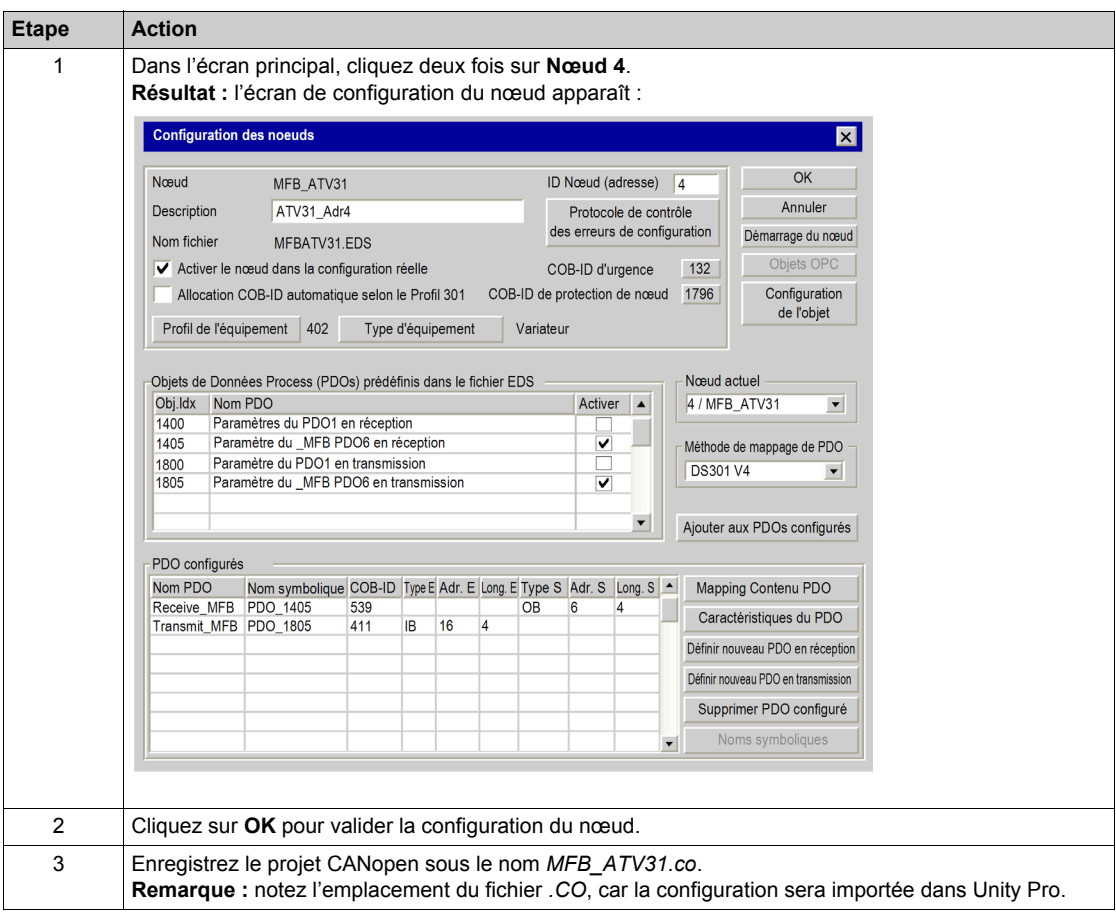

## **PDO et objet de configuration**

Le tableau ci-dessous décrit les informations sur cet exemple de configuration **ATV 31** :

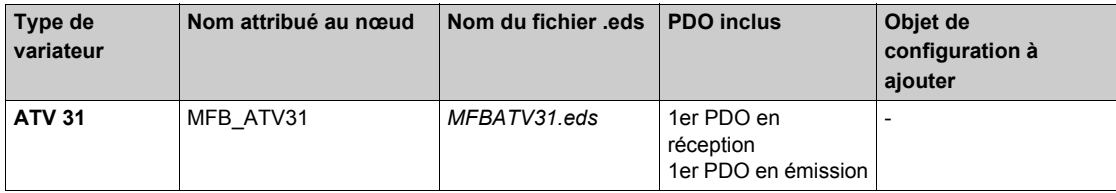

# <span id="page-161-0"></span>**Sous-chapitre 11.3 Configuration du variateur ATV 31**

## **Objectif de cette section**

Cette section décrit les configurations de base du variateur à l'aide de PowerSuite pour **ATV 31**, ainsi que l'interface utilisateur du panneau avant du variateur.

### **Contenu de ce sous-chapitre**

Ce sous-chapitre contient les sujets suivants :

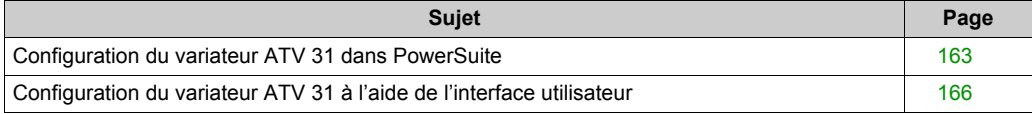

## <span id="page-162-0"></span>**Configuration du variateur ATV 31 dans PowerSuite**

### **Présentation**

Avec PowerSuite, les utilisateurs peuvent définir des bases d'équipements installés et décrire leurs configurations et paramètres de communication.

PowerSuite propose ensuite un groupe d'actions permettant de modifier ou de transférer les configurations et de connecter les équipements.

Le principe de navigation de PowerSuite associe une interface de configuration à chaque type d'équipement, permettant de les piloter, de les régler et de les contrôler.

## <span id="page-162-1"></span>**Connexion au variateur ATV 31**

Le tableau ci-dessous décrit la procédure de connexion au variateur **ATV 31** :

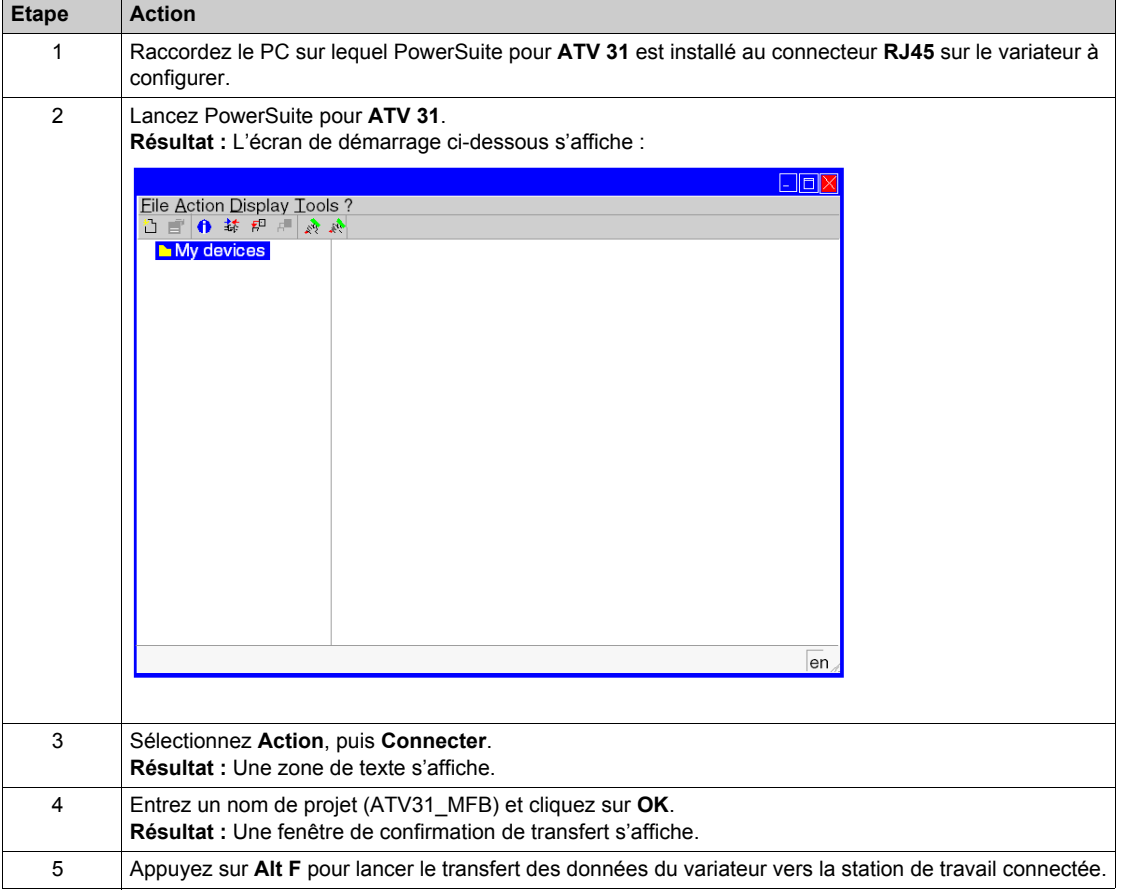

## **Configuration de base du variateur ATV 31**

Le tableau ci-dessous décrit la procédure de définition des paramètres de base :

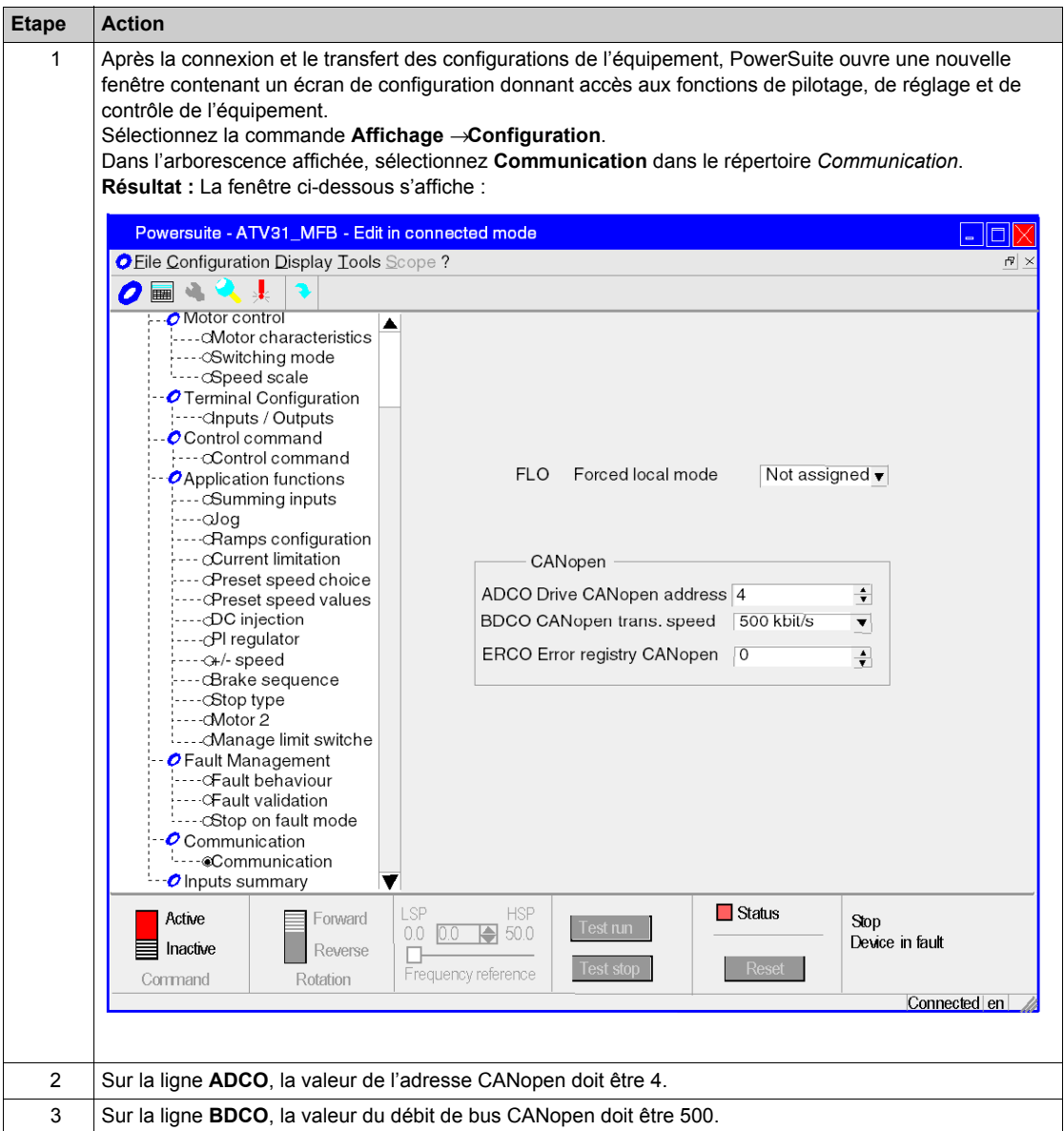

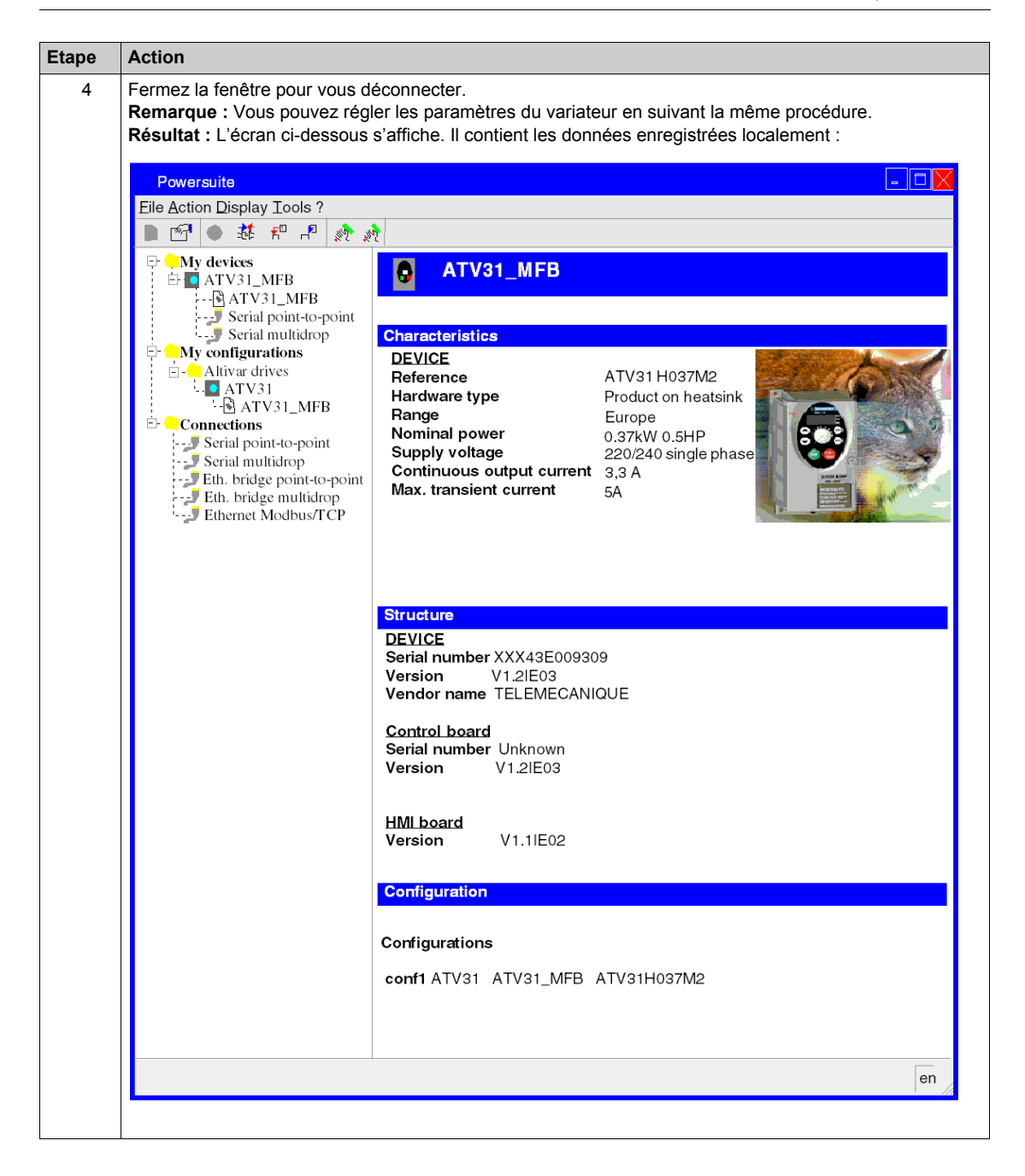

## <span id="page-165-0"></span>**Configuration du variateur ATV 31 à l'aide de l'interface utilisateur**

## **Présentation**

Une interface utilisateur est intégrée au variateur **ATV 31**. Cette interface permet de :

- mettre l'équipement en ligne,
- configurer l'équipement,
- **e** effectuer un diagnostic.

### **Structure du menu d'interface**

Le schéma ci-dessous présente un aperçu de l'accès aux menus principaux de l'interface :

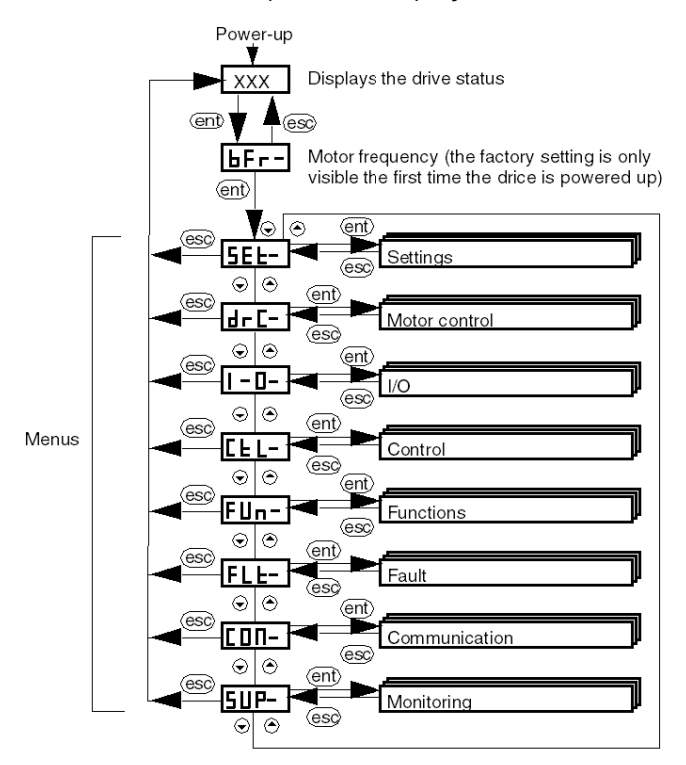

## **Réglages de base**

Le tableau ci-dessous décrit la procédure de définition des paramètres de base (adresse et débit CANopen) à l'aide de l'interface.

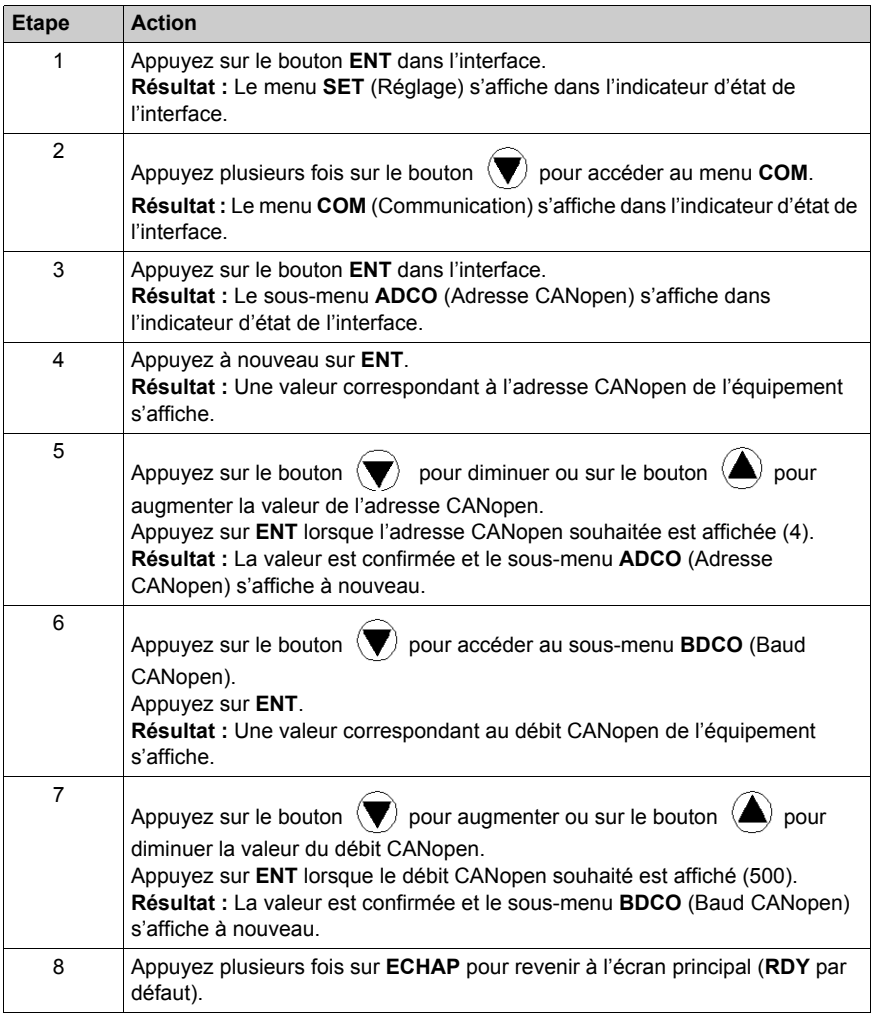

# <span id="page-167-0"></span>**Sous-chapitre 11.4 Réglage du variateur ATV 31**

## **Réglage du variateur ATV 31 à l'aide de PowerSuite**

#### **Opérations préalables**

Nous conseillons de régler la cinématique axiale avant son lancement automatique par le programme.

## **Exemple de réglage**

Le tableau ci-dessous présente un exemple de réglage cinématique :

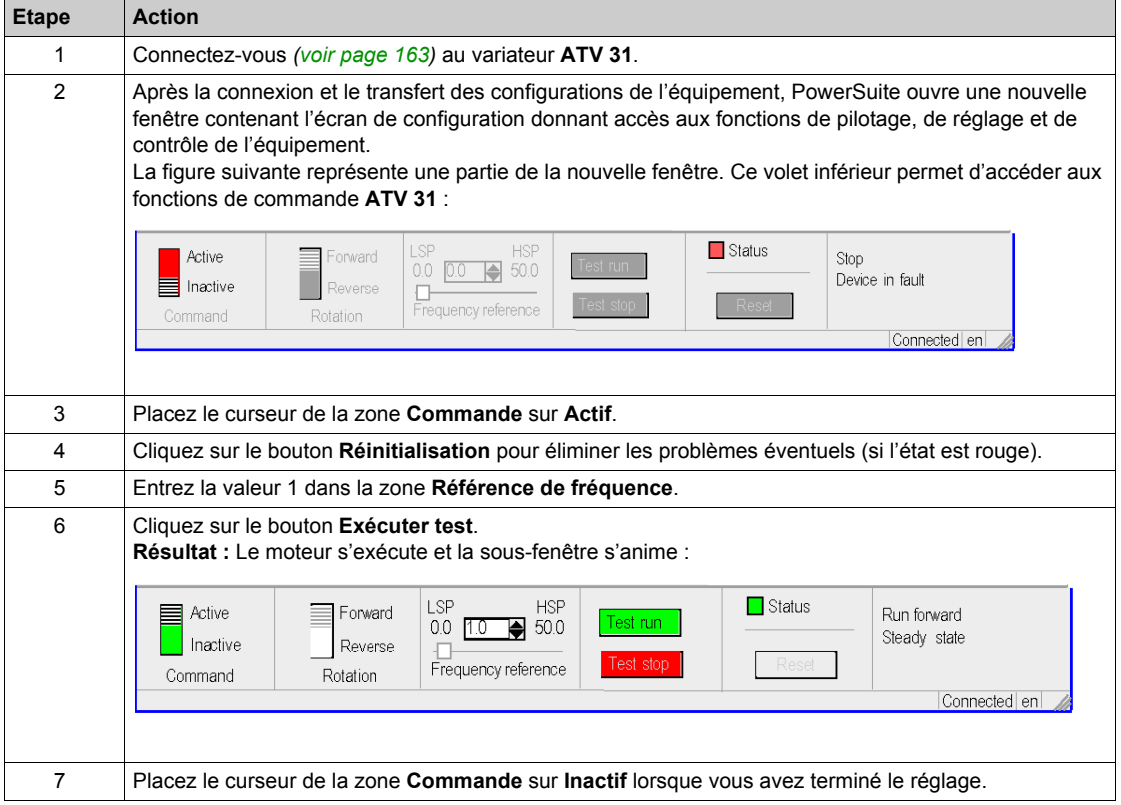

# **Chapitre 12 Mise en œuvre du variateur ATV 32 pour les MFB**

## **Objectif de ce chapitre**

Ce chapitre présente la procédure de mise en œuvre des variateurs ATV 32 selon la méthodologie *[\(voir page 21\)](#page-20-0)* décrite dans le guide de mise en route *[\(voir page 15\)](#page-14-0)* avec un variateur Lexium 32. Ce chapitre détaille uniquement les différences et les actions applicables à un variateur ATV 32.

#### **Contenu de ce chapitre**

Ce chapitre contient les sous-chapitres suivants :

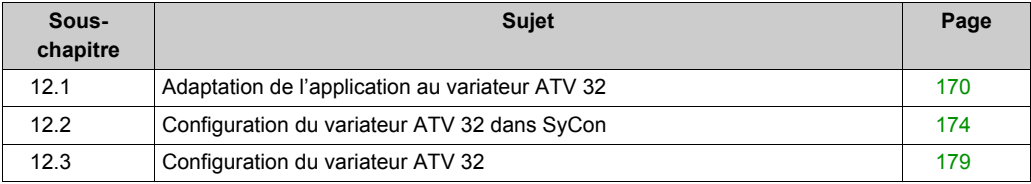

# <span id="page-169-0"></span>**Sous-chapitre 12.1 Adaptation de l'application au variateur ATV 32**

## **Objectif de cette section**

Cette section présente la procédure d'adaptation de l'application *[\(voir page 15\)](#page-14-0)* au variateur **ATV 32** avec une architecture et des configurations matérielles et logicielles spécifiques.

#### **Contenu de ce sous-chapitre**

Ce sous-chapitre contient les sujets suivants :

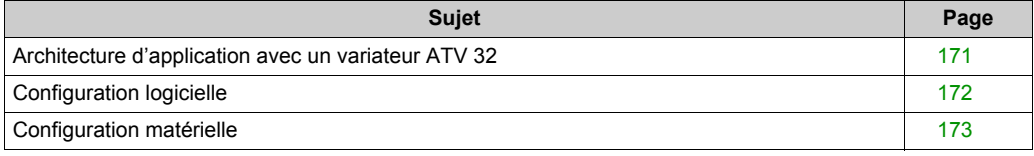

## <span id="page-170-0"></span>**Architecture d'application avec un variateur ATV 32**

## **Présentation**

L'architecture proposée est simple et destinée à assimiler les principes de mise en oeuvre d'une commande de mouvement.

Cette architecture réaliste peut tout à fait être étoffée avec d'autres équipements afin de gérer plusieurs axes.

### **Illustration**

Le schéma ci-après illustre l'architecture utilisée dans l'application incluant un variateur **ATV 32**.

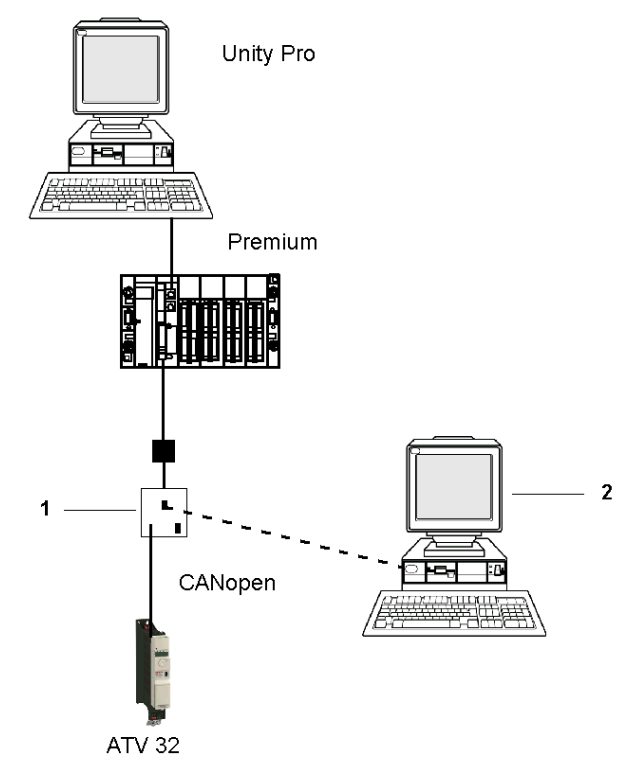

- **1** Boîtier de raccordement
- **2** SoMove

## <span id="page-171-0"></span>**Configuration logicielle**

## **Présentation**

En ce qui concerne la configuration logicielle requise présentée dans le guide de mise en route *[\(voir page 28\)](#page-27-0)*, PowerSuite est utilisé pour la configuration et le réglage du variateur **ATV 32**.

Il est possible de configurer certains paramètres sans PowerSuite, en utilisant l'interface utilisateu[r](#page-182-0) *[\(voir page 183\)](#page-182-0)* du panneau avant du variateur **ATV 32**.

**NOTE :** Le variateur **ATV 32** ne prend pas en charge le mode de fonctionnement de couple.

## <span id="page-172-0"></span>**Configuration matérielle**

## **Références du matériel utilisé**

Le tableau ci-après répertorie le matériel utilisé dans l'architecture *[\(voir page 171\)](#page-170-0)* permettant la mise en œuvre des MFB **ATV 32** dans Unity Pro :

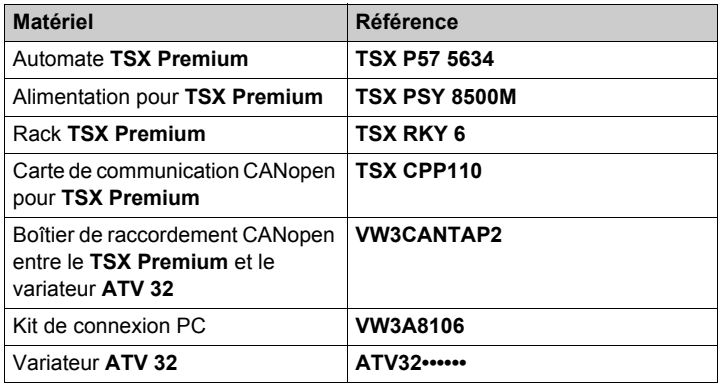

**NOTE :** la résistance de terminaison est intégrée au boîtier de raccordement et doit être ACTIVE.

# <span id="page-173-0"></span>**Sous-chapitre 12.2 Configuration du variateur ATV 32 dans SyCon**

## **Objectif de cette section**

Cette section décrit la procédure de déclaration et de configuration du variateur **ATV 32** dans SyCon.

### **Contenu de ce sous-chapitre**

Ce sous-chapitre contient les sujets suivants :

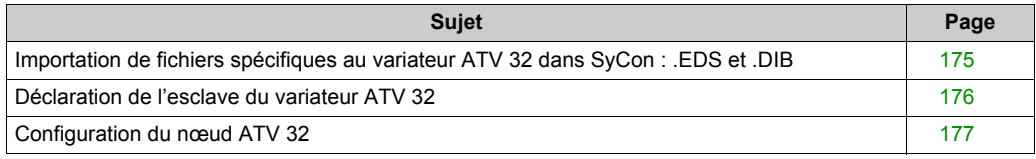

## <span id="page-174-0"></span>**Importation de fichiers spécifiques au variateur ATV 32 dans SyCon : .EDS et .DIB**

## **Importation**

Le tableau ci-dessous décrit les étapes du processus d'importation de fichiers *.EDS* et *.DIB* dans SyCon :

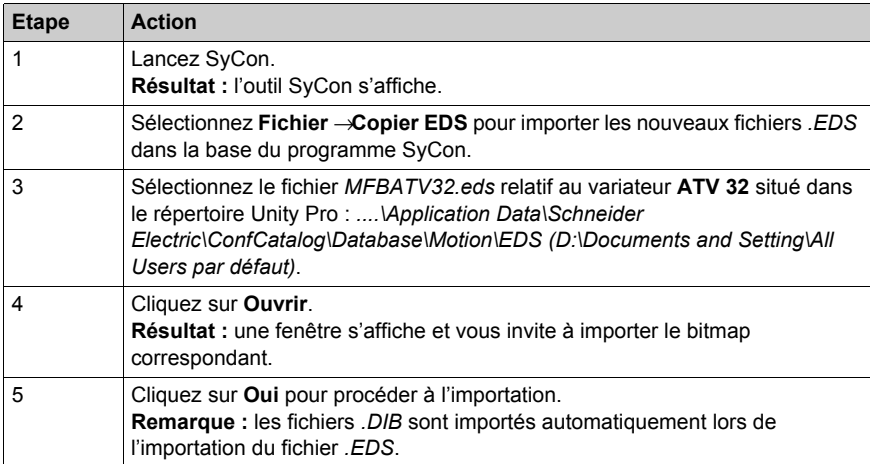

Vous avez la possibilité de mettre à jour les fichiers *.EDS* et *.DIB* (graphiques) pour permettre le bon fonctionnement du matériel lors du développement d'applications MFB *(voir Unity Pro, Blocs fonction de mouvement, Bibliothèque de blocs)*.

**NOTE :** la mise à jour ne doit être exécutée qu'une fois.

## <span id="page-175-0"></span>**Déclaration de l'esclave du variateur ATV 32**

## **Déclaration du variateur ATV 32**

Le tableau ci-dessous décrit les étapes du processus de déclaration de l'esclave dans SyCon :

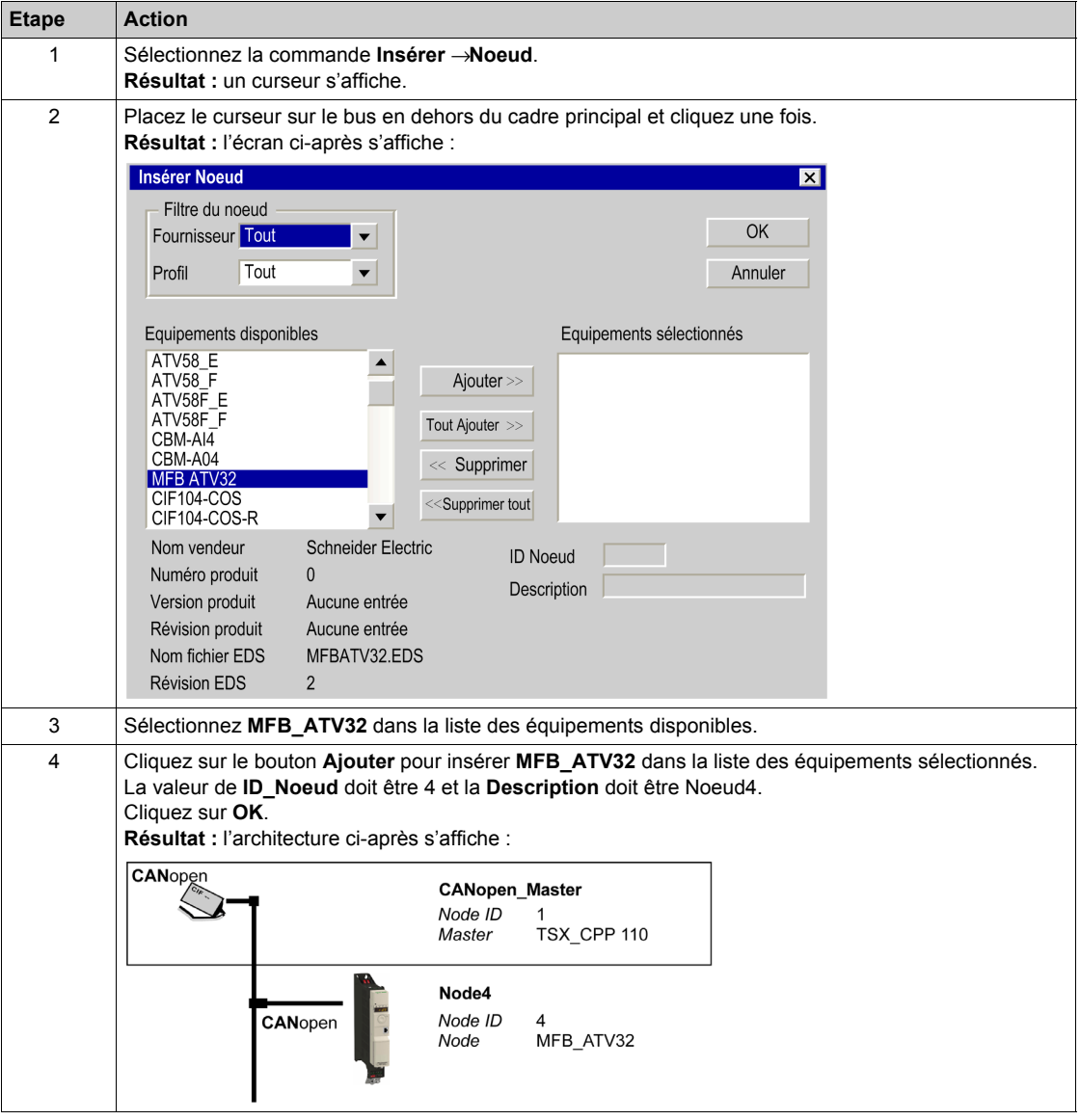

## <span id="page-176-0"></span>**Configuration du nœud ATV 32**

## **Configuration du nœud**

Le tableau ci-dessous décrit les étapes de la configuration d'un nœud à l'aide du Nœud 4, comme exemple pour le variateur **ATV 32**.

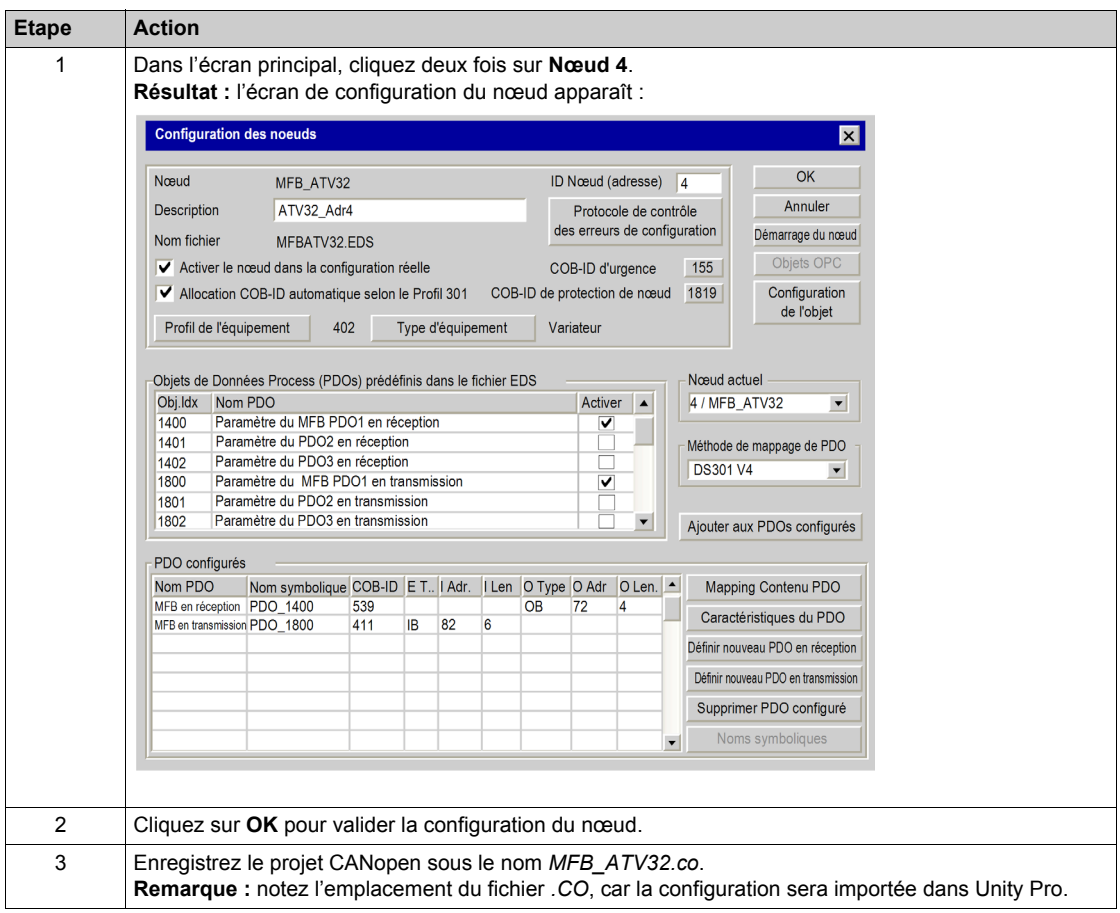

## **PDO et objet de configuration**

Le tableau ci-dessous fournit des informations pour cet exemple de configuration **ATV 32** :

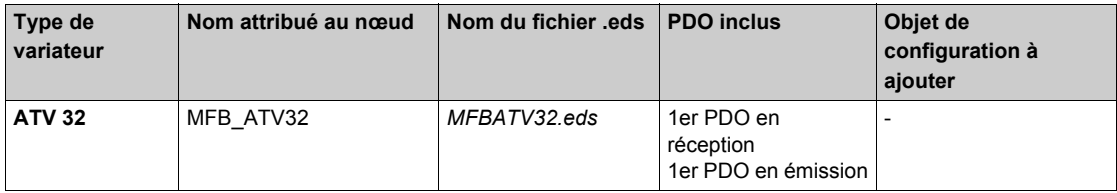

# <span id="page-178-0"></span>**Sous-chapitre 12.3 Configuration du variateur ATV 32**

## **Objectif de cette section**

Cette section décrit les configurations de base du variateur à l'aide de SoMove, ainsi que l'interface utilisateur du panneau avant du variateur.

## **Contenu de ce sous-chapitre**

Ce sous-chapitre contient les sujets suivants :

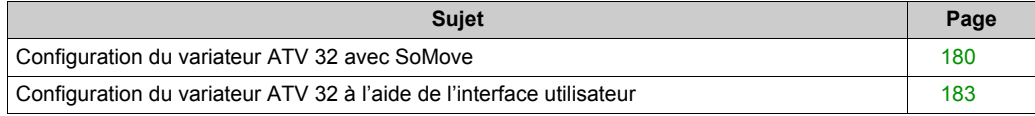

## <span id="page-179-0"></span>**Configuration du variateur ATV 32 avec SoMove**

### **Présentation**

Avec SoMove, les utilisateurs peuvent définir des bases d'équipements installés et décrire leurs configurations et paramètres de communication.

SoMove propose ensuite un groupe d'actions permettant de modifier ou de transférer les configurations et de connecter les équipements.

Le principe de navigation de SoMove associe une interface de configuration à chaque type d'équipement, permettant de les piloter, de les régler et de les contrôler.

## **Connexion au variateur ATV 32**

Le tableau ci-dessous décrit la procédure de connexion au variateur **ATV 32**:

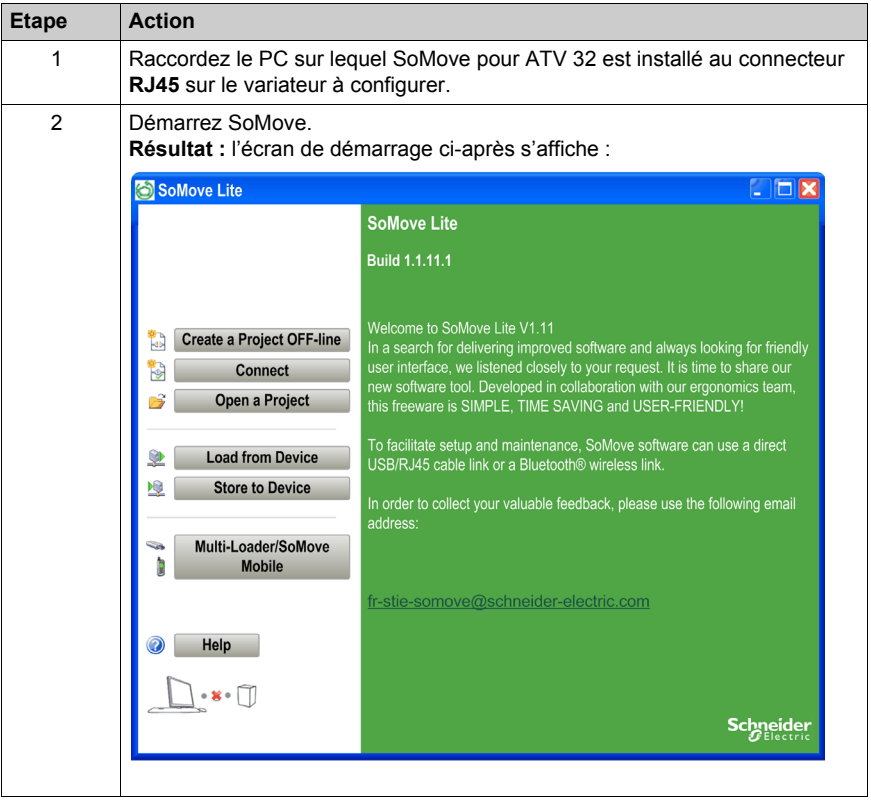
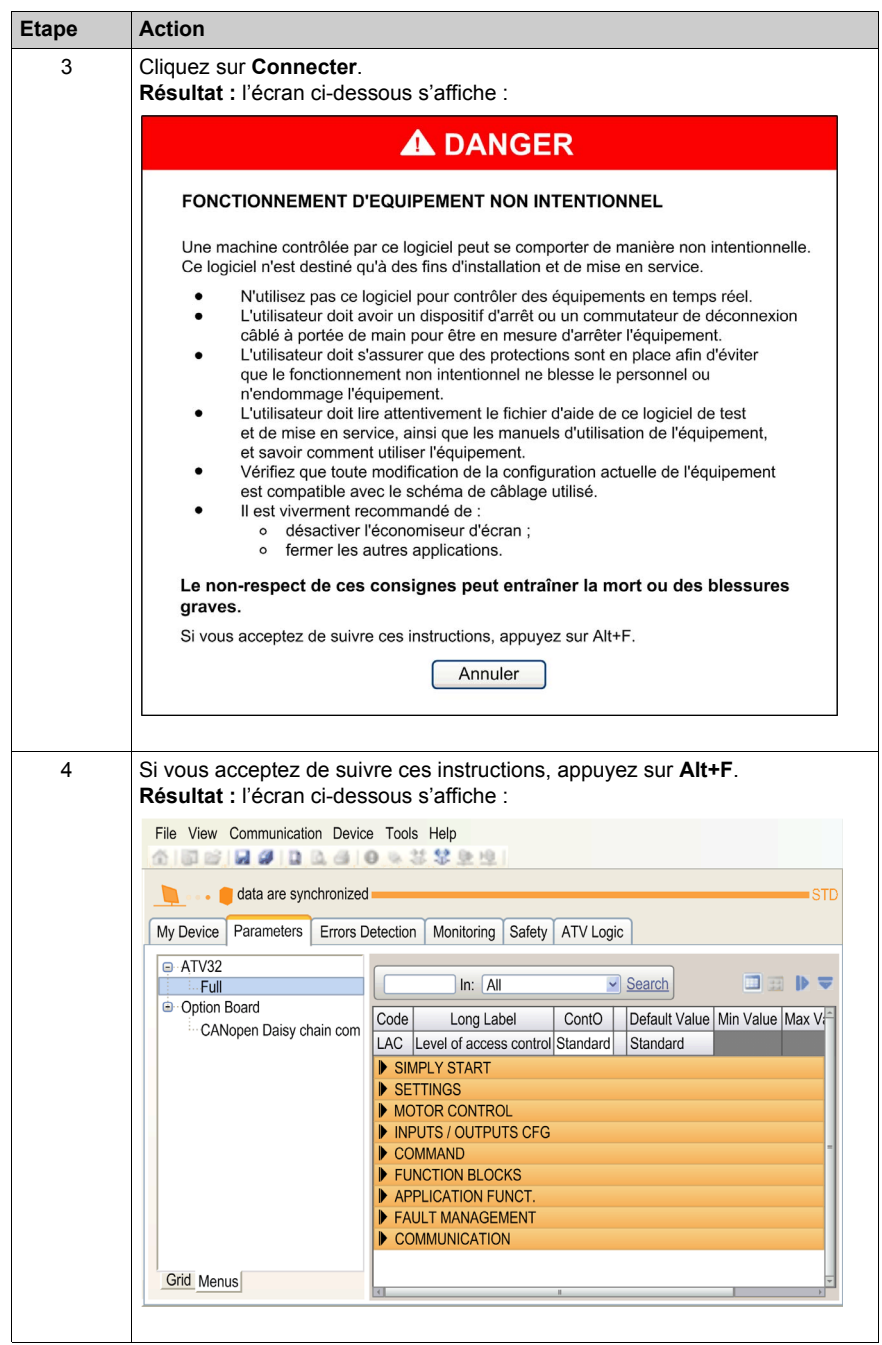

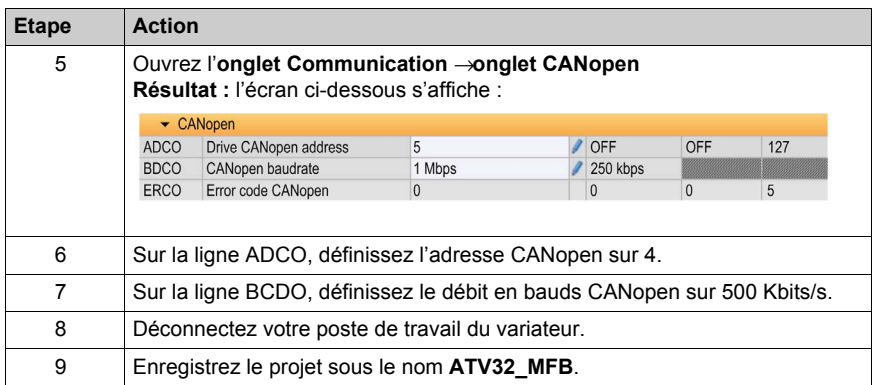

## **Configuration du variateur ATV 32 à l'aide de l'interface utilisateur**

#### **Présentation**

Le variateur **ATV 32** intègre une interface utilisateur. Cette interface vous permet d'effectuer les actions suivantes :

- mettre l'équipement en ligne,
- configurer l'équipement,
- ajuster les paramètres,
- effectuer un diagnostic.

#### **Structure du menu d'interface**

Le graphique suivant indique comment accéder aux menus de configuration à l'aide du cadran Jog pour accéder au menu COnF :

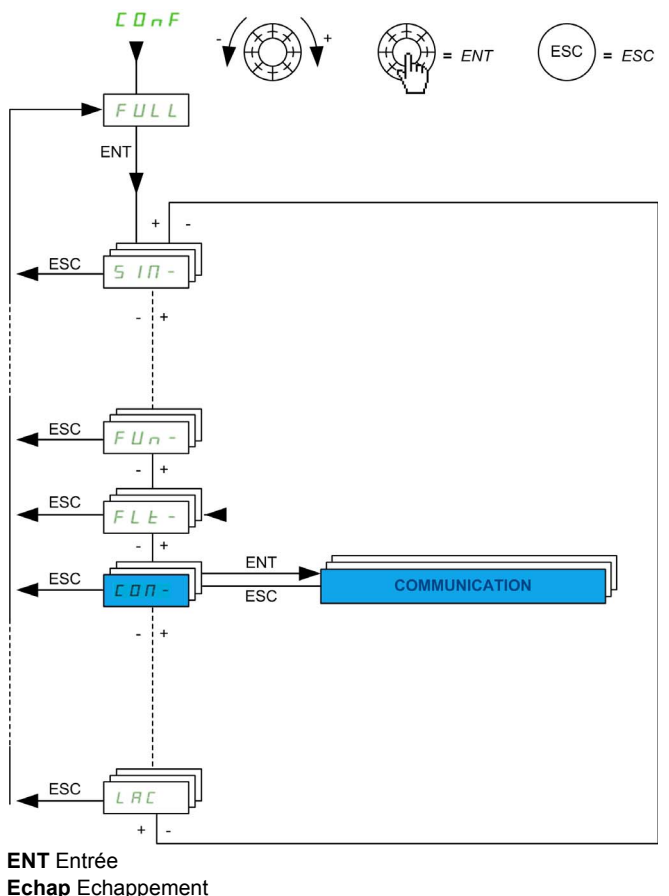

#### **Paramètres CANopen de base**

Ce tableau indique la procédure à suivre pour entrer l'adresse CANopen de base et les paramètres de débit via l'interface utilisateur :

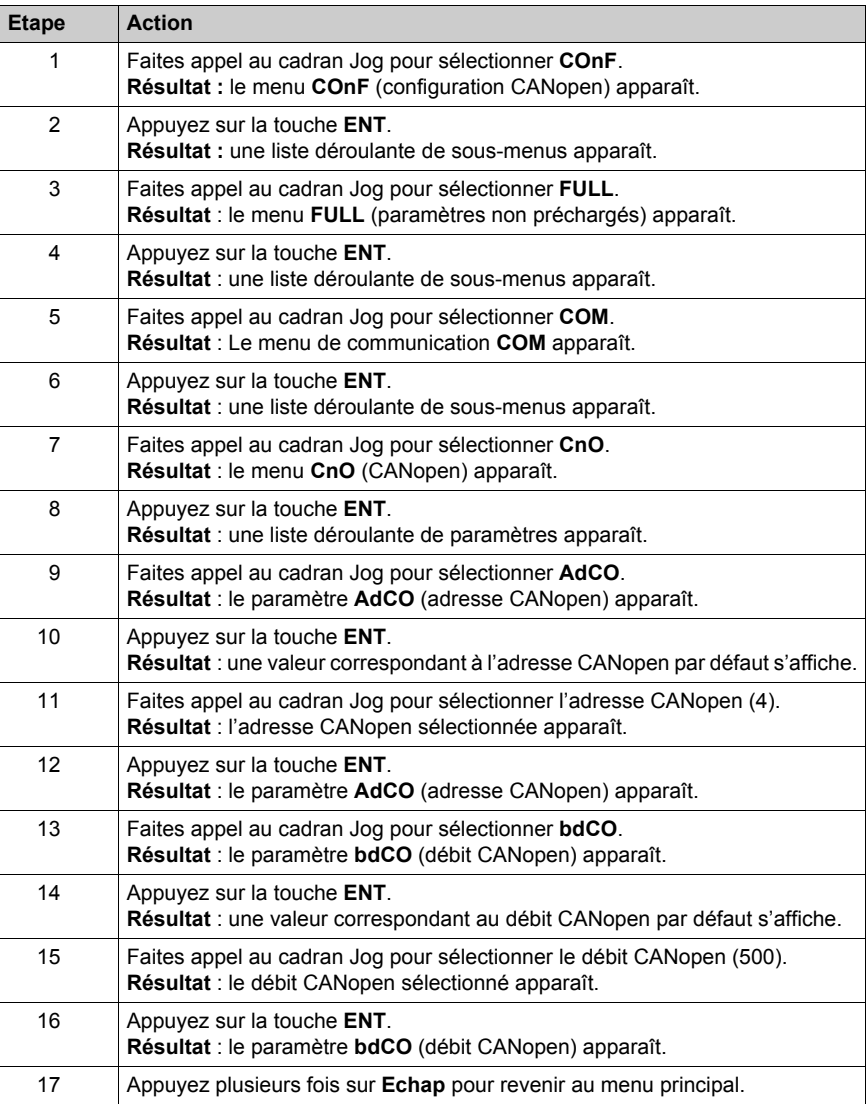

# **Chapitre 13 Mise en œuvre du variateur ATV 71 pour les Motion Function Blocks**

#### **Objectif de ce chapitre**

Ce chapitre présente la procédure de mise en œuvre des variateurs ATV 71 selon la méthodologie *[\(voir page 21\)](#page-20-0)* décrite dans le guide de mise en route *[\(voir page 15\)](#page-14-0)* avec un variateur Lexium 32. Ce chapitre détaille uniquement les différences et les actions applicables à un variateur ATV 71.

#### **Contenu de ce chapitre**

Ce chapitre contient les sous-chapitres suivants :

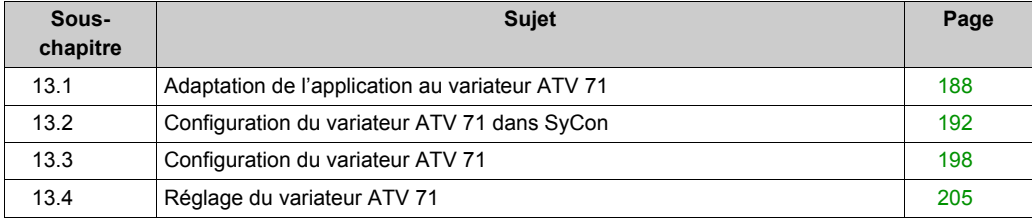

# <span id="page-187-0"></span>**Sous-chapitre 13.1 Adaptation de l'application au variateur ATV 71**

#### **Objectif de cette section**

Cette section présente la procédure d'adaptation de l'application *[\(voir page 15\)](#page-14-0)* au variateur **ATV 71** avec une architecture et des configurations matérielles et logicielles spécifiques.

#### **Contenu de ce sous-chapitre**

Ce sous-chapitre contient les sujets suivants :

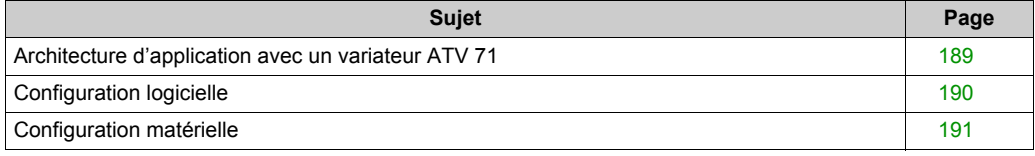

## <span id="page-188-0"></span>**Architecture d'application avec un variateur ATV 71**

#### **Présentation**

L'architecture proposée est simple et destinée à assimiler les principes de mise en œuvre d'une commande de mouvement.

D'autres équipements peuvent être ajoutés à cette architecture réaliste afin de gérer plusieurs axes.

#### **Illustration**

Le schéma ci-après illustre l'architecture utilisée dans l'application incluant un variateur **ATV 71**.

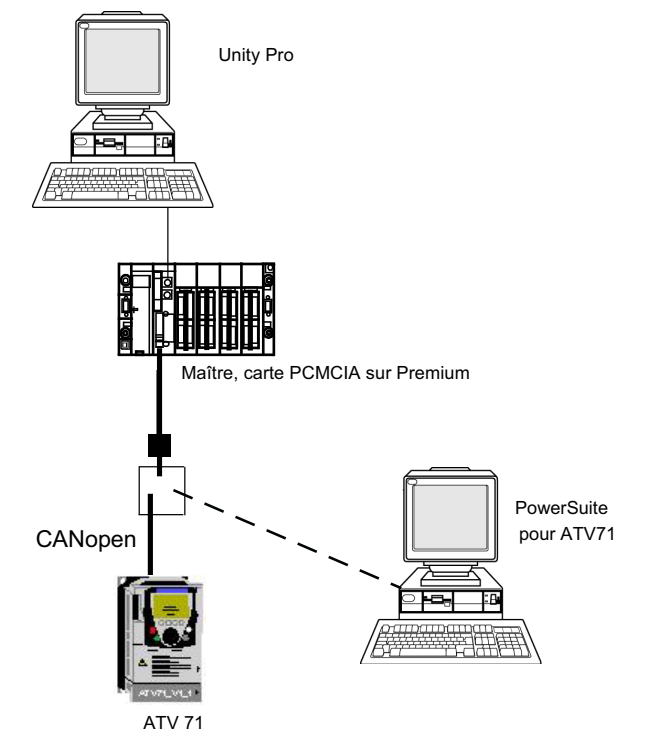

## <span id="page-189-0"></span>**Configuration logicielle**

#### **Présentation**

En ce qui concerne la configuration logicielle requise présentée dans le guide de mise en route *[\(voir page 28\)](#page-27-0)*, PowerSuite est utilisé pour la configuration et le réglage du variateur **ATV 71**.

Il est néanmoins possible de fonctionner sans PowerSuite dans certains cas en utilisant l'interface utilisateur *[\(voir page 203\)](#page-202-0)* du panneau avant du variateur **ATV 71**.

## <span id="page-190-0"></span>**Configuration matérielle**

#### **Références du matériel utilisé**

Le tableau ci-après répertorie le matériel utilisé dans l'architecture *[\(voir page 189\)](#page-188-0)* permettant la mise en œuvre des MFB **ATV 71** dans Unity Pro.

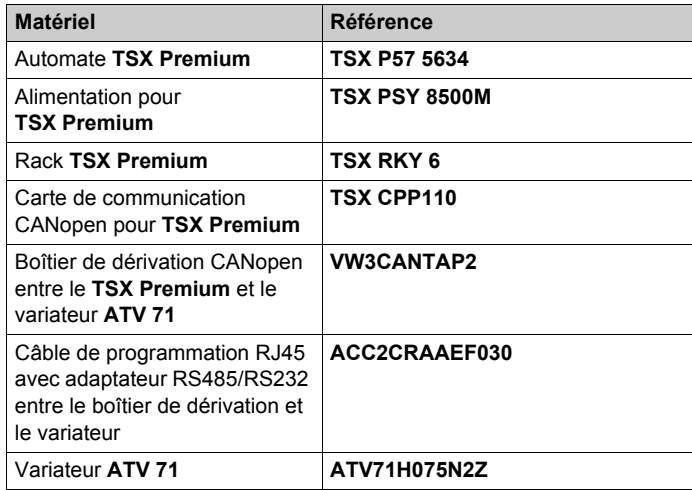

**NOTE :** la résistance de terminaison est intégrée au boîtier de raccordement et doit être ACTIVE.

# <span id="page-191-0"></span>**Sous-chapitre 13.2 Configuration du variateur ATV 71 dans SyCon**

#### **Objectif de cette section**

Cette section décrit la procédure de déclaration et de configuration du variateur **ATV 71** dans SyCon.

#### **Contenu de ce sous-chapitre**

Ce sous-chapitre contient les sujets suivants :

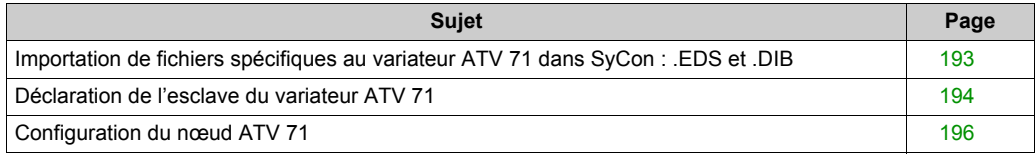

### <span id="page-192-0"></span>**Importation de fichiers spécifiques au variateur ATV 71 dans SyCon : .EDS et .DIB**

#### **Importation**

Le tableau ci-dessous décrit les étapes du processus d'importation de fichiers *.EDS* et *.DIB* dans SyCon.

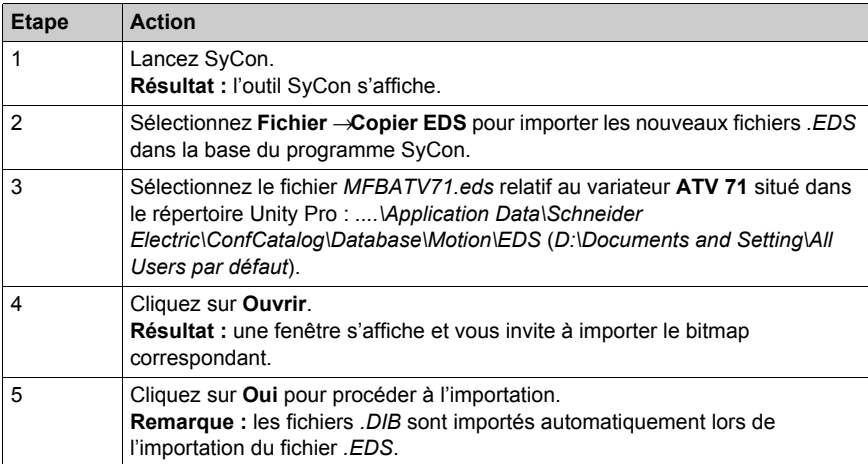

Vous avez la possibilité de mettre à jour les fichiers *.EDS* et *.DIB* (graphiques) pour permettre le bon fonctionnement du matériel lors du développement d'applications MFB *(voir Unity Pro, Blocs fonction de mouvement, Bibliothèque de blocs)*.

**NOTE :** la mise à jour ne doit être exécutée qu'une fois.

## <span id="page-193-0"></span>**Déclaration de l'esclave du variateur ATV 71**

### **Déclaration du variateur ATV 71**

Le tableau ci-dessous décrit les étapes du processus de déclaration de l'esclave dans SyCon.

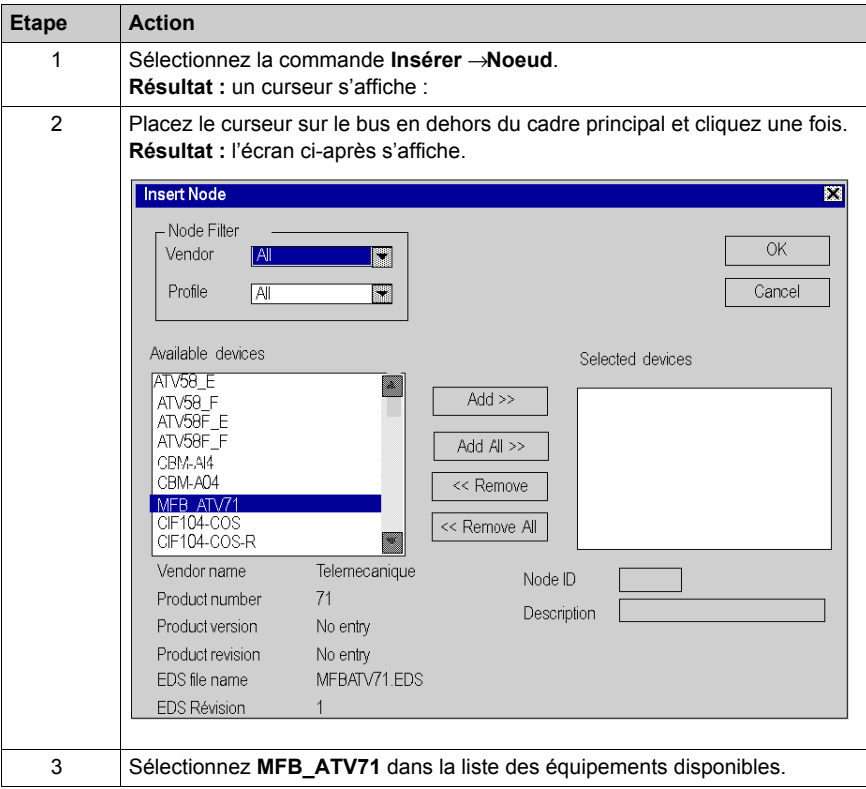

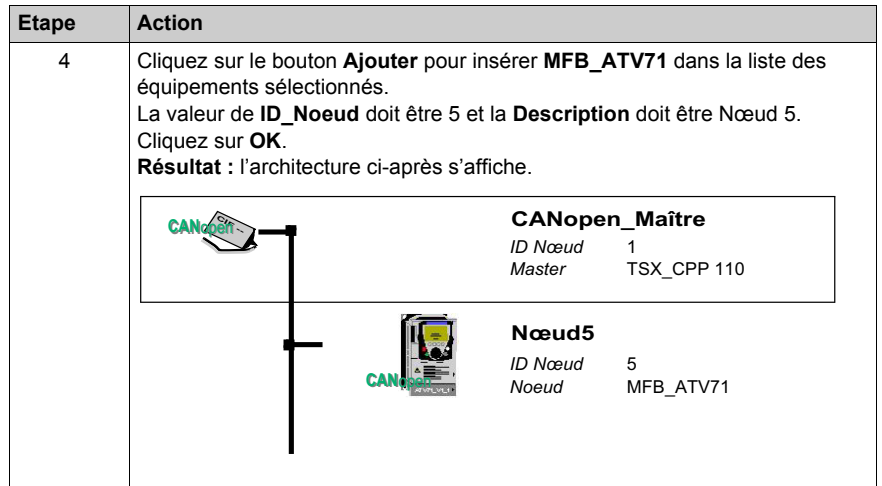

## <span id="page-195-0"></span>**Configuration du nœud ATV 71**

#### **Configuration du nœud**

Le tableau ci-dessous décrit les étapes de la configuration d'un nœud à l'aide du Nœud 5 comme exemple pour le variateur **ATV 71**.

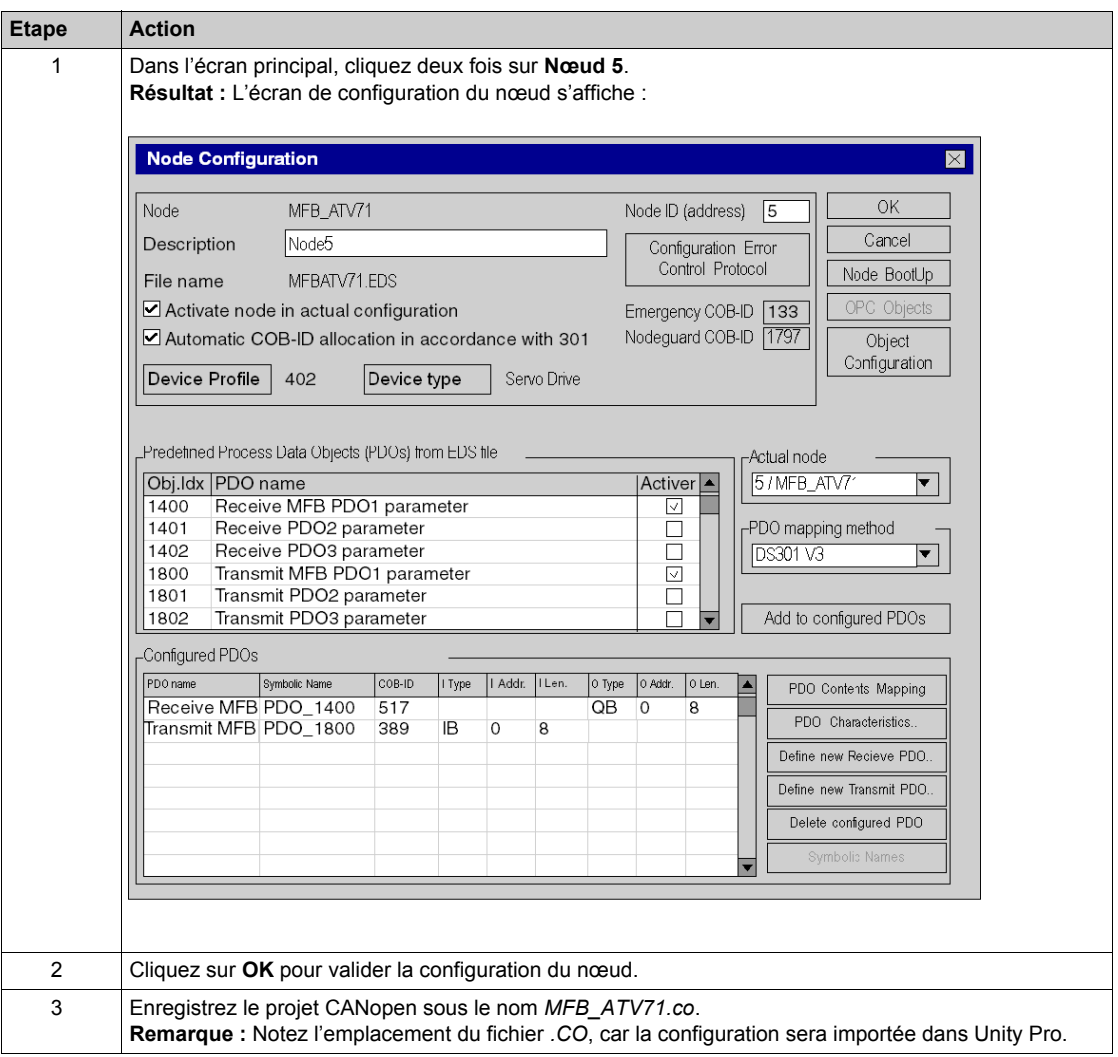

### **PDO et objet de configuration**

Le tableau ci-dessous décrit les PDO et les objets de configuration à ajouter pour le variateur **ATV 71** :

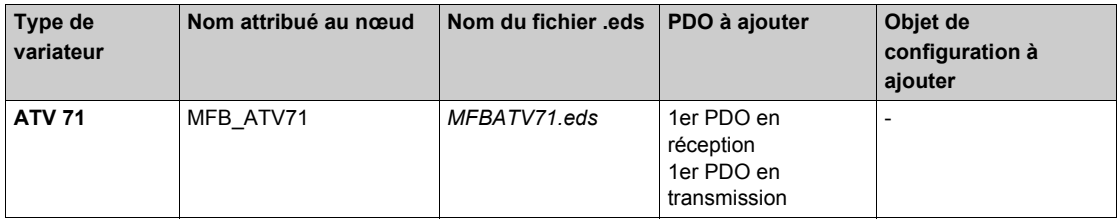

# <span id="page-197-0"></span>**Sous-chapitre 13.3 Configuration du variateur ATV 71**

#### **Objectif de cette section**

Cette section décrit les configurations de base du variateur à l'aide de PowerSuite pour **ATV 71**, ainsi que l'interface utilisateur du panneau avant du variateur.

#### **Contenu de ce sous-chapitre**

Ce sous-chapitre contient les sujets suivants :

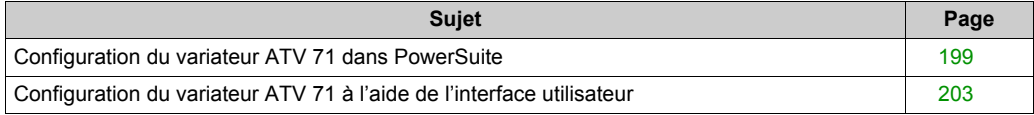

## <span id="page-198-0"></span>**Configuration du variateur ATV 71 dans PowerSuite**

#### **Présentation**

Avec PowerSuite, les utilisateurs peuvent définir des bases d'équipements installés et décrire leurs configurations et paramètres de communication.

PowerSuite propose ensuite un groupe d'actions permettant de modifier ou de transférer les configurations et de connecter les équipements.

Le principe de navigation de PowerSuite associe une interface de configuration à chaque type d'équipement, permettant de les piloter, de les régler et de les contrôler.

### <span id="page-199-0"></span>**Connexion au variateur ATV 71**

Le tableau ci-dessous décrit la procédure de connexion au variateur **ATV 71** :

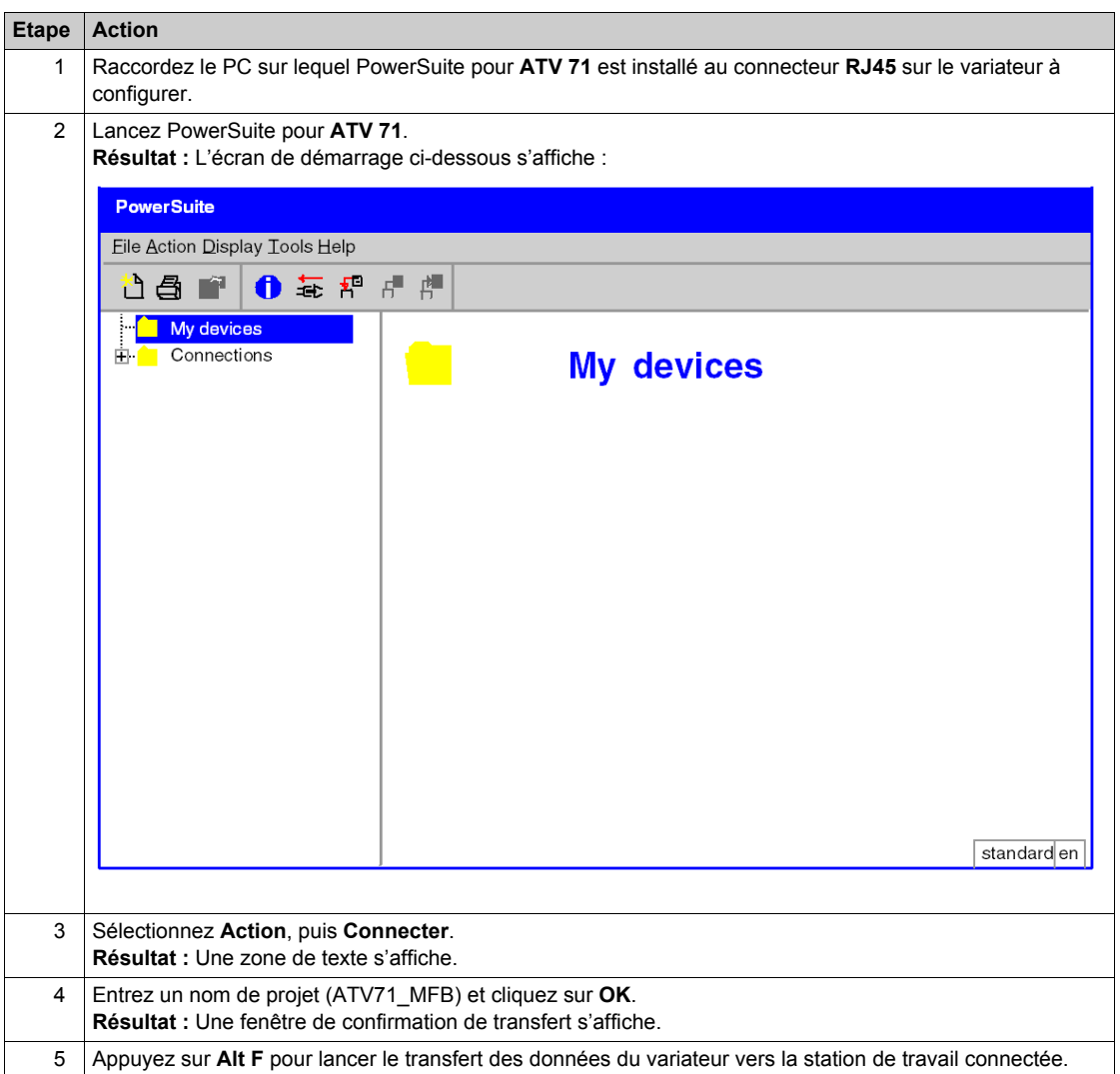

### **Configuration de base du variateur ATV 71**

Le tableau ci-dessous décrit la procédure de définition des paramètres de base :

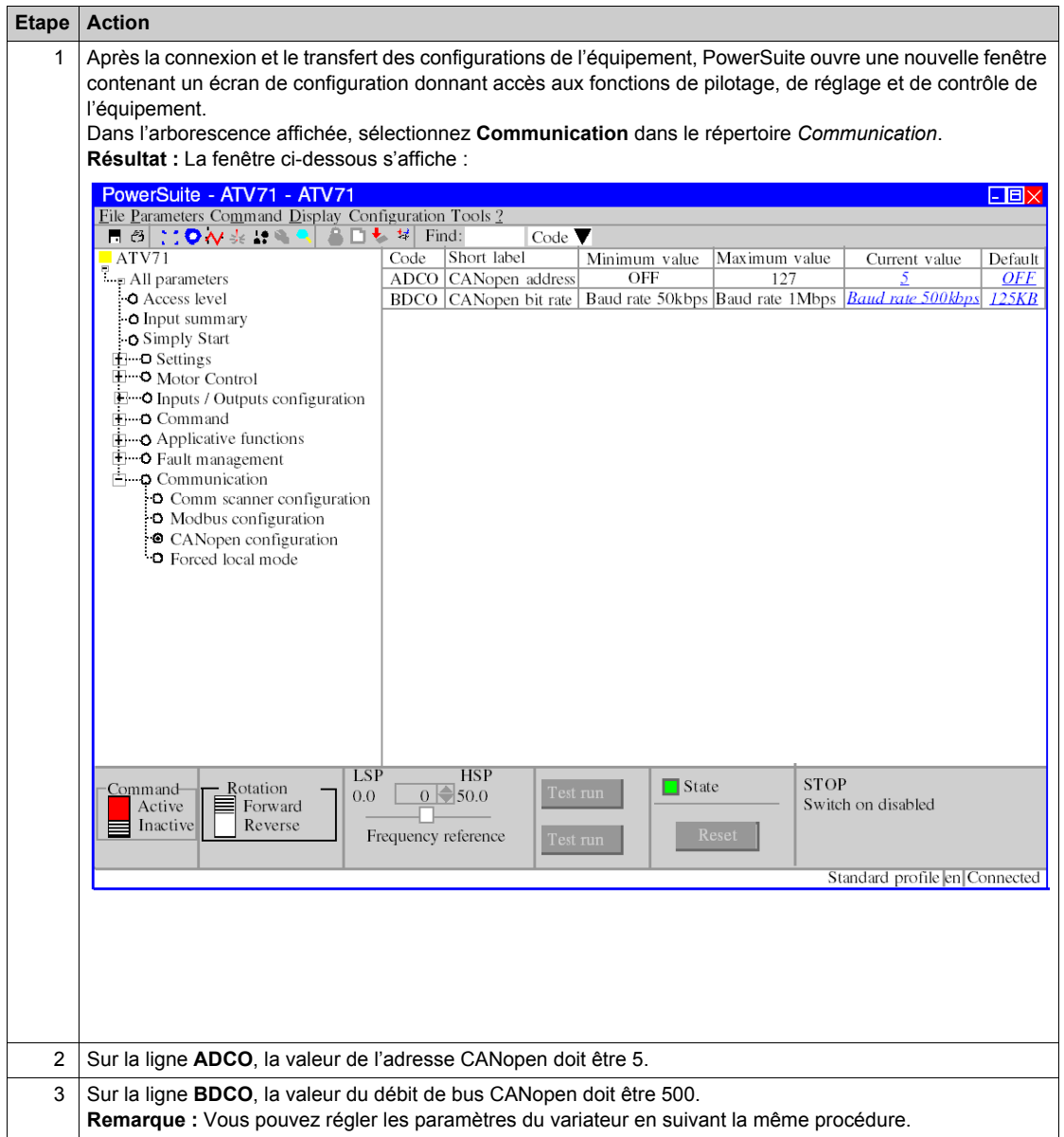

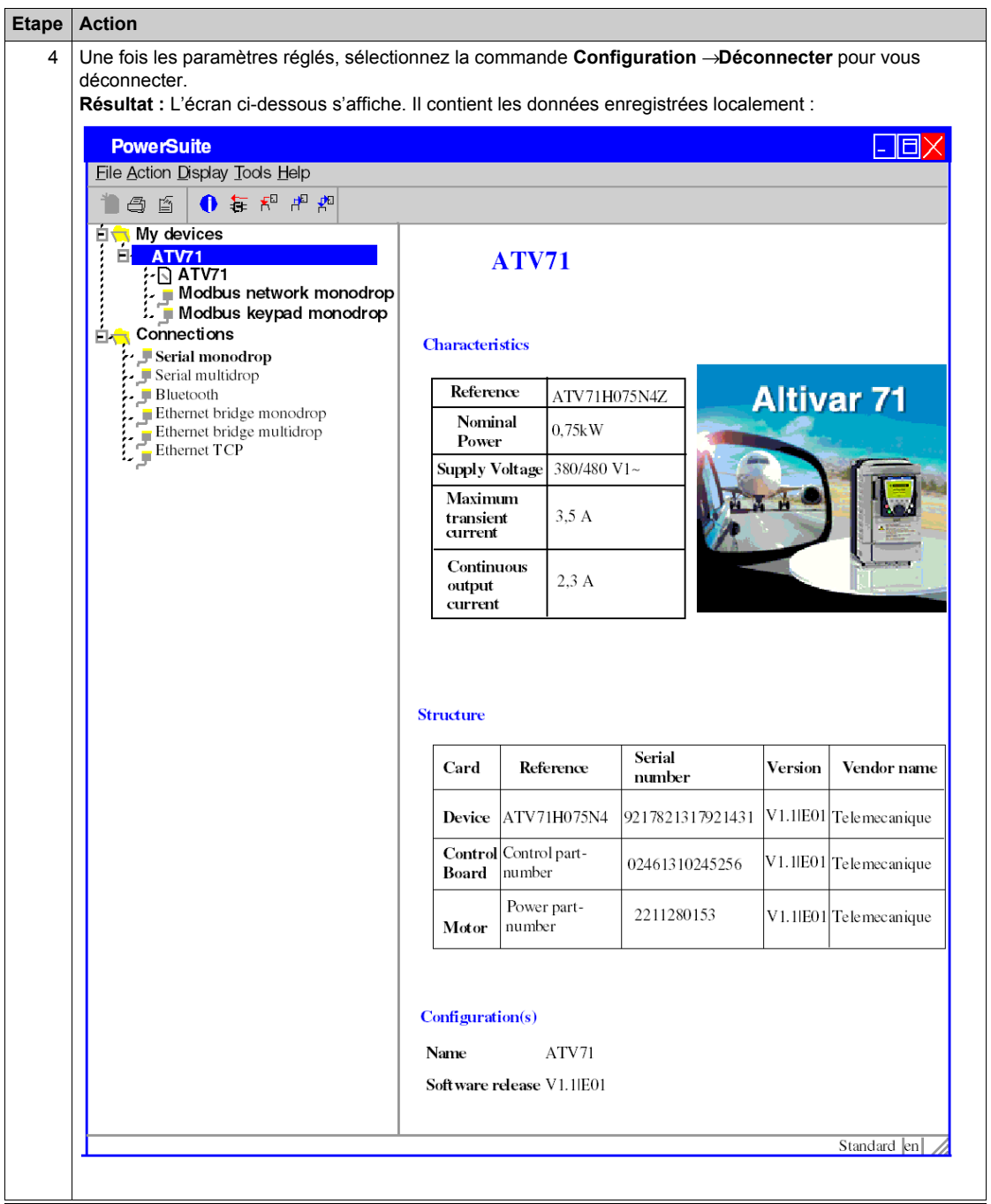

## <span id="page-202-0"></span>**Configuration du variateur ATV 71 à l'aide de l'interface utilisateur**

#### **Présentation**

Une interface utilisateur est intégrée au variateur **ATV 71**. Cette interface permet de :

- mettre l'équipement en ligne,
- configurer l'équipement,
- effectuer un diagnostic.

**NOTE :** Il existe un terminal d'affichage graphique plus convivial, par exemple pour le diagnostic des défauts.

#### **Structure du menu d'interface**

Le schéma ci-dessous présente un aperçu de l'accès aux menus principaux de l'interface :

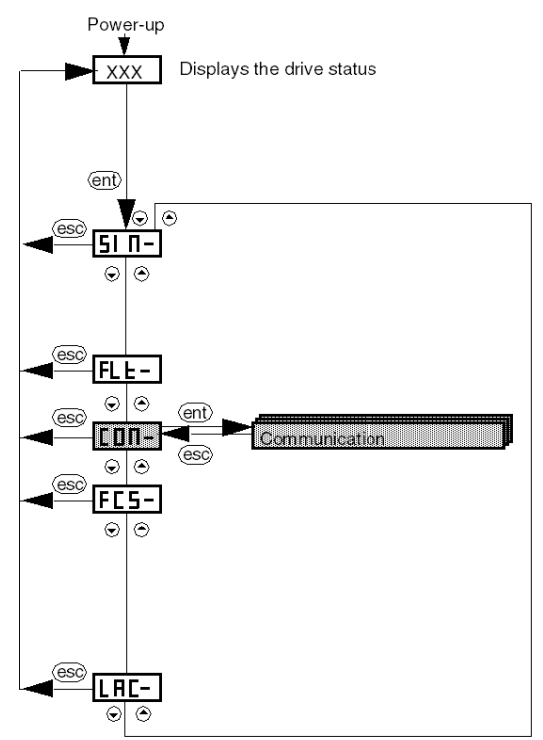

#### **Réglages de base**

Le tableau ci-dessous décrit la procédure de définition des paramètres de base (adresse et débit CANopen) à l'aide de l'interface.

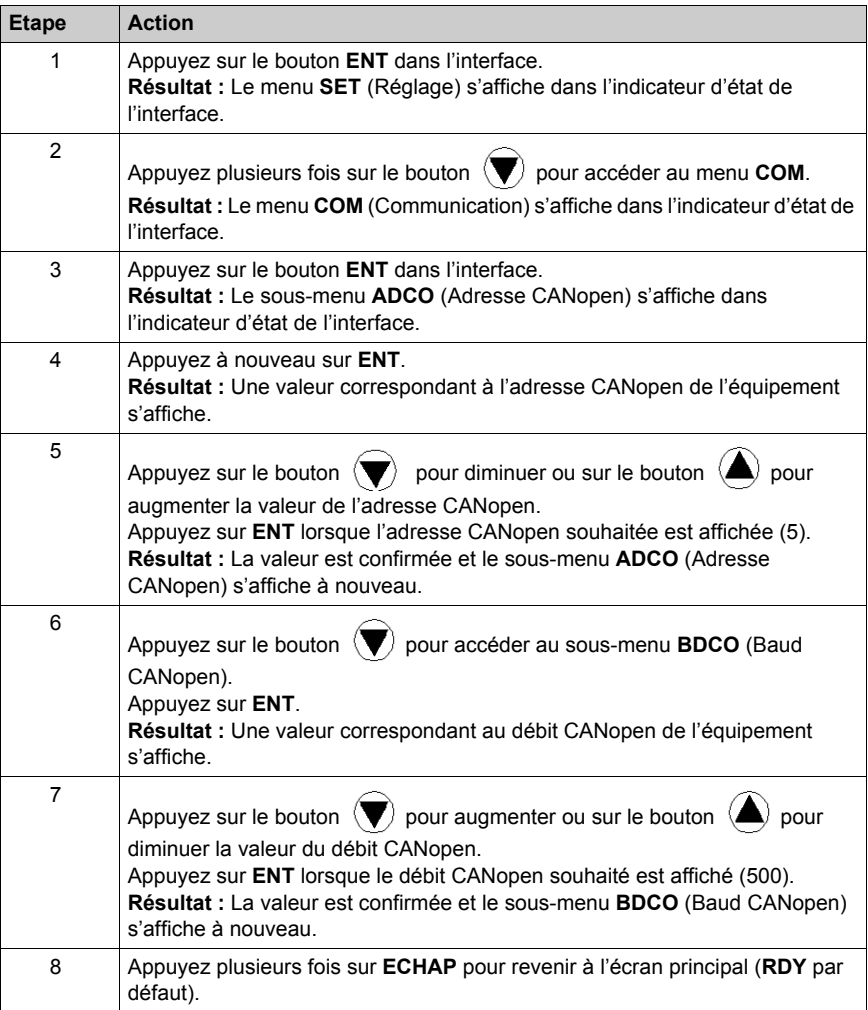

# <span id="page-204-0"></span>**Sous-chapitre 13.4 Réglage du variateur ATV 71**

### **Réglage du variateur ATV 71 à l'aide de PowerSuite**

#### **Opérations préalables**

Nous conseillons de régler la cinématique axiale avant son lancement automatique par le programme.

#### **Exemple de réglage**

Le tableau ci-dessous présente un exemple de réglage cinématique :

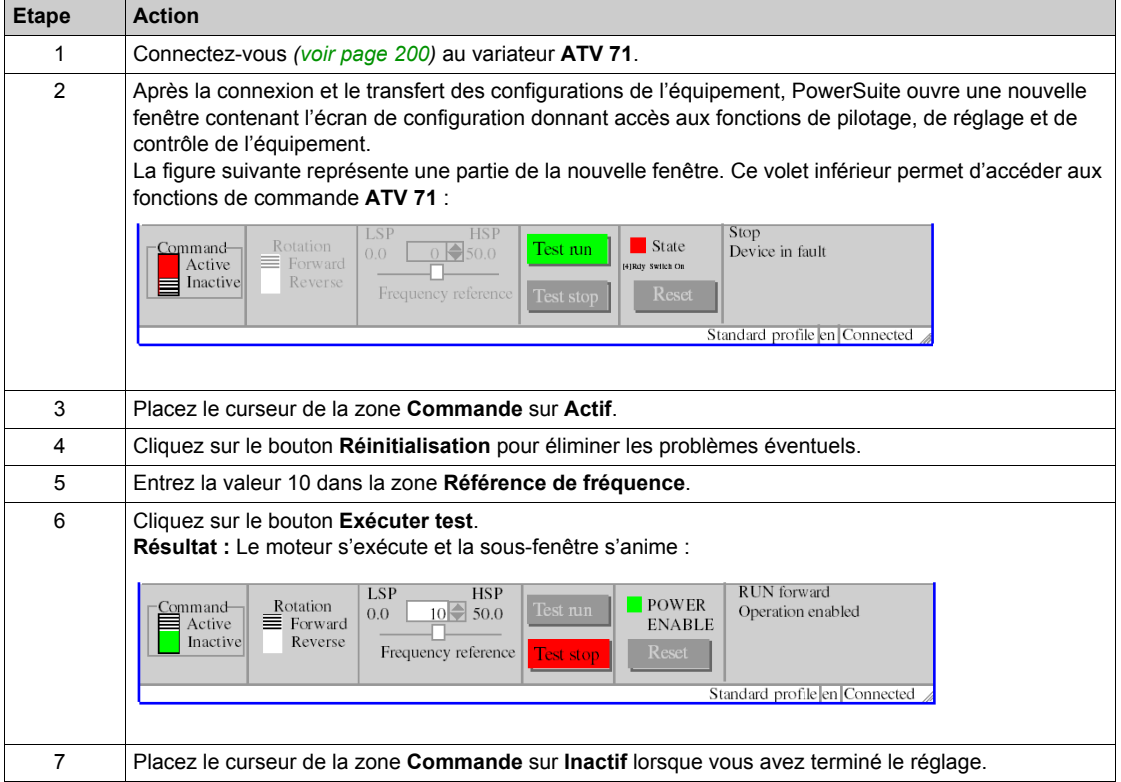

## **Chapitre 14 Mise en œuvre du variateur IclA pour les Motion Function Blocks**

#### **Objectif de ce chapitre**

Ce chapitre présente la procédure de mise en œuvre d'un variateur IclA selon la méthodologi[e](#page-20-0) *[\(voir page 21\)](#page-20-0)* décrite dans le guide de mise en route *[\(voir page 15\)](#page-14-0)* avec un variateur Lexium 32. Ce chapitre détaille uniquement les différences et les actions applicables à un variateur IclA.

#### **Contenu de ce chapitre**

Ce chapitre contient les sous-chapitres suivants :

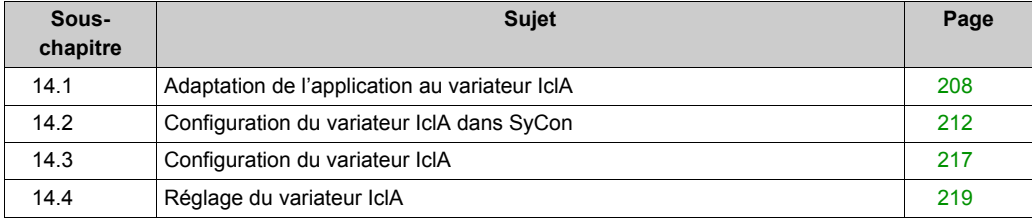

# <span id="page-207-0"></span>**Sous-chapitre 14.1 Adaptation de l'application au variateur IclA**

#### **Objectif de cette section**

Cette section présente la procédure d'adaptation de l'application *[\(voir page 15\)](#page-14-0)* au variateur **IclA** avec une architecture et des configurations matérielles et logicielles spécifiques.

#### **Contenu de ce sous-chapitre**

Ce sous-chapitre contient les sujets suivants :

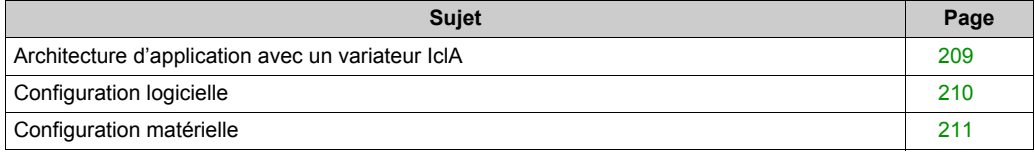

## <span id="page-208-0"></span>**Architecture d'application avec un variateur IclA**

#### **Présentation**

L'architecture proposée est simple et destinée à assimiler les principes de mise en oeuvre d'une commande de mouvement.

D'autres équipements peuvent être ajoutés à cette architecture réaliste afin de gérer plusieurs axes.

#### **Illustration**

Le schéma ci-dessous illustre l'architecture utilisée dans l'application incluant un variateur **IclA IFS**.

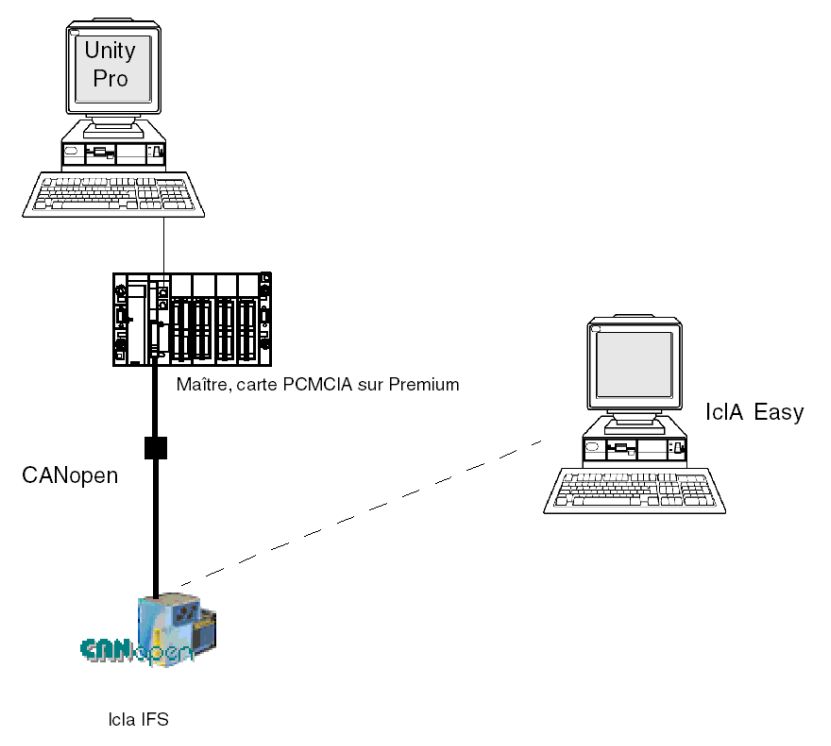

## <span id="page-209-0"></span>**Configuration logicielle**

#### **Présentation**

Comme indiqué dans le guide de démarrage *[\(voir page 28\)](#page-27-0)*, IclA Easy permet de configurer et de régler le variateur **IclA**.

## <span id="page-210-0"></span>**Configuration matérielle**

#### **Références du matériel utilisé**

Le tableau suivant répertorie le matériel utilisé dans l'architecture *[\(voir page 209\)](#page-208-0)* permettant la mise en œuvre des MFB **IclA** dans Unity Pro.

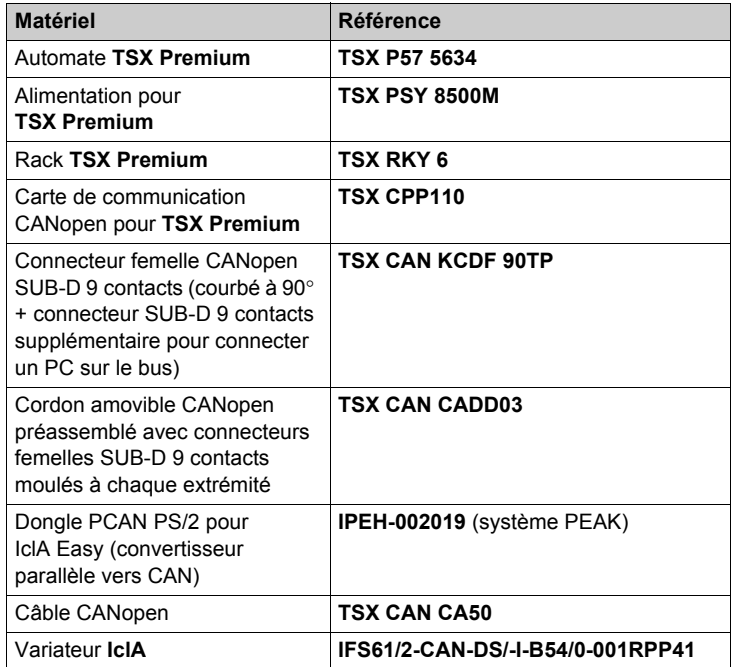

**NOTE :** la résistance de terminaison est intégrée au boîtier de raccordement du variateur **IclA** et doit être ACTIVE *[\(voir page 217\)](#page-216-1)*.

# <span id="page-211-0"></span>**Sous-chapitre 14.2 Configuration du variateur IclA dans SyCon**

#### **Objectif de cette section**

Cette section décrit la procédure de déclaration et de configuration du variateur **IclA** dans SyCon.

#### **Contenu de ce sous-chapitre**

Ce sous-chapitre contient les sujets suivants :

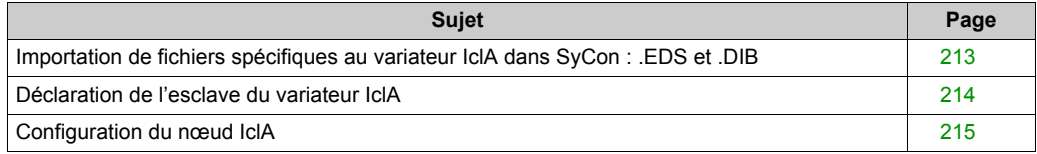

## <span id="page-212-0"></span>**Importation de fichiers spécifiques au variateur IclA dans SyCon : .EDS et .DIB**

#### **Importation**

Le tableau ci-dessous décrit les étapes du processus d'importation de fichiers *.EDS* et *.DIB* dans SyCon.

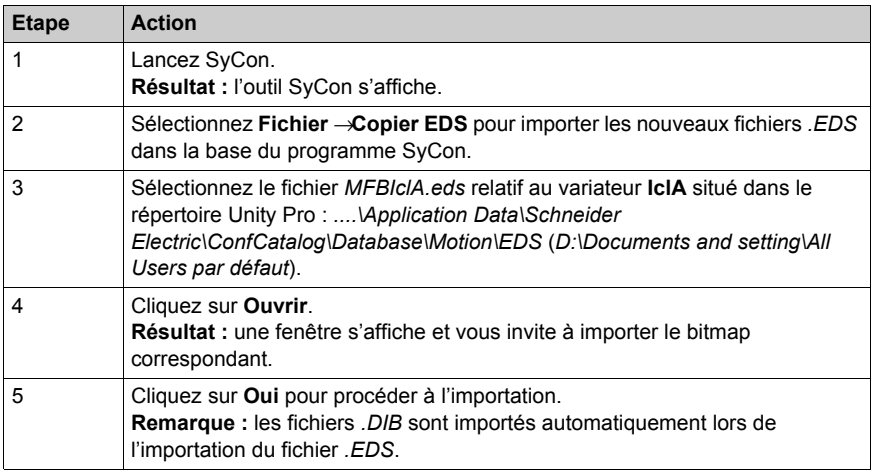

Vous avez la possibilité de mettre à jour les fichiers *.EDS* et *.DIB* (graphiques) pour permettre le bon fonctionnement du matériel lors du développement d'applications MFB *(voir Unity Pro, Blocs fonction de mouvement, Bibliothèque de blocs)*.

**NOTE :** la mise à jour ne doit être exécutée qu'une fois.

## <span id="page-213-0"></span>**Déclaration de l'esclave du variateur IclA**

### **Déclaration du variateur IclA**

Le tableau ci-dessous décrit les étapes du processus de déclaration de l'esclave dans SyCon.

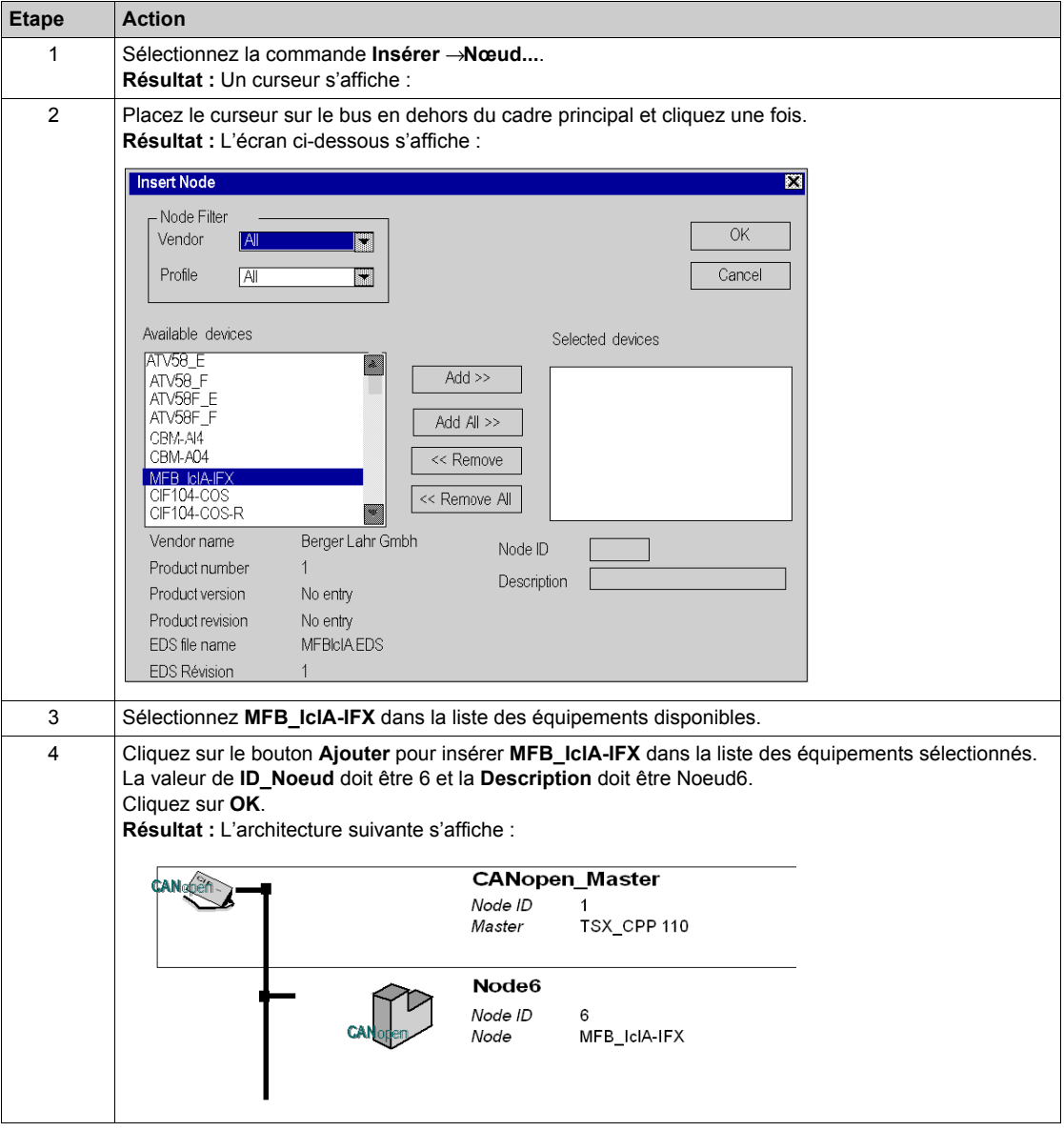

## <span id="page-214-0"></span>**Configuration du nœud IclA**

#### **Configuration du nœud**

Le tableau ci-dessous décrit les étapes de la configuration d'un nœud à l'aide du Nœud 6 comme exemple pour **IclA**.

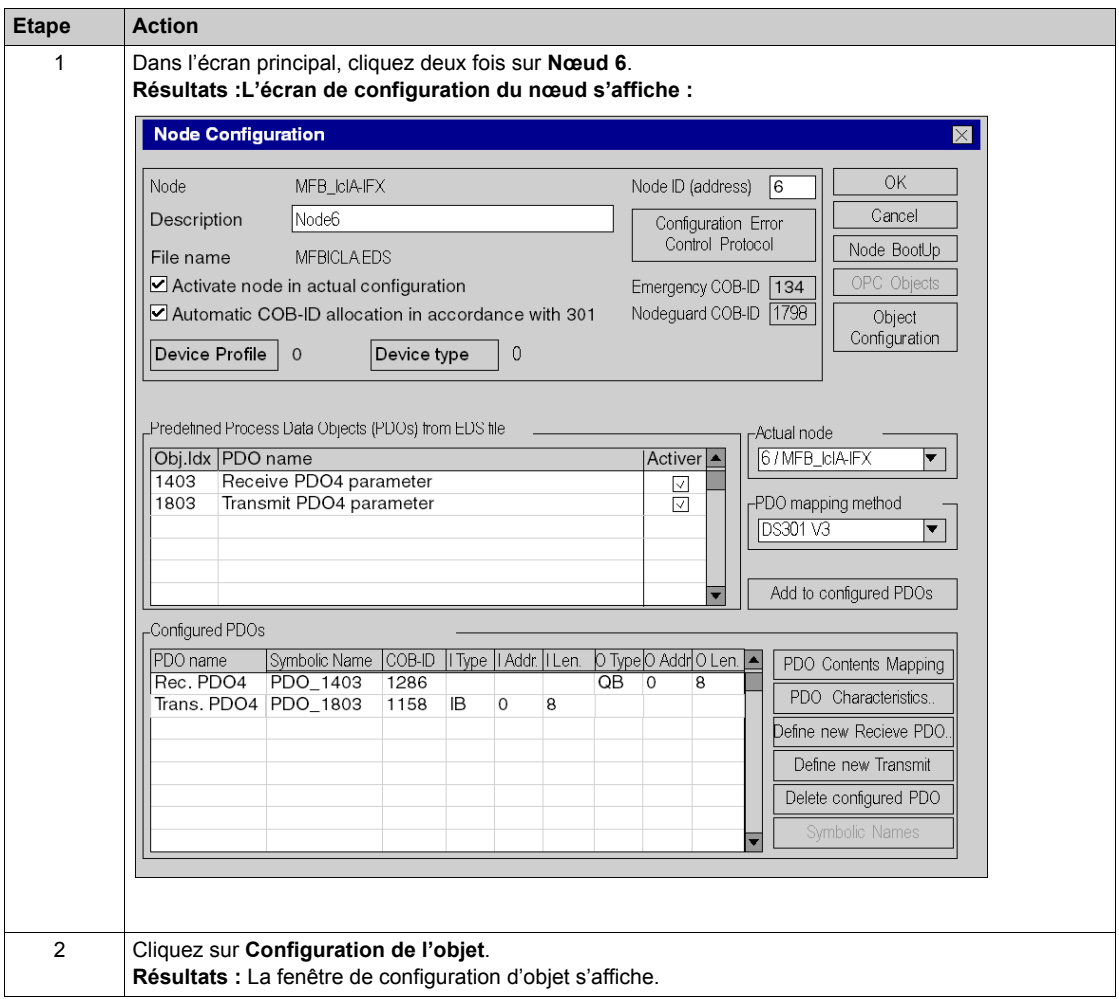

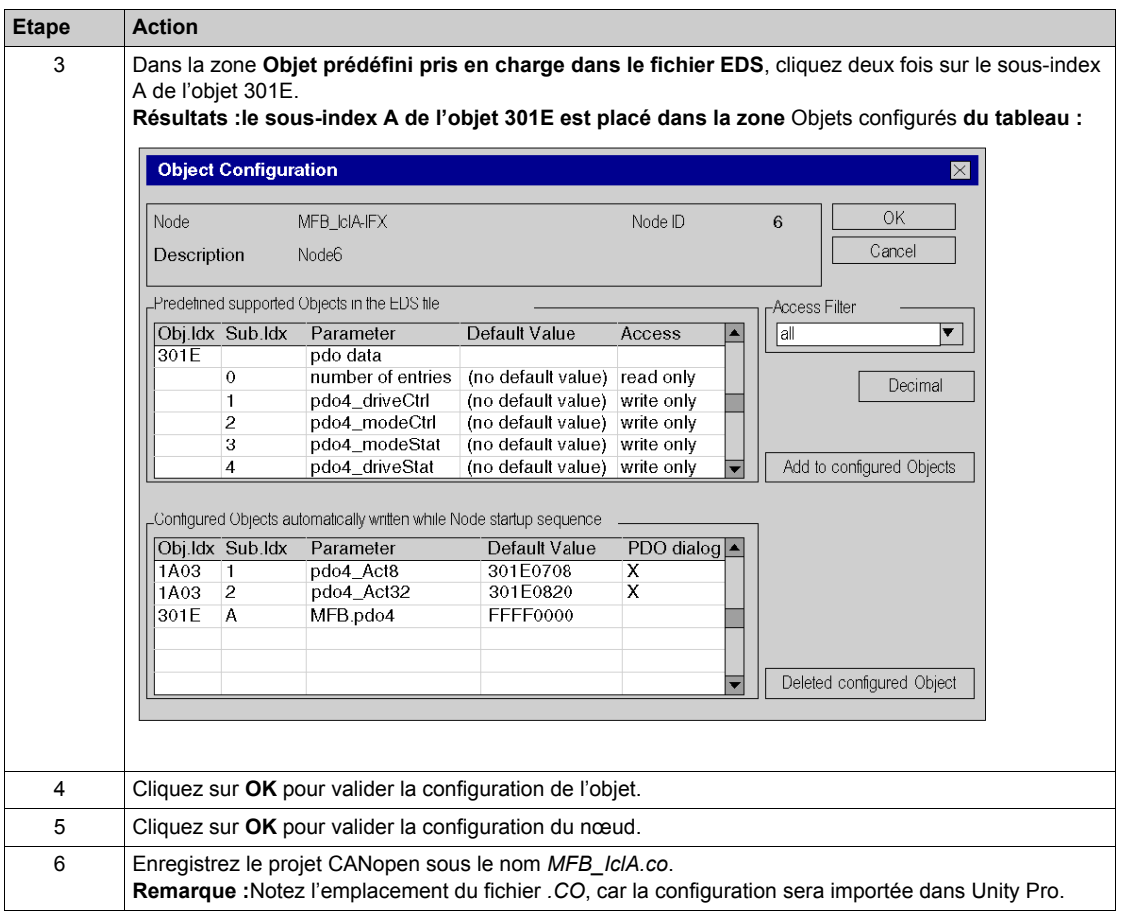

## **PDO et objet de configuration**

Le tableau ci-dessous décrit les PDO et les objets de configuration à ajouter pour **IclA** :

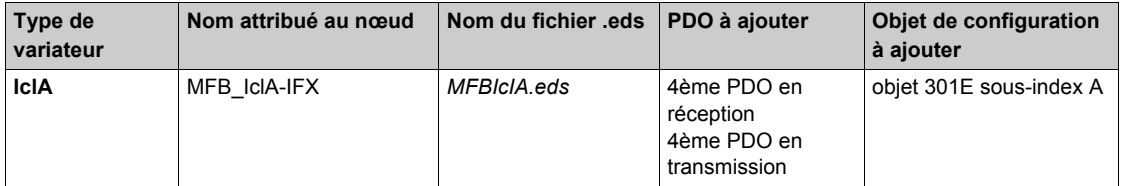
# <span id="page-216-0"></span>**Sous-chapitre 14.3 Configuration du variateur IclA**

### **Configuration du variateur IclA à l'aide de commutateurs DIP**

#### **Présentation**

L'adresse et le débit en bauds sont définis à l'aide de commutateurs DIP sur le lecteur **IclA IFX**.

#### **Commutateurs DIP**

Le schéma ci-dessous représente les commutateurs DIP à l'intérieur du lecteur :

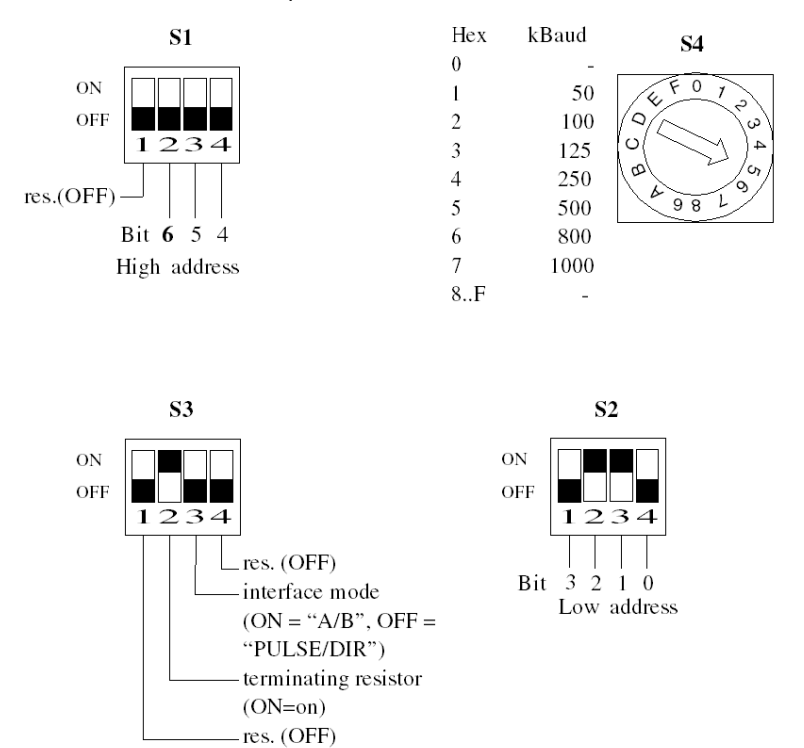

#### **Réglages de base**

Le débit en bauds se définit à l'aide du commutateur S4 en position 5 pour un débit de 500 bauds.

L'adresse CANopen se définit à l'aide des commutateurs S1 et S2. Réglez S2.3 et S2.2 sur **ON** pour que le lecteur ait l'adresse 6. Par défaut, comme le montre le schéma ci-dessus, tous les commutateurs sur S1 et S2 sont réglés sur **ON**, sauf le premier commutateur sur S1, qui donne l'adresse 127.

Réglez S3.2 sur **ON** pour activer la résistance de terminaison.

# <span id="page-218-0"></span>**Sous-chapitre 14.4 Réglage du variateur IclA**

#### **Objectif de cette section**

Cette section présente un exemple de réglage du variateur **IclA** à l'aide de IclA Easy.

#### **Contenu de ce sous-chapitre**

Ce sous-chapitre contient les sujets suivants :

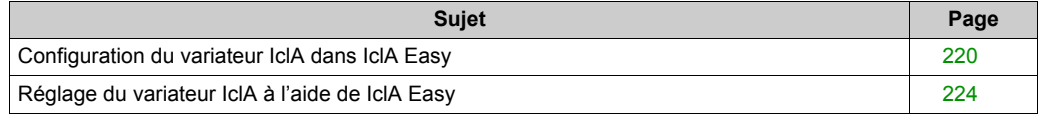

### <span id="page-219-0"></span>**Configuration du variateur IclA dans IclA Easy**

#### **Présentation**

Avec IclA Easy, les utilisateurs peuvent définir des bases d'équipements installés et décrire leurs configurations et paramètres de communication.

IclA Easy propose ensuite un groupe d'actions permettant de modifier ou de transférer les configurations et de connecter les équipements.

Le principe de navigation de IclA Easy associe une interface de configuration à chaque type d'équipement, permettant de les piloter, de les régler et de les contrôler.

**NOTE :** les signaux requis, c'est-à-dire LIMN, LIMP et REF, doivent être connectés ou désactivés à l'aide du logiciel de réglage.

### <span id="page-220-0"></span>**Connexion au variateur IclA**

Le tableau ci-dessous décrit la procédure de connexion au variateur **IclA**.

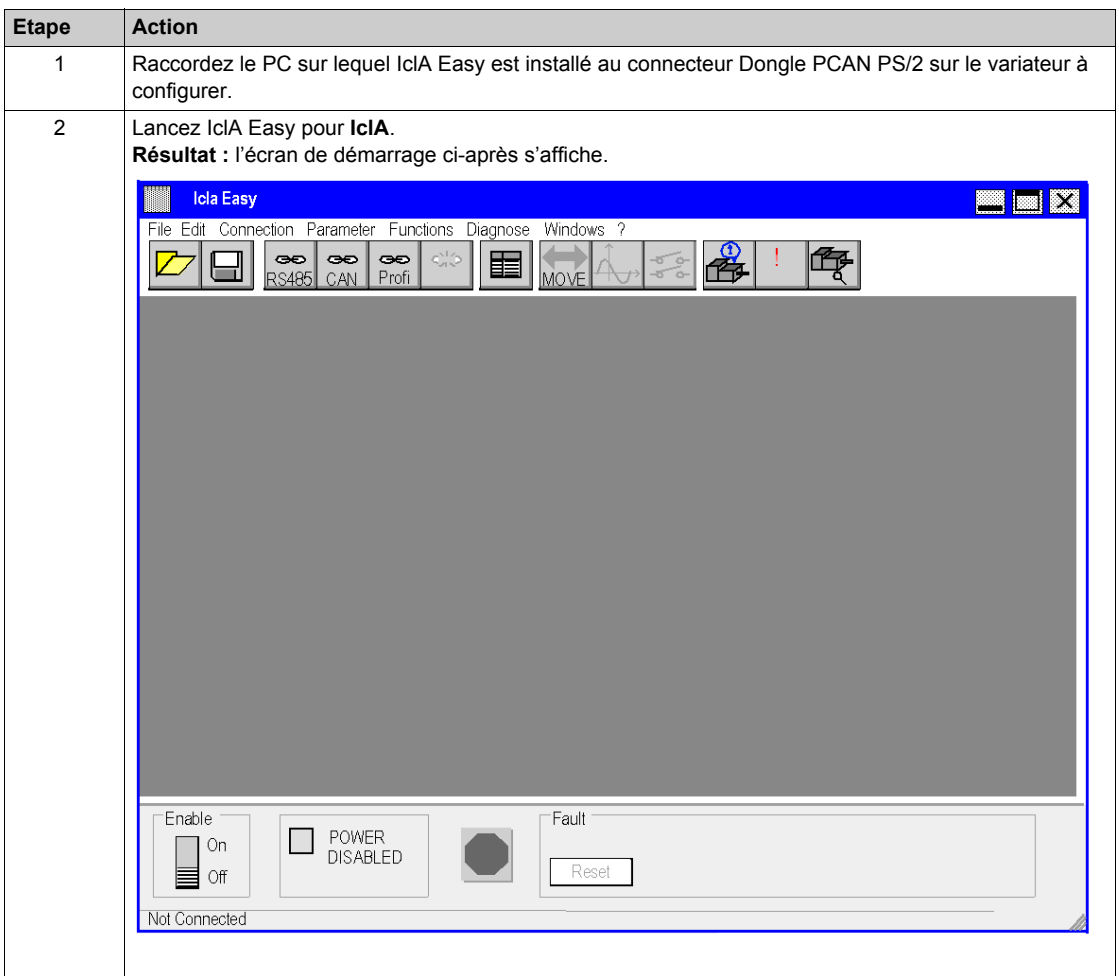

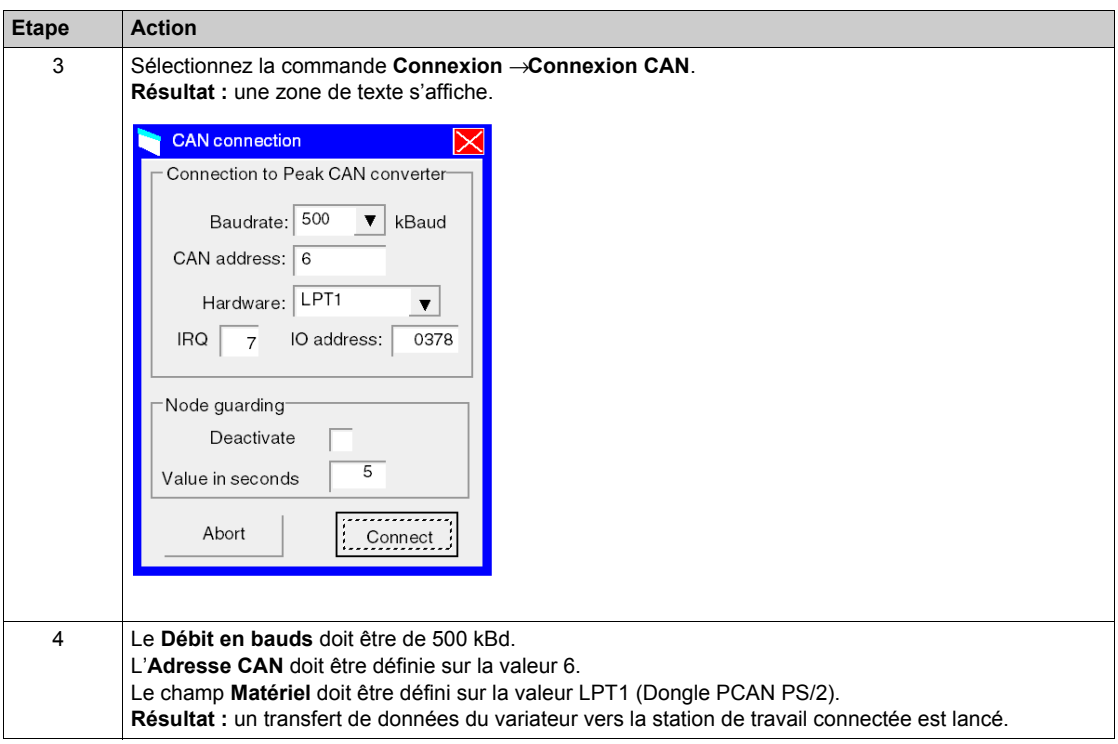

#### **Configuration de base du variateur IclA**

Voici un exemple illustrant la modification de la valeur d'accélération. Le tableau ci-dessous décrit la procédure de définition de ce paramètre.

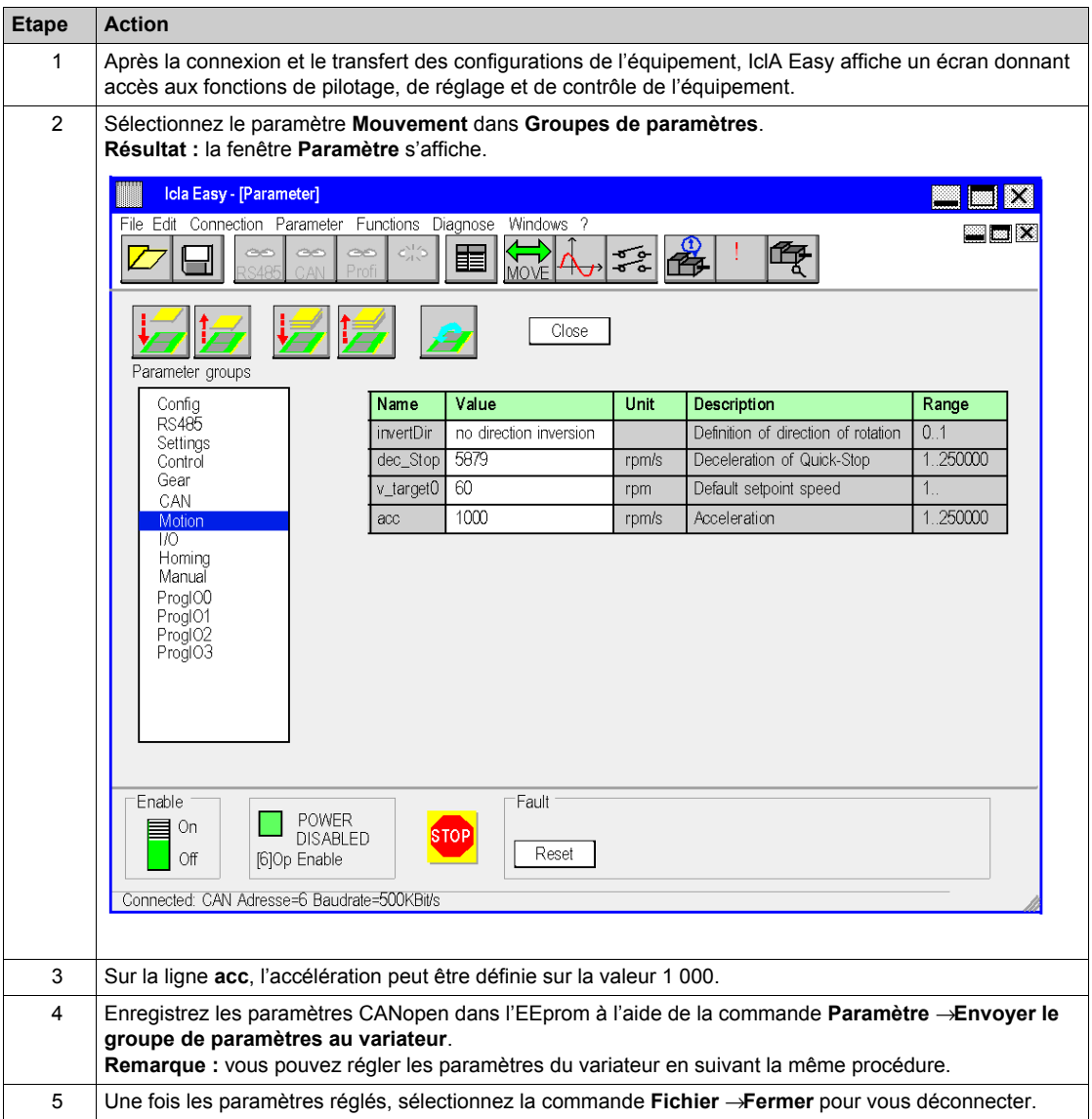

## <span id="page-223-0"></span>**Réglage du variateur IclA à l'aide de IclA Easy**

#### **Opérations préalables**

Nous conseillons de régler la cinématique axiale avant son lancement automatique par le programme.

#### **Exemple de réglage**

Le tableau ci-dessous présente un exemple de réglage cinématique :

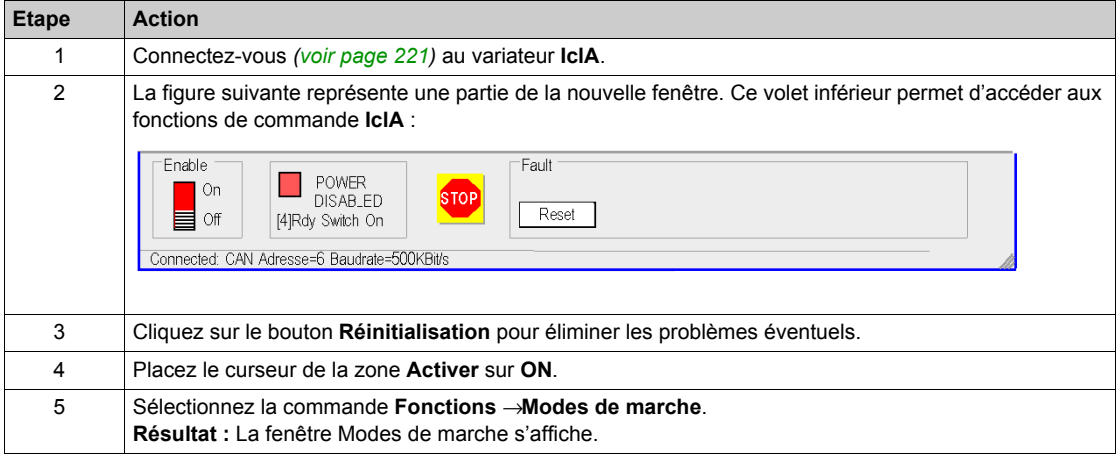

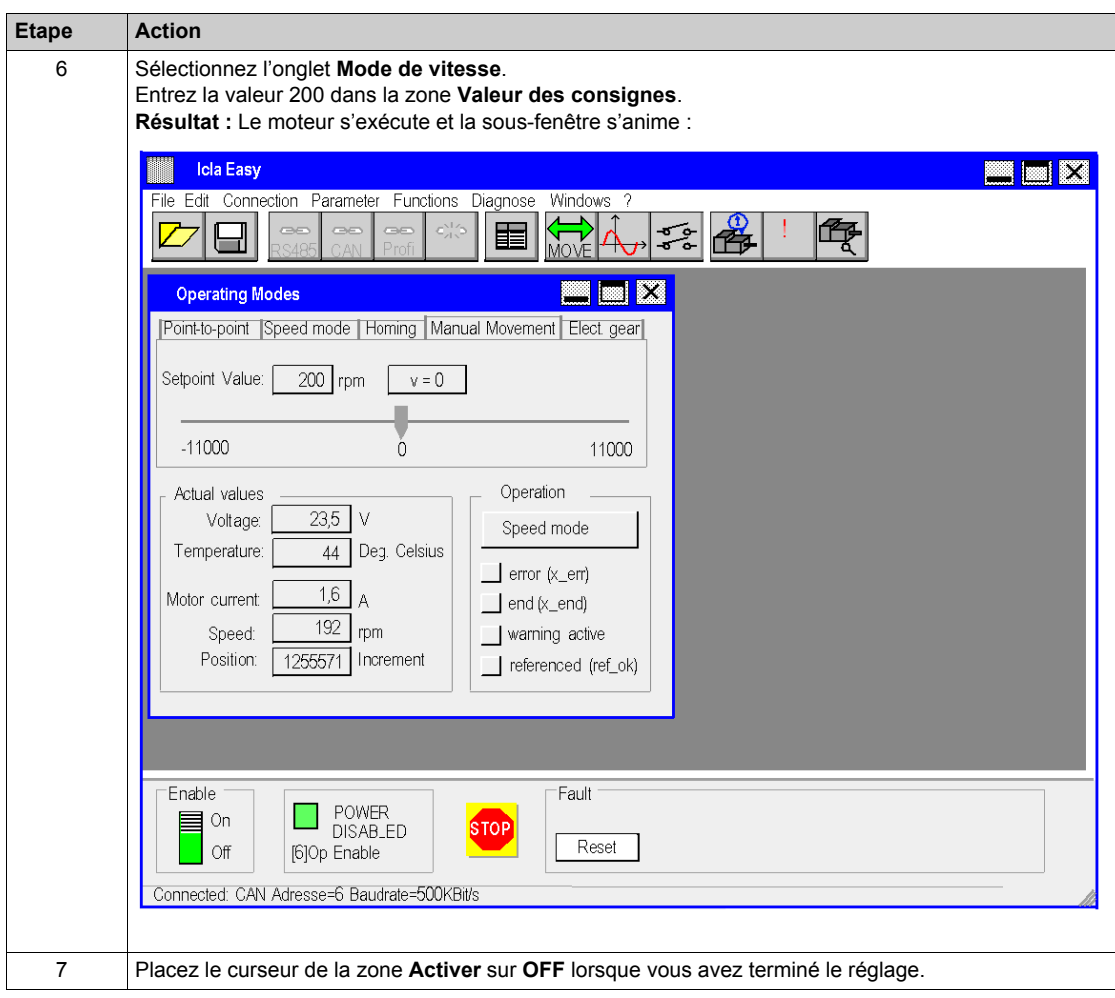

# **Index**

# **A**

application, configuration ATV 31, *[151](#page-150-0)* ATV 32, *[169](#page-168-0)* ATV 71, *[187](#page-186-0)* IclA, *[207](#page-206-0)* Lexium 05, *[103](#page-102-0)* Lexium 15LP/MP/HP, *[121](#page-120-0)* application, mise au point, *[79](#page-78-0)* application, programmation, *[63](#page-62-0)* axe, configuration, *[50](#page-49-0)*

# **B**

bus CANopen, configuration, *[37](#page-36-0)*

# **C**

configuration de l'application Lexium 32, *[23](#page-22-0)*

# **M**

MFB, *[15](#page-14-0)* guide de mise en route, *[15](#page-14-0)* Lexium 32, *[23](#page-22-0)* MFB (motion function blocks) ATV 31, *[151](#page-150-0)* ATV 32, *[169](#page-168-0)* ATV 71, *[187](#page-186-0)* IclA, *[207](#page-206-0)* Lexium 05, *[103](#page-102-0)* Lexium 15LP/MP/HP, *[121](#page-120-0)* méthodologie, *[21](#page-20-0)*

### **O**

oscilloscope, *[80](#page-79-0)*

## **P**

PDO, *[44](#page-43-0)*

## **R**

recettes, *[89](#page-88-0)*

# **V**

variateur, configuration ATV 31, *[162](#page-161-0)* ATV 32, *[179](#page-178-0)* ATV 71, *[198](#page-197-0)* IclA, *[217](#page-216-0)* Lexium 05, *[113](#page-112-0)* Lexium 32, *[60](#page-59-0)* variateur, réglage ATV 31, *[168](#page-167-0)* ATV 71, *[205](#page-204-0)* IclA, *[219](#page-218-0)* Lexium 05, *[120](#page-119-0)* variateur, remplacement, *[94](#page-93-0)* variateurs, configuration Lexium 15LP/MP/HP, *[136](#page-135-0)* variateurs, réglage Lexium 05, *[120](#page-119-1)* Lexium 15LP/MP/HP, *[147](#page-146-0)*